حسناء جهارة

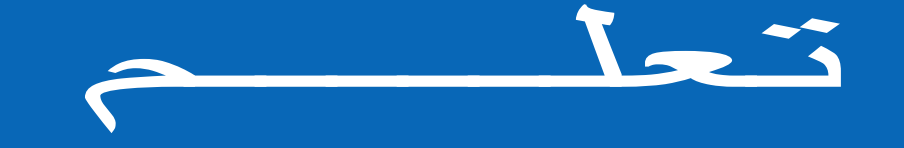

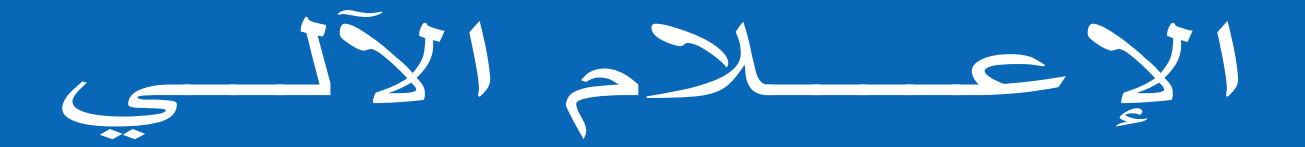

## Apprendre l'informatique

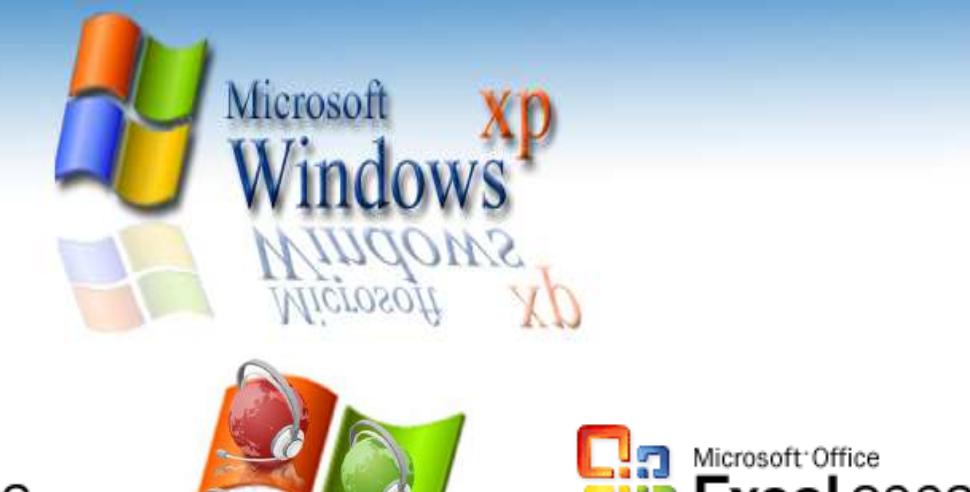

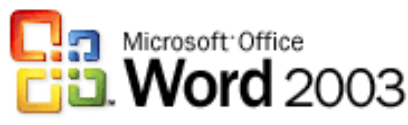

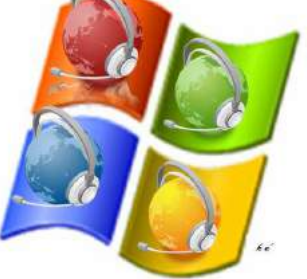

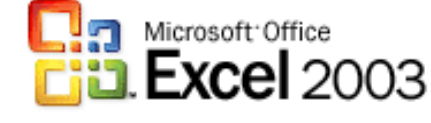

书分阶分 DJA书名

diah has@yahoo.fr

www.elbassair.com

منشورات عيون البصائر

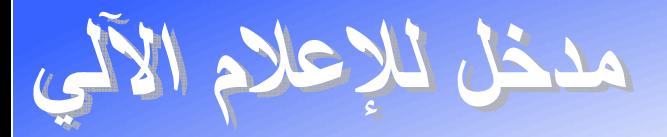

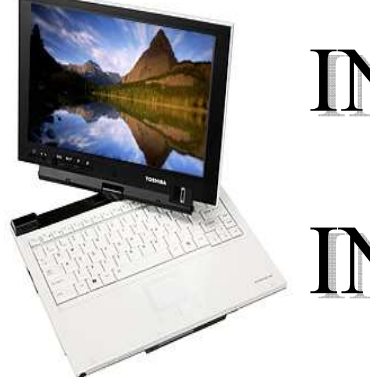

## **INTRODUCTION** EN INFORMATIQUE

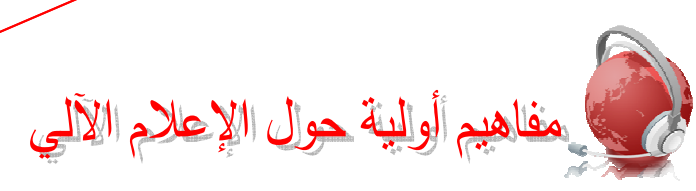

**LECON** ıformatiqu

<u> 1/ تعريف الإعلام الآلي :</u>

الإعلام الآلي هو علم يقوم بمعالجة المعطيات(المعلومات) أليا. ه معطيات جهاز كمبيوتر تتمثل في: الأحر ف، الأر قام، الصور ، الأصوات. لِ المعالجة: هي مجموعة من العمليات على المعطيات. في مختلف المعالجات هي: [ ـ معالجة الأحرف: وتتجلى في معالجة النصوص كتكوين كلمـة أو جملـة أو نص، كتكبير حرف(G) أو جعل جملة ما مسطرة، أو وضمع فقرة ما في إطار <sub>....</sub>إلخ 2- معالجة الأر قام: و تتمثّل في العمليات الحسابية (الر ياضية) التي تجر ي عليها....الخ 3- معالج<mark>ة الصور :</mark> تتجلى في قص جز ء أو أكثر منها، أو تغيير ألوانها، الكتابة ع<mark>ليها .</mark>...إلخ 4- معالجي<mark>ة الأصبوات: تتجلبي فيي تس</mark>جيل <mark>مقباطع صبو</mark>تية ببالميكروفون أو تركيب مقباطع أخبري Synthétiser.....<mark>إلخ</mark>

ه أليا: <mark>وتعني هذه الكلمة أن المستعمل لا يت</mark>دخل في عملية المعالجة وذلك يعني أن المعالجة تتم بو اسط<mark>ة الكمببو تر</mark>

<u> 2/ أصل كلمة إعلام آلي Informatique</u>

جاء مصطلح Informatique من الكلمتين Information والكلمة Automatique ، وقد تم أخذ الجزء Infor من الكلمة الأولى و <mark>الجز ء Matique من الكلمة الثانية فأصبحت Informatique</mark>. 3/ تعريف جهاز الكمبيوتر :

ويطلق عليه أيضا جها<mark>ز الحاسوب</mark> وك<mark>ما يمكننـا أن نقول "PC" وهي اختصـار لـ-Personnel Computer</mark>، وجهاز الكمبيوتر آلة كه<mark>ر بائية مصن</mark>و عة م<mark>ن المعدن،تم اختر اع</mark>ها لمعالجة المعلومات.

4/ نبذة تار يخية عن الكمبيو تر ي لقد تم اختر اع أول جهاز ك<mark>مبيوتر من طرف شركة أمريكية ت</mark>دعى IBM وذلك بعد الحرب العالمية الثانية

حيث كان طوله 17 مترًا ووزنه 10 أطنان، وكان هذا الجهاز يستغرق 10 ثواني للقيام بعملية ضرب متكونة من ر قمبن

مر جهاز الكمبيوتر بعدة أجيال (تطورات) وكانت ترتكز جميعها على معايير تكنولوجية بحتة وهدفها كان التصغير من حجم الكمبيوتر والتسريع من عمليات التنفيذ والتقليل من استهلاك الطاقة، و هذه الأجيال هي: الجيل الأول-الجيل الثاني-الجيل الثالث-الجيل الر ابع-الجيل الخامس

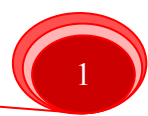

LECON nformatique

الجيل الخامس: لقد تميز الجيل الخامس بما يلي: اختز الات رائعة في الحجم، اختز الات رائعة في السعر ،اختز الات رائعة في استهلاك الطاقة الكهربائية، وارتفاعات مبهرة في السر عة وقدرة التخزين. 5/ الذاكر ات:

وهي الوحدات التي تخزن فيها المعلومات وتنقسم إلى:

@ حسب القير اءة و الكستابة:

ونجد في هذا التقسيم:

لِيهِ الذاكرة الحية( RAM Random Access Memory ):

تفقد هذه الذاكرة محتواها عند انقطاع التيار الكهربائ<mark>ي، وهي</mark> الذاكرة التي تخزن فيها المعلومات أثناء المعالجة، وتسمى أيضا ذاكرة البلوغ العشوائي.

في الذاكرة الميتة ( ROM Read Only Memory ):

تحتوي ع<mark>لى معلومات ضرور</mark>ية لتشغيل الكمبيوتر <mark>موجو</mark>دة في برنامج يسمى بـ BI<mark>OS</mark> والتي لا يمكن تغيير محتوا<mark>ها فهي للقراء</mark>ة فق<mark>ط، ولا</mark> تتأثر بانق<mark>طا</mark>ع التيار الكهربائي.

**30 حسب القرب الوظيفي من المعالج المركزي:** 

ونجد في هذا ا<mark>لتقسيم:</mark>

. ذاكرة مركزية (RAM).

ه ذاكرة ثانوية:

و هي عبار ة عن الأ<mark>قر اص التي تخز ن فيها المعلومات بص</mark>فة دائمة، نذكر "منها:

- 
- القرص المرن (<mark>Disquett</mark>e): وه<mark>و قرص صغير يقرأ بواسطة ق</mark>ارئ الأقراص المرنة المثبت في الوحدة المركزية.
- القرص المضغوط (C<mark>D-ROM): وسعته أكبر بكثير من القر</mark>ص المرن ويقرأ بواسطة قارئ الأقراص المضغوطة
- القرص فلاش (Disque Flash): وهو قرص ذو سعة كبيرة قابل للقراءة منه والكتابة فيه، ويتصل بالوحدة المركزية عن طريق المنفذ Port USB) USB).

6/ وحدات قياس الذاكر ات:

تقاس الوحدات المركزية والثانوية بالأوكتي (Octet) حيث يرمز له بالرمز : (@ ، يعرف الأوكتي على أنه الموضع في الذاكرة الذي يسع لحرف واحد(Caractère). نجد للأوكتي مضاعفات تقاس بها الذاكرات منها:

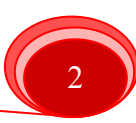

1 كيلو أوكتى(@ Kilo)= 2<sup>10</sup> أوكتى= 1024 أوكتى 1 ميقا أوكتي(⊘ Méga)= 2<sup>02</sup> أوكتي= 1024 كيلو أوكتي(@K)  $(\mathrm{M}\varnothing)$ جبقا أوكتى(Giga  $\varnothing$ ) $= (\mathrm{Giga}\ \varnothing)$  ميقا أوكتى (  ${\rm (G\varnothing)}$ نيرا أوكتي ${\rm (T\acute{e}ra\,\varnothing)}$ أوكتي $=10$ 24 جيقا أوكتي  $1$ أمثلة حول سعة الأقراص: القرص المرن $44 = 1.44$  ميقا أوكتي القرص المضغوط= 650 ميقا أوكتي القرص الصلب = 10- 80 جيقا أوكتي القرص فلاش = 128 ميقا أوكتي- 20 جيقا أوكتي الذاكر ة ا<mark>لمركزية RAM = 96 ميقا أوكتي - 4 جيقا أوكتي</mark> ملاحظة

√ يمكن أن يكون الحرف حرفا أبجديا أو رقما أو رمزا.

> هناك علاق<mark>ة طردية بين سر</mark> ع<mark>ة تنفيذ الع</mark>مليات <mark>من طرف المعالج المركزي وسعة الذاكرة ا</mark>لمركزية<sub>.</sub> مثبال:

لنفر ض أنك أر<mark>دت تحضي</mark>ر كعك <mark>في غرفة المعيشة</mark> وم<mark>شاهدة بر</mark> نامجك المفضل في آن واحد، وأتيت بمائدة لو ضم ال<mark>مكونات عليها لكنها لا تكفي إلا لمكوني</mark>ن فق<mark>ط و</mark> عدد المكونـات هو أر بعـة أي أن المكونين الآخرين ستتركهما في المطبخ وهذا يعني أنك ستذهب إلى المطبخ لإحضار المكونين كلمـا احتجت إليهمـا وستر جعهما بعد ال<mark>انتهاء من استخدامهما مما يترتب عل</mark>ى الذهاب والإياب بين المطبخ و غر فة المعيشة استغر إق وقت أطول <mark>في تحضير الكعك وسيتم حسابه كما يلي: وقت مزج ال</mark>مكونات + وقت طهي الكعك في الفرن + الوقت ال<mark>ضبائع في جل</mark>ب المكونين وإرجاعهما.والآن لنفرض أنك استخدمت في عملية تحضير الكعك مائدة أكبر من الأ<mark>ولى حيث أنها تسع للمكونات الأربعة</mark> و هذا يعني أنك لن تحتـاج إلـى التردد علـى المطبخ، أي أن وقت التح<mark>ضير لن ي</mark>ستغرق <mark>سوي وقت مزج الم</mark>كونـات ووقت طهـي الكعك فـي الفرن فـي الفر ن.

> في هذا المثـال البسبط قد تـم تمثبـل الـذاكر ة المر كز بــة بالمائدة حيث أن اختلاف حجمها يمثل اختلافا في سعة الذاكر ة و أمـا الوقت المستغر ق في طهي الكعك يمثل سر عة تنفيذ العمليات.

**LECON** tormatiqu

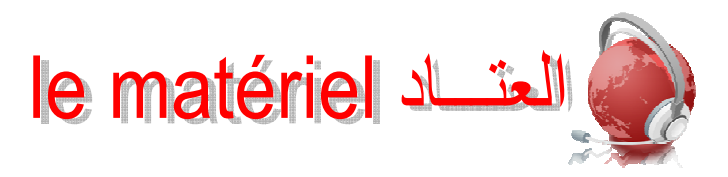

إذا قسمنا جهاز الكمبيوتر إلى وحدات أساسية وأخرى محيطة(Les périphériques) سنجد أن: **90 الوحدات الأساسية:** 

- لِهِ لوحة المفاتيح (Clavier) : وهي وحدة إدخال المعلومات في الكمبيوتر .
- لِّهِ الشاشة (Ecran) : هي وحدة إخراج وإظهار المعلومات المخزنة في الكمبيوتر أو الأقراص الأخرى، هناك أنواع كثيرة من الشاشات ذات أقطار مختلفة من 35سم إلى 50.80سم، وتحتوي الشاشة على قفل إيقاف وتشغيل الشاشة ومجمو عة من الأز ر ار التثبيت الضوء مثلا ٍ هذا في الو اجهة الأمامية، أما في الواجهة الخلفية للشاشة فتحتوي على ا<mark>لموصلات ال</mark>كهربائية (موصل فيديو للتوصيل بالوحدة المركز ية وموصل آخر للتغذية الكهر بائية) <mark>كما تحتو</mark>ى الشاشة على قاعدة.
	- لله الوحدة المركزية (L'unité centrale).

(الملحقات) المحيطة (الملحقات):

يمكن اعتبار <mark>الو حدات المحيطة أنها ك</mark>ل جهاز يو صل بجهاز الكمبيو تر ويقو م بدو ر معين باستثناء الو حدات الأساسية. ونجد أن من الوحدات المحيطة الوحدات التالية<mark>:</mark>

- ي الفأرة (La souris): وهي <mark>مكون يسهل العمل</mark> على الكمبيوتر وتعوض بعض أعمال لوحة المفاتيح فهي وسيلة <mark>التحكم في النظام أحسن بكثير. من است</mark>خدام لوحة المفاتيح لتأدية وظائف الفأرة، حيث نجد أنو اعا للفأر ة منها التي تحتوي على مفتاحين فق<mark>ط و</mark>منها التي تحتوي على ثلاثة مفاتيح ومنها الشائعة و الأكثر سهو ل<mark>ة استعمالا تلك التي تحتو ي على مفتاحين تتو سط</mark>هما بكر ة للتمر بر .
	- مبدأ عمل الفأر ة:

الجهة البسر ي للفأر ة: <mark>تتفيذ الأو امر</mark> .

الجهة اليمني للفأرة: ع<mark>رض القائمة</mark> المحلية (Menu Contextuel).

- عمل الفأرة:
- أ- النقر (Cliquer): ويعني مرة واحدة بالجهة اليسرى للفأرة، والنقر على أي أيقونة يؤدي إلى تحديدها (Sélectionner).
- ب- النقر مرتين متتاليتين (Cliquer deux fois, Double cliquer): النقر مرتين متتاليتين على أيقونة بالجهة اليسرى للفأرة يؤدي إلى فتحها.
- ت- التحديد (Sélectionner): ويعني ذلك جعل المعلومة المراد معالجتها محددة وذلك بالنقر عليها مرة واحدة بالجهة اليسرى للفأرة أي أن تتلون تلقائيا (Par défaut).

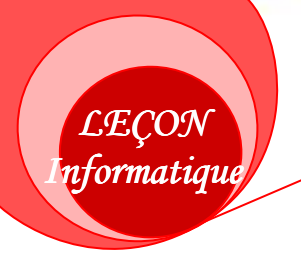

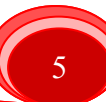

لله مكبرات الصوت (Haut parleur): بواسطتها يتم سماع الملفات الصوتية، المخزنة في الكمبيوتر أو في باقي الأقراص بأنواعها.

لِهِ ﴾ الطابعة (Imprimante): وهي ألة توصل بالكمبيوتر وتسمح بطبع المعلومات على الورق.

يٌّ الماسح الضوئي (Scanner): وهي وحدة إدخال الصور وتخزينها في الكمبيوتر، وذلك بهدف تخز بنها أو تغيير ها أو إر سالها إلى مستعمل آخر .

لِّه مخزن الطاقة (Onduleur): هو جهاز يسمح بتخزين الطاقة الكهربائية ويغذي بها الكمبيوتر في حالة انقطاع التيار الكهربائي ولكنه لا يستغرق وقتا طويلا في ذلك. وبهذا يمكن للمستعمل أن يحفظ معلوماته ثم إطفاء الجهاز .

Ies logiciels

وتنقسم الب<mark>ر امجيات عموما إلى: لغات البر</mark>مج<mark>ة، أنظمة التشغ</mark>يل، البر امجيات التطبيقي<mark>ة.</mark> • مفهوم ال<mark>بر نامج Un</mark> programme: هو مجموعة من التعليمات المتسلسلة و التي تسمح بأداء مهمة معينة<sub>.</sub> مثال: نرید ح<mark>ساب أ x ب + ج</mark>

البرنامج: ۔ إعطاء قيم أ، <mark>ب، ج</mark>  $\Box = \Box$  x أب = د  $\bullet = \tau + 1$  - حساب د - إظهار النتبجة م

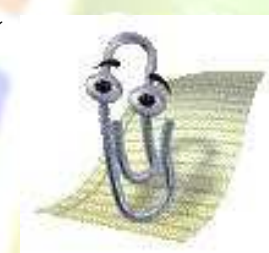

√ البرامجي Logiciel هو مجموعة من البرامج des Programmes والبرنامج مو مجموعة من التعليمات Les

**.Instructions** 

لا لغسات البرمجسة (D

**Langages** 

:(programmations و هـــى البيئـــة التـــى يمك<mark>ـــن الكتابـ</mark>ــة فيه<mark>ـــا مثــل هـــذه التعلي</mark>مـــات و نجـــد:  $(C^{\dagger},Pascal, Basic)$ 

de

**LECON** nformatiqu

> فَهَ أنظمة التشغيل (Systèmes d'exploitations): نظام التشغيل هو القاعدة الأساسية لأداء الأعمال التي يقوم بها الجهاز وهو الوسيط بين المستعمل وجهاز الكمبيوتر ، ومن بين أنظمة التشغيل نذكر : Windows, Unix, LUNIX, Apple.........إلخ

#### في البرامجيات التطبيقية (Logiciels d'applications):

تمثل البر امجيات التطبيقية في كل البر امجيات التي يمكن استعمالها على الكمبيوتر والتي تتعلق بميـادين مختلفة ومن أمثلة هذه البرامجيات: معالج النصوص Word، المجدول Excel، الرسام Paint....إلخ.

الفصل الأول

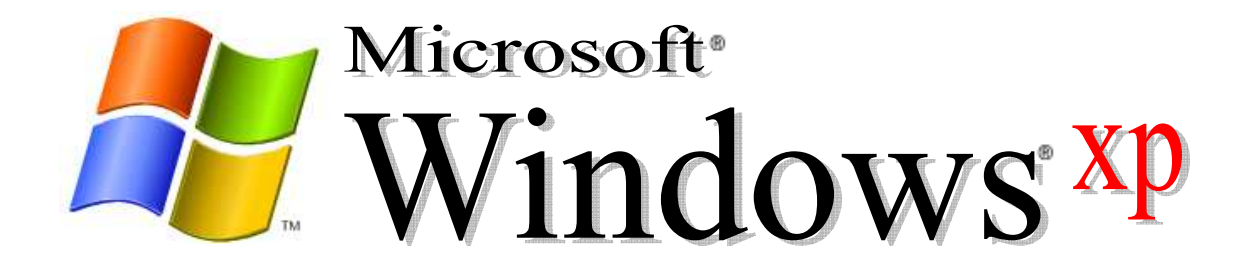

تنعريف نظللم النتنخيل Windows

LECON Windows

> نظام التشغيل Windows، هو نظام تشغيل بياني، يسمح باستعمال الكمبيوتر و ملحقاتـه (الطابعـة، الماسـح الضوئي...)، كما أنه يسمح بتشغيل البرامجيات، لقد تم إجراء عدة تغييرات وتحسينات على هذا النظام ليصبح أكثر سهولة للاستعمال

انتقديم شاشئة Windows xp

تتكون واجهة المستخدم(User interface, Interface homme machine) التـ<mark>ي تظ</mark>هر بعد تشـغيل جهـاز كمبيوتر <mark>يع</mark>مل على هذا النظام من سطح <mark>المكت</mark>ب و<mark>شريط ال</mark>مهام:

المكتب (Bureau):

هي المساح<mark>ة التي تغطي أكبر</mark> مكا<mark>ن م</mark>ن الشا<mark>شة والتي نقوم بكل العمليات عليها<sub>.</sub> يظهر ع</mark>لى سطح المكتب الأيقونات (Les icônes)و خلفية الشاشة (Arrière-plan).

الأبقونــات <u>Les icôn</u>es: هـي ا<mark>لرمـوز التـي تظهـر علـي سـطح المكتـب وتمثـل إمـا ملفـات أو مجلـدات أو</mark> برامج...الخ.

ويمكن حصر أنواع الأيقونات فيما يلي:

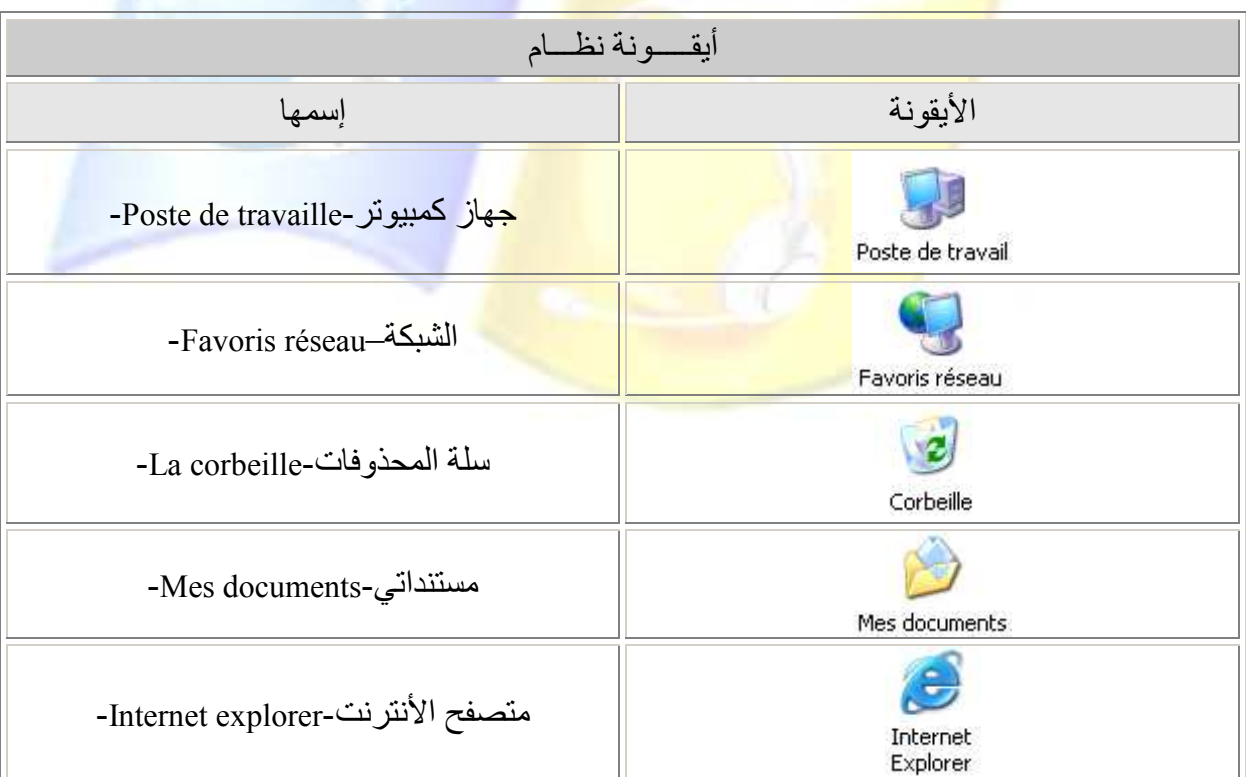

#### LEÇON Windows

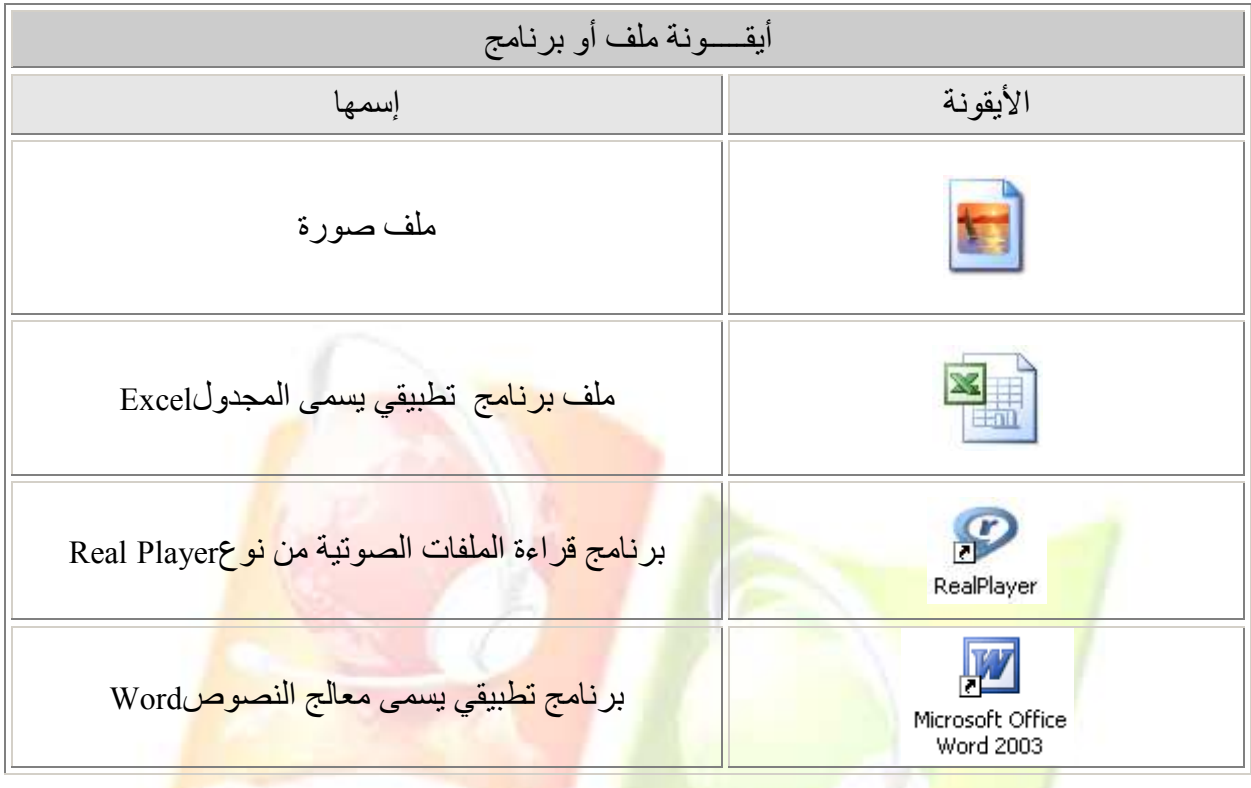

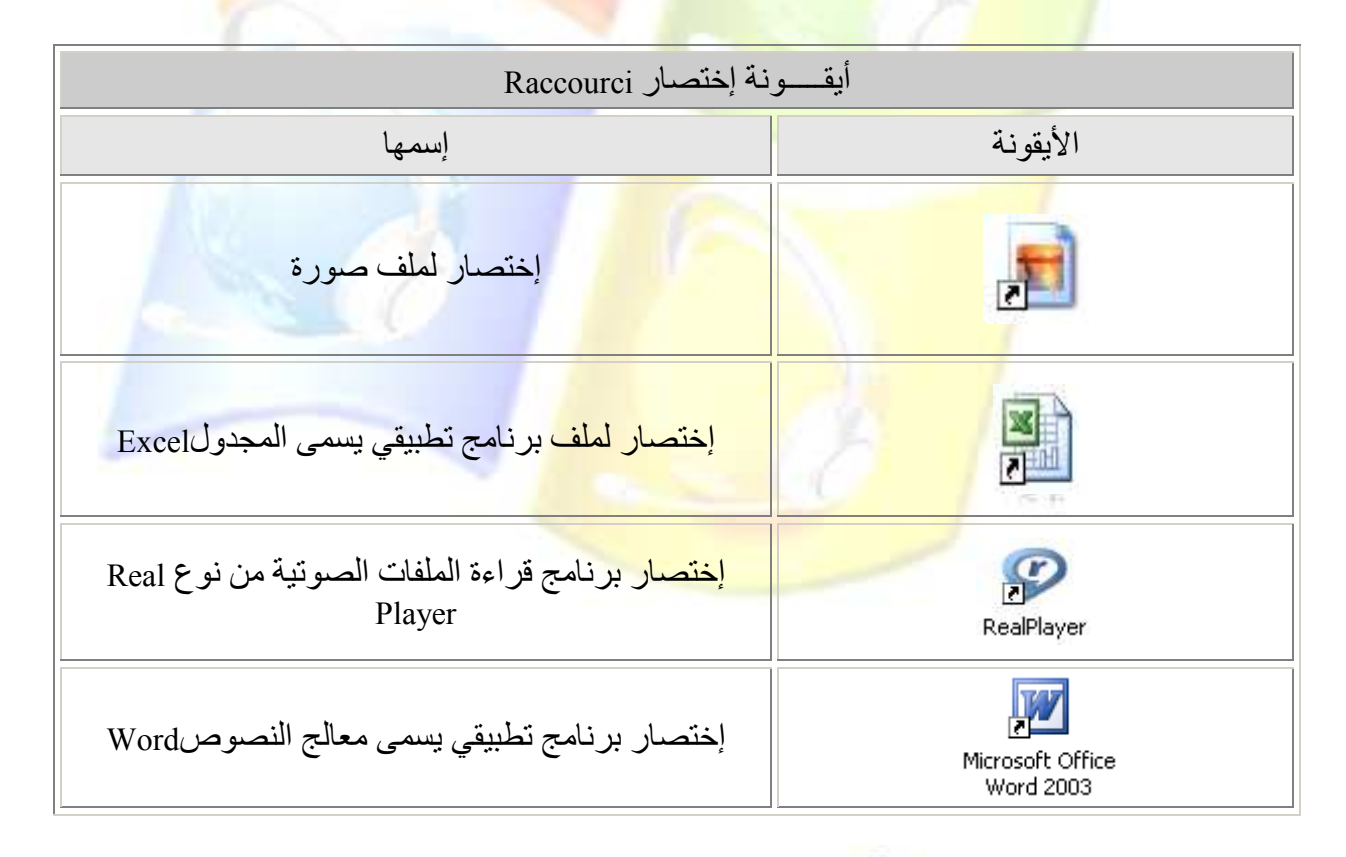

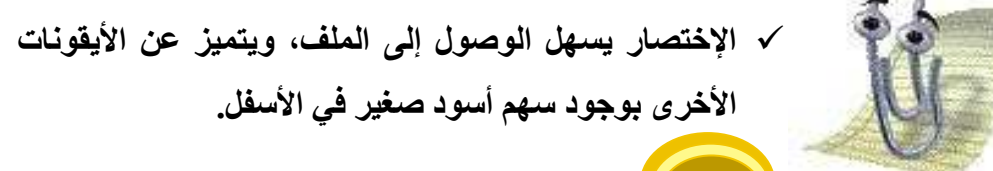

 $\overline{Q}$ 

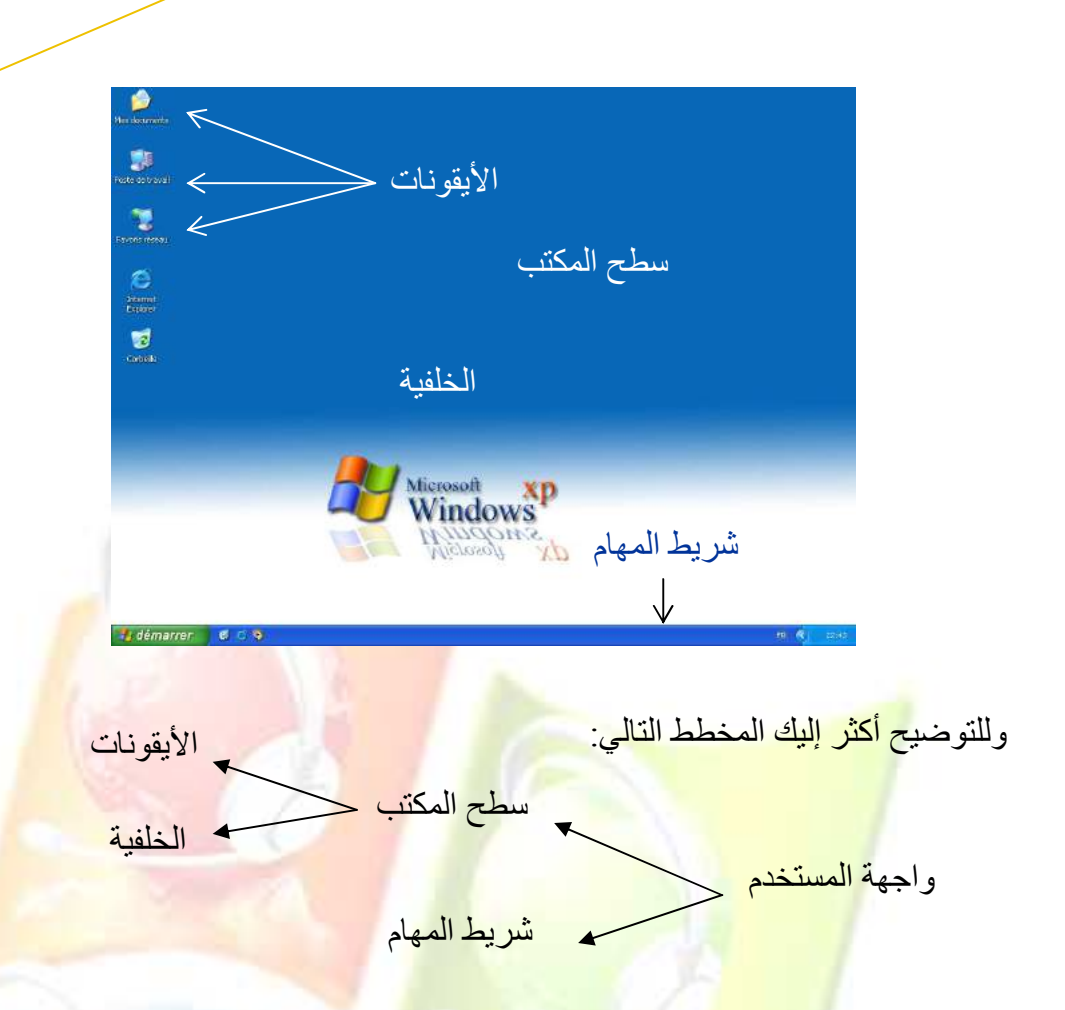

**LECON** Windows

#### في شريط المهام (La barre des tâches):

بوجد في أسـفل الشاشـ<mark>ة ويحتـوي فـي الجهـة ال</mark>بسـري علـي قائمـة ابـدأ "Start"،"Démarrer" وأبقونــات الوصول السريع "Les icônes de l'accès rapide وهي أيقونات تفتح بمجرد النقر عليها مرة واحدة فقط ، أما في الجهة اليمني <mark>فيحتوي على أيقونة الساعة وأيقونة لغة ل</mark>وحة المفاتيح Bouton langue du clavier، وفيما يلي بعض العملي<mark>ات على هذا</mark> الشريط.

# démarrer  $B \odot Q$ FD @ E.a. أبقونات الوصول السريع الزر إبدأ أيقونة الساعة

#### \* إضافة أيقونات إلى مجموعة أيقونات الوصول السريع:

ويتم ذلك كما يلي:

• نقوم بسحب الأيقونة المراد جعلها في شريط المهام بين أيقونتين من أيقونات الوصول السريع أي النقر عليها مرة واحدة وإبقاء الأصبع على حاله مع تحريك الفأرة نحو الأسفل (Glisser).

لاحظ الصورة

المؤشر الأسود \_\_\_

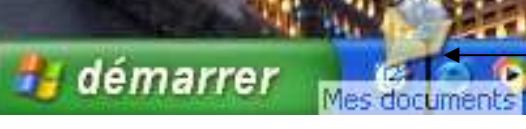

• وقبل إفلاتها نتأكد من ظهور خط أسود (مؤشر) يبين موضع الأيقونـة الجديدة، ثـم نقوم بـإفلات الأيقونة (Déplacer) لاحظ الصورة.

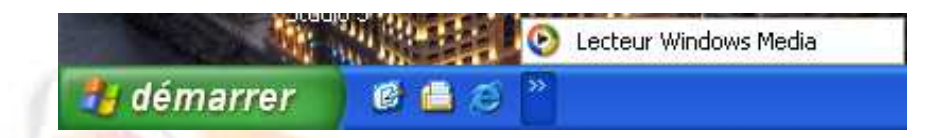

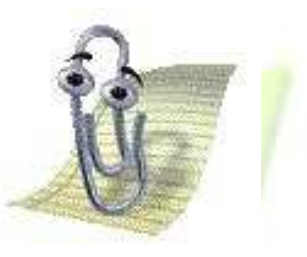

√ لاحظ ظهور السهمين الأبيضين اللذان <mark>يد</mark>لان على وجود <mark>أيقونات</mark> أخر*ى* تم وضعها مع مجموعة الو<mark>صول</mark> السريع. <mark>√ إن الأيقونة المضافة عبارة عن اختصار وي</mark>مكن نزعه بالطريقة العكسية.

#### ، تعديل الساعة:

عند النقر مرتين<mark> متتاليتين بالجهة اليسرى للفأرة على أ</mark>يقونة الساعة من شريط المهام تظهر علبـة الحوار النالية التي يمكن من خلالها تغيير الشهر. والسنة والساعة ثم النقر على زر الموافقة OK:

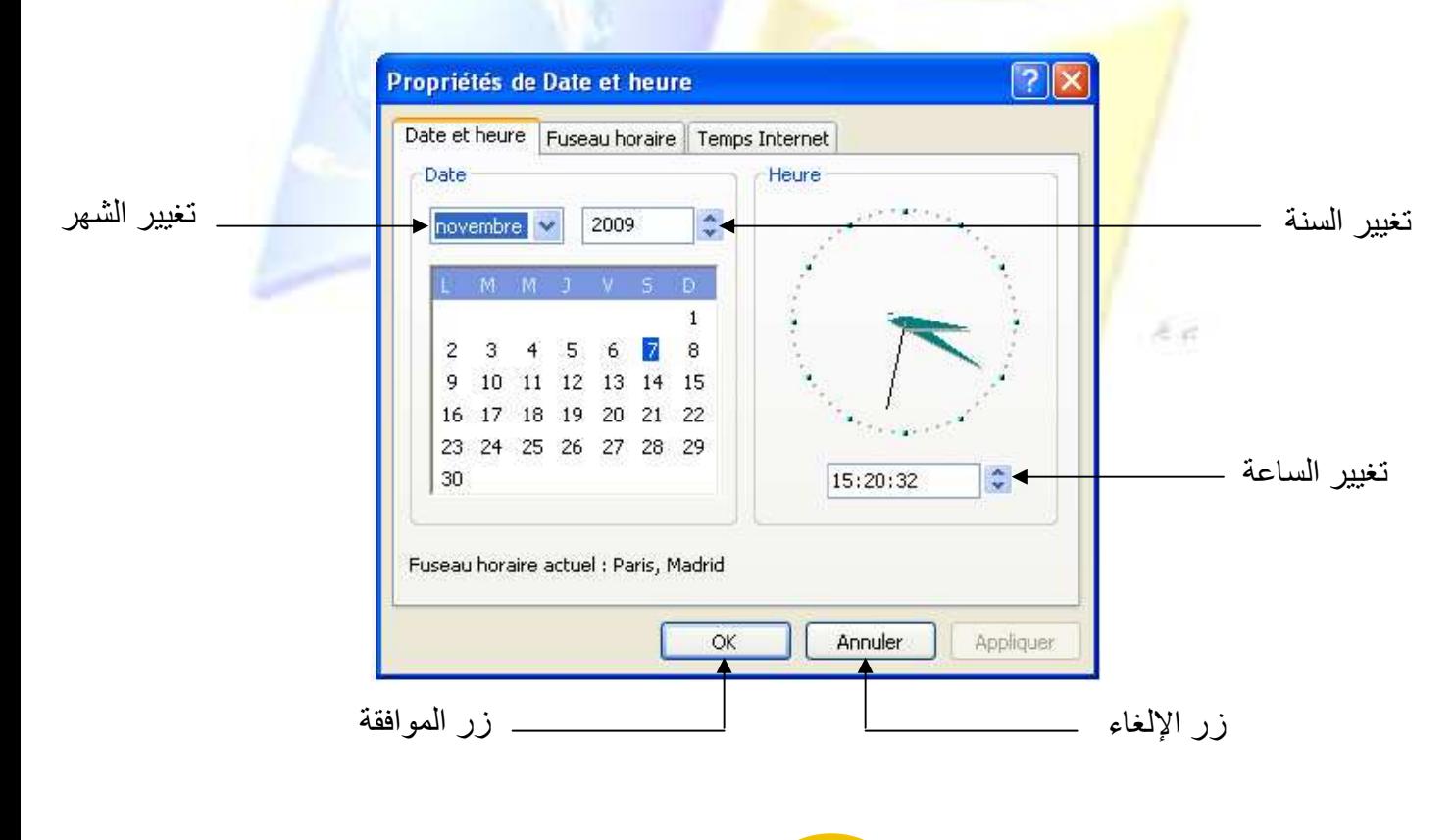

**LECON** Windows

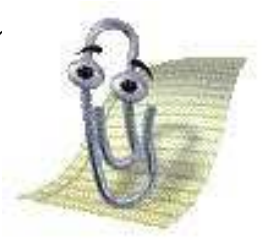

√ النقر على الزر Appliquer يؤدى إلى الموافقة على الاختيار مع إبقاء العلبة ظاهرة أما النقر على الزر Ok فإنه يتم إظهار الاختيار الجديد وإخفاء العلبة.

#### 

قائمة إبدأ هي تلك القائمة التي تظهر عندما ننقر على الزر Démarrer من شريط المهام ويمكن الحصـول عليها أيضا بالضغط على المفتـاح الذي بـه رمز الوند<mark>وز معمد</mark> الله عليها أو المفـاتيح، ويمكن عرض هذه القائمــة باسـتخدام المفتــاحين Ctrl وESC) Echap). و<mark>لجعـل أيقونــة مــا مـن</mark> قائمــ<mark>ة إبـد</mark>أ ظــاهر ة علــى سـطح المكتب <mark>نتبع الخط</mark>و ات التالية:

- أنقر على الزر Démarrer ستظهر قائمة نختار منها التعليمة Programmes، وتظهر قائمة فرعيـة أو لمي
	- نختار من القائمة الفر عية الأولى التعليمة Microsoft Office وتظهر قائمة فر عية ثانية.
- ومن <mark>القائمة الف</mark>ريعية الثا<mark>نية ننقر بالجهة الي</mark>مني <mark>للفأر ة على أيقونة برنامج المجدول</mark> Excel أو أي برنـام<mark>ج آخر فتظهر قائمـة محليـة ونختـار م</mark>نهـا الأمر Envoyer vers ثم ننقر علـى الاختيـار Bureau من القائمة الظاهرة.

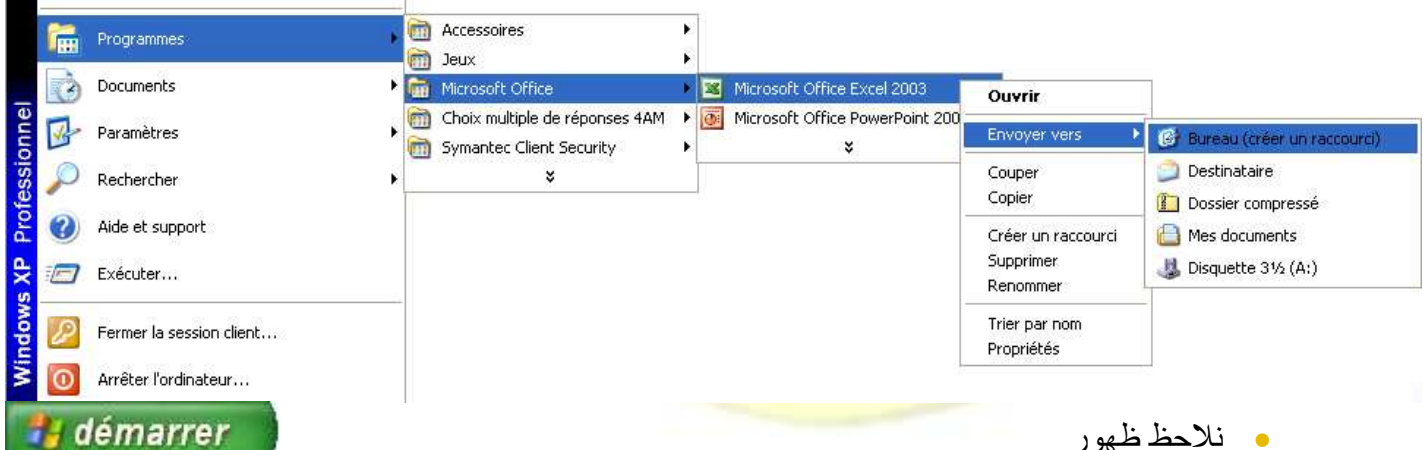

أيقونة برنامج المجدول على شكل اختصار على سطح المكتب. ف تغييــر لغــة لوحــة المفـاتيح:

وكثيرا ما نستعمل هذه الأيقونة في البرامج الخاصة بمعالجة النصوص مثل برنامج الـ Word وذلك لتغيير الكتابة إمـا إلـى اللغـة العربيـة التـى يرمز لـهـا AR أو إلـى اللغـة الفرنسية ورمز هـا FR أو الإنجليزيـة EN حيث يتم التغيير بين اللغات بإحدى الطرق التالية:

LECON Windows

1- النقر على أيقونــة لغــة لوحــة المفـاتيح مـن شـريط المهـام فتظهر قائمـة تحتـوي علـى مجموعة من اللغات التي تم اختيار ها من علبة الحوار الخاصة بإضافة اللغات.

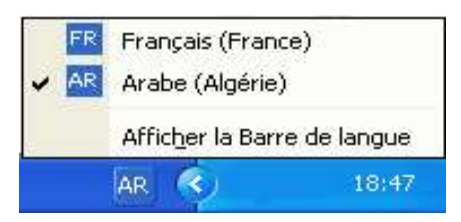

- 2- بالضغط على المفتاحين Alt و Shift، حيث في كل مرة نضغط عليهما يتم تغيير اللغة من واحدة لأخر ي.
	- " إضافة لغة جديدة لمجموعة اللغات:

لإ<mark>ضافة لغة الى اللغات الموجودة في القائمة نتبع الخطوات التالية:</mark>

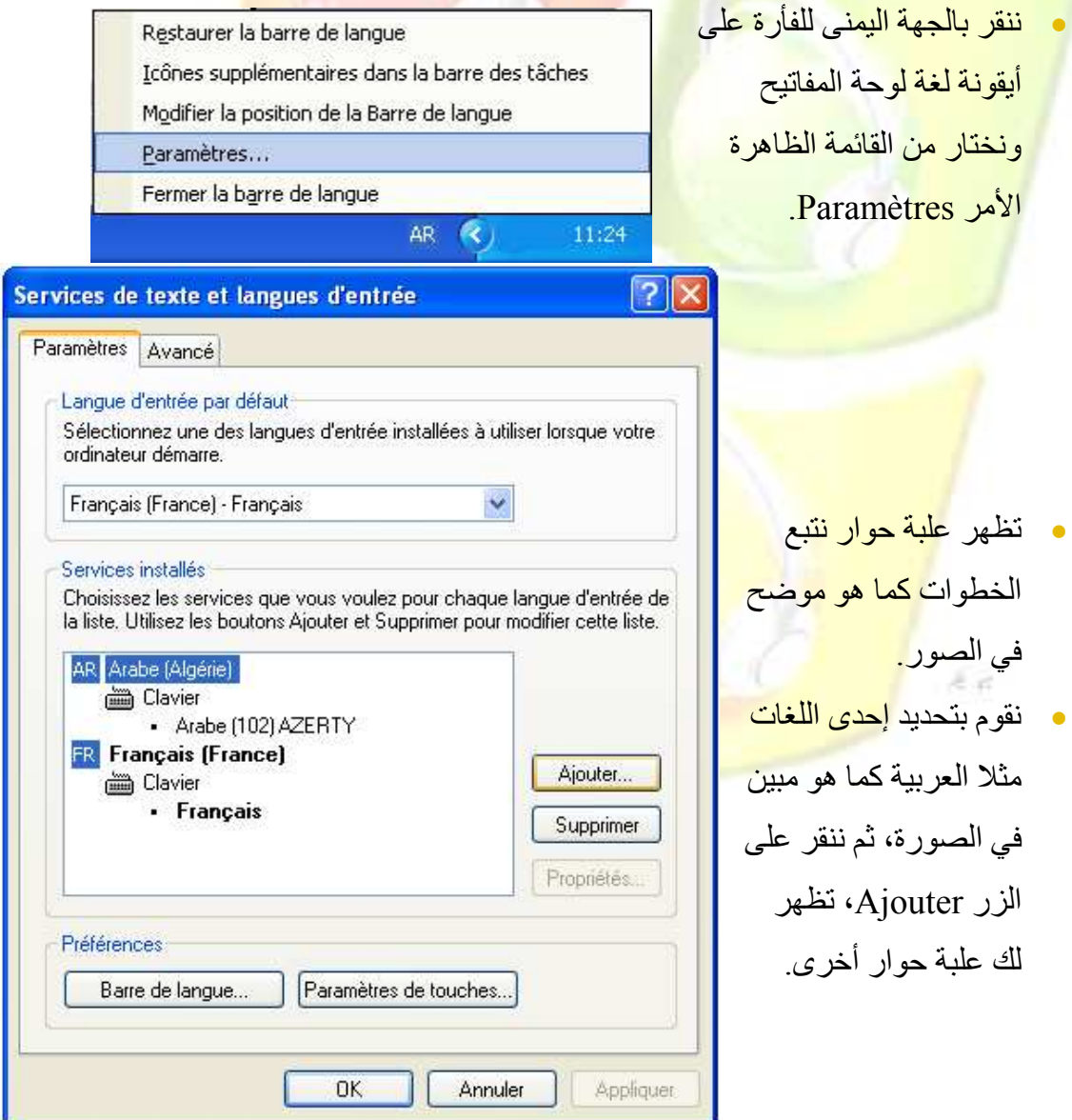

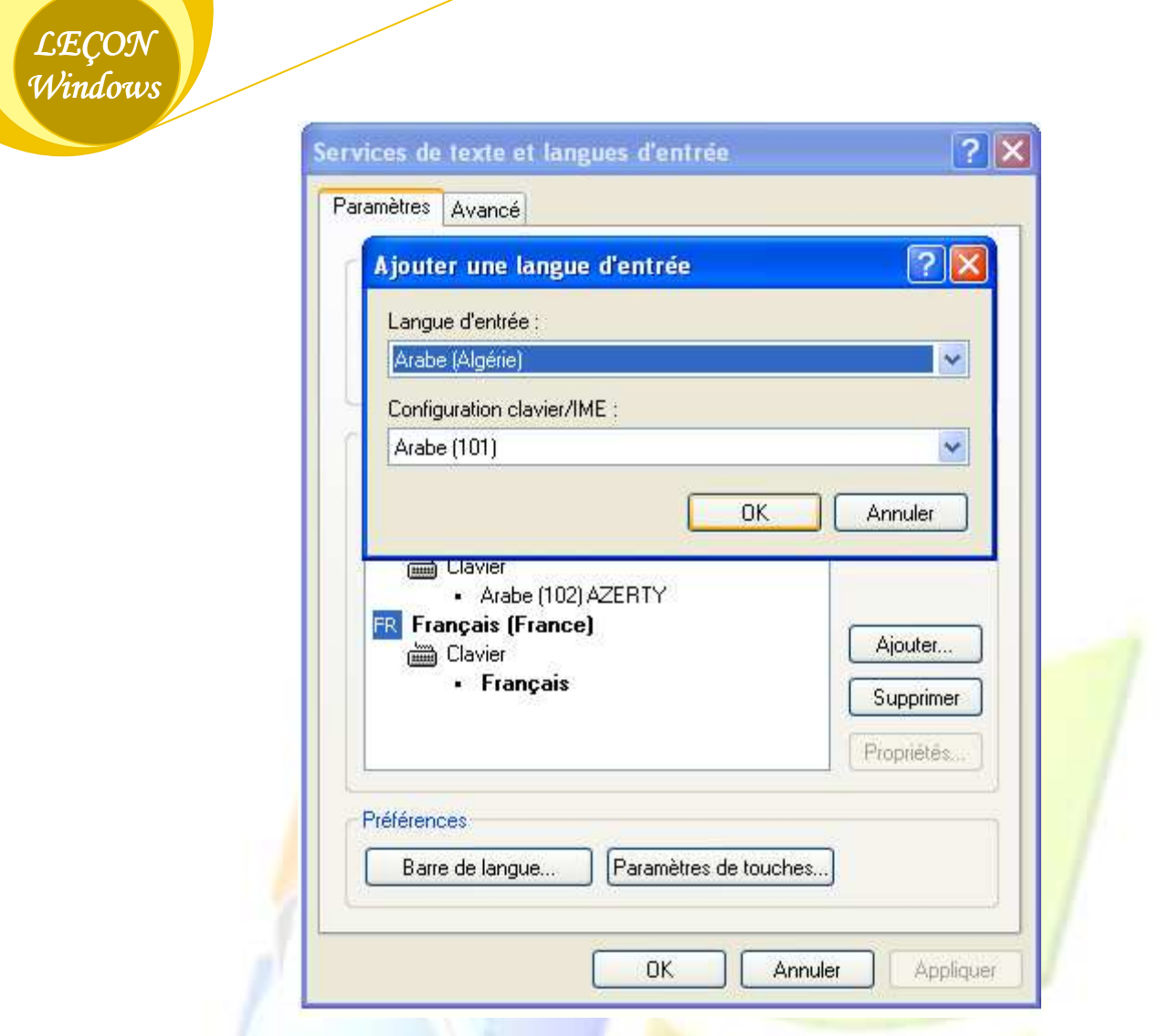

- نختار من <mark>قائمة المستط</mark>يل الأول عند النقر ع<mark>لى</mark> سهمه اللغة المراد إضافتها مثلا -Anglais (Etats (Unis)، ثم <mark>ننقر على الزر Ok، فنلاحظ ظهور لغة</mark> جديدة مع بقية اللغات.
	- وفي النهاية ن<mark>قوم بالموافقة</mark> عل<mark>ى هذا التغيير بالنقر عل</mark>ى الزر Ok.

" حذف لغة من مجموعة اللغات:

- ننقـر بالجهــة ال<mark>بمنــي للفــ</mark>أرة علــ<mark>ي أيقونـــة لغــة لوحــ</mark>ة المفــاتيح ونختــار مــن القائمــة الظــاهرة الأمر Paramètres.
- وعندما تظهر علبة الحوار الأولى وهي نفسها العلبة السابقة، نحدد اللغة المراد حذفها مثلا اللغة الإنجليزية كما هو مبين في الصورة ثم ننقر على الزر Supprimer.

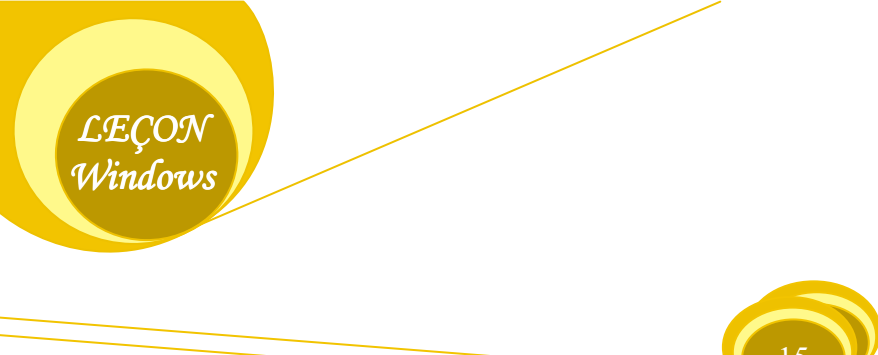

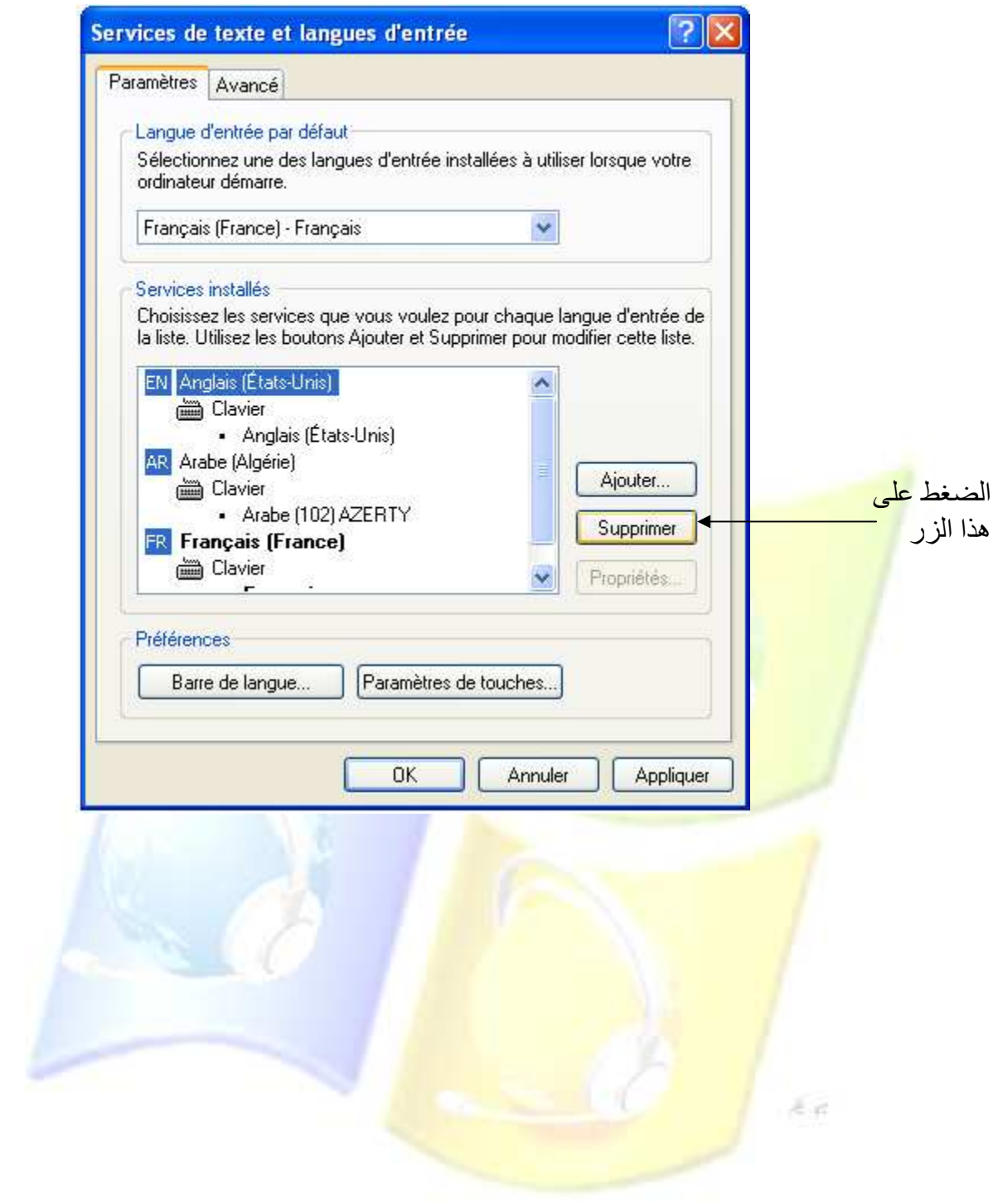

معادلات على الأرقه نلات

هه فتح أيقونة:

ا**لطريقة الأولى:** ويتم ذلك بالنقر المزدوج على أيقونة معينة. الطريقة الثانية: بالنقر على الأيقونية بالجهة اليمني للفأر ة على الأيقونية فتظهر قائمية محلية Un menu contextuel تحتوي على كل العمليات التي يمكن إجراؤها على هذه الأيقونـة مثل: فتح-Ouvrir-، قص-Couper-، إنشاء اختصـار -Créer un raccourci-، حذف-Supprimer-، إعـادة التسمية-Renommer-، خصائص-Propriétés-.

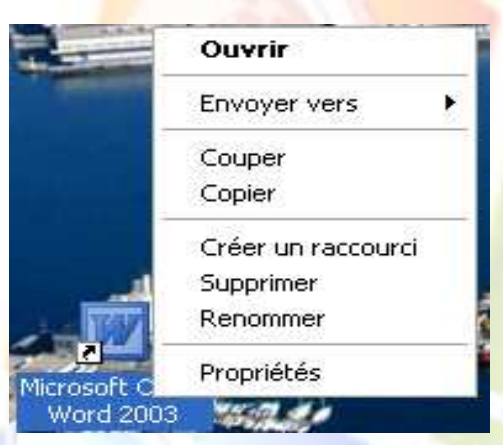

#### <mark>% سحب أيقونة(تغيير مكانها):</mark>

نضمع سهم الفأرة <mark>في الأيقونة ثم نضغط على الجهـة اليسر</mark> ي <mark>للفـأر ة مـع تحر</mark>يكهـا نحـو اليمـين أو اليسـار أو الأعلى أو الأسفل، <mark>دون رفع اليد وتسمى هذه العملية Glisser</mark>.

**30 ترتيب الأيقونات على سطح المكتب أو في أي مكان آخر:** 

عند النقر بالجهة البمني<mark>، على أي مساحة فار غة من سطح الم</mark>كتب أو داخل مجلد يحتو ي على العديد من الملفات و/أو المجلدات <mark>تظهر قائمـة محليـة تحتوي علـى عدة</mark> تعليمـات منهـا التعليمـة - Réorganiser les icône par- الخاصة بتر ت<mark>بب الأيقون</mark>ات والت<mark>ي تحتوي بدور ها عل</mark>ى قائمة فر عية بها أنواع الترتيب إما على أساس الاسم أو النو ع أو ال<mark>سعة أو تاريخ التغيير في الملف حي</mark>ث: Nom: ير تب الأيقو نات حسب التسلسل الأبجدي لأسمائها. Taille: ير تب الأيقو نات حسب المساحة المخز نـة فيها و يتم ذلك من الأكبر إلى الأصـغر . Type: يرتب الأيقونات حسب أنواعها بدءا بأيقونات النظام ثم المجلدات ثم الملفات. Modifier le: ير تب الأبقو نات حسب تار يخ تخز بنها من الأقدم إلى الأحدث.

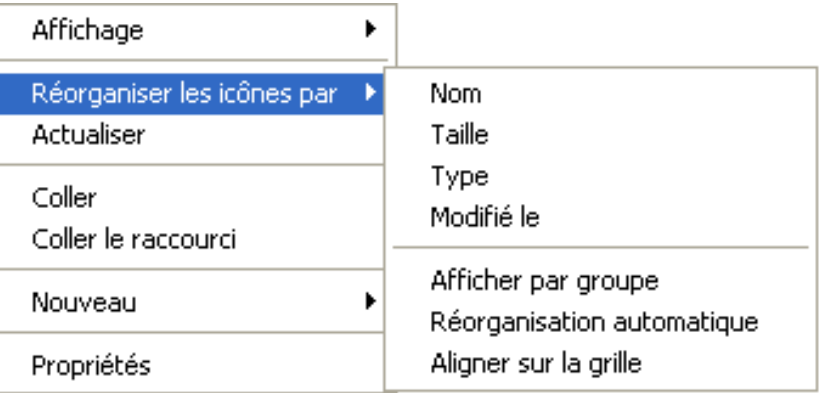

<mark>√ النقر م</mark>رة <mark>واحدة على التعليمةRéorganisation automatique</mark> <mark>يؤدي إلى ظهور ع</mark>لامة الصَّح وذلك يدل <mark>على</mark> التفعيل وإعادة النقر <mark>يعمل على اختفاء العلامة مما يدل على عد</mark>م التفعيل.

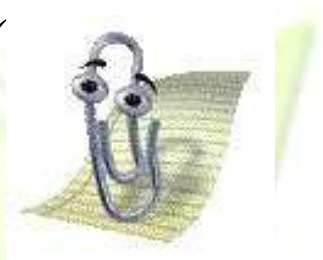

E.a

Réorganisation automatique: عند تفعيل هذه التعليمة لا نستطيع تغيير أيقونة من مكان إلى آخر إلا من المجال الم<mark>حدد لنا من طر</mark>ف <mark>النظام.</mark>

اللعطليات على المجلدات

وجد المجلد لتصنيف الملفات وتنظيمها لتفادي ضبياع الوقت في البحث المطول عن ملف معين ويمكن للمجلد أن يحتوي على جميع أنواع الملفات، كمـا يمكن لـه أيضـا أن يحتوي علـى مجلدات أخرى ويهذا نتحصل على بنبة متشعبة للمجلدات

#### **30 إنشاء مجلد جديد على سطح المكتب:**

لإنشـاء مجلد جديد علـى سطح المكتب ننقر بالجهـة اليمنـى للفـأرـة علـى مسـاحـة فار غـة مـن سـطح المكتب تظهر قائمة محلية نختار منها الأمر "جديد" Nouveau نلاحظ ظهور قائمة فر عية نختار منها أول أمر وهو "مجلد" Dossier.

**الله تغییر اسم مجلد أو ملف:** 

ا**لطريقة الأولى: : ننقر بالجهة** اليمني للفأرة <mark>على</mark> أيقونة المجلد أو الملف المراد تغيير اسمه، تظهر قائمة محلية نختار <mark>منها الأمر "إ</mark>عادة <mark>التسمية" Renom</mark>mer، نلاحظ تحديد اسم الملف أو المجلد وبعدها نشر ع مباشرة في كت<mark>ابة الاسم الجديد ثم ننقر مرة على المل</mark>ف أو في مكان فار غ. أو نضغط على مفتاح Entrer. ا**لطريقة الثانية<mark>:</mark> نحدد الأي**قونة الم<mark>راد تغيير اسمها و</mark>ذلك بالنقر عليها بالجهة اليسرى للفأرة مرة واحدة ثم الضغط Appuyer على المفتاح F2 من لوحة المفاتيح، وبعد كتابة الاسم الجديد نضغط على المفتاحEntrer .

#### وفي نسخ Copier مجلد أو ملف:

عملية النسخ تعني <mark>إنشاء نسخة من الملف</mark> أو المجلد في نفس المكان أو في مكان آخر وبالتـالي الحصـول على ملفين أو مجلدي<mark>ن طبق الأصل</mark>.

الطريقة الأولى:

- ننقر بالجهة اليم<mark>ني للفأرة على المجلد أو الملف المراد ن</mark>سخه.
- نختار من القائمة <mark>المحلية ال</mark>تي ظهر <mark>ت الأمر "نسخ"-Copier</mark>-.
	- نفتح المكان المراد <mark>وضع النسخة فيه مثلا القرص D</mark>.
		- ننقر بالجهة اليمني للفار ة في مساحة فار غة من المكان، ونختار الأمر "لصق"-Coller-.

**LECON** Windows

الطريقة الثانية:

• ننقر بالجهة اليسر ي للفأر ة على الملف أو المجلد، و ذلك يعني أننا قمنا بتحديده ِ

- نضغط على المفتاح الخاص بعرض القائمة المحلية من لوحة المفاتيح الموجود بالقرب من المفتاح Ctrl (في الجهة اليمني).
- ونختار من القائمـة الظـاهرة الأمرCopier باستعمال الفـأرة أو مـن لوحـة المفـاتيح باستخدام مفتـاح الاتجاه العلوى أو السفلي.
	- نفتح مكان النسخ ونضغط على المفتاح الخاص بعرض القائمة المحلية ونختار الأمر Coller .

ه قص Couper مجلد أو ملف:

عملية النقل فتعني تغيير مكان الملف أو المجلد في نفس المكان أو في مكان آخر وبالتالي سيكون لدينا ملف أو مجلد واحد دائما ِ

> ا**لطريقة الأولى:** نفس الطريقة السابقة ولكن لا نخ<mark>تار الأمر C</mark>opier ولكن نختار الأمر Couper الطريقة الثانية: نفس الطريقة السابقة ولكن لا نختار الأمر Copier ولكن نختار الأمر Couper

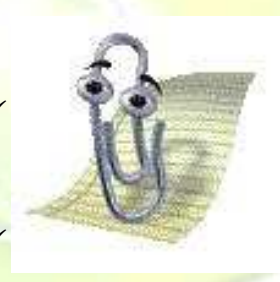

√ يمكن أ<mark>ن نقوم بعملية النسخ باستخدام ال</mark>مفتاحين (Ctrl+C) معا وفي آن واحد. <mark>√ يمكن أن نقوم بعملية القص باستخدام المفت</mark>احين (Ctrl+X) معا وفي أن واحد. <mark>√ يمكن أن ن</mark>قوم بعملية اللصق باستخدام المفتاحين (Ctrl+V)

#### % حذف

مجلد أو ملف:

ا**لطريقة الأولى:** ننقر ب<mark>الجهة اليمني للفأرة على أيقونة المجلد</mark> المراد حذفه، تظهر قائمة محلية نختـار منهـا الأمر "حذف" Supprimer<mark>، نظهر </mark>علبة <mark>حوار ننقر على الاختي</mark>ار **"نع**م" Oui. ا**لطريقة الثانيـة:** نحدد الأ<mark>يقونـة ال</mark>مر اداحذ<mark>فها وذلك بـالنقر عل</mark>يهـا بالجهـة اليسر ي للفـأر ة مر ة و احدة ثـم الضغط Appuyerعلى المفتاح Suppr من لوحة المفاتيح.

<mark>معا وفي أن واحد.</mark>

الطريقة الثالثة: هذه الطريقة هي حذف المجلد دون المرور بسلة المحذوفات وذلك باستعمال المفتاحين  $Shift+Support$ 

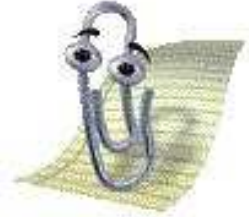

اذا قمت بالنقر على المفتاح Suppr الموجود في مجموعة / الآلة الحاسبة فتأكد أولا من انطفاء الضوء الأول بالضغط على المفتاح Verr num من مجموعة الآلة الحاسبة.

**LECON** Windows

#### **الله استرجاع مجلد أو ملف من سلة المحذوفات:**

بعد حذف المجلد أو الملف من سطح المكتب مثلا، أر دت أن تستر جعه من سلة المحذو فات:

- افتح سلة المحذوفات وابحثٌ عن المجلد الذي قمت بحذفه.
- انقرَّ عليه بالجهة اليمني للفأرة تظهر قائمة محلية اختر منها الأمر "استرجاع" Restaurer.
	- اذهب إلى سطح المكتب ستجد المجلد في مكانه السابق ِ

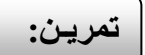

أنشأ البنية الشجرية التالية في الجز ء D:

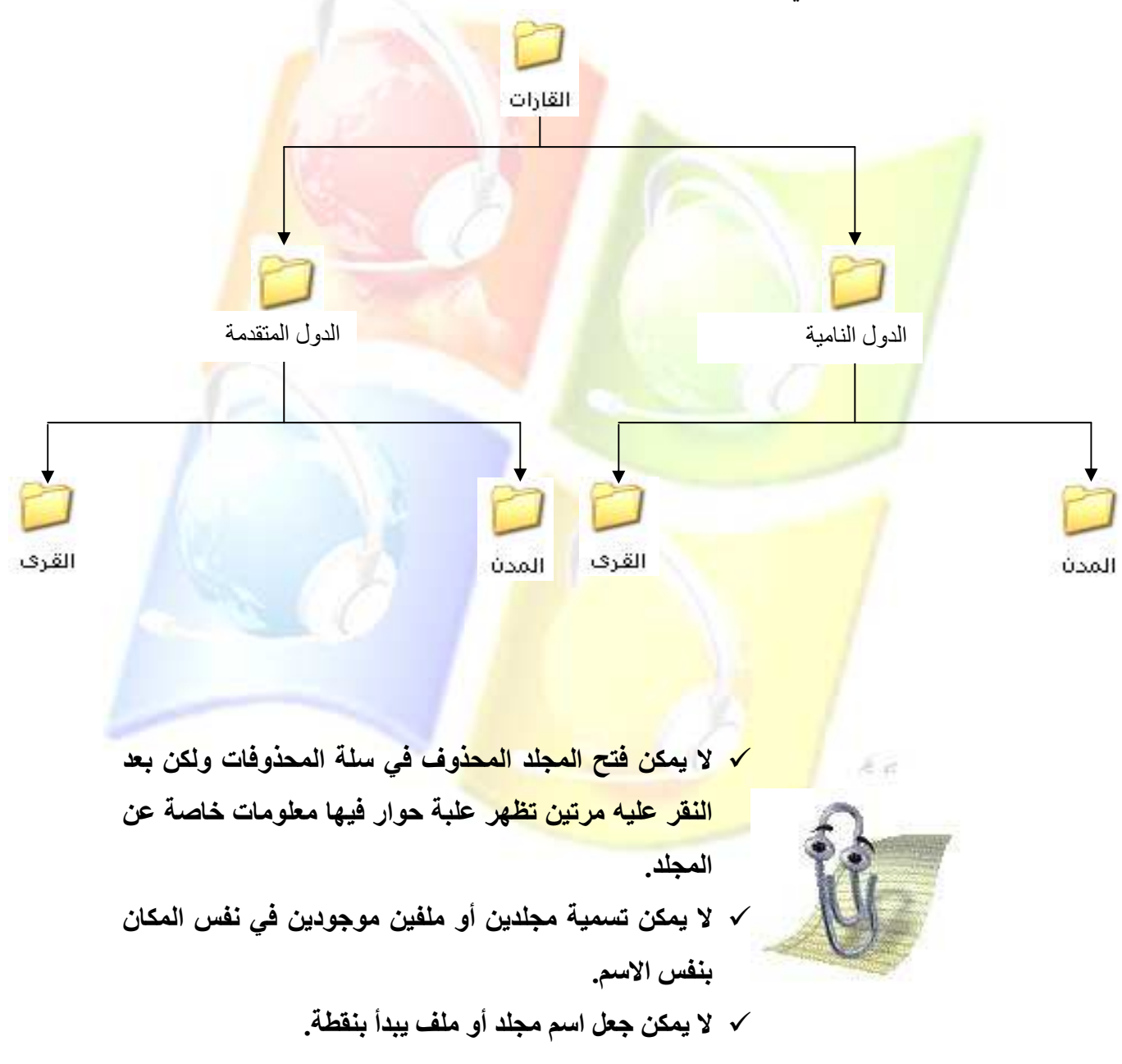

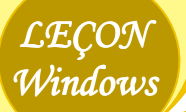

الفاائمة المطلبة التنبر بط المهلم

تظهر القائمة المحلية لشريط المهام بالنقر ٍ عليه بالجهة اليمني للفأرة، و هي قائمة تحتوي على مجموعة من الأوامر وتأخذ الشكل التالي:

> 1. عند وضع سهم الفأرة على الأمر Barre d'outils تظهر قائمة فرعية تحتوي على مجموعة من الأوامر منها:

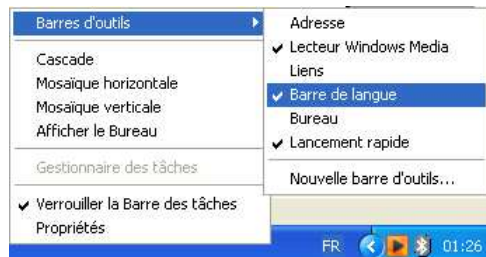

في الأمر <u>Barre de langue:</u> عند النقر عليه وتظهر علامة الصح يدل ذلك على أن شريط اللغة ظاه<mark>ر ، وإعادة ال</mark>نقر <mark>عليه يؤ</mark>دي إلى ا<mark>ختف</mark>اء علامة الصح وذلك يدل ع<mark>لى اختفاء ش</mark>ريط اللغة من شريط ا<mark>لمهام (أنظر الدرو</mark>س السابقة).

في الأمر Lancement rapide: عند النقر عليه وتظهر علامة الصبح بدل ذلك على أن أبقونات الوصول ال<mark>سريع ظاهرة، وإعادة النق</mark>ر عليه يؤدي إل<mark>ي اختفاء علامة الصح وذلك يدل عل</mark>ى اختفاء أيقونات الوصول الس<mark>ريع من شريط المهام<sub>.</sub></mark>

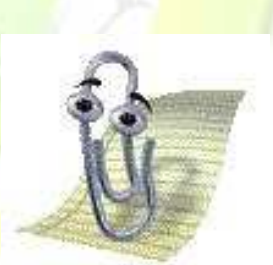

<mark>√ شريط اللغة يتمثل في الحرفين اللاتينيين الظ</mark>اهرين عل*ى* <mark>الجهة اليمني من شريط المهام.</mark> <mark>√ أيقونات الو</mark>صول السريع موجودة على الجهة اليسرى من <mark>شريط المهام.</mark>

2. عند فتح نافذة <mark>أو أكثر ثم النقر على الأمر Cascade نحص</mark>ل على نوافذ معر وضية بشكل ز إو ي. **3.** عند فتح أكثر <mark>من نافذة و</mark>احدة <mark>ثم ننقر على الأمر M</mark>osaïque horizontale نحصل على نوافذ معر وضية بشكل أفقي<mark>.</mark> 4. عند فتح أكثـر مـن <mark>نافذة واحدة ثـم ننقر علـى الأمـر M</mark>osaïque Verticale نحصـل علـى نوافذ

معروضة بشكل عمودي

5. عند فنح نوافذ كثير ونريد الوصول إلى سطح المكتب بشكل سريع نقوم بـالنقر علـى الأمـر Afficher le bureau

6. الأمر Verrouiller la barre des tâche يعمل على جعل شريط المهام قابل للتوسيع، وذلك بنقريب سهم الفأرة من حافة الشريط وعند تحوله إلى سـهم أسـود ذو ر أسـين ننقر ونسـحب الفـأرة إلـي الأعلى فنحصل على الشكل أدناه

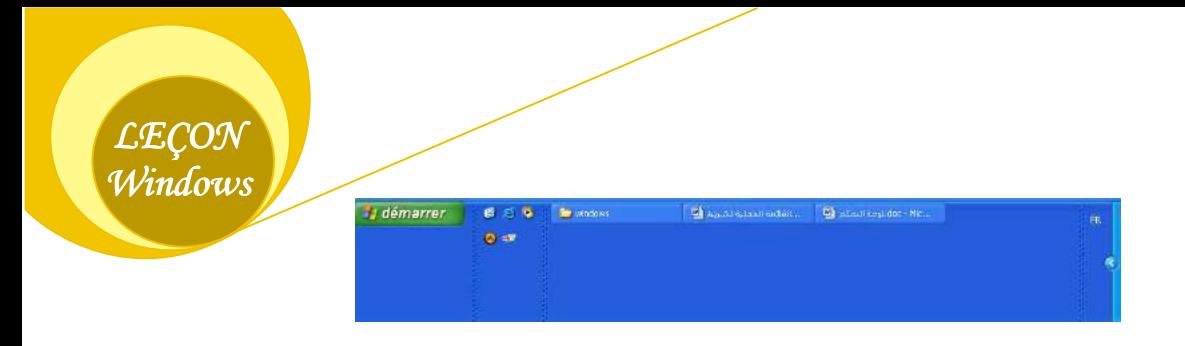

7. عند النقر على الأمر Propriété تظهر علبة حوار تتكون من onglet 02:

#### :Onglet N°01

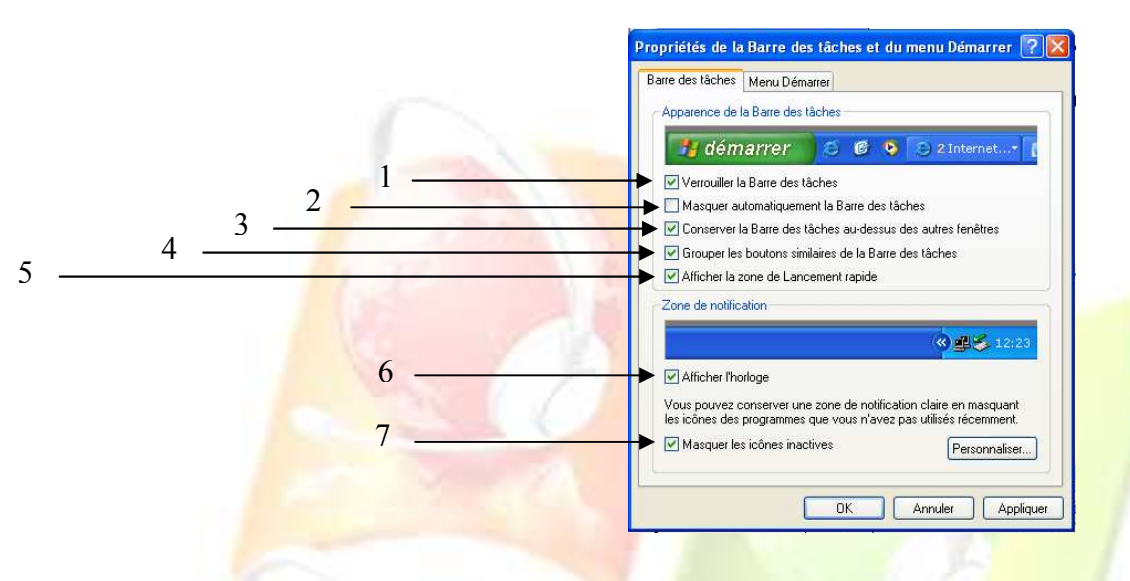

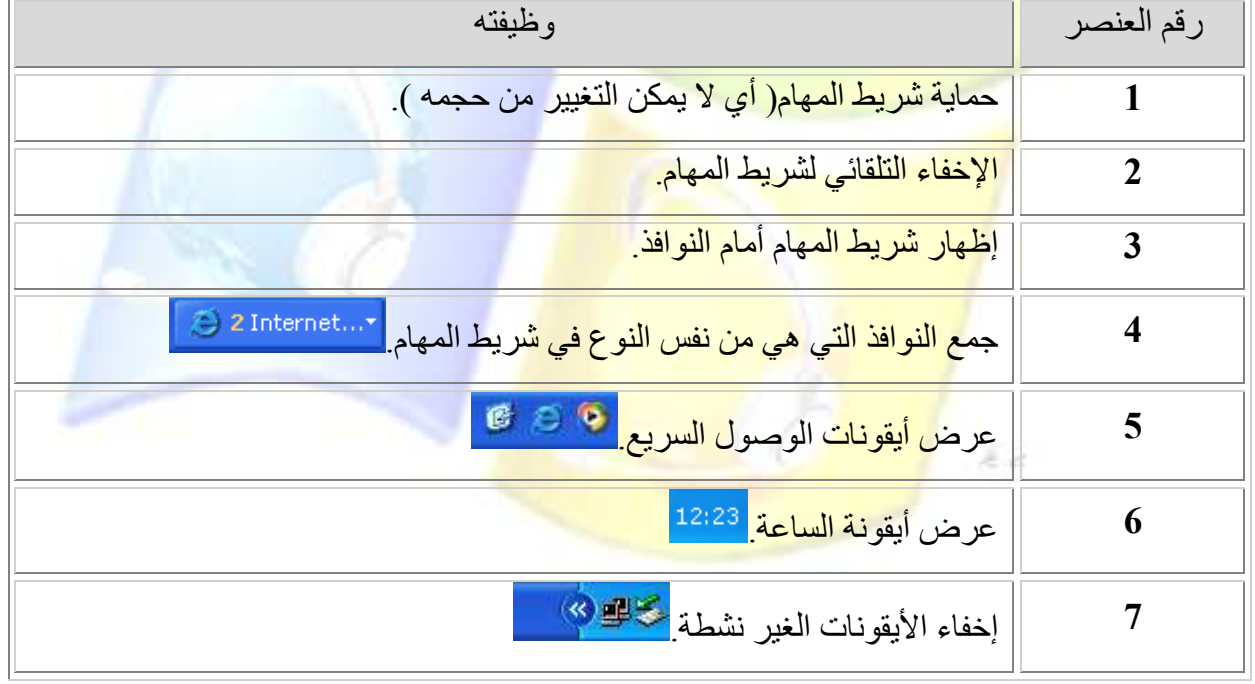

#### :*Onglet*  $N^{\circ}02$

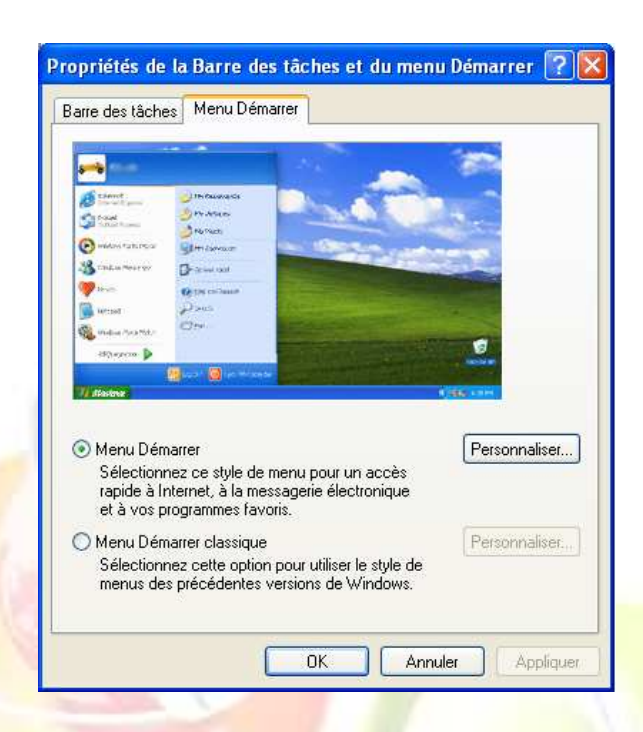

\*\*\*\*\*إما أن <mark>تختار الاخ</mark>تيار الأول أو الثاني ل<mark>لتغي</mark>ير من طريقة ظهور قائمة ابدأ\*\*\*\*\*\*

الثقائمة المطلية السطح المكتنب

Réorganiser les icônes par →

Actualiser

Coller le raccourci

Coller

Nouveau

Propriétés

تظهر القائمة المح<mark>لية لسطح المكتب بالنقر في</mark> مساحة <mark>ف</mark>ار غة منه بالجهة اليمني للفأر ة، و هي قائمة تحتوي على مجموعة من الأوامر و تأخذ الشكل التالي<del>:</del>

- 1. عنيد وضي<mark>به سيهم الفيارة</mark> عليها الأميل Réorganiser les icônes par تظهر قائمة فر عيــة تحتـو ي <mark>علــي مجمو</mark> عــة مـن الأو امـر منها:
- تر تبب الأبقونات <mark>(انظر در س العمليات علي</mark> الأبقو نات)
- الترتيب الأوتوماتيكي Réorganisation automatique (انظر نفس الدرس).
- إظهار أيقونات سطح المكتب: حيث يؤدي النقر على هذا الأمر إلى إخفاء أبقونات السطح وإعادة النقر عليه بؤدى إلى إظهار ها.
- 2. يؤدي النقر على الأمر Actualiser إلى تنشيط سطح المكتب وذلك يعمل على تسريع حركة سهم

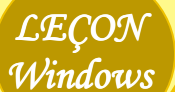

 $\bullet$  Nom

Taille

Type

Modifié le

Afficher par groupe

✔ Réorganisation automatique Aligner sur la grille

Afficher les icônes du Bureau

Verrouiller les éléments Web sur le Bureau Exécuter l'Assistant Nettoyage du Bureau

الفأرة، ويمكن القيام بذلك من لوحة المفاتيح بالضغط على المفتاح F5.

- 3. الأمر جديد Nouveau يعمل على إنشاء مختلف المجلدات والملفات ولكنها تكون فارغة.
	- 4. الأمر خصائص Propriétés الذي من خلاله يتم تغيير كل من:

#### **30 طريقة ظهور كل ما يتعلق بنظام التشغيل Thèmes:**

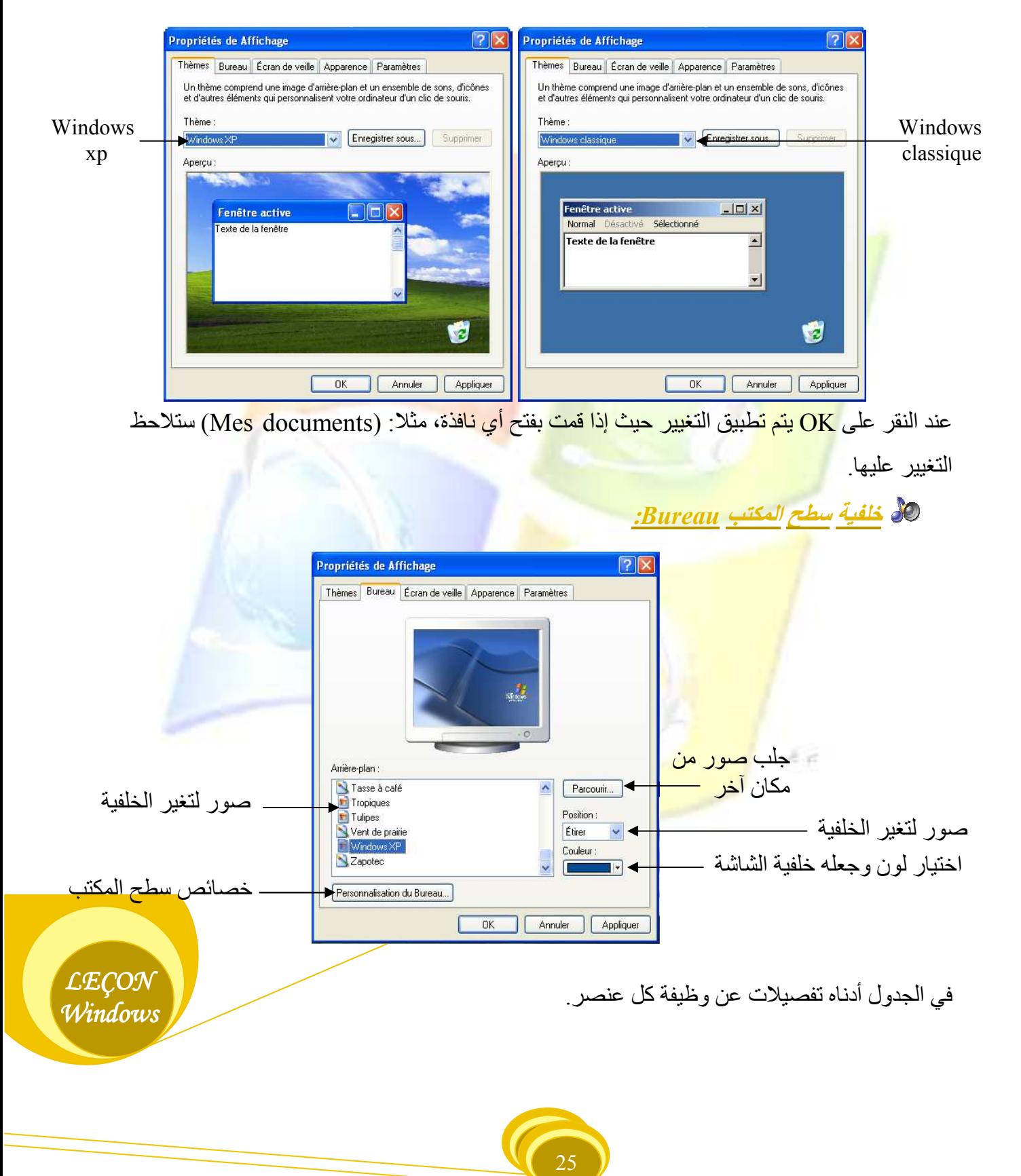

**LECON** Windows

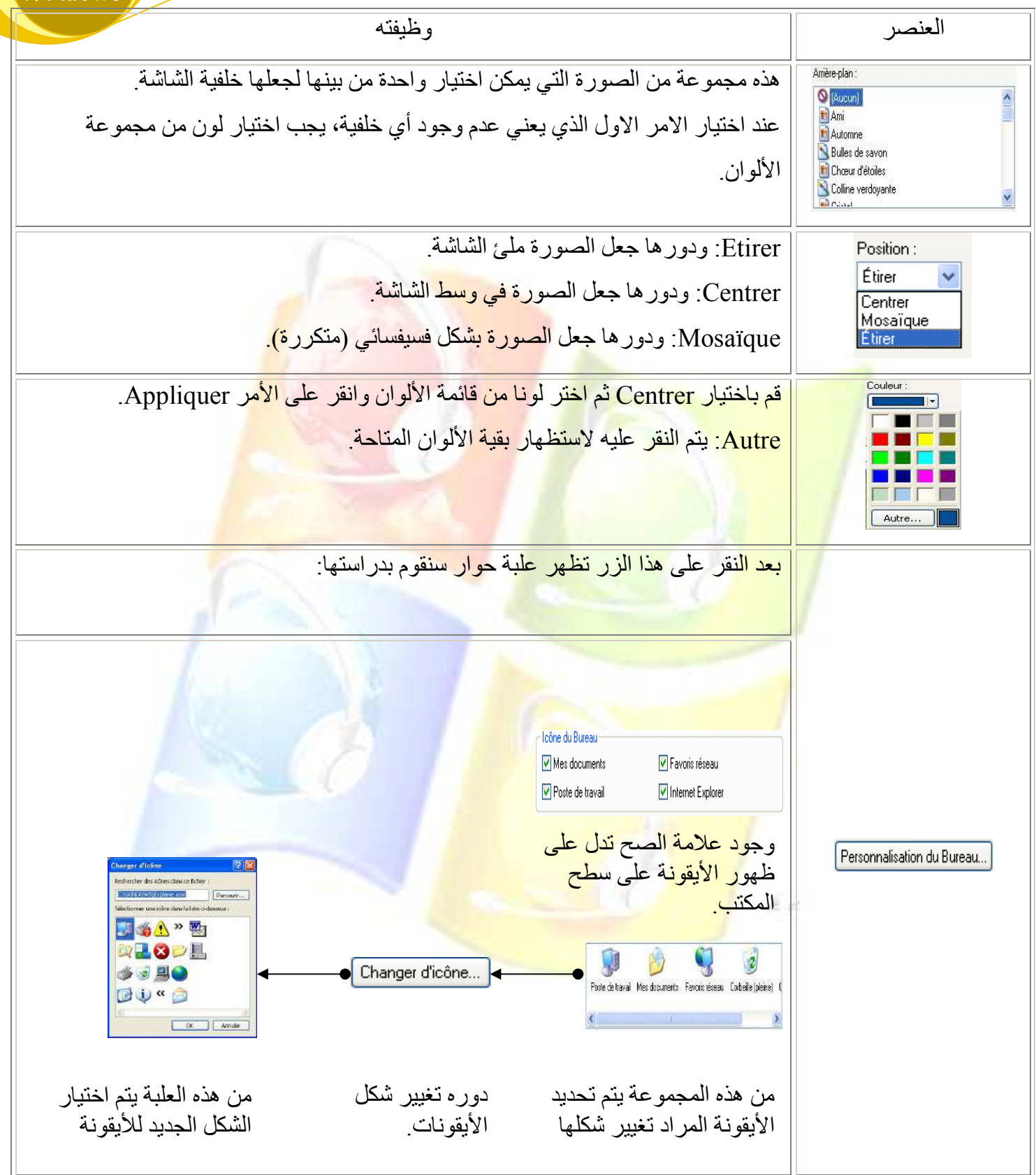

### في شاشة التوقف Ecran de veille:

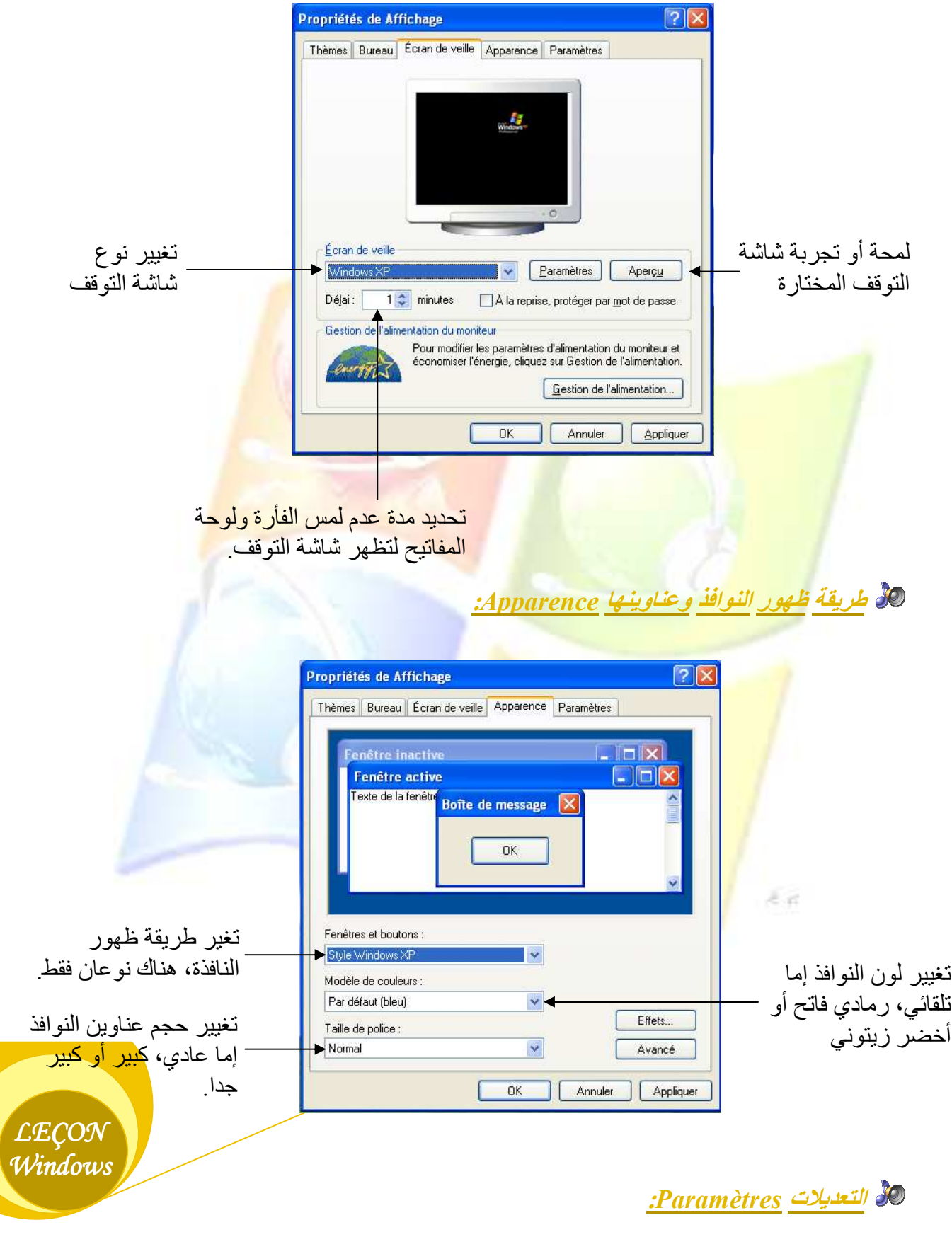

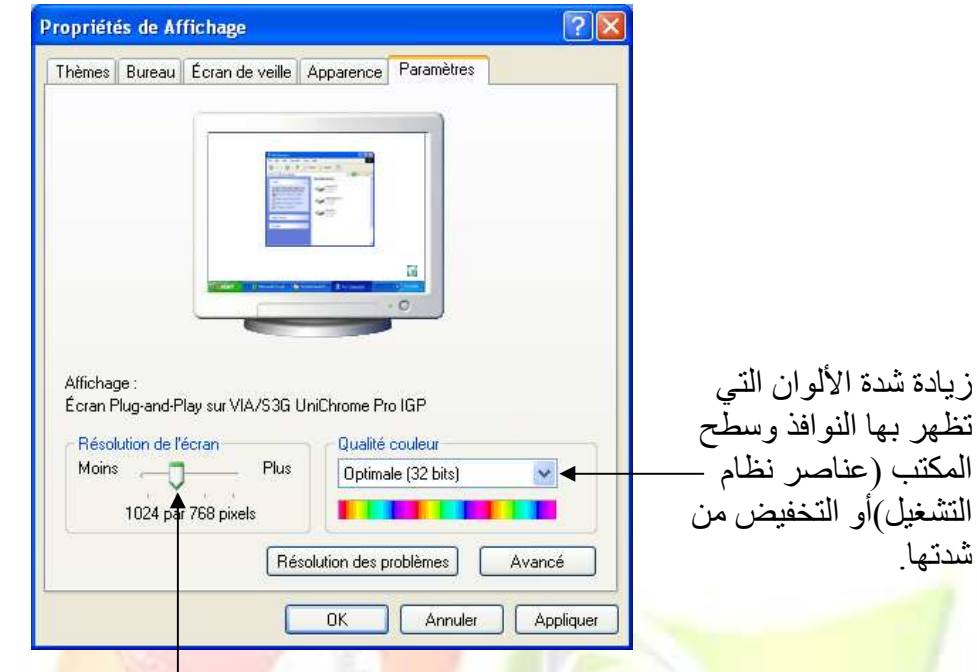

تحريكها يؤدي <mark>إلى التصغير</mark> من أيقونات سطح المكتب عناصر النوافذ أو العكس.

 $\in \mathcal{A}$ 

<mark>∕ في كل علبة ح</mark>وار وبعد أن تختار مجموعة الأوامر الت*ي* ت<mark>ريدها قم بالنقر على الأمر Appliquer ليتم تنفيذ اختياراتك</mark> <mark>مع إبقاء علبة الحوار مفتوحة لمواصلة الاختيار.</mark> ً √ الزر Annuler يعني الإلغاء ومعناه عدم إحداث أي تغيير.

باللبحث عن ملف الوصطلا Rechercher

من المعر وف أن المجلد بمكن أن يكون فار غا أو أن يحتو ي على ملفات من نفس النو ع أو متنو عة، لذلك سنقوم أولا بالتعرف على أنواع الملفات الممكن إيجادها حيث يتميز كل ملف عن الآخر بشكل أيقونته، وبذلك نجد مجموعة الملفات من نفس الأيقونة لها نفس اللاحقة(extension) فهي تمثل نوع الملف ونتمثِّل في مجموعة من الأحرف اللاتينية التي تلى اسم الملف وتفصلهما نقطة. وللتبسيط أكثر سنسمى لاحقة كل ملف " لقبه"، مثلا:

• الطبيعة . Jpg ///// حيث أن في هذا المثال اسم الملف هو: الطبيعة ولقبه: Jpg (أي ملف من نو ع صورة). • طلب خطي . Doc //// حيث أن في هذا المثال اسم الملف هو: طلب خطي ولقبه: Doc (أي ملف من نوع نص). • النشيد الوطني . Mp3 //// حيث أن في هذا المثال اسم الملف هو : النشيد الوطني ولقبه: Mp3 (أي ملف من نوع صوت).

ويجب أن تعلم أن<mark>نا قد نجد في اللاحقة ال</mark>واحدة أنواعا كثيرة، تماما كما هو الحال بالنسبة لمنتوج استهلاكي كالزباد<mark>ي مثلا (الي</mark>اؤورت)، فنجد فيه <mark>أنواع</mark>ا كثيرة منها: SOUMMAM, DANONE, ..... HODNA, FRUIXCE,

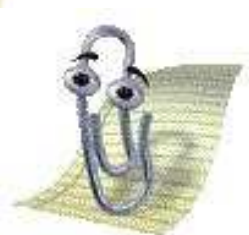

**√ بعض ل**واحق الملفات من نوع صورة: Bmp, Jpg, Gif, Tif √ بعض لواحق الملفات من نوع نص: Doc, Txt, Rtp √ بعض لواحق الملفات من نوع صوت: Mp3, Nav, Shd, Aif √ بعض لواحق الملفات من نوع فيديو: Mp4, Dat, Avi, Mpe, Mpg √ بعض لواحق الملفات من نوع ويب: Htm. Html تستخدم اللواحق للبحث عن الملفات التي تم نسيان مكان تخزينها أو عنوانها أو كلاهما.

**30 طرق الحصول على نافذة البحث:** 

**LECON** Windows

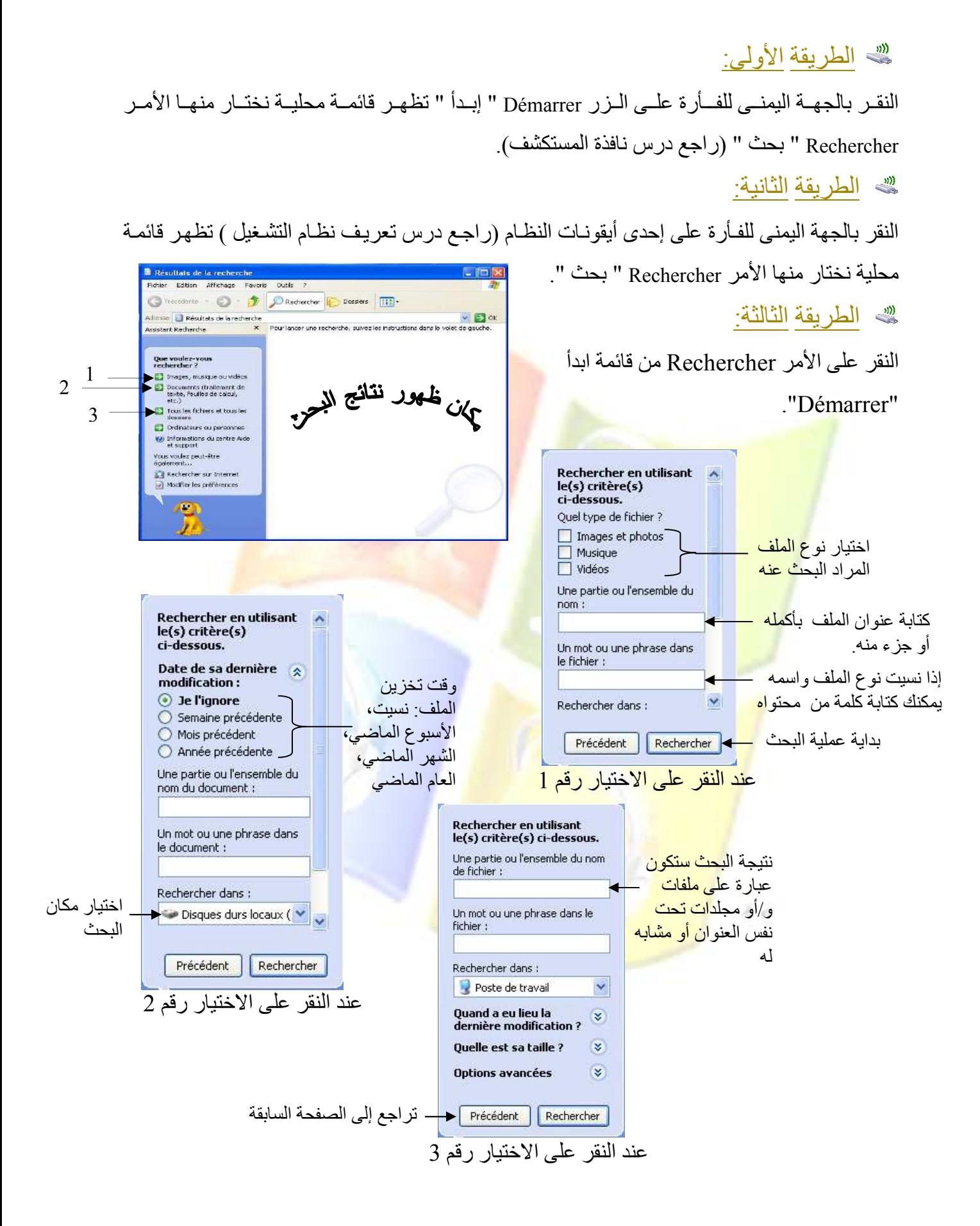

**LECON** Windows

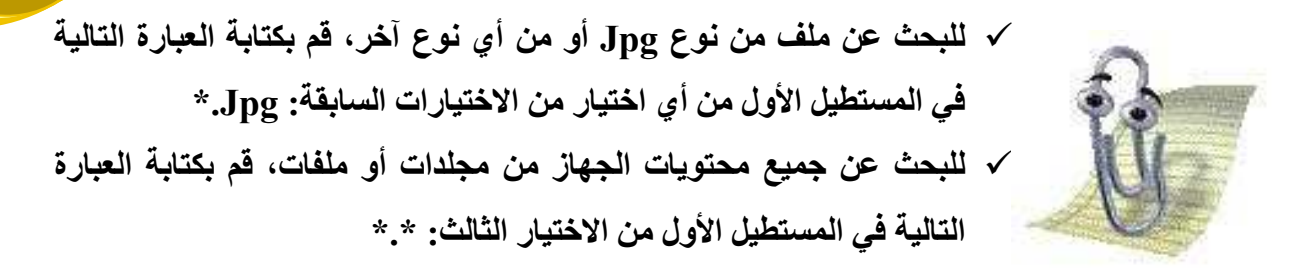

 $\mathbf{x}$ 

Fermer

# <mark>% طرق غلق نافذة البحث:</mark><br>\* الطريقة الأولى<u>:</u>

- النقر على أيقونة الغلق الخاصة بالنافذة.
	- لا الطريقة الثانية:
- النقر عل<mark>ى أيقونة البحث Rechercher من شريط</mark> الأدوات.

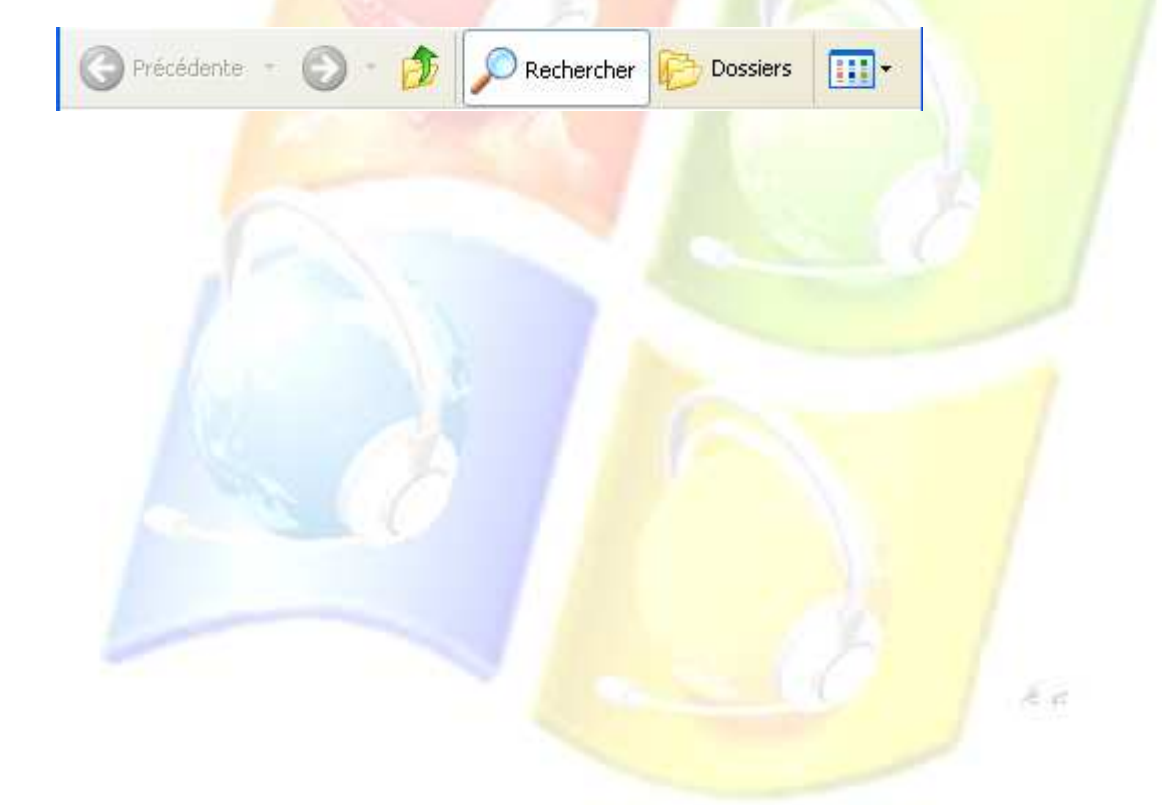

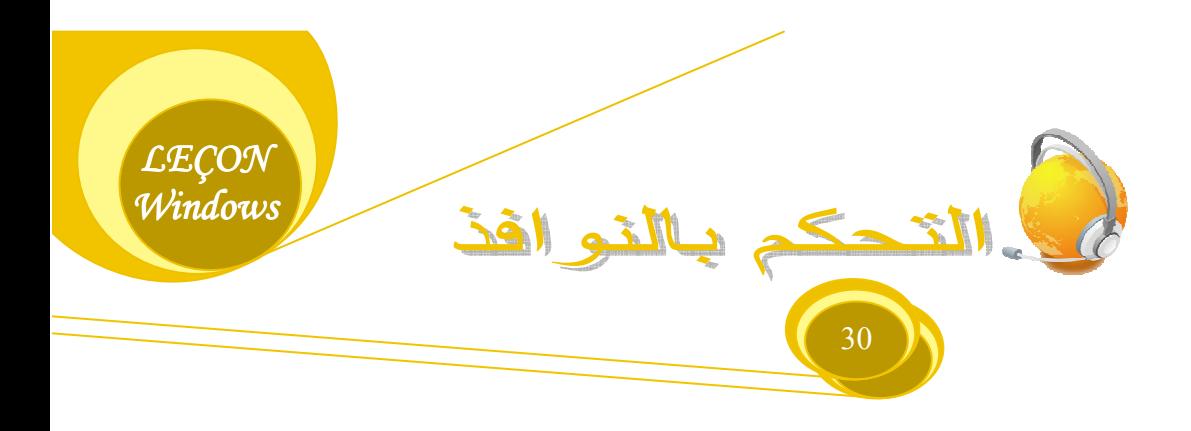

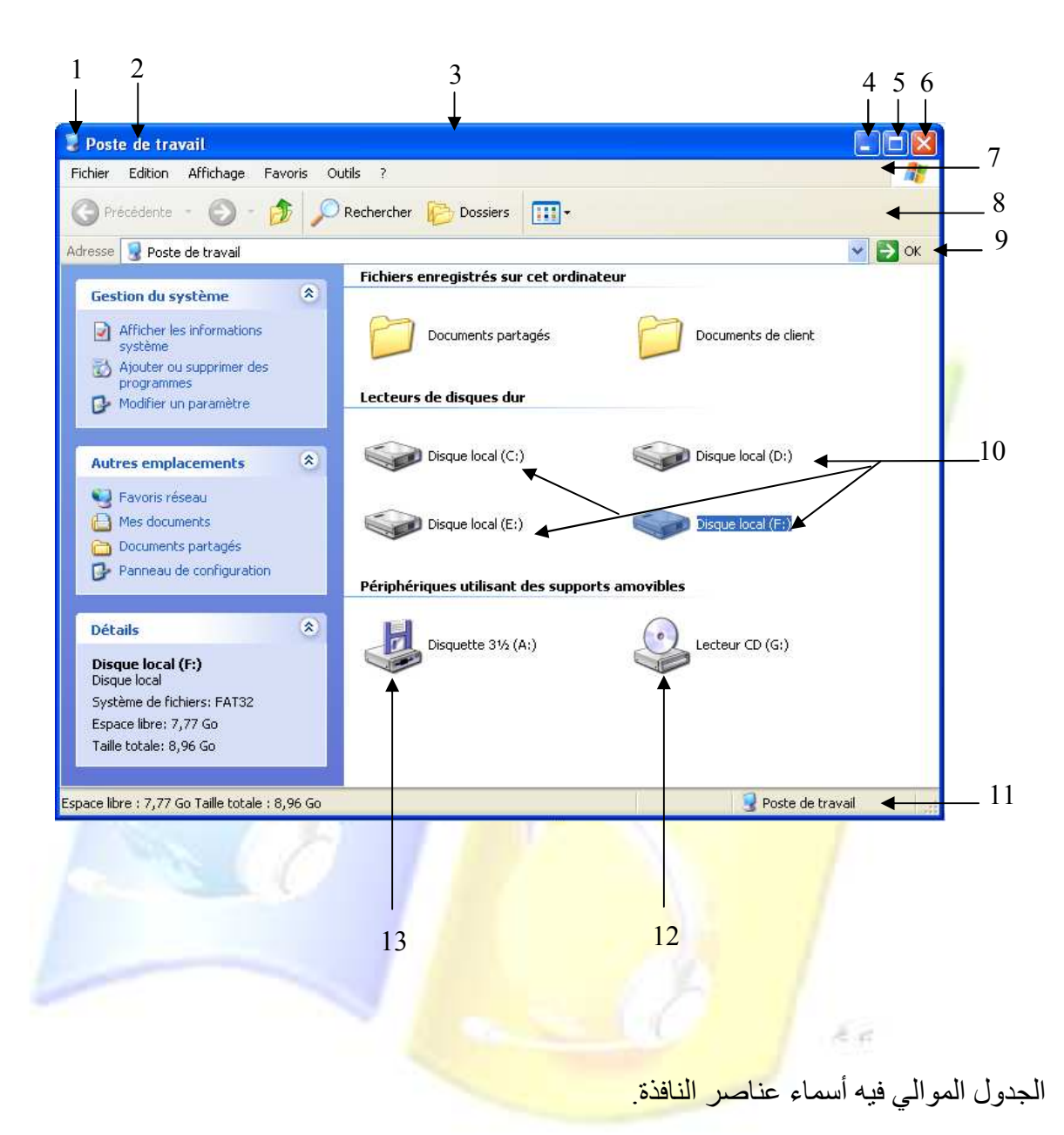

في هذا الدرس سنقوم بدراسة مكونات النافذة التي تنشأ عند فتح أيقونة Poste de travail.

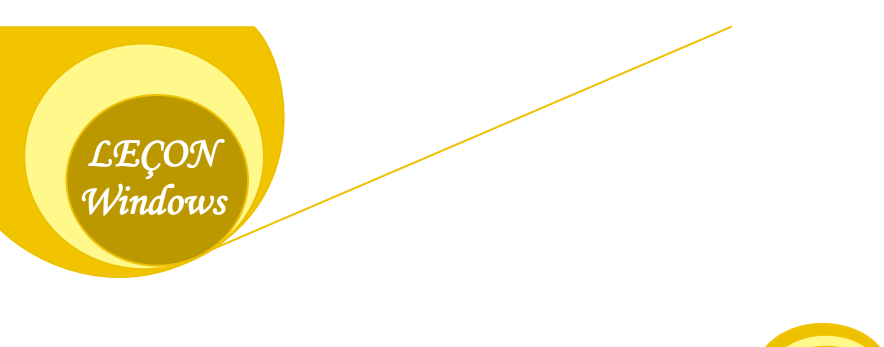

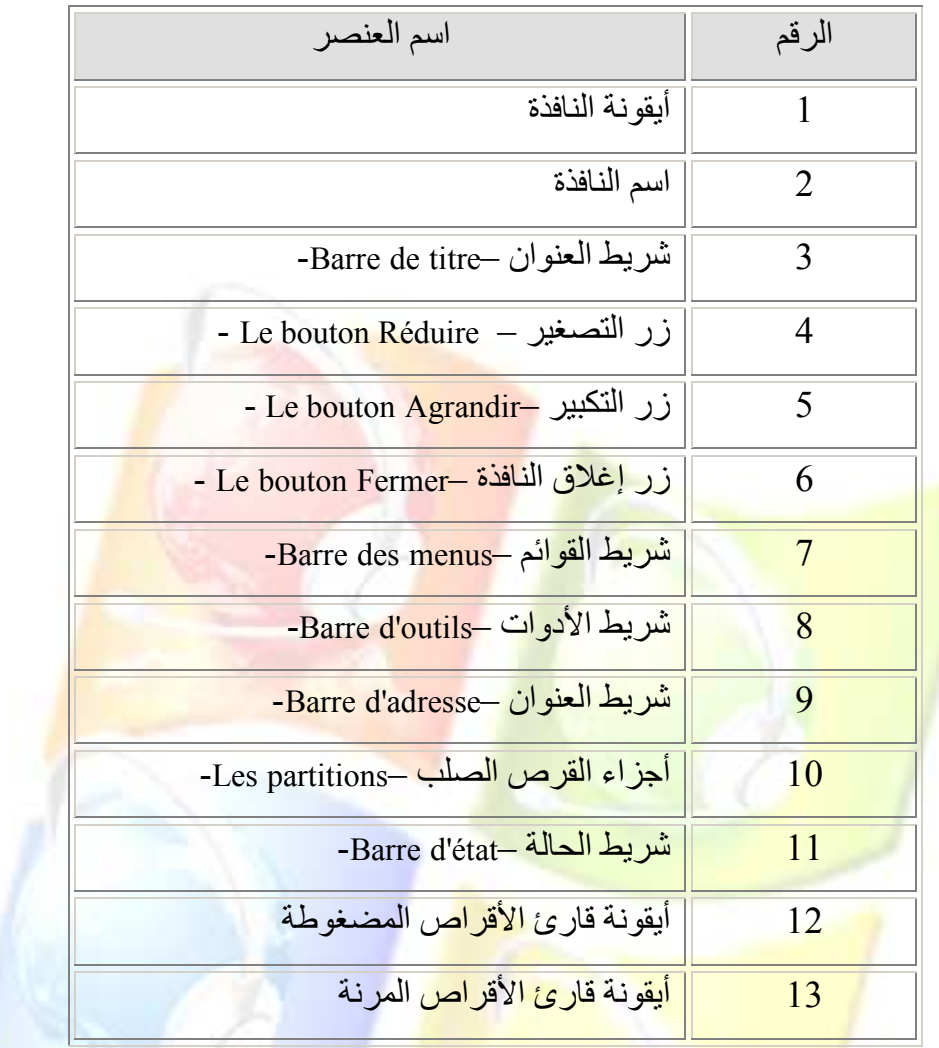

<mark>√</mark> يمكن <mark>تصغير أو تكبير الن</mark>افذة بالنقر مرتين متتاليتين عل<mark>ى</mark> <mark>شريط العنوان.</mark> <mark>سهم الفأرة على حافة من حواف النافذة وعندما</mark> سهم أسود ذو رأسين أنقر واسحب الفأرة إلى LECON أو إلى الخارج.وتسمى هذه العملية Windows .Redimension...

#### ونجد في الجهة اليمني للشريط:

- ل زر الإغلاق X .
- لإغلاق النافذة ننقر ِ على زر الإغلاق الموجود في شريط العنوان.
- النقر مر تين متتاليتين على أيقو نة النافذة الموجودة في الجهة اليسر ي للشر يط.
- النقر بالجهة اليمني للفأرة على أي مكان من شريط العنوان تظهر قائمة محلية نختار منها الأمر Fermer.
- الضغط على المفتاح Alt ثم مفتـاح تـرك المسـافة ستظهر نفس القائمـة المحليـة السـابقة نختـار منها الأمر Fermer إما باستعمال الفأر ة أو أسهم الاتجاهات.
- الضـغط علـى المفتـاحين Alt و F4، ويستعملان أيضـا لغلـق الجهـاز إ<mark>ذ</mark>ا لـم تكـن هنـاك نوافـذ مفتوحة.
	- <mark>" زر ا<mark>لتکبیــر [</mark>] :</mark>
- <mark>عند النقر عليه يجعل ال</mark>نافذة ظاهرة بحجم الشاشة ويتغير رمز الزر ليصبح عبارة عن م<mark>ربعين [क] يتم النقر عليهما لعرض ال</mark>شاشة بالحجم المصغر .
- الن<mark>قر بالجهـة</mark> البمنـي <mark>للفـأر ة علـي أي مك</mark>ـان <mark>مـن شر</mark> بط العنـو ان تظهـر قائمـ<mark>ة</mark> محلبـة و بمكـن عر<mark>ضها أيضا باستعمال المفتاحين Alt وم</mark>فتاح المسافة ثم نختار منها الأمر Fermer.
	- <mark>ہ زر التصـغیر کے</mark> :
- عند ال<mark>نقر على هذا الزر يتم تصغير النافذة في</mark> شريط المهام، ولاسترجاعها نقوم بـالنقر عليهـا من شري<mark>ط المهام.</mark>

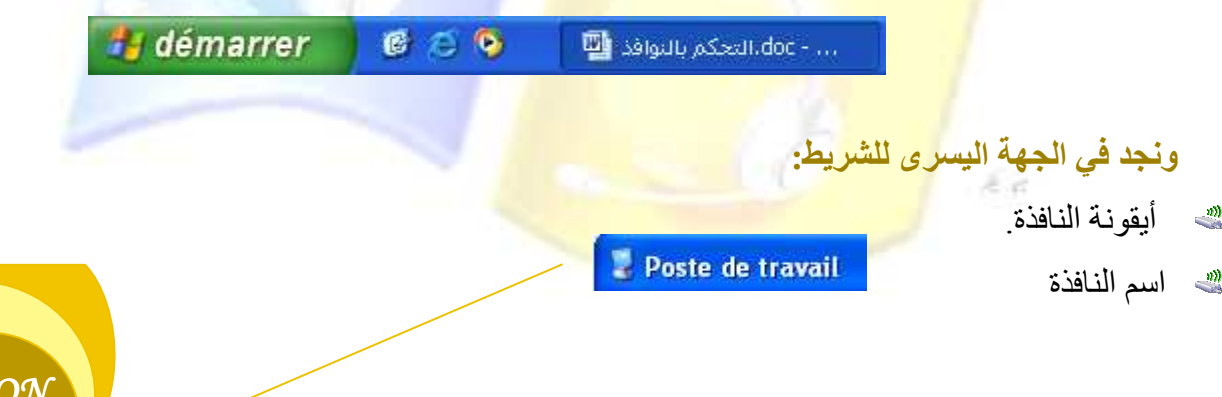

Windows

#### **30 مكونات شريط القوائم:**

ويتكون هذا الشريط من عدة قوائم هي :

• القائمة ملف Menu Fichier.

- القائمة تحرير Menu Edition.
- · القائمة مفضلة Menu Favoris.
	- القائمة وسائل Menu Outils.
	- · القائمة مساعدة Menu Aide.

#### **الله مكونات شريط الأدوات:** ويحتوي على: Précédente لله زر الرجسوع إليه الخليف :Précédente بعد النقر على هذا الزر فإن شريط العنوان يتغير، <mark>وتتغير المح</mark>تويات الظاهرة ف<mark>ي ال</mark>نافذة مثال: **M**<sub>2</sub> windows  $\Box$  $\Box$  $\times$ 肌 Fichier Edition Affichage Favoris Outils ? بعد فتح المجلد Windows Précédente **SE** Rechercher **Dossiers ITEL-**الموجود في المجلد Lecons  $\vee$   $\rightarrow$  ok Adresse Ca F:\bacha school\lecons\windows الموجود بدو<mark>ر ه في المجلد</mark> ا le programme.doc 条 W **Gestion des fichiers** Document Microsoft Word 75 Ko Bacha school الذي يوجد في Créer un nouveau dossier page de garde.doc Publier ce dossier sur le **Co** W الجز ء F،نلاحظ أن النافذة Document Microsoft Word Web 49 Ko Partager ce dossier تعرض محتويات <mark>المجلد</mark> doc،التحكم بالنوافذ Document Microsoft Word  $\pmb{\hat{\mathbf{x}}}$ **Autres emplacements** 233 Ko الأخير 2,25 Mo Poste de travail  $19$  objet $(s)$  $\mathbb{H}$

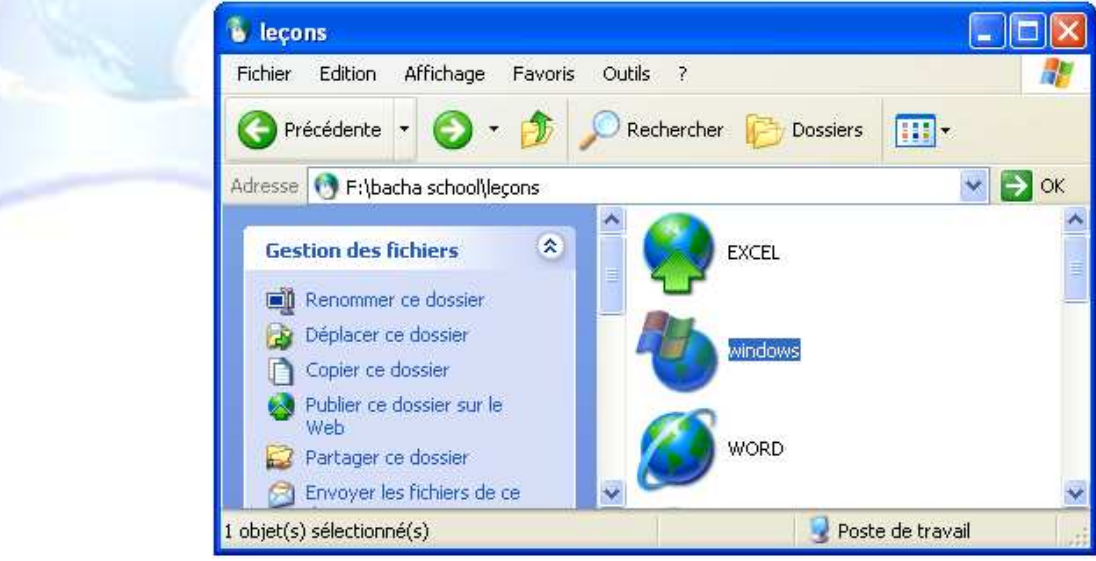

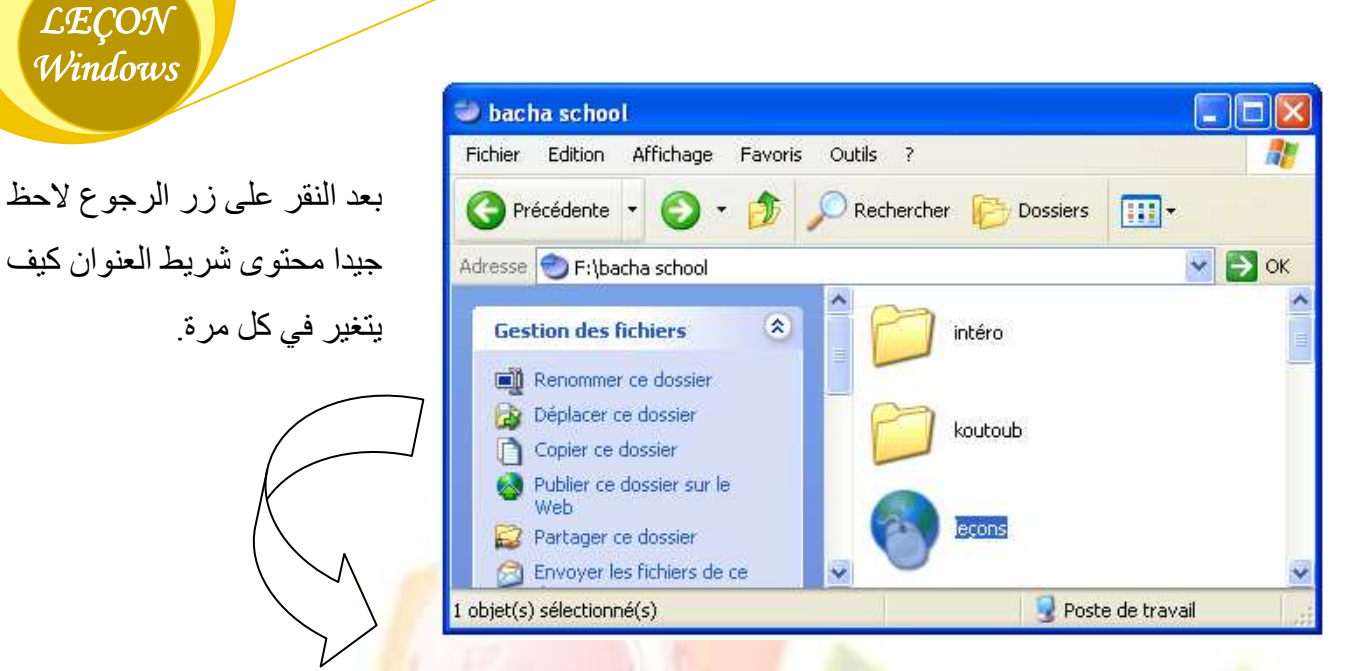

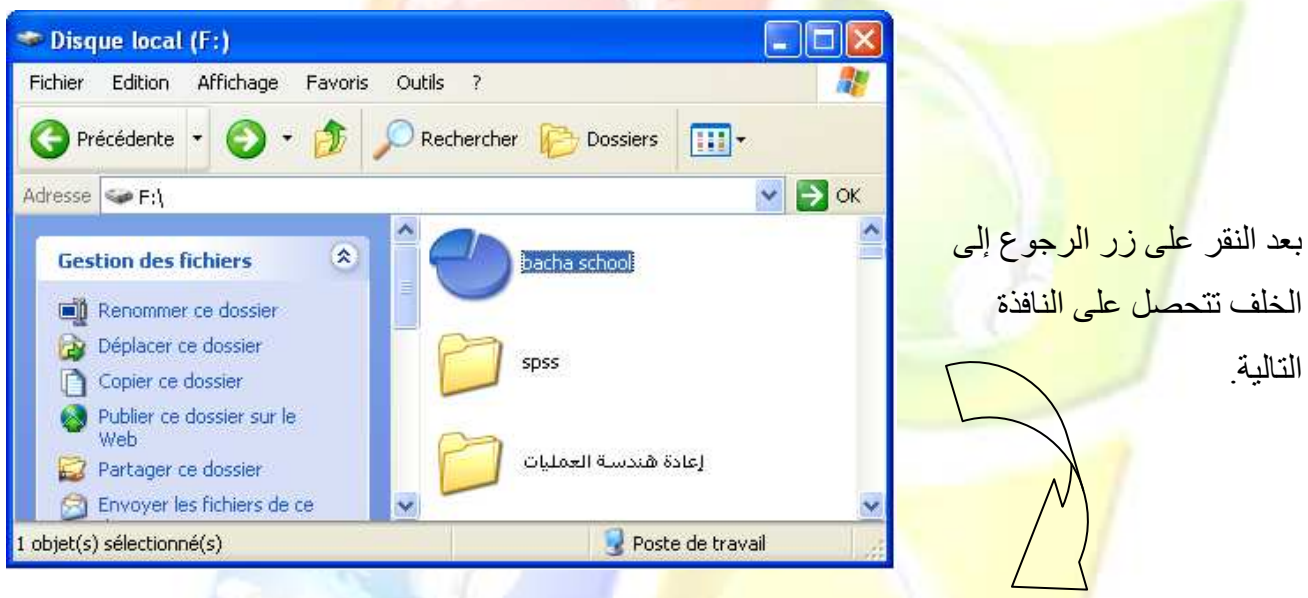

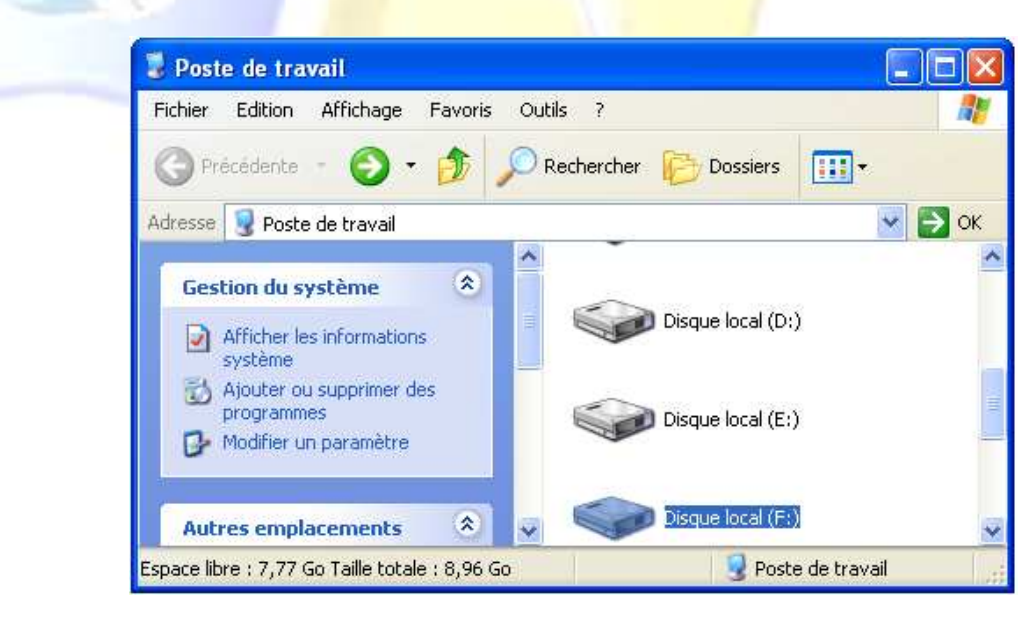
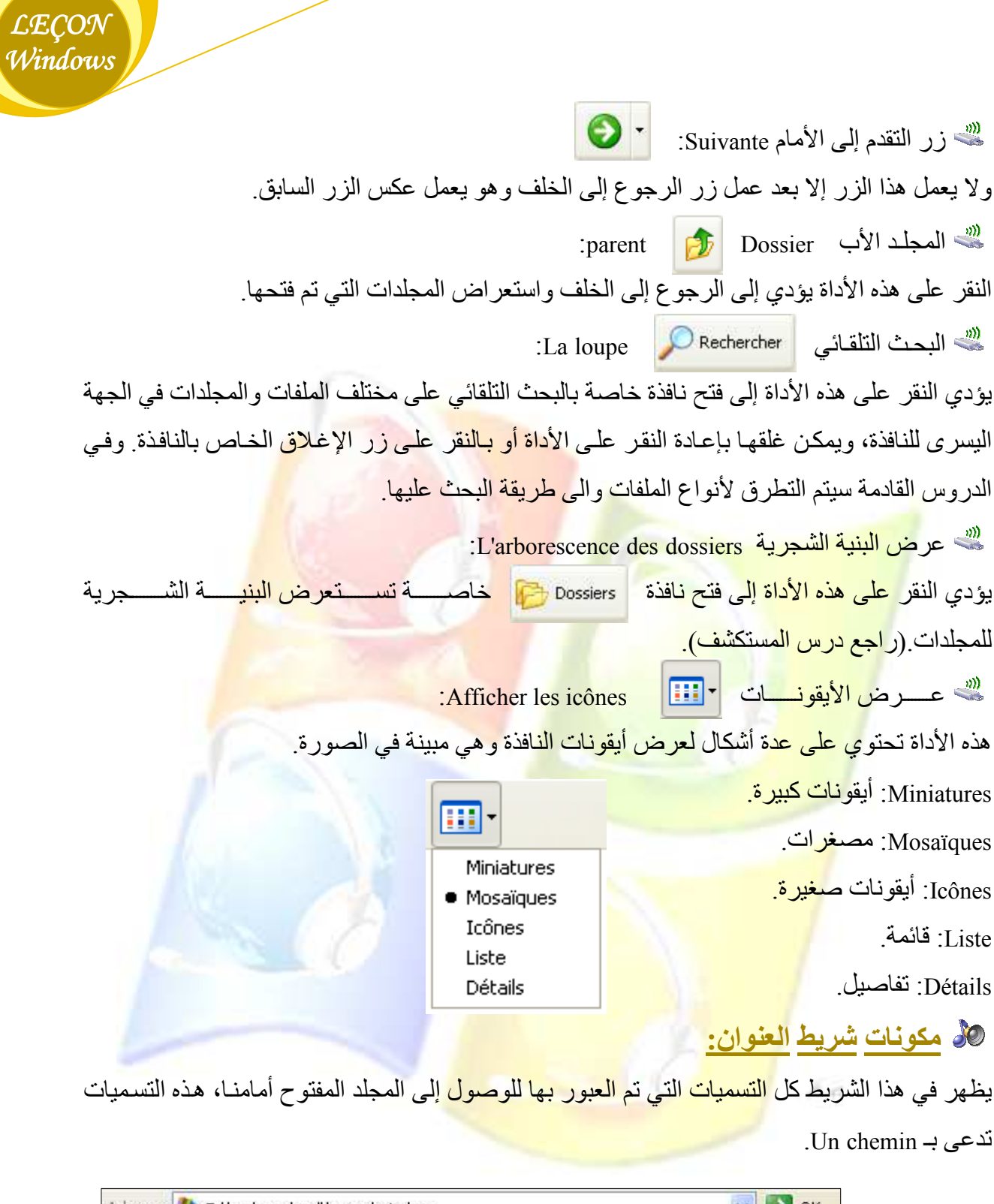

Adresse **Co** F:\bacha school\lecons\windows  $\vee$   $\Rightarrow$  ok

ويمكن فتح نافذة أخرى بواسطة شريط العنوان كما هو مبين في الصورة أدناه

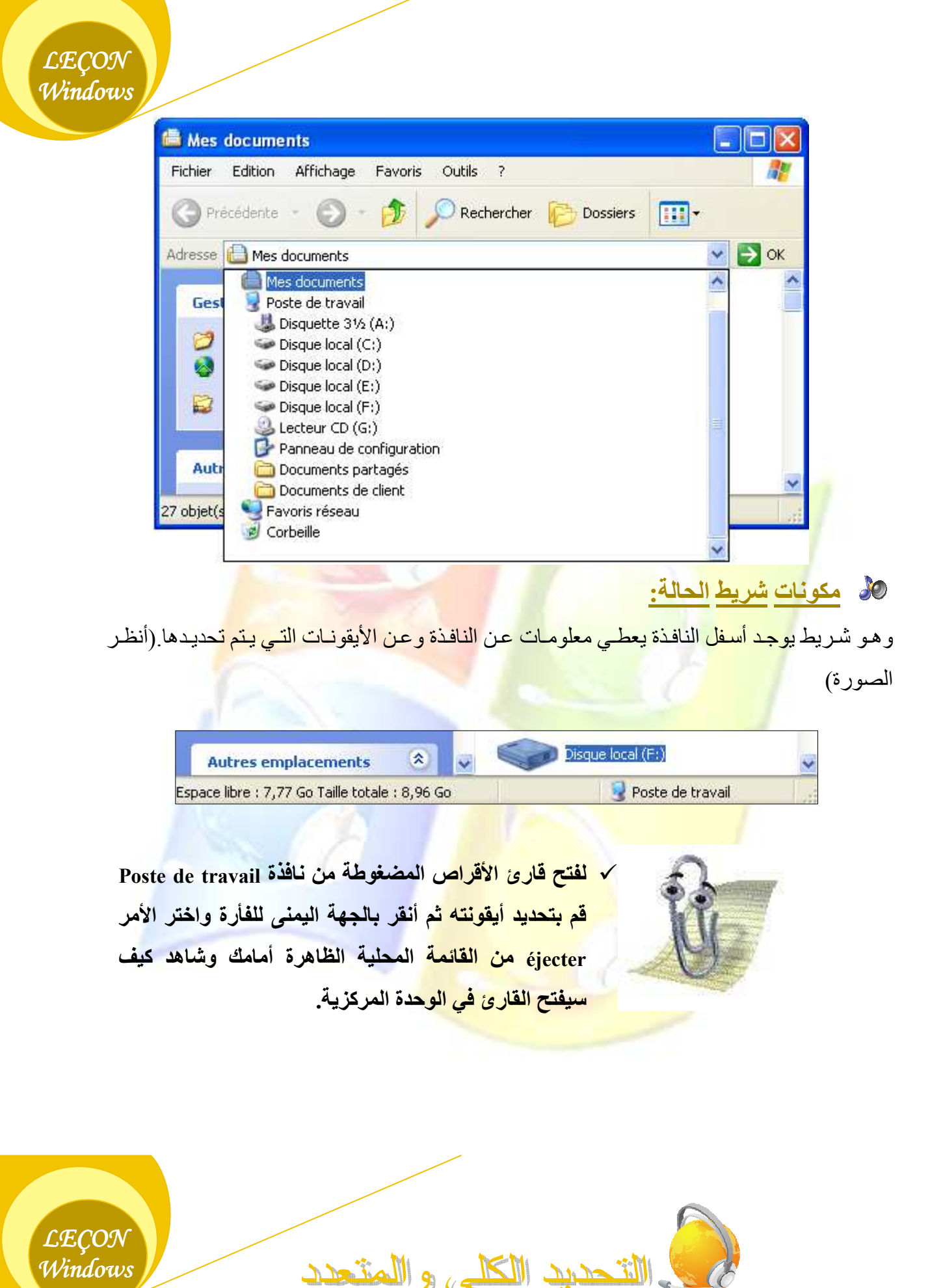

<mark>% التحديد الكلي:</mark>

• ننقر على القائمة تحرير Edition من شريط القوائم ونختار الأمر sélectionner tout.

<mark>% التحديد المتعدد:</mark>

 $E_{\rm eff}$ 

• ننقر بالجهة البسرى للفأرة في مساحة فار غة قرب الأيقونات المراد تحديدها ثم نسحب الفأرة تدريجيا إلى الأسفل والأمام

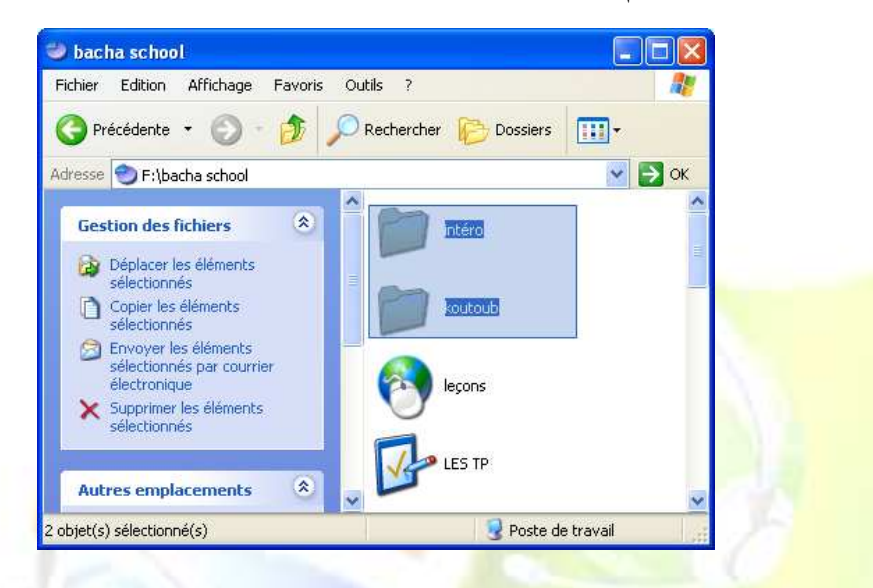

• ويمكن أن نحدد عدة مجلدات متباعدة وذلك بالضغط على المفتـاح Ctrl من لوحـة المفـاتيح ونبق<mark>ى ضاغطين ثم ننقر على</mark> المجلدا<mark>ت المختلفة والمتباعدة بالف</mark>أرة.

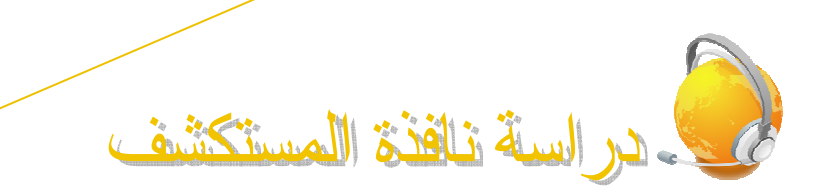

**LECON** Windows

> هي نافذة تظهر في جانبها الأيسر البنية الشجر ية للمجلدات على شكل نافذة خاصـة يمكن الحصـول علبها بإحدى الطر بقتبن:

# الطريقة الأولى:

النقر بالجهة اليمني للفـأر ة على الزر . Démarrer " إبدأ " تظهر قائمة محلية نختار منها الأمر . Explorer "

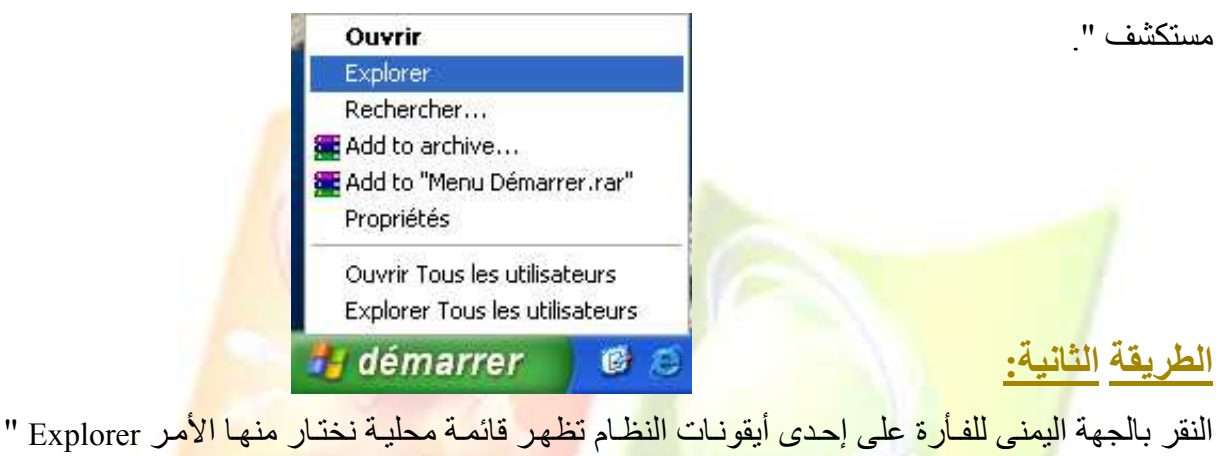

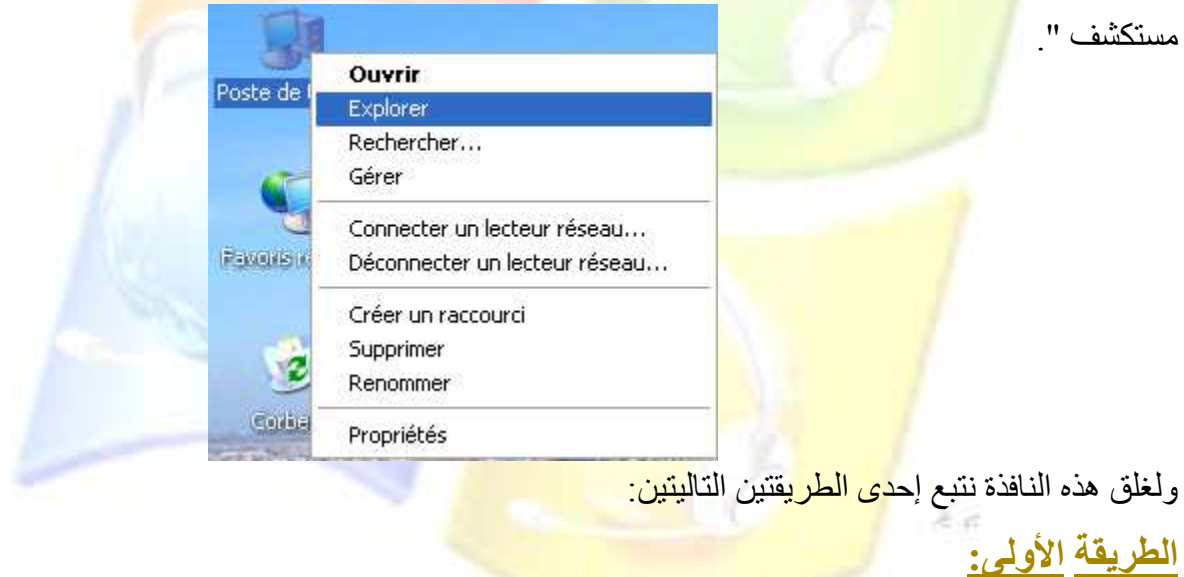

النقر على أيقونة الإغلاق الخاصة بالنافذة التي بها البنية الشجرية كما هو مبين في الصورة.

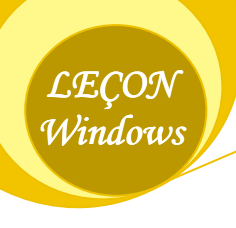

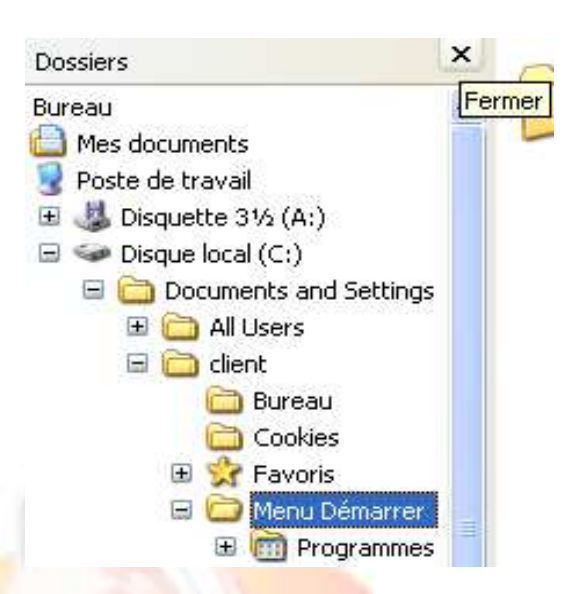

# الطريقة <u>الثانية:</u>

النفر على أيقونة المجلدات Dossier من شريط ال<mark>أدوات كما</mark> هو <mark>مبين في ال</mark>صورة<mark>.</mark>

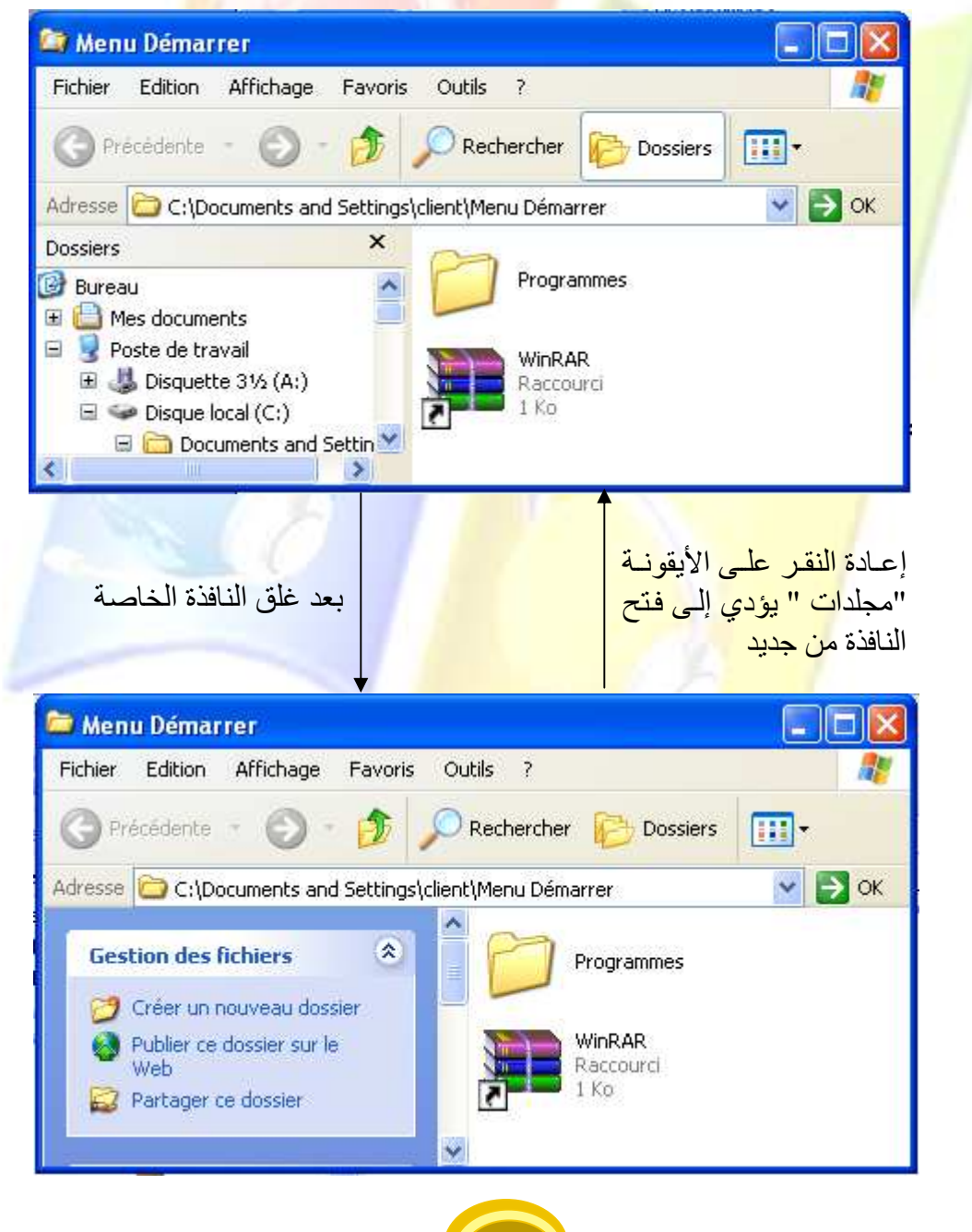

√ لاحظ احتواء البنية الشجرية للمجلدات على علامة (+) بجانب مجلدات معينة والتى تدل على وجود مجلد أو أكثر بداخلها ،أما علامة (-) فهي تدل على عدم احتواء المجلد على مجلدات أخرى وذلك يعنى انه إما فارغ أو يحتوي على ملفات فقط

قم بالر جو ع إلى النمر بن المعطى لك في الدر س الخا<mark>ص بالعمل</mark>يات على المجلد<mark>ات</mark> و قم باستعر اض البنيـة الشجرية للجزء D له وقم بالنقر على المجلد الذي تسبقه علامة (+) ثم لاحظ بنفسك التغيير كمـا هـو مبـين في الصورة.

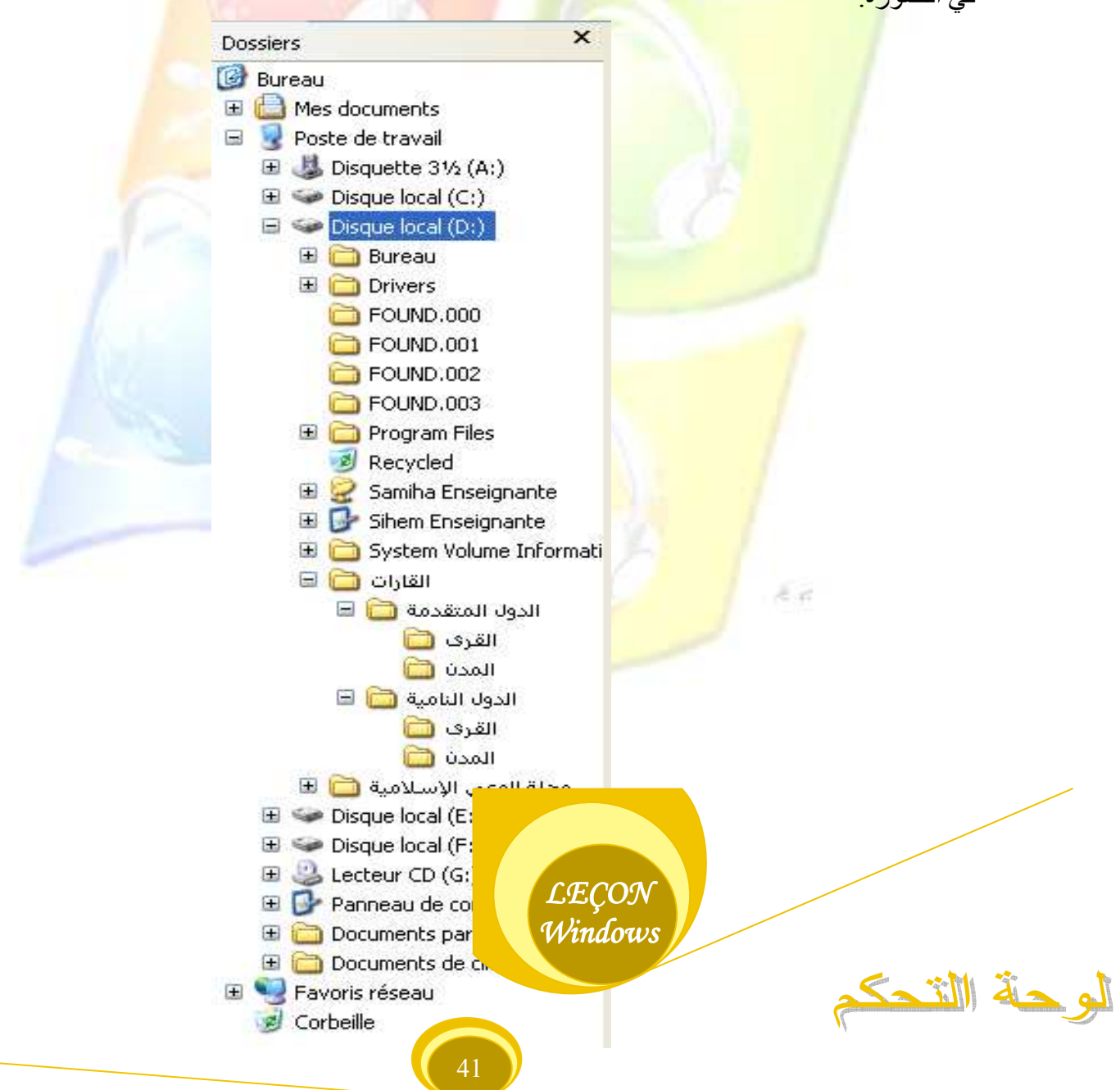

يتم فتح هذه النافذة من قائمـة ابدأ وذلك بـالنقر علـى الأمر Panneau de configuration أو لوحـة الـتحكم وتحتوي هذه النافذة على 31 أيقونة كل واحدة منها تختص بعمل معين

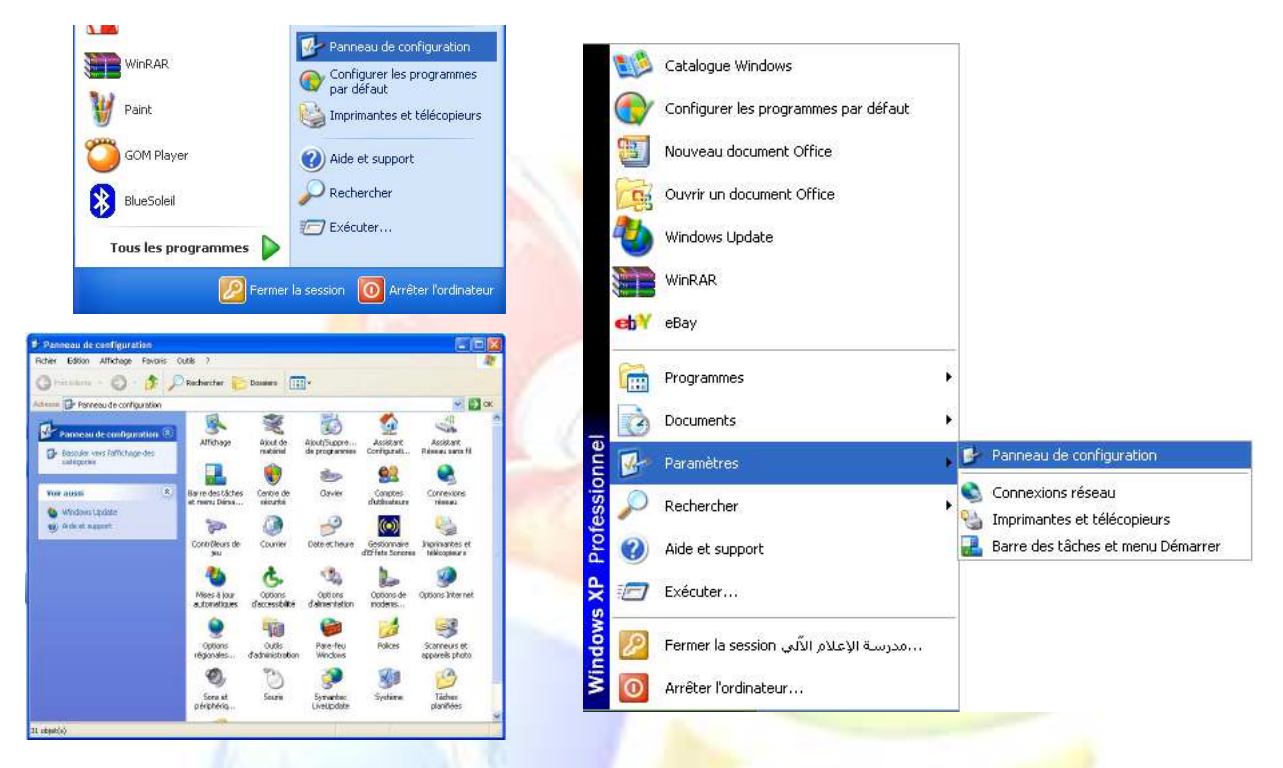

## وفي هذا الدرس سب<mark>تم التعرف على عمل ستة من هذه الأيقونات كما هي مبينة في الجدول التالي:</mark>

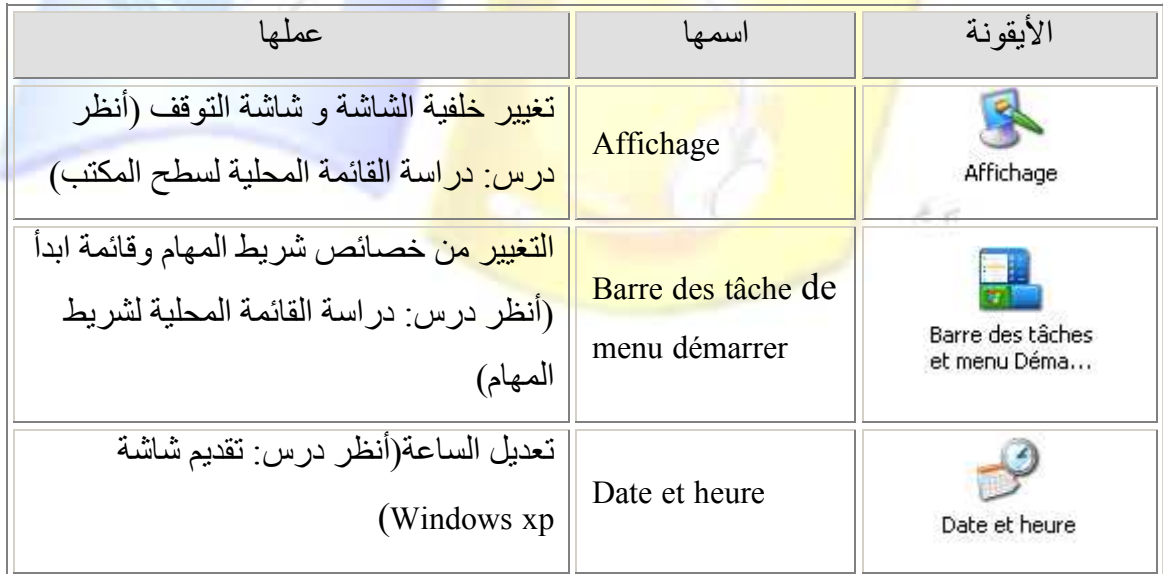

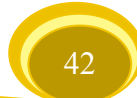

#### LECON Windows

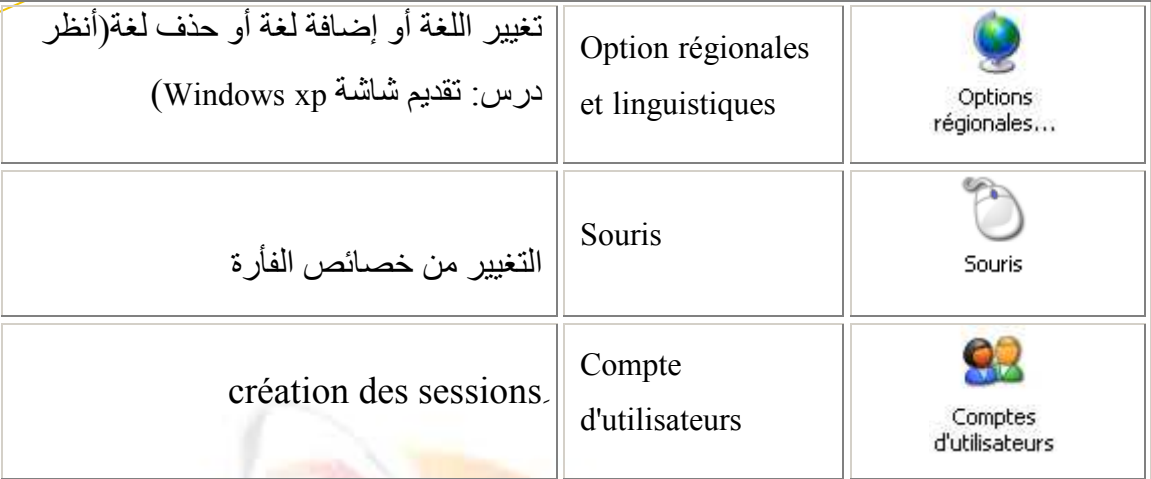

√ سيتم في هذا الدر<mark>س دراسة</mark> عمل <mark>الأيقون</mark>ة الخامس<mark>ة و</mark>الأيقونة السادسة. <mark>√ أما بقية الأيقونات فالنقر ع</mark>ليها يؤدي إلى ظهور <mark>علب ا</mark>لحوار <mark>الخاصة بها والتي تم التطرق لها في دروس سابقة، وذلك</mark> <mark>يعني أن لوحة التحك</mark>م هي الطريقة الثانية للوصول إليها.

# في علية حواد Souris:

 $\checkmark$ 

وتظهر هذه العلبة بالنقر مرتين على أيقونة Souris من نافذة لوحة التحكم حيث تأخذ الشكل التالي:  $\therefore$ Onglet N°01

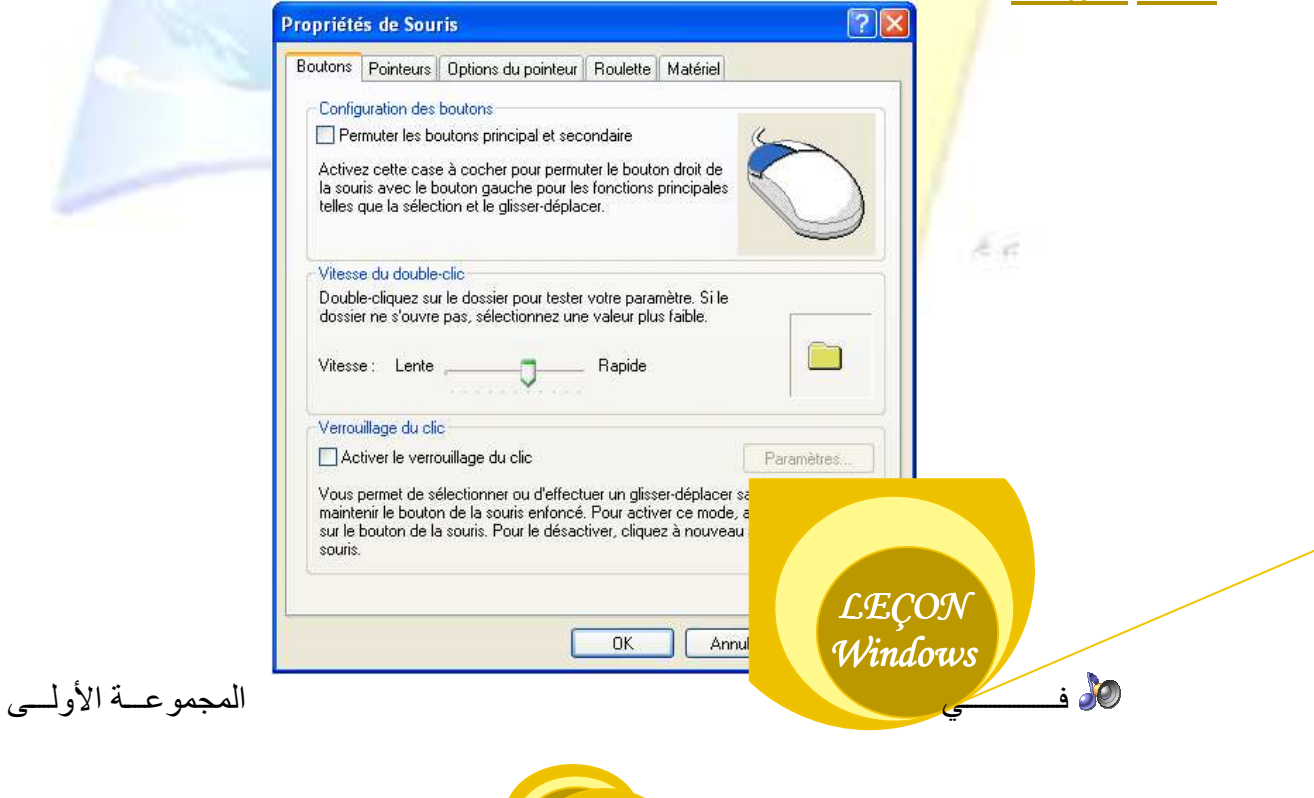

43

: (Configuration des boutons)

النقر في المربع يؤدي إلى تبادل عمل الجهتين في الفأرة حيث تصبح الجهـة اليمنـي تنفذ الأوامـر والجهـة اليسرى تقوم بعرض القائمة المحلية

Permuter les boutons principal et secondaire بعد النقر <mark>√ هذا التغيير في عمل الجه</mark>تين يفيد الأشخاص ا<mark>لذين</mark> يعتمدون <mark>على اليد اليسر</mark>ى <mark>في أداء</mark> أعمالهم على عكس الأغلبية التي <mark>تستعمل اليد اليمني.</mark> في المجموعة الثانية (Vitesse du double-clic) : تحريك السهم نا<mark>حية Rapide يؤدي إلى تسريع فتح النو</mark>افذ عند النقر عليها مرتين متتاليتين أما عند تحريكه Lente **Department** Rapide ناحية Lente فانه يبطئ عملية الفتح. :*Onglet*  $N^{\circ}02$ Propriétés de Souris  $\sqrt{2}$ Boutons Pointeurs Options du pointeur Roulette Matériel Modèle Windows par défaut (modèle système) R Enregistrer sous... Supprimer Personnaliser:  $E_{\rm eff}$ Sélection normale R. Aide à la sélection  $\mathbb{N}2$ Traitement en arrière-plan en cours 区分 ⊠ Occupé Précision de la sélection Activer l'ombre du pointeur LECON Windows  $\overline{OK}$ کال بعد النقر في المربع

Activer l'ombre du pointeur قم بالنقر على الأمر Appliquer ولاحظ أن سهم الفأرة قد أصبح لديه ظل يكاد لا يرى، وإعادة النقر في المربع يؤدي إلى إلغاء ظهور الظل

**في نظام الويندوز يتيح لك تغيير شكل سهم الفأرة كنوع من التنسيق وذلك بالنقر على الزر** 

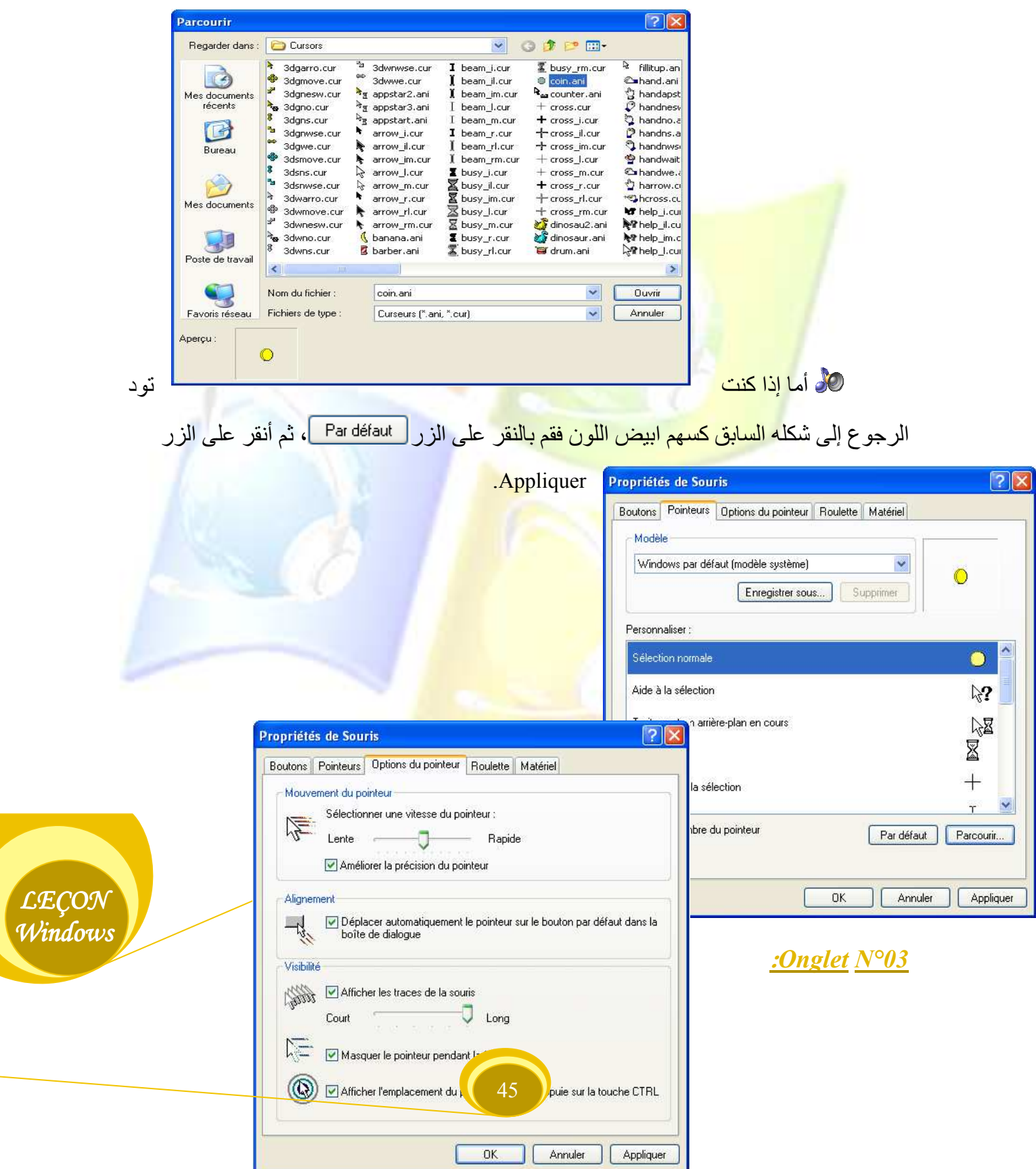

: (Mouvement du pointeur) (Mouvement du pointeur) ) تحريك السهم ناحية Rapide يؤدي إلى تسريع حركة سهم الفأرة أما عند تحريكه ناحية Lente فانـه يبطـئ  $\neg$  Rapide من حر كة السهم. Lente أما النقر في الم<mark>ر بع الذي أ</mark>سفله تماما فيؤدي من تحسين الاختيار فقط في المجموعة الثانية (Alignement) : النقر في المربع يؤدي إلى جعل سهم الفأرة في الزر O<mark>K عند فتح أي علبـة حوار (قم بـالنقر مرتين علـي</mark> الأبقونة Affichage ولاحظ تواجد السهم في الزر OK). لاً في المج<mark>موعة الثالثة (Visib</mark>ilité) : ن النقر في المربع Afficher les traces de la souris ◘ يؤدي إلى جعل السهم مكرر ، وإعـادة النقر فيـه يؤدي إلى إبطال عمل التكر ار<mark>.</mark> لاس Long<br>الله تظهر <sup>Court</sup> ع<mark>ند النقر في ال</mark>مربع Afficher les traces de la souris <mark>∞</mark> وهي تتحكم بعدد الأسهم التي تمثل التكرار لالله النقر في المربع Masquer le pointeur pendant la frappe التقر في المربع العرابة **LECON** إلى اختفاء السهم أثنـاء الضـغط علـى مفتـاح مـن لوحـة المفـاتيح وظهوره بعـد Windows الضغط نه قم بالنقر في المربع Afficher l'emplacement du pointeur lorsque j'appuie sur la touche CTRL ل<sup>39</sup> ثم اضبغط على

المفتاح Ctrl من لوحة المفاتيح، ولاحظ أنه قد تم إرفاق هذا الضغط بدوائر سوداء تظهر ثم تختفي.

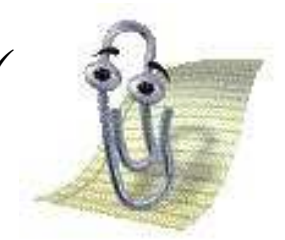

√ إذا كنت تريد تثبيت هذه الاختيارات ما عليك سوى النقر على Appliquerومتابعة الاختيار أو النقر على الزر OK وعليه يتم غلق العلبة.

#### :Onglet  $N^{\circ}04$

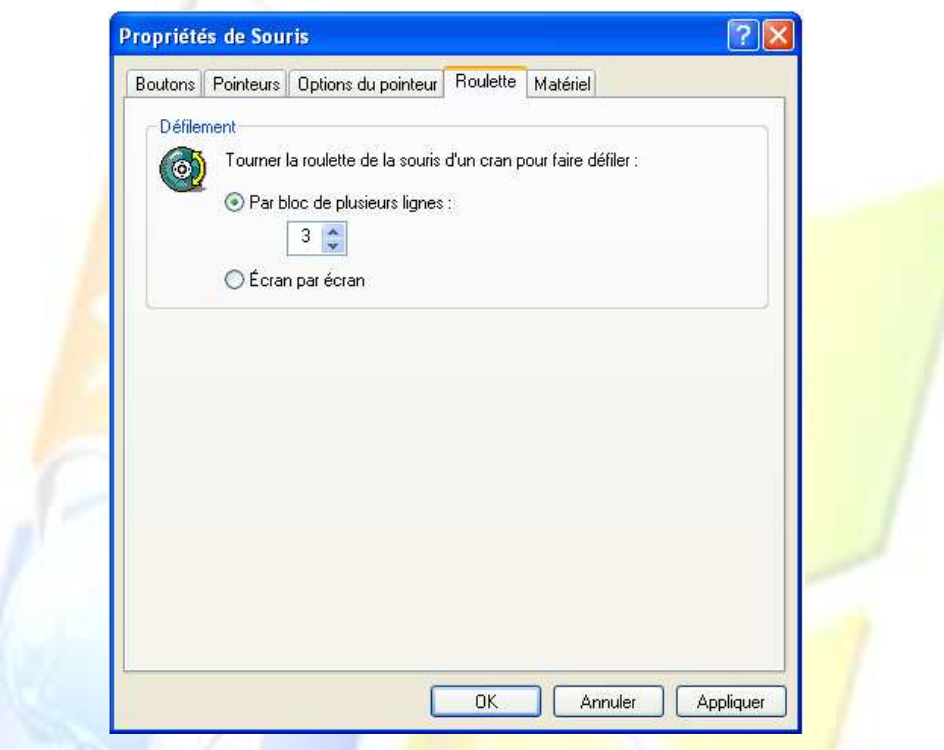

ه الاختيار ا<mark>لأول يعني</mark> أنـ<mark>ه عند استعمال العجلـة ل</mark>لانتقـال فإنـهـا تنتقل بمقدار ثلاثـة أسـطر مـن الصفحة حيث يمكنك زيا<mark>دة عدد الأ</mark>سطر ال<mark>تي يتم الانتقال بها أو</mark> الإنقاص منها.

۞ أما الاختيار ا<mark>لثاني فهو يعني أن تحريك العجلة يؤد</mark>ي إلى الانتقال بمقدار صفحة كاملة أي من صفحة إلى صفحة أخرى (وهذا يظهر جليا عند فتح ملف من نوع معالج النصوص Fichier Word يتكون من عدة صفحات).

\*\*\*\*\*\*\*\*\*\*\*\*\*\* تنسى النقر على Appliquerأو OK لتثبيت الاختيار \*\*\*\*\*\*\*\*\*\*\*\*\*\*

في علية حوار Compte d'utilisateur:

**LECON** Windows وتظهر هذه العلبة بالنقر مرتين على أيقونة Compte d'utilisateur من نافذة لوحة التحكم حيث تأخذ الشكل التالي:

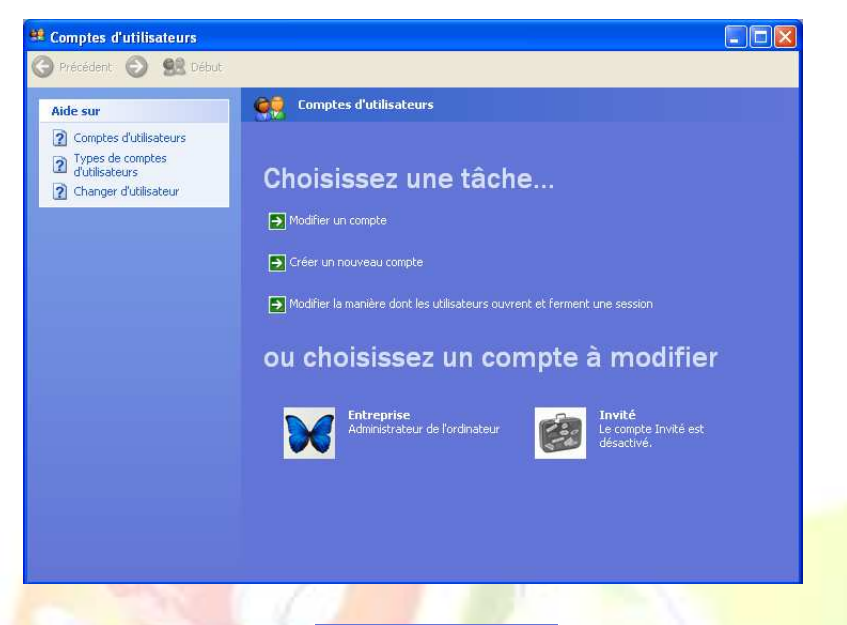

لِي حند النقر على العبار في Modifier un compte تظهر لك نافذة فيها مجموعة Les sessions الموجودة لديك <mark>قم بالنقر على La session المراد تغيير خصائصها ستظهر لك نافذة فيه</mark>ا عدة تعلي*م*ات تمكنك من تغيير اسم La sess<mark>ion الخاصية بك و الص</mark>بورة المرفقة بها وإضبافة كلمية مرور لها حيث لا يمكن لأحد لا يم<mark>لك كلمـة المرور ،فتح La session وا</mark>لاطـلاع علـى المعلومـات الموجودة بهـا، وفيمـا يلـي شرح للخطوات اللازمة لتحقيق كلا منها:

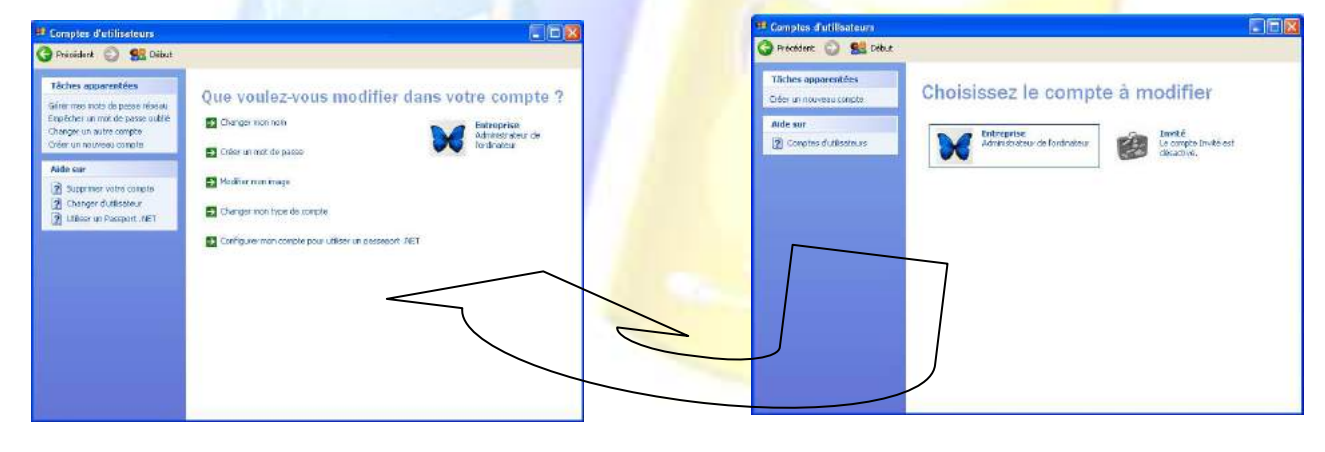

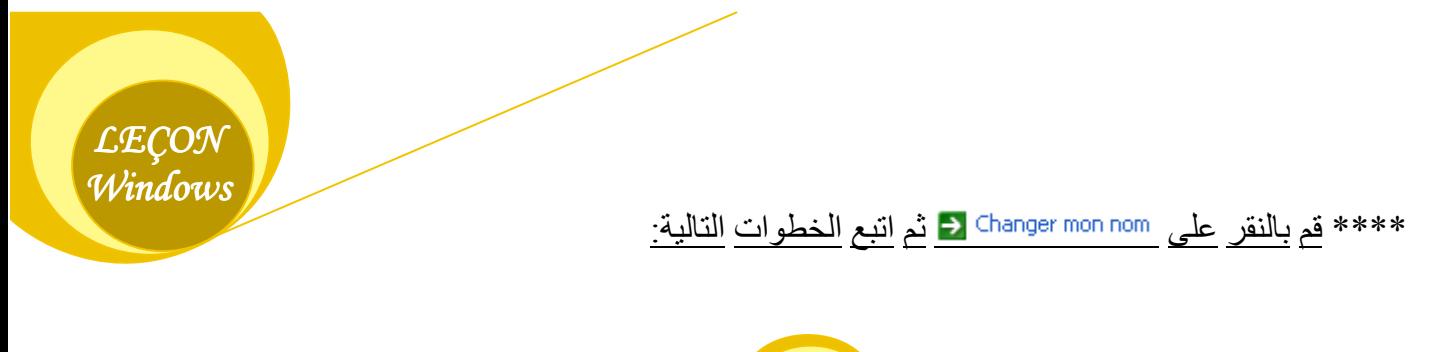

- من النافذة الظاهر ة أمامك قم بكتابة الاسم الجديد في المستطيل الأول(مثلا مدرسة الإعلام الآلي).

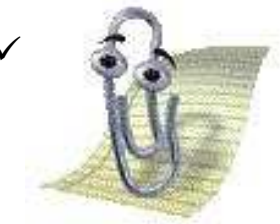

√ تستطيع ألا تكتب أي شيء في المستطيل الثالث وبالتالي لا تظهر علامة الاستفهام عند ظهور شاشة فتح La session.

- قم بالنقر على الزر Changer de portrait ـ قم بالنقر على الز ر إبدأ و لاحظ في أعلى قائمة ابدأ الا<mark>سم الجدي</mark>د الذي كتبته. \*\*\*\* قم بالنقر على Modifier mon image → ثم اتبع <mark>الخطوات</mark> التالية<mark>:</mark> ' - من مج<mark>موعة الص</mark>ور الظاهرة لك في النافذة قم بالنقر على صورة معينة. - ثم أنقر على الزر ( Changer de portrait

- قم بالنقر ً <mark>على الزر إبدأ ولاحظ في أعلى قائمة اب</mark>دأ و<mark>الى جانب الاسم الجديد الصورة الت</mark>ى اخترتها.

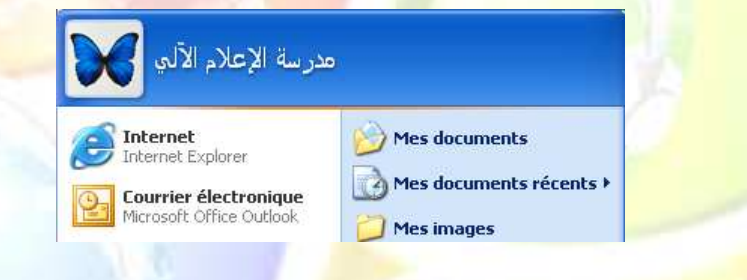

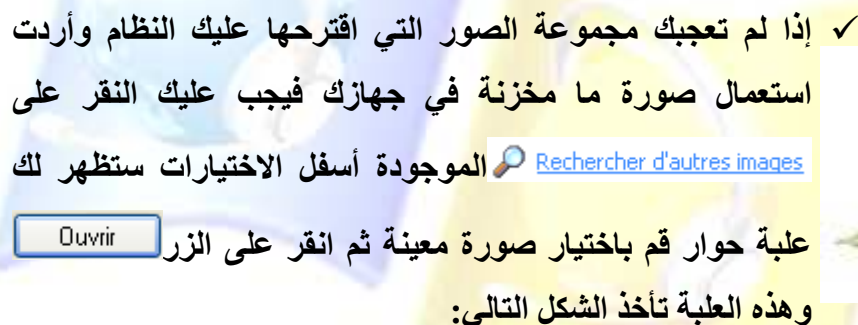

 $OCD<sup>2</sup>$ 1.88 PQ **III** V 00  $\bigodot$ **MO BY LES** - 3 **The Second**  $\mathbb{E}$ **LECON** Q .<br>Nom du fichie Fichiers graphiques (".bmp.".git.".jpg.".png) v Annule Windows

\*\*\*\* قم بالنقر على Créer un mot de passe في اتبع الخطوات التالية:

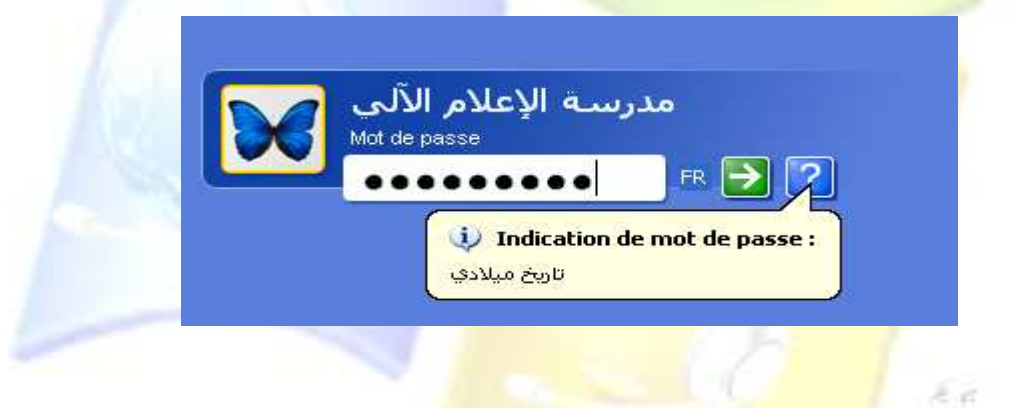

ت<mark>مرين:</mark> |

- 1- قم بتغيير اسم <mark>la Sess</mark>ion و<mark>سمها Entreprise وأدرج ل</mark>ها صورة عبارة عن منظر طبيعي<sub>.</sub>
	- 2- قم بإرفاقها بكلمة مرور هي: 01012010
	- 3- لا تكتب شيئا في المستطيل الخاص بالتذكير بكلمة المرور

**LECON** Windows

عندما تقوم بإغلاق La session من قائمة ابدأ، ستظهر لك صورتان في شاشة فتح Les sessions قم بالنقر على La session Entreprise ولاحظ وجود أيقونـة سلة المحذوفات فقط، لذلك إليك بعض العمليات التي يجب أن تقوم بها:

- 1- قم بتغبير خلفية الشاشة
- Poste de travail, mes documents, Internet explorer, favoris ) ثمّ بإظهار بقية الأيقونات ( réseau).

\*\*\*\* قم بالنقر على Supprimer mon mot de passe في اتبع الخطوات التالية: 1- فـي علبــة الحـوار الظـاهرة أمامـك قـم بكتابـة كلمــة ا<mark>لمـرور التـي كنـت قـد أنشــأ</mark>تها ثـم أنقر علـى الـزر supprimer le mot de passe

وللتأكد <mark>من أنه تم حذف</mark> كلمة المرور ، يتم <mark>ذلك</mark> دائم<mark>ا بالرجو</mark>ع إل<mark>ى قائمة ابدأ والنقر على</mark> الأمر Fermer la session ث<mark>م النقر على نفس الأ</mark>مر من ع<mark>لبة الحوا</mark>ر ال<mark>تي تظ</mark>هر .

ت عند النقر على العبار ة Créer un nouveau compte تظهر لك نافذة فيها مستطيل أين يتم كتابة اسم la session <mark>الجديدة كما هو مبين في الصور ة التالية:</mark> .

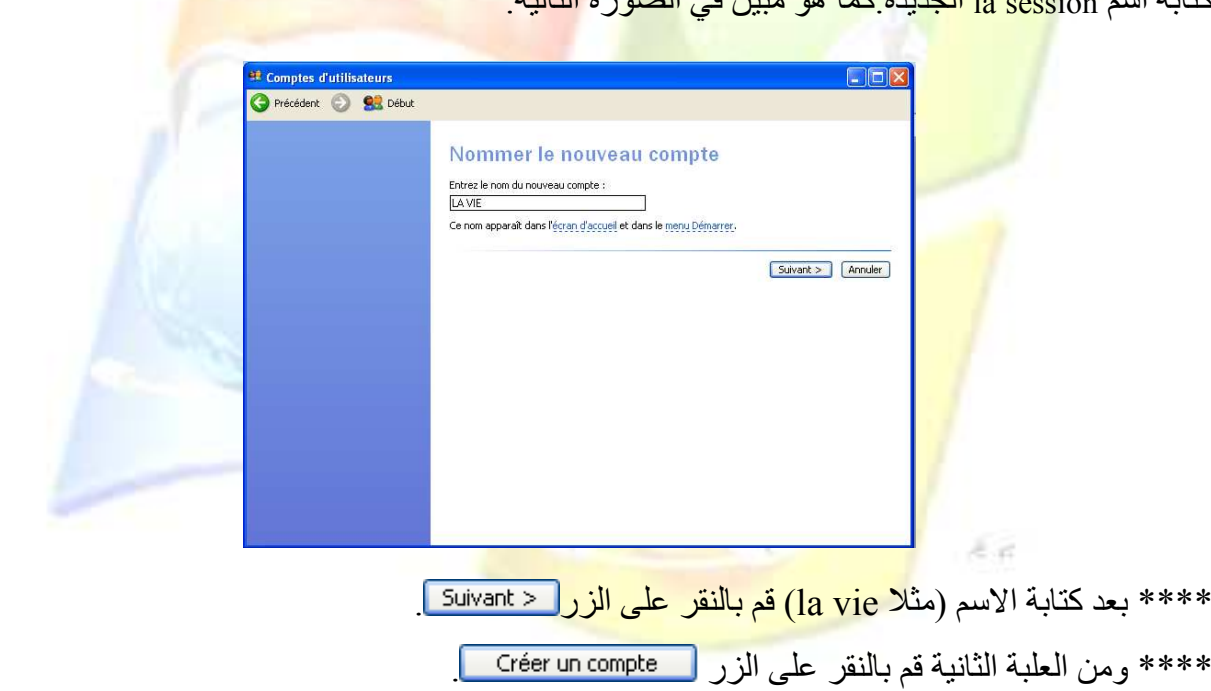

Désinstaller برنلامج

له لحذف برنامج معين يجب فتح نافذة لوحة التحكم من قائمة ابدأ وذلك بالنقر على الأمر Panneau de configuration ثم النقر مرتين على أيقونة إضافة وحذف برامج.

في تظهر لك علبة حوار الخاصة بحذف البرامج.

Ajout/Suppre... de programmes

LECON Windows

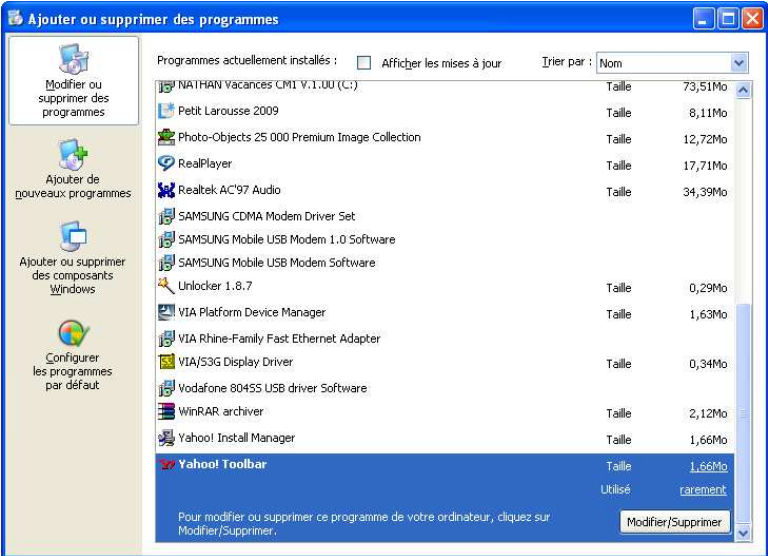

 $E_{\rm eff}$ 

في قم بالنقر عل<mark>ى البرنامج الذي تريد حذفه.</mark> ه سيظهر لك ال<mark>زر Modifier/Supprimer ]قم بالنقر عليه.</mark> في ستظهر لك علب<mark>ة رسالة تطلب منك الموافقة على حذف</mark> البرنامج.

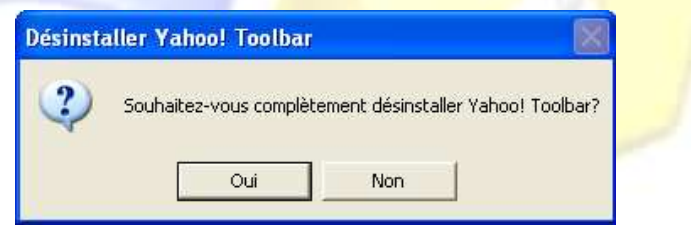

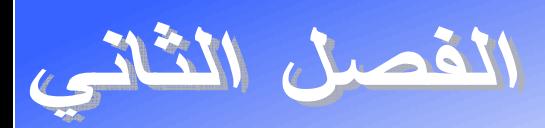

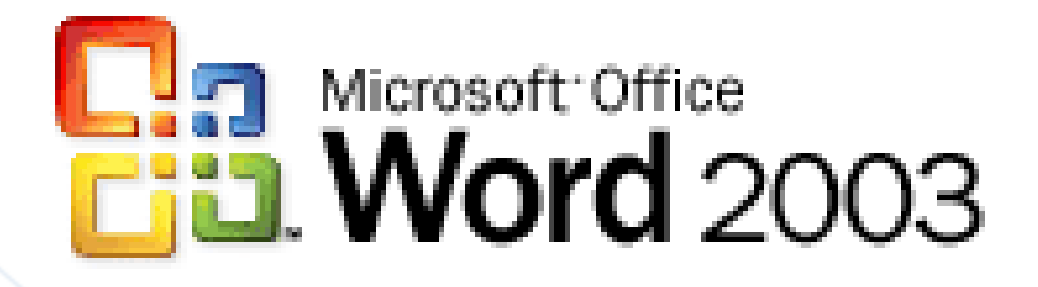

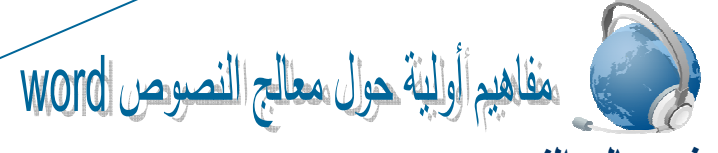

رض تعريف معالج النصوص <u>worn :</u>

معالجة النصوص بواسطة جهاز الكمبيوتر هي إنشاء وتحرير وإنتاج ملفات (مستندات) وتقارير نصية عن طريق بر امجيات معدة خصيصا لهذا الغر ض، وتساعدك هذه البر امجيات في إنشاء ملفات ذات نو عية جيدة لأنها تتيح لك كتابة وتنسيق النص، وتصحيح الأخطاء، ومعاينة العمل قبل إرساله إلى الطباعة.

**LECON** WORD

القص<u>فيل معالج النصوص WORD :</u>

طـ[/ ننقر مرتين على أيقونته من سطح المكتب. ط2⁄ تشغيله من قائمة ابدأ كما يلي: ابدأ ثم ميكروسوفت أوفيس ثم ميكروسوفت أوفيس وورد.

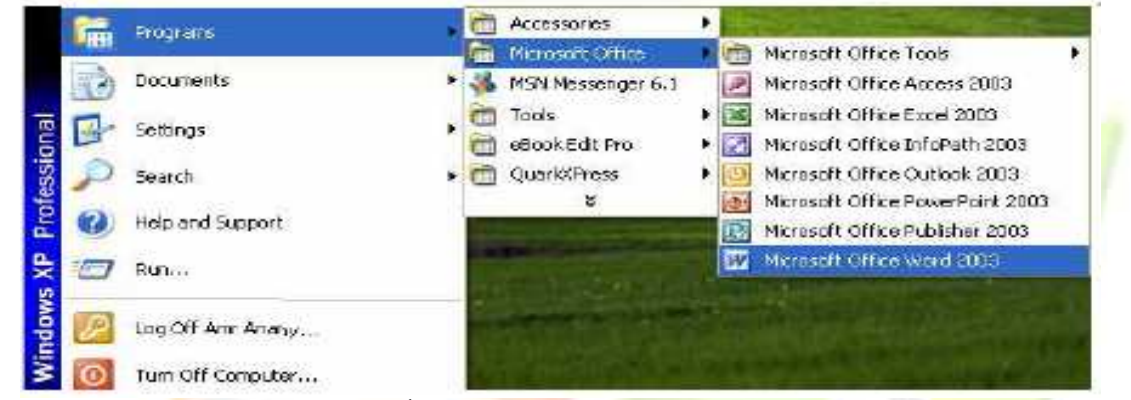

*ط3/* نكتب <mark>WINWO</mark>RD في علبة <mark>حوار EXECUTER من ال</mark>قائمة ابدأ ِ

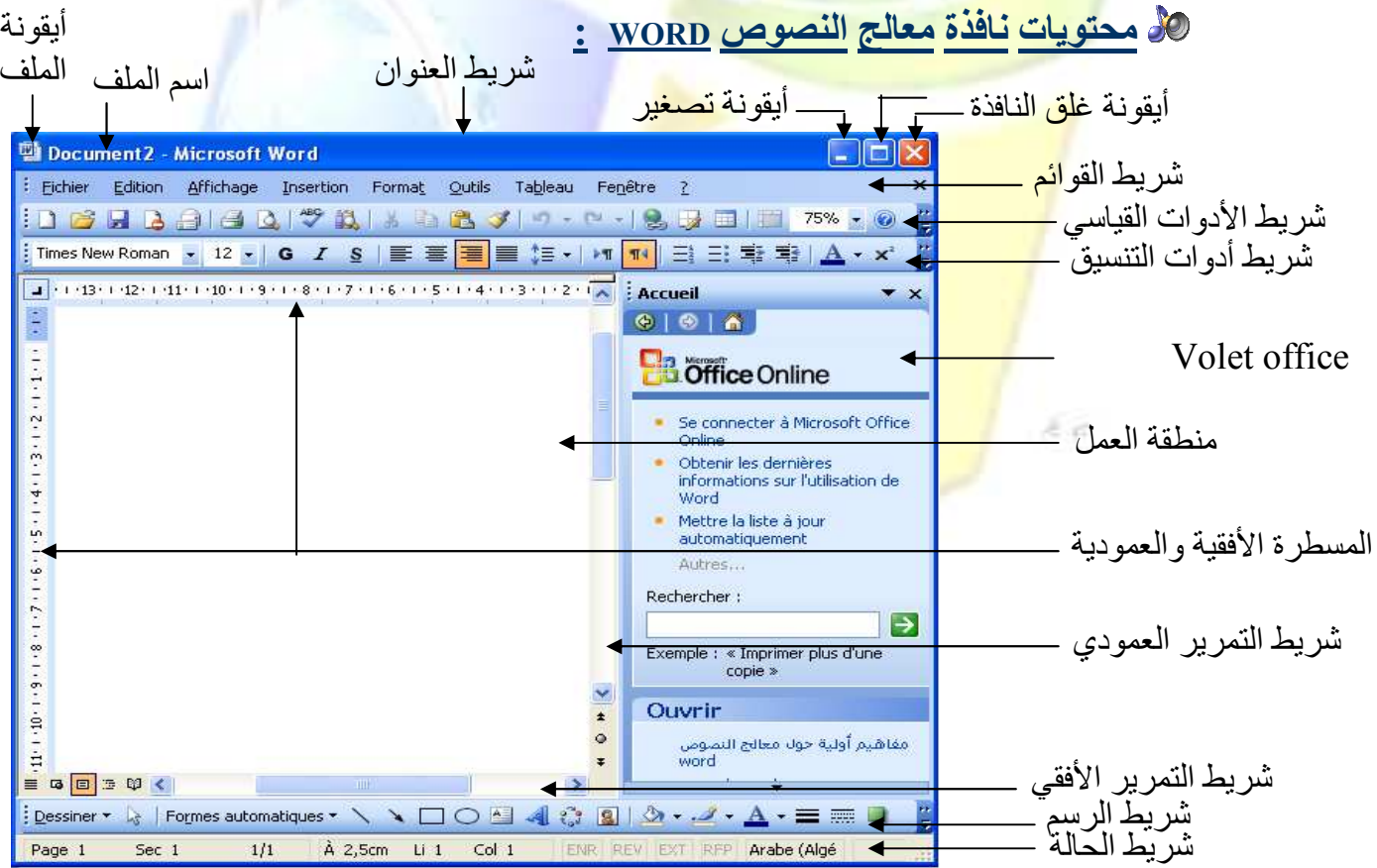

### **الثار الشاء ملف جديد وغلقه :**

- ه انشاء م<u>ل</u>ف<sup>.</sup>
- ننقر بالجهة اليمني للفأرة في مساحة فار غة من سطح المكتب ( أو الجزء C ، الجزء D ، أو في مساحة فارغة من مجلد ما.....) ثم نختار الأمر جديد Nouveau ثم الأمر Document Microsoft .Word
	- أو بفتح برنامج الــ Word ثم النقر على أداة إدراج ملف جديد من شريط الأدوات القياسي <mark>.</mark>
- أو باختيار الأمر Nouveau من قائمة Fichierن ثم اختيار الأمر Document vierge من الــ Volet Office

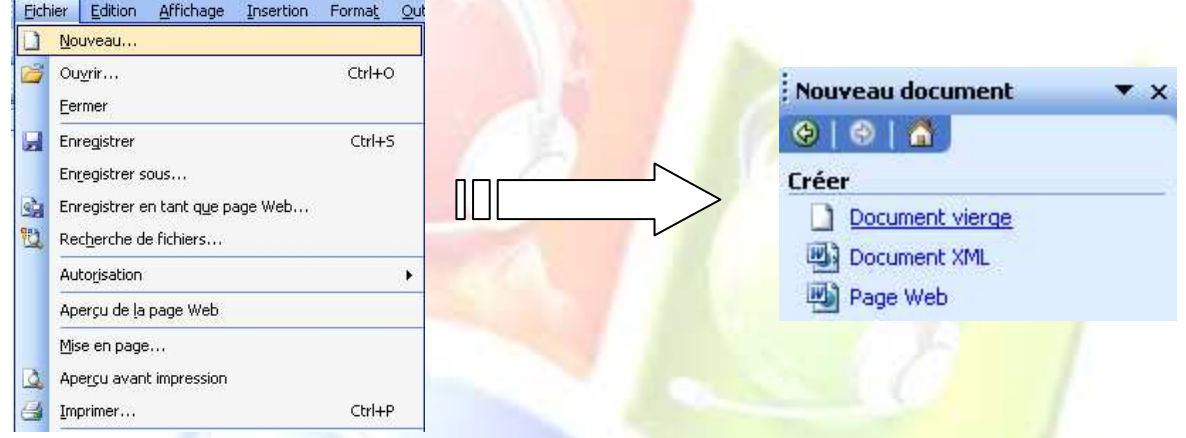

لِهِ خَ*لَقِ الملف:* لغلق الملف نقوم باختيار الأمر Fermer أو الأمر Quitter من القائمة ملف Fichier أو نغلق<mark>ه مباشرة من زر الغل</mark>ق في شريط العنوان.

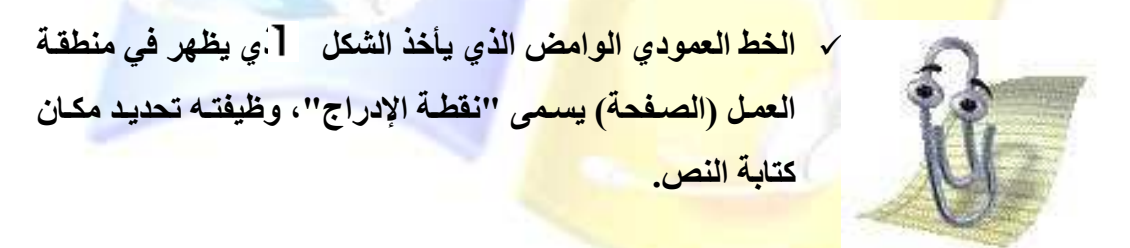

# <mark>% مكونات كل شريط لنافذة معالج النصوص WORD :</mark>

Barre de titre :شريط العنوان

Nouveau Document Microsoft Word - Microsoft Word

**LECON** WORD

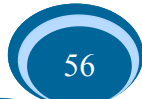

## لله شريط القوائم: Barre des menus

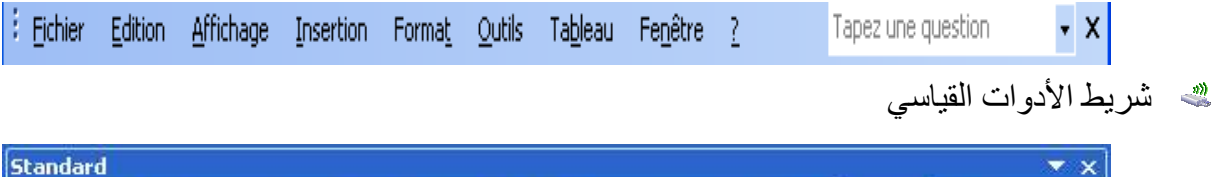

168398172189871-0-1851 50% - 0 Il Lecture

ت شريط أدوات التنسيق

Mise en forme RECISE THE ENTERTAINMENT 44 Normal + (Com + Arabic Transparent + 14 +

- $\mathbf{1}$ Nouveau document  $CtrI + N$  $\overline{2}$ Ouvrir...  $Ctrl + O$  $\overline{3}$ Enregistrer Ctrl+S Я  $\overline{4}$ Autorisation (Accès illimité) 5 Destinataire... 6 Imprimer Ctrl+P  $\overline{7}$ Apercu avant impression 8 Grammaire et orthographe... F7 9 Recherche... Alt+Clic  $\ddot{\phantom{0}}$  $10<sup>°</sup>$  $\ddot{\phantom{0}}$ id. Couper Ctrl+X  $11$ Ee Copier Ctrl+C  $\checkmark$  $12$ 量 Coller Ctrl+V  $\ddot{\phantom{0}}$ Reproduire la mise en forme Ctrl+Maj+C  $13 \checkmark$ ر۔ in) Annuler Mettre en forme l'objet dessin  $14 \checkmark$ Impossible de rétablir  $C$  $15$  $\checkmark$ Lien hypertexte... Ctrl+K  $16$ Ÿ 誛  $\in \mathcal{A}$ Barre d'outils Tableaux et bordures  $17$ 一 Insérer un tableau... U  $18$
- 1. شرح شريط الأدوات القياسي

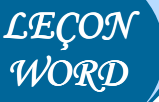

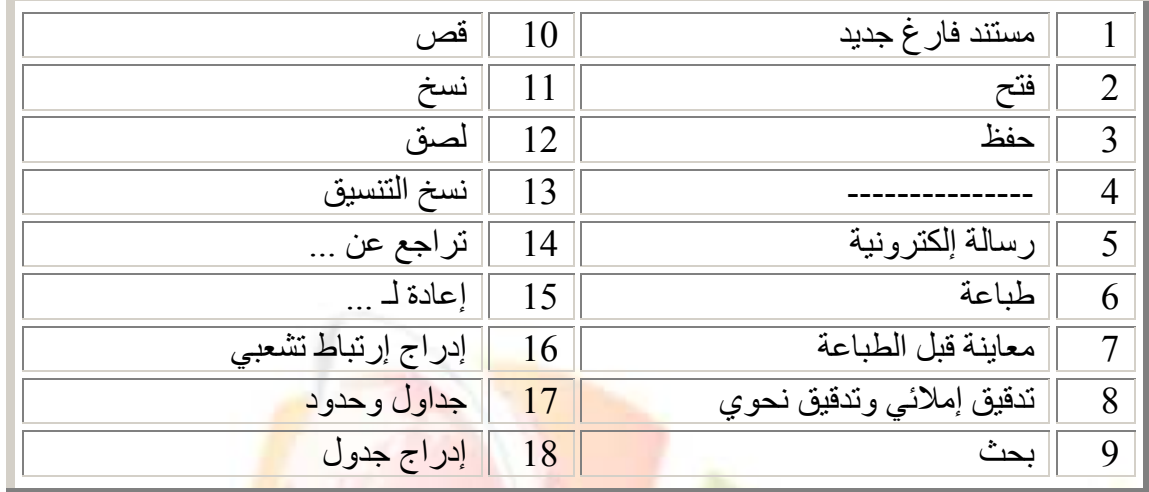

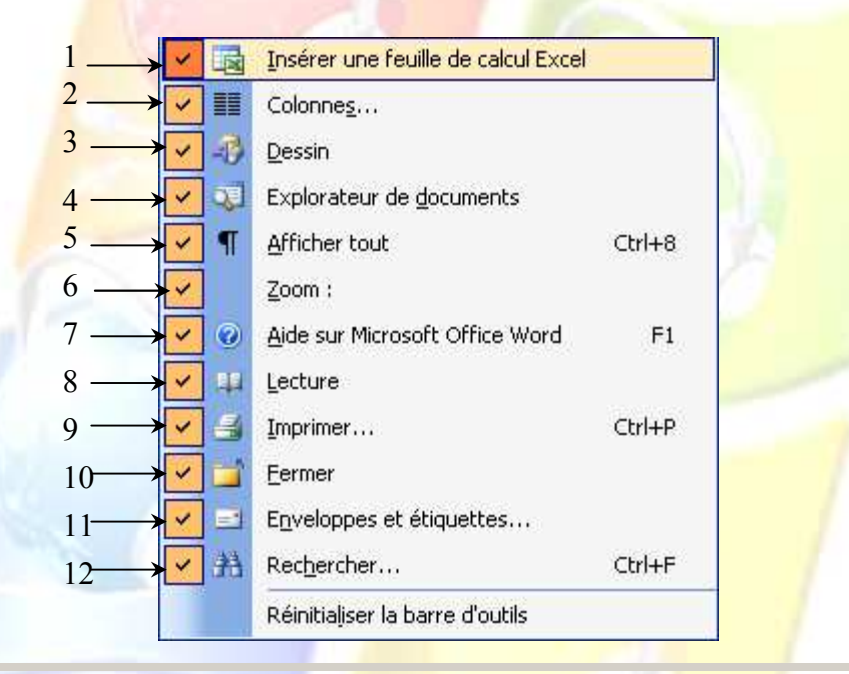

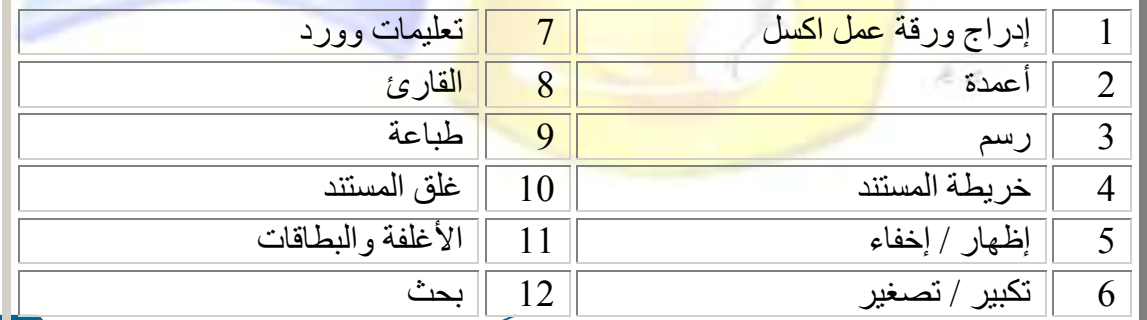

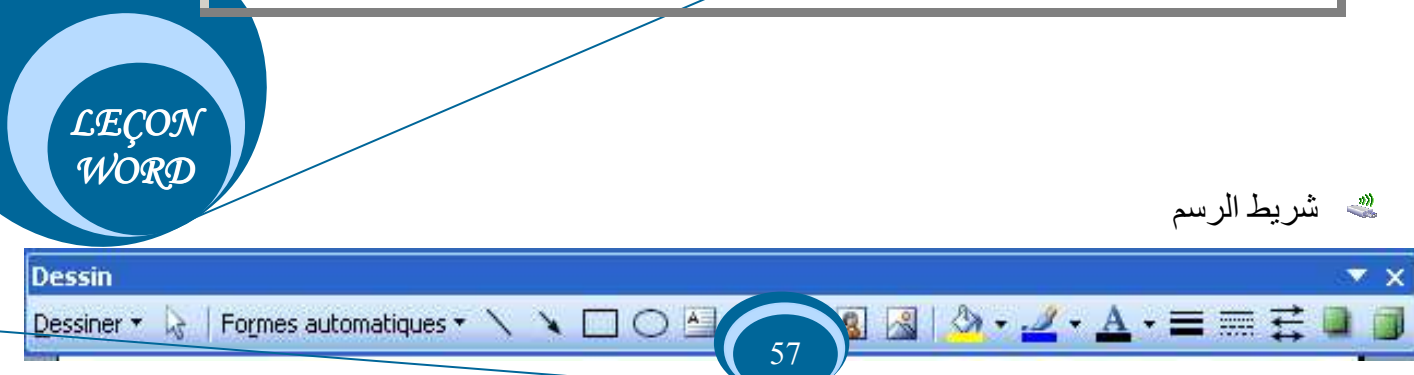

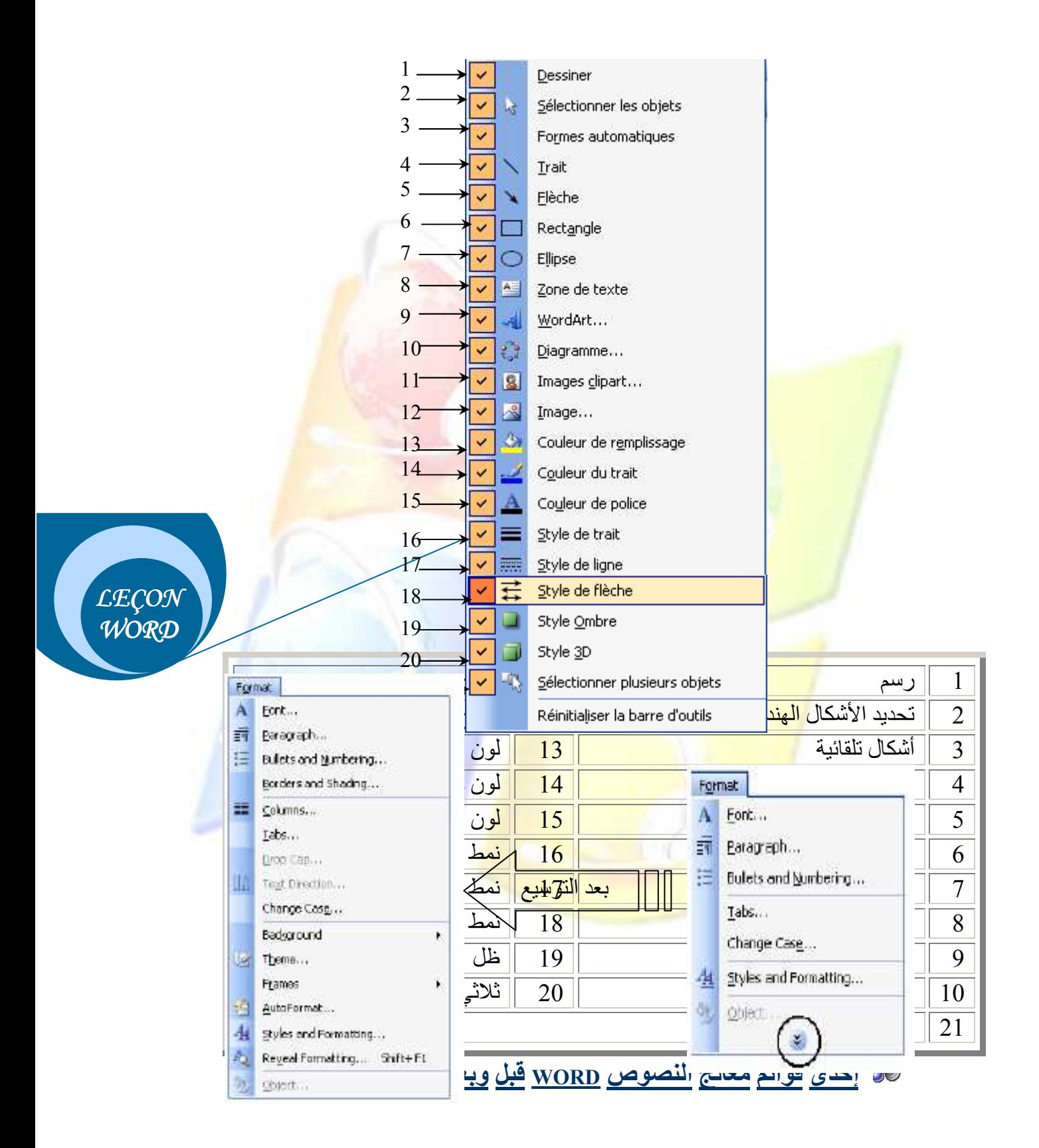

# <mark>% إظهار وإخفاء شريط:</mark>

لإظهار شريط أدوات معين أو إخفاؤ<mark>ه يكفي اختيار الأ</mark>مر barre d'outils م<mark>ن ال</mark>قائمة Affichage ثم النق<mark>ر على أحد أسماء الأشرطة الموجودة ف</mark>ي ا<mark>لقائمة يؤدي ذلك إلى ظهور الشريط</mark> وإعادة النقر عليه يؤدي <mark>إلى إخفائه (أنظر ال</mark>صورة)

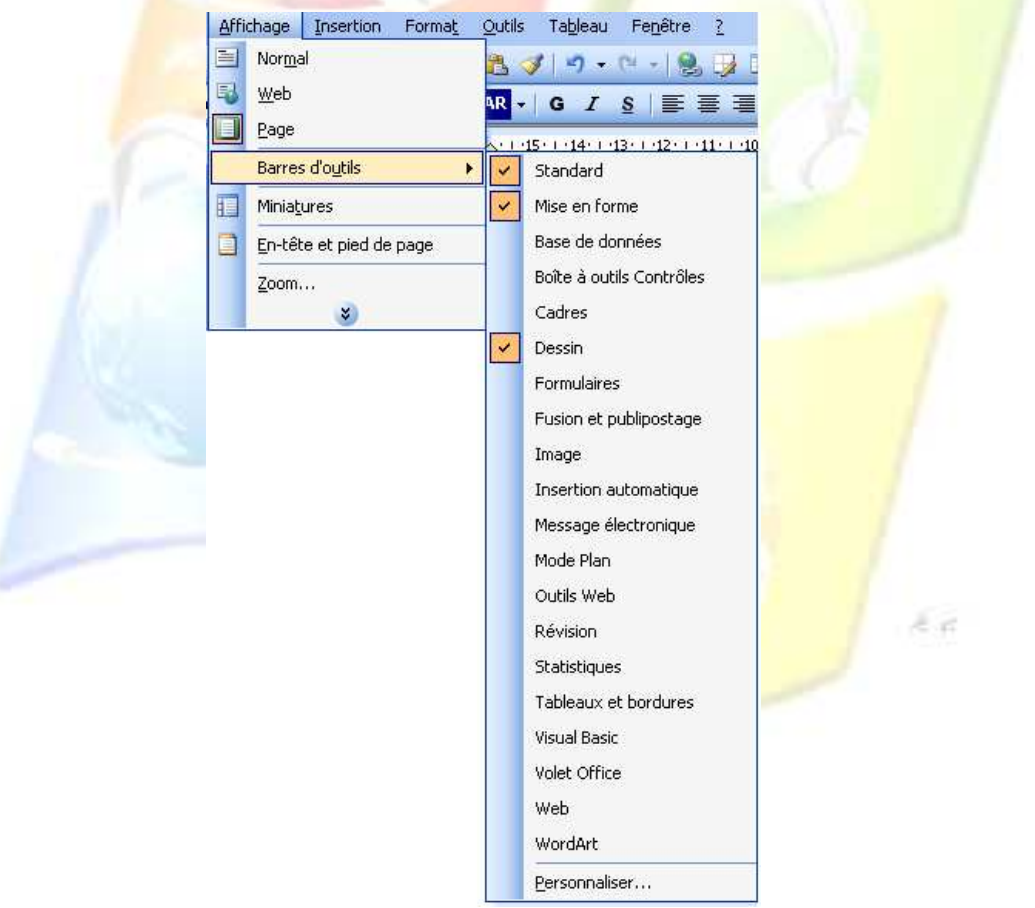

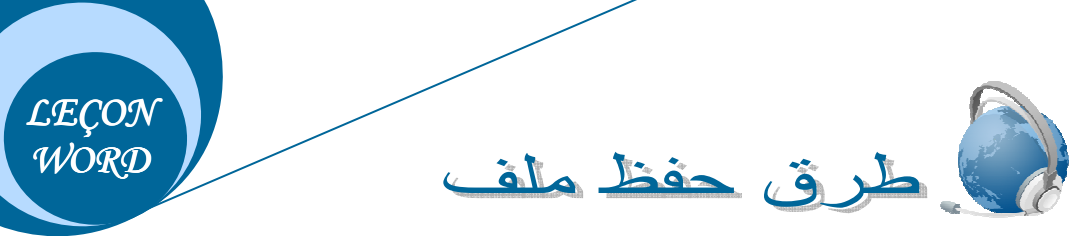

يمكن حفظ ملف في مكان ما من الجهاز وليكن Mes documents، بطريقتين مختلفتين هما: ه الطريقة الأولى:

- 1. اختر الأمر Enregistrer من قائمة Fichier.
- 2. من علبة الحوار اختر المكان Mes documents.
- 3. أكتب اسم الملف في المستطيل Nom de fichier.
	- 4. أنقر على الزر Enregistrer.

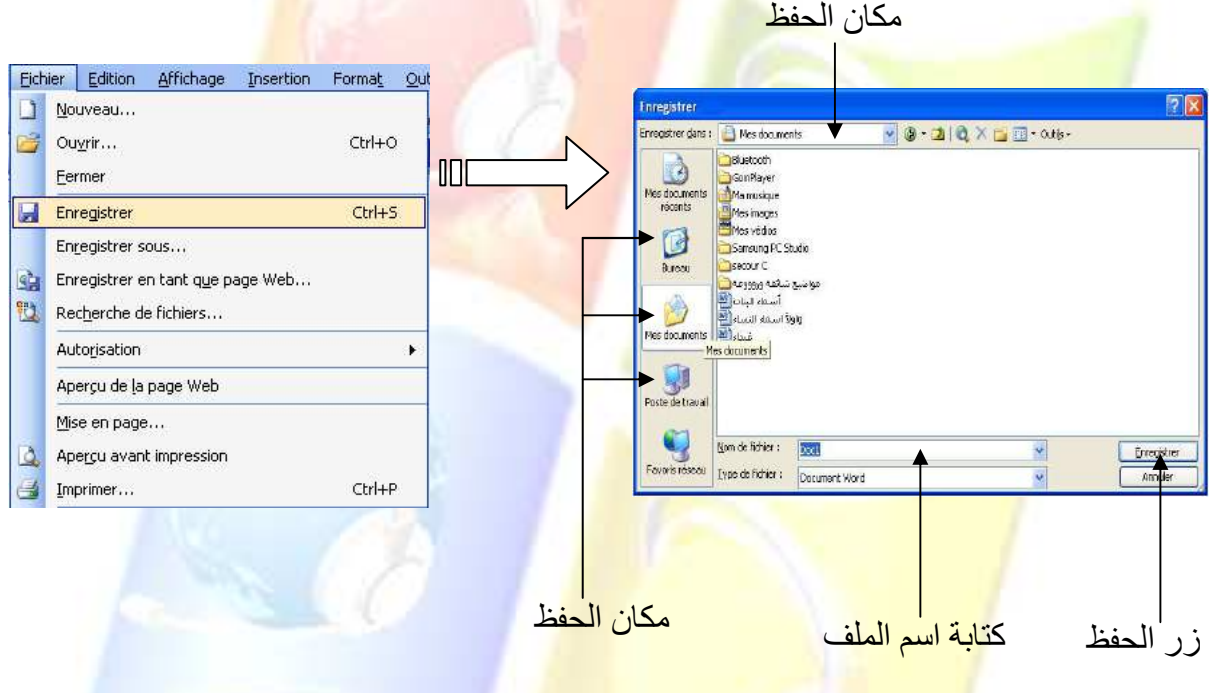

# ه الطريقة الثانية:

- 1. أنقر على الأداة Enregistrer H من شريط الأدوات القياسBarre de standard .
	- 2. من علبة الحوار اختر المكان Mes documents.
	- 3. أكتب اسم الملف في المستطيل Nom de fichier.
		- 4. أنقر على الزر Enregistrer.

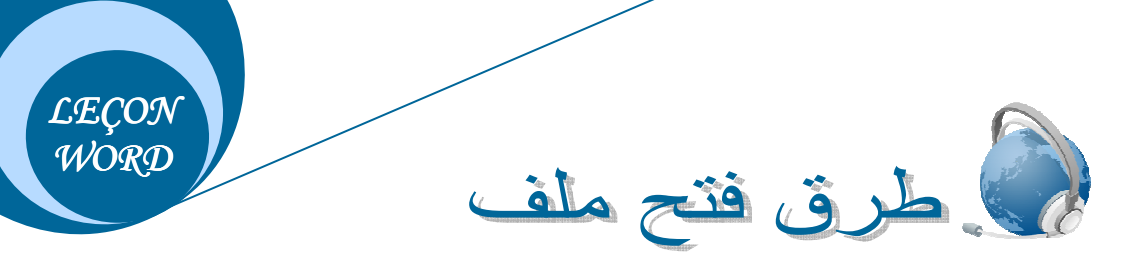

يمكن فتح ملف تم حفظه في مكان ما من الجهاز وليكن Mes documents، بطريقتين مختلفتين هما: ه الطريقة الأولى:

- 5. اختر الأمر Ouvrir من قائمة Fichier.
- 6. من علبة الحوار اختر المكان Mes documents.
- 7. اختر الملف المراد فتحه من المحتويات الظاهرة في العلبة.
	- 8. أنقر على الزر Ouvrir.

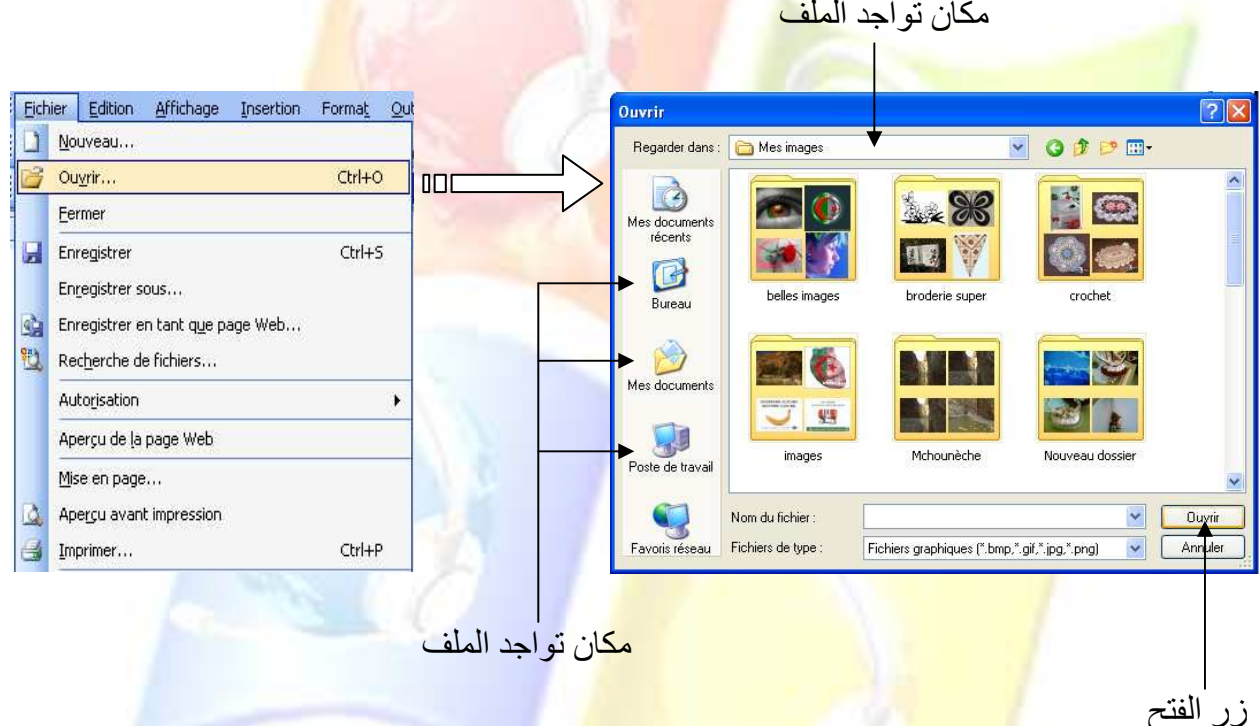

## **30 الطريقة الثانية:**

- 5. أنقر على الأداة "Ouvrir من شريط الأدوات القياسBarre de standard .
- 6. من علبة الحوار اختر المكان Mes documents من المستطيل الأول أو بالنقر على أيقونتها.
	- 7. اختر الملف المراد فتحه من المحتويات الظاهر ة في العلبة.
		- 8. أنقر على الزر Ouvrir.

**LECON** WORD  $\ell$  ac $\ell$ c  $\ell$ 

إن إعداد الصفحة هي من الأعمال التي تتم قبل البداية في تحرير الملف، لأنـه مـن غير المعقول البـدء

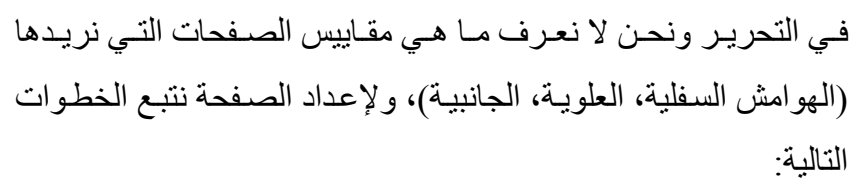

- 1- من قائمـة Fichier نختـار الأمـر Mise en page سنظهر علبـة جو ان
- 2- مـن هـذه العلبــة نقـوم بتغييـر أرقــام ال<mark>هـوامش ال</mark>موجـودة فــي <mark>المستطيلات Ha</mark>ut, <mark>Bas,</mark> Gauche, Droite ثم النقر على الزر

√ قم باختيار الـ Onglet Marge إن لم تكن مختارة تلقائيا.

 $.0K$ 

لو ضد

وضع إطار للم رفدة

إطار للصفحة قم بإتباع الخطوات التالية: 1- مسن القائمـــة Format نختـــار الأمـــر Bordure et trame ستظهر علبة حوار. 2- من هذه العلبـة نختـار الــ " "Onglet Bordure de page ومن سهم المستطيل Motif نختـــار تـــز بين معـــين لتـــأطير الصسفحة وبواسسطة أسسهم المستظيل Largeur يمكن التغيير من حجم التزيين لتغبيك ل<del>ِقَوْ</del> إِ<del>لِقِرْ إِلِيْفٍ</del> أَن تجد المستطيل Couleur غيـر نشـ يعنـــ أن نــوع التــزيين لا يمكنـــه الظهــور بلــون آخــ الذي يظهر به تلقائيا.

Eichier Edition Affichage Insertion Format

Ctrl+O

Ctrl+S

Ctrl+P

¥

¥

Nouveau...

Ouvrir... Fermer Enregistrer

Enregistrer sous...

Autorisation Versions...

Imprimer...

Propriétés

Quitter

Envoyer vers

2 I:\O.T\juin 2009 à

Recherche de fichiers...

Aperçu de la page Web Mise en page...

Apercu avant impression

اعداد المنفجة ووضع اطار لها\F:\...\WORD

حفظ ملف وورد على شكل ملف ويب\:<u>B</u> H ادراج نص فني وأشكال هندسية\H:{

Ch Enregistrer en tant que page Web...

序

**PO** 

10.I 乌

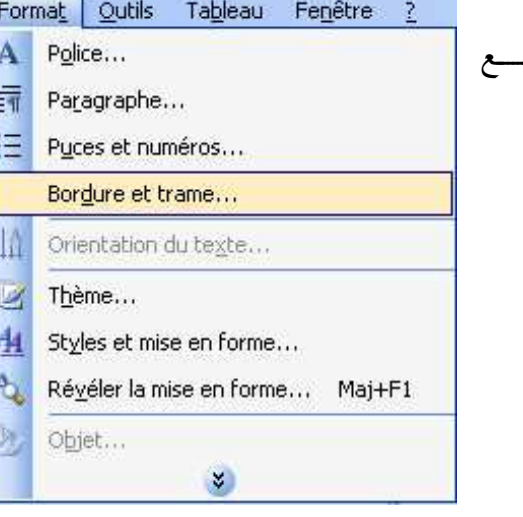

أما من سهم المستطيل ouleur

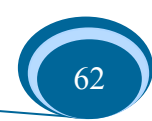

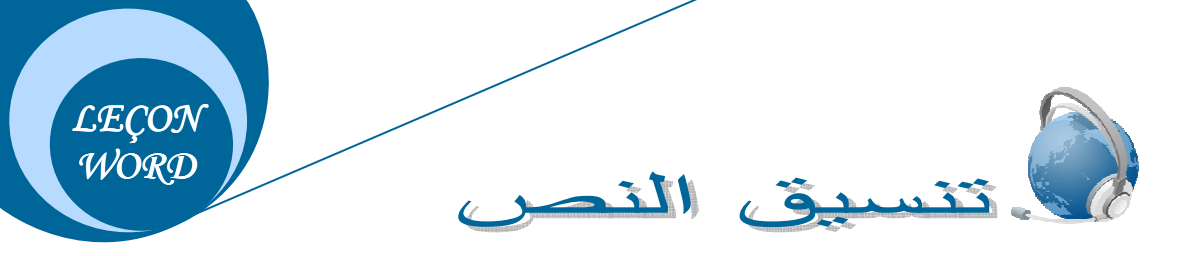

#### إمسلاء:

قم بكتابة المو عظة التالبة:

يو م تقلبك على المغتسل، يد الغاسل، قد ز ال عز ك عنك وسلب مالك منك و أخر جت من بين أحبابك وجهزت لترابك وأسلمت إلى الدود وصرت ر هنا بين اللحود.

قد بكي عليك الباكون قليلا ثم نسوك دهرا طويلا فتغيرت منك المحاسن والمحلي وتحكم في أعضائك البلي وقطعت الأكفان وسعى إليك الديدان <mark>فبلي منك ال</mark>لسان وسالت الح<mark>دق</mark> وكأنك لم تكن قط ممن رأى ولا نطق<sub>.</sub>

المعالجة:

للحصول <mark>على نص بهذا التنسيق قم بإتباع الخطو</mark>ات <mark>التالية:</mark>

- 
- 2- اذهب <mark>إلى القائمة "تنسيق" (Format)واختر</mark> منها الأمر "فقرة" (Paragraphe).
- 3- من ع<mark>لبة الحوار الظا</mark>هرة أ<mark>مامك وبالتحديد في</mark> المجموعـة Retrait وفـي المستطيل De قم بـالتحكم بالأرقام <mark>من خلال الأسهم الموجودة في المستط</mark>يل واجعلها 1.5، وذلك يعني ترك فراغ قدر ه 1.5 سم عند بداية كل فقر ق

إمسلاء:

قم بكتابة النص التالي<mark>.</mark>

قال الله تعالى(كل نفس <mark>ذائقة ال</mark>موت)آل عمران185.

ماذا تعني هذه الأبة؟؟؟

**کے ب**موت کل صغیر و<mark>کبیر ، بم</mark>وت کل أمیر ووزیر ، بموت کل عزیز وحقیر ، بموت کل غنبی وفقیر بموت كل نبي وول<mark>ي، بموت كل نجي وتقي، بموت كل</mark> زاهد وعابد، بموت كل مقر وجاحد، بموت كل صحيح وسقيم، يموت كل مريض وسليم.

المعالجة:

- للحصول على مثل هذا التنسيق اتبع ما يلي: 1- بعد كتابة النص قم بتحديد الحر ف الأول من السطر الأول ثم اذهب إلى القائمة تنسيق "Format" واختر منها الأمر Lettrine.
- 2- تظهر لك علبة حوار تحتوي على ثلاث مربعات تمثل كل منها نوع كتابة النص حيث

يكون المربع الأول محدد تلقائيا ويمثل نوع النص الذي كتبته، قم الآن بـالنقر علـى المربـع الثـانـي ولاحظ ظهور مستطيل به رقم تلقائي.

3- قم بتغيير هذا الرقم واجعله 2 بو اسطة الأسهم الموجودة بالمستطيل ثم انقر على الزر ok. هذا بالنسبة لتنسيق النص، أما بالنسبة لتنسيق الفقر ات وجعلها متباعدة كما هو مبين في النص أعلاه فيجب إتباع الخطوات التالية:

- 1- اذهب إلى القائمة "تنسيق" (Format)واختر منها الأمر "فقرة" (Paragraphe) بعد تحديد النص.
- 2- من علبة الحوار الظاهرة أمامك وبالتحديد في المجموعة Espacement وفي المستطيل Après قم بالتحكم بالأر قام من خلال الأسهم الموجودة في المستطيل واجعلها 12.

أما بالنسبة لتنسيق الأسطر في كل فقرة وجعل<mark>ها متباعدة ف</mark>قم بم<mark>راجع</mark>ة الدرس " Puces et numéros و تباعد الأ<mark>سطر "</mark>

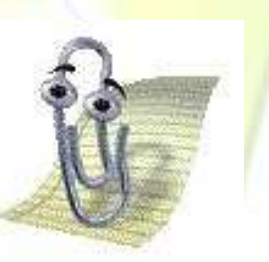

:*Onglet*  $N^{\circ}01$ 

<mark>يمكنك التح</mark>ديد باستعمال لوحة المفاتيح كما يلي: دع أصبعك ضاغطا على الزر Shift و بأصبع آخر اضغط بالتدريج على أحد الأسهم من أسهم الاتجاهات.

**Police** حوار Police

قم بكتابة الكلمة التالية: ال<mark>جزائر وحددها ثم اذهب إلى القائمـة تنس</mark>بق وقم باختيـار الأمـر الأول مـن القائمـة والذي هو Police ستظهر لك علبة حوار بها (Onglets 03) فيما يلي شرح محتوى كل منها على حدا:

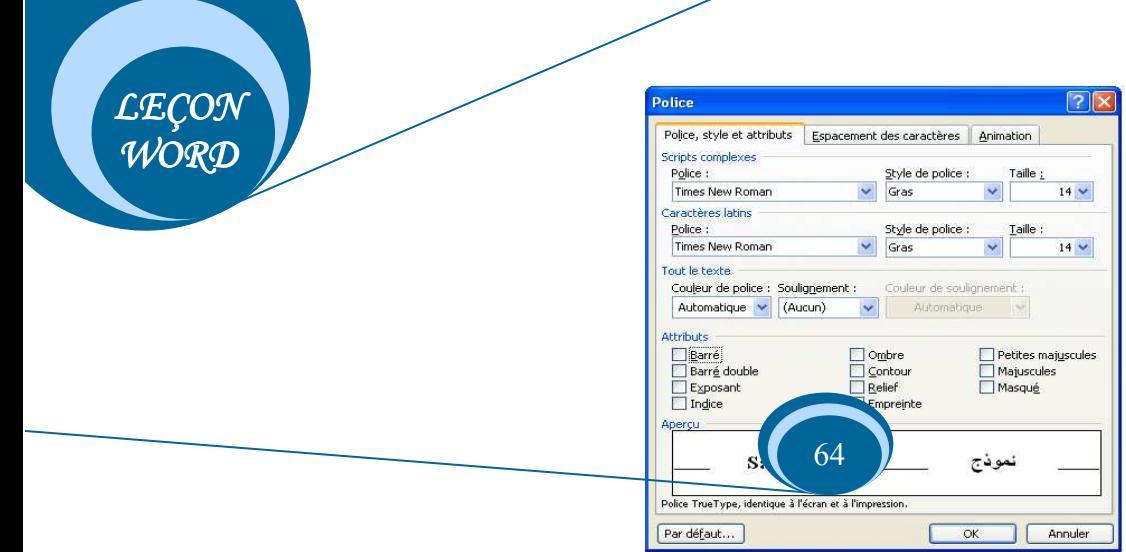

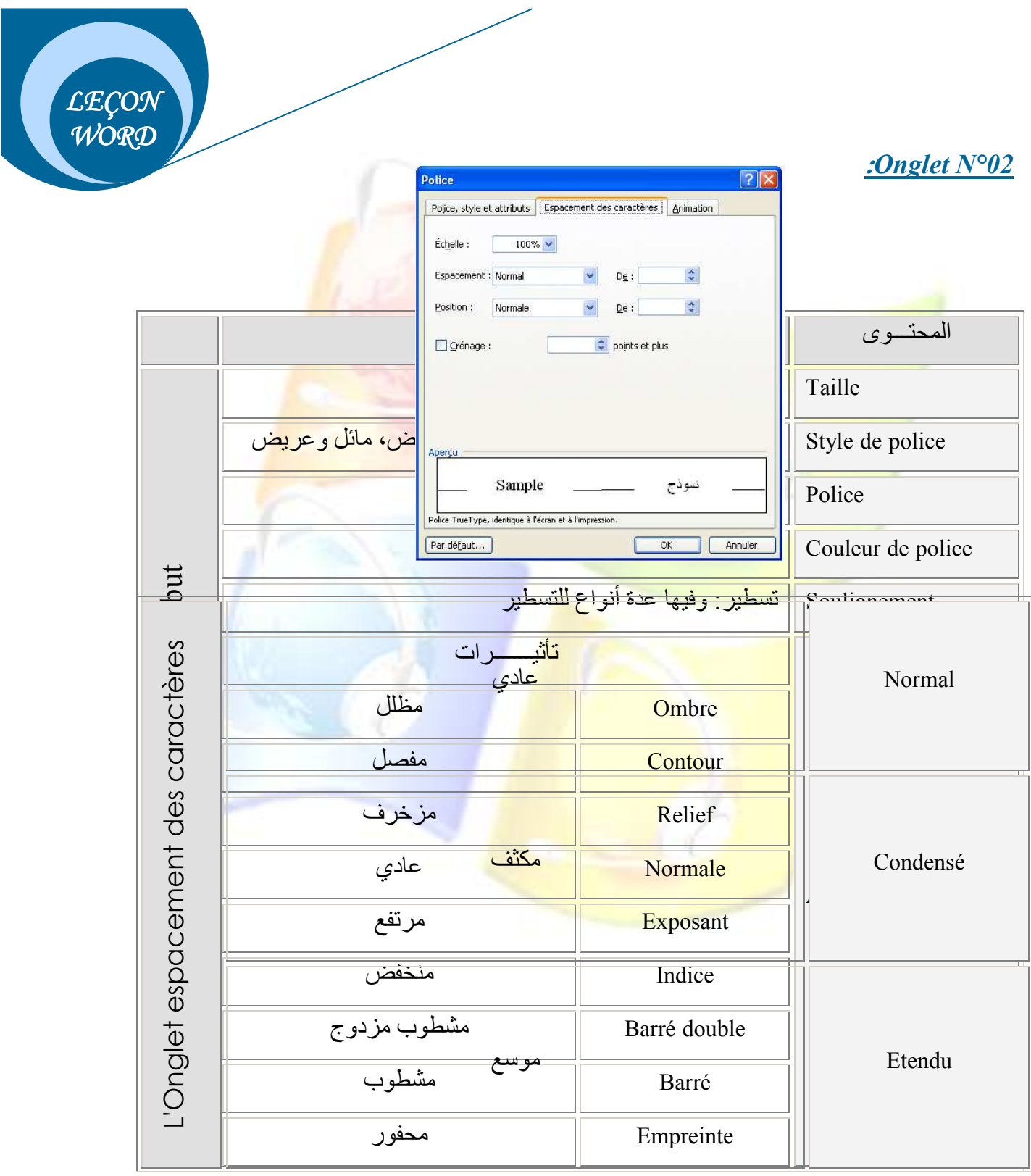

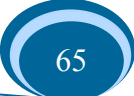

Onglet animation

قم بتحديد واحدة من الجمل الظاهرة أمامك وانقر الزر $\rm{O k}$  ولكن بعد أن تكون قد حددت الجملة أو الكلمة التي كتبتها على الصفحة وذلك إما بالفأرة أو بأسهم الاتجاهات والمفتاح Shift

# LECON

#### Onglet  $N^{\circ}03$

 $R_{\rm eff}$ 

Animation وت<mark>شير هذه ال</mark>كلمة إل<mark>ى تنسيقات متحركة،</mark> وللتعرف أكثر على عملها قم بكتابة جملة معينـة فـي الصفحة وحددها<mark>، بعد ذلك قم بالنقر على القائمـة Format</mark> من شريط القوائم واختر الأمر Police ثم من العلبة اختر L'onglet Animation وانقر في كل مرة على جملة معينة لترى نوع التنسيق المتحرك الذي بمكن أن تطبقه عل<mark>ى الجملة.</mark>

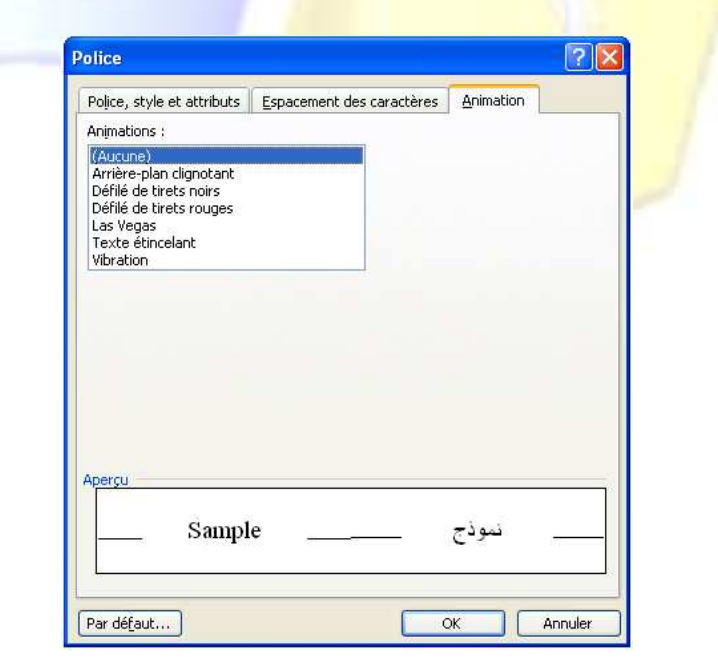

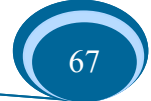

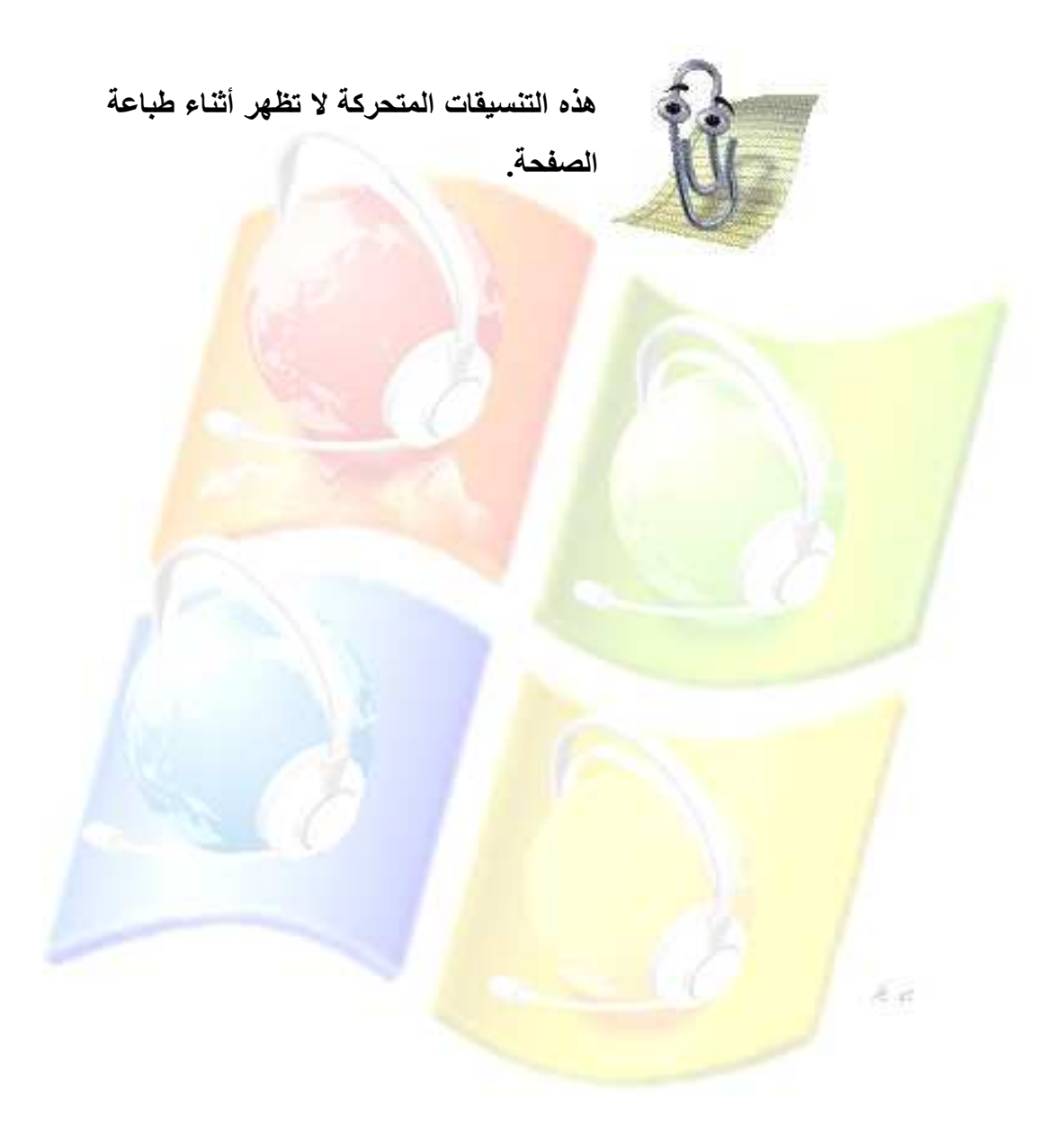

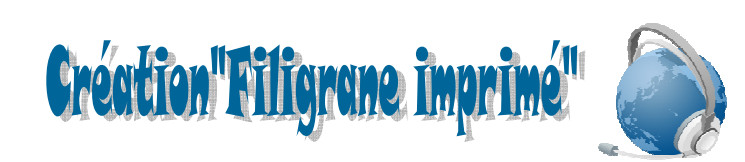

1- أنقر على القائمة تنسيق - Format – ثم اختر الأمر Arrière-plan ومنه الأمر Filigrane- imprimé -. 2- في علبة الحوار الظاهرة أمامك:

\*\* إذا قمت باختيار العبارة - Image en filigrane- ثم النقر على الزر " اختيار صورة "- Sélectionner image - ستظهر لك علبة حوار، قم بتحديد صورة منها ثم انقر على الزر " إدراج" - Insérer -وتستطيع التحكم في كيفية ظهور الصورة من سهم المستطيل - Echelle– وبهذا ستتحصل على خلفية لور قتك على شكل صورة

\*\* أما إ<mark>ذا قمت</mark> باختيار العبارة — Texte e<mark>n fili</mark>grane—ستتحصل على خلفية ور<mark>قة ع</mark>بارة عن نص وذلك بكتابة النص<mark> في المستطيل الأول</mark> -Texte- أو <mark>قم</mark> باخ<mark>تيار نص</mark>با من القائمة الظاهرة <mark>بعد الن</mark>قر على سهم هذا المستطيل

قم بتغيير فو <mark>ع الخط من س</mark>هم المستطيل

قم بتغيير حجم <mark>الخط من س</mark>هم المس<mark>تطيل</mark>

قم بتغيير اتجاه <mark>النص بالنقر على إحدى</mark> الدوائر في Dispositi<mark>on.</mark>

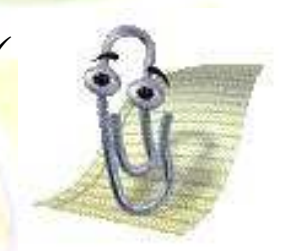

<mark>√ إن وجود علامــة الصـح فـي مربــع Translucide يـوْدي إلـي</mark> <mark>جعل ألـوان الـنص</mark> فاتحـة أمـا عدم وجـود العلامـة يـوّدى إلـى جعلها داكنة.

**LECON** WORD

Suppression"Filigrane impri

قم باختيار العبارة الأولى – Pas de filigrane - من علبة الحوار التي تظهر عند النقر على القائمة تنسيق ثم الأمر Arrière-plan ومنه على الأمر Filigrane- imprimé ـ ثم انقر على الزر OK .

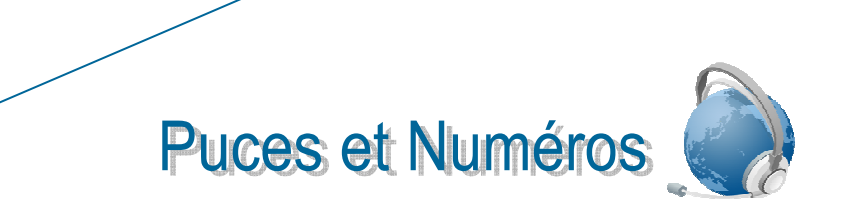

#### إملاء:

- ۞ وغير تقى يأمر الناس بالتقوى.
- ۞ لا تلتفت إلى الوراء وتنظر إلى من سبقته بل اتجه إلى الأمام، وسابق الرجل الذي سبقك ِ

المعالجة:

- \*• قم بتحديد الجملتين.
- \* اذهب إلى قائمة "تنسيق" Format واختر منها الأمر "Puc<mark>es e</mark>t Numéros".
- ❖ من ع<mark>لبة الحوار الظ</mark>اهرة أمامك ق<mark>م ب</mark>تحديد المربع الذي تريده وانقر بعدها على الزر "إدراج" -- Insérer

تباعد الأسطر

املاء:

- 1- من جوامع كلم <mark>الرسول صلى</mark> الله عليه وسلم<mark>:</mark> @ الصحة و<mark>الفراغ نعمتان مغبون فيهما كثير من ال</mark>ناس. @ ترك الخط<mark>بئة أهون من طلب التوبة.</mark> @ الحياء في ال<mark>عينين.</mark>
	- 2- الغني في الغربة وط<mark>ن والفقر ف</mark>ي الوطن غربة<sub>.</sub>

## المعالجة:

❖ قم بتحديد الجمل التي كتبتها. \* أنقر على أيقونة " تباعد الأسطر " \_ Interligne - من شريط التنسيق. ه قم باختيار التباعد (1.5).

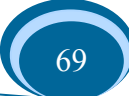

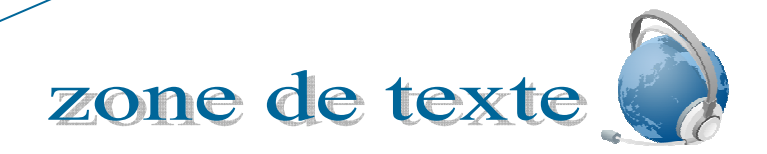

> تستخدم zone de texte للتمكن من ترقيم الأسطر من الجهتين، فمثلا عند كتابة كلمة باللغة العربية ثم نترك فراغا ونكتب كلمة أخرى تقابلها باللغة الفرنسية لا نستطيع ترقيم السطر من الجهتين بل يمكن ترقيمه من جهة واحدة فقط لذلك تتيح لنا أداة zone de texte القيام بذلك.

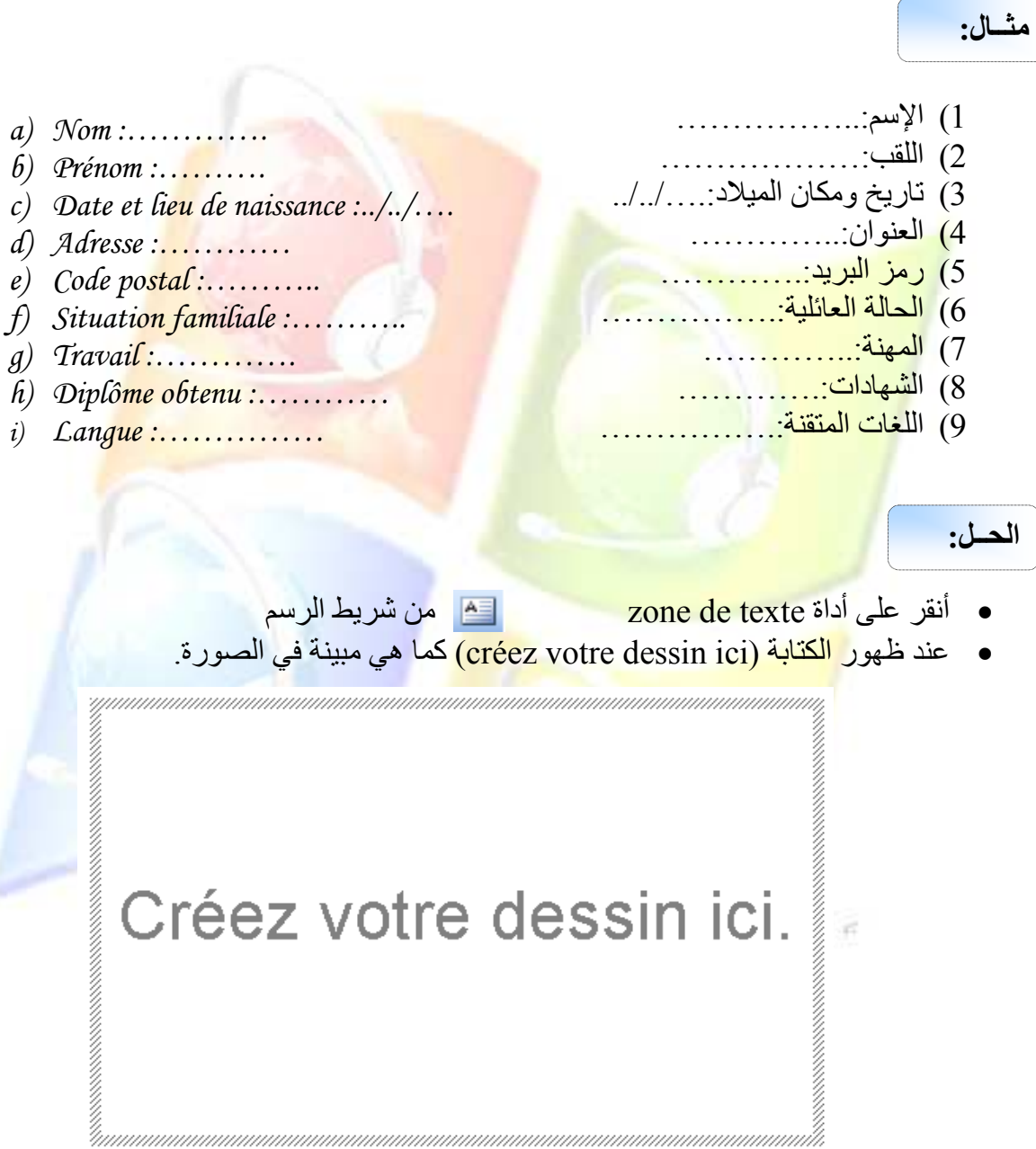

· قم بالضغط على المفتاح échappe من لوحة المفاتيح.

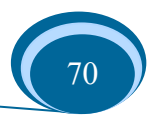

la touche echappe les touches de fonction

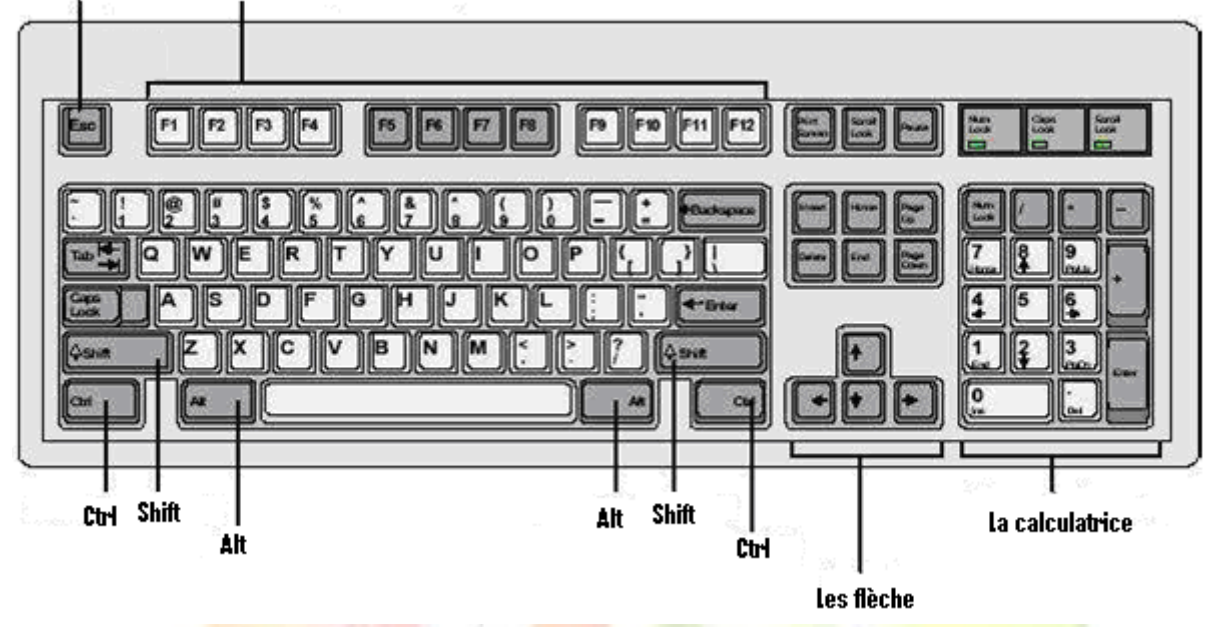

- والآن <mark>قم بالنقر في</mark> الصفحة واسحب الفأرة إلى الأمام وإلى الأسفل لتتحصل على مستطيل بمكنك الكتابة فبه
- ولجعل <mark>المستطيل</mark> بدون ح<mark>دود سوداء قم بالنق</mark>ر عل<mark>ي سهم ال</mark>قلم الموجود في شريط الرسم واختر من القائمة ا<mark>لجملة Aucun trait، (يجب أن تكو</mark>ن نق<mark>طة الإدراج داخل المستطيل أي يج</mark>ب أن تنقر داخل المس<mark>تط</mark>يل أو لا).
- والآن قم بتحديد الجمل التي كتبتها وانقر بالجهة اليمني للفأرة ثم اختر الأمر Puces et numéros ت<mark>ظهر لك علبة حوار قم بالنقر على حد</mark>ا المربعات ثم انقر على الأمر Ok.

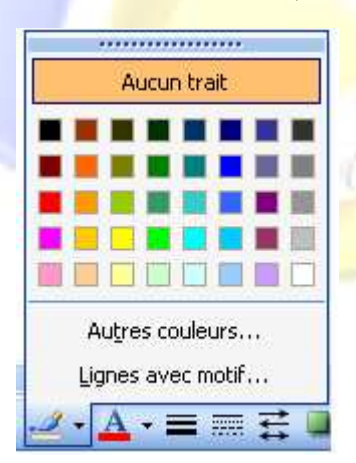

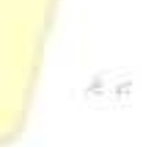

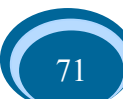
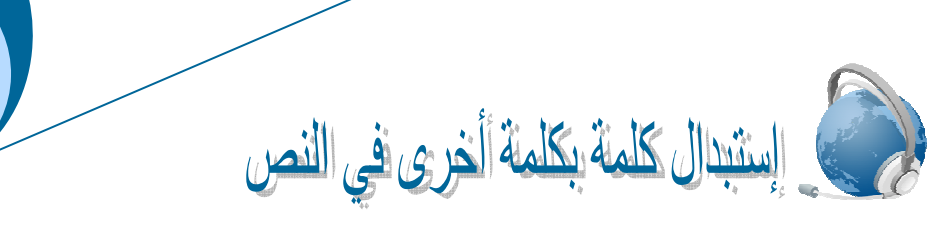

قم بكتابة الجمل التالبة: \* اللهم أعني على حمدك وشكر ك وحسن عبادتك. \* اللهم ارحمني برحمتك الواسعة. \* اللهم أدخلني في عبادك الصـالحين...آمين. 1- قم بالنقر على القائمة "تحرير " — Edition — واختر الأمر "بحث" — Rechercher - ستظهر لك علبة حوار بها Onglets (03). 2- قم باختيار الـ Onglet ذات الاسم "استبدال" – Remplacer -. 3- أكتب الكلمة "اللهم" في المستطيل الأول<mark>،</mark> وذلك <mark>يعني أنن</mark>ا سن<mark>ستبدلها بكلمة أخر ى.</mark> 4- أكتب <mark>الكلمة "يا ر ب" في المستطيل الثاني،</mark> و ذلك يعني أنها ستحل محل الكلمة "ال<mark>ه</mark>م". 5- إذا أرد<mark>ت استبدال جميع</mark> المواضع التي بها ال<mark>كلمة "ا</mark>للهم" بالكلمة "يا رب" ق<mark>م</mark> بالنقر على الزر "استبدال الك<mark>ل" — Rempla</mark>cer tout -، أما إذا أر<mark>دت اخ</mark>تيار بعض المواضع فقط فقم بالنقر على الزر "استبدال" \_ Remplacer -.

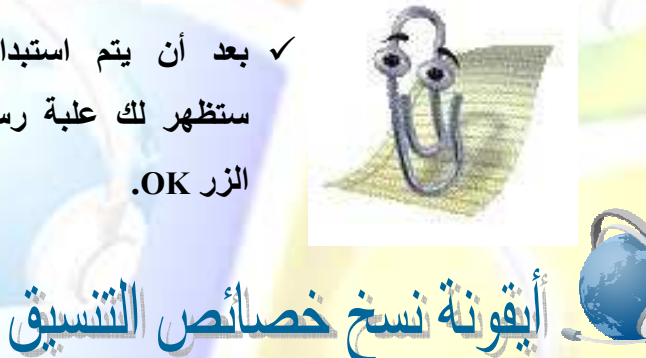

<mark>√ بعد أن يتم استبدال جميع المواضع</mark> ستظهر لك علبة رسالة قم بالنقر على الزر OK.

LECON WORD

> 1 - قم بكتابة الجملة التالي<mark>ة: " لا **يسخ**ر قوم من قوم عسى أن يكونوا خير</mark>ا منهم " 2- قم بتلوين الكلمة " ي<mark>سخر " باللون الأحمر واجعلها بخط</mark> عريض (G) وحجم خط 16ونوع الخط (Andalous).

> <mark>ــــ</mark>ــــ لنسخ هذه الخصــائص على كلمـة " خبر ا " قم بمـا يلي: و احدة أو مر تين متتاليتين).

> 2- لاحظ أن مؤشر الفأرة يأخذ شكل الأيقونة، في هذه الحالة قم بتحديد الكلمة " خيرا " أو النقر فيها.

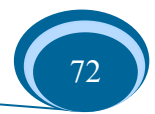

در ألس وتشبيل الصفحة

يستخدم ر أس و تذييل الصفحة عموما لإر فاق جميع الصفحات بنفس الجملة. مثلا عند كتابتك لرسالة التخرج تحتاج إلى إرفاق جميع صفحات الفصل بعنوانه في أعلى كل صفحة، و أيضا قد تحتاج إلى إر فاقها بجملة في الأسفل مثل مذكر ة مقدمة ضمن متطلبات نيل شهادة الليسانس، وللقيام بذلك يتيح لك بر نامج الـ word أداة تدعى بـ Entête et pied de page ولاستخدامها اتبع الخطوات التالية:

1. من قائمة Affichage قم بالنقر على الأمر Entête et pied de page سيتم فتح منطقة للكتابة أعلى الصفحة –Entête- وأخرى أسفل الصف<mark>حة –pied</mark> de <mark>page- وهي عبارة</mark> عن مستطيل بخطوط <mark>متقطعة و</mark> هو مر فق بشر يط (أنظر الصورة)

> En-tête et pied de page Insertion automatique

- 2. قم با<mark>لنقر في المنطقة الأولى Entête ثم أك</mark>تب <mark>الجملة (الفصل الأو</mark>ل).
- 3. الآن ق<mark>م بالنقر في</mark> أول الجملة حيث تكون نقطة الإدر اج خلف الألف من كلمة "الفصل"، وبعدها قم بالضغ<mark>ط عدة مرات على مفتاح ترك المساف</mark>ة من لوحة المفاتيح(المفتاح الطويل) وذلك لإزاحة الكلمة
	- 4. للكتابة في <mark>أسفل الصفح</mark>ة قم بالنقر في الم<mark>نطقة p</mark>ied de pag<mark>e و</mark>أكتب الجملة "مذكر ة تخر ج"
		- 5. لجعل هذه <mark>الجملة داخل إطار. ق</mark>م بإختيار. الأمر bordure et trame من القائمة Format ثم م<mark>ن علبة الحوار الظاهرة</mark> أمامك اختر الـ Onglet <mark>Bordure ثم أنقر</mark> على المربع Encadré <mark>ثم Ok (أنظر</mark> الصورة).

يمكنك التحكم في لون الحدود والحجم من المستطيلين Couleur, Largeur.

6. وكأخر مرحلة قم بالنقر على الأداة entête et pied de من شريط Fermer page

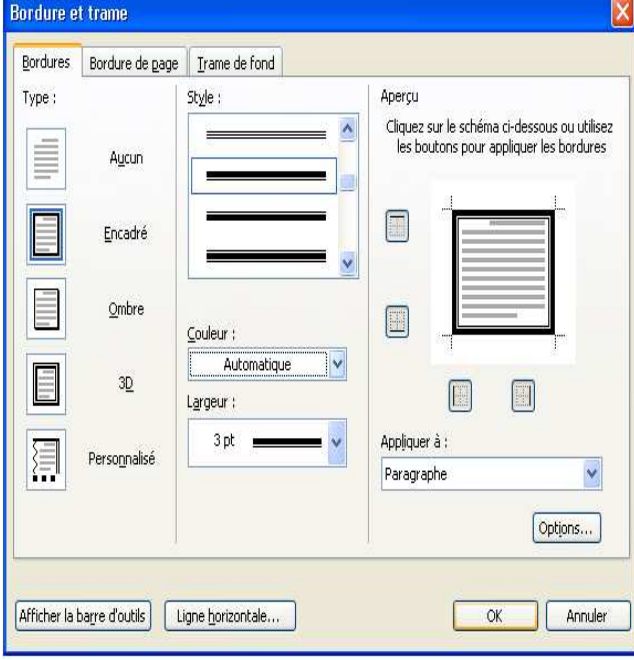

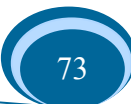

المصحح الأوتوماتيكي

LECON

WORD

لقد تم إنشاء بر نامج معالج النصوص خصيصا لتسهيل عملية تحرير النصوص لذلك فهو يتميز بقدرته على مساعدة المستعمل في تتسبق محتوى ملفه إلى أبعد الحدود، ومن بين هذه المساعدات هي سهولة اكتشاف الأخطاء الإملائية والتعبير ية ثم تصحيحها، حيث يتميز بر نـامج معـالج النصـو ص بو جـو د مصحح أوتوماتيكي وضيفته اكتشاف الأخطاء ثم إعطاء الكلمات البديلة التي يمكن أن تحل محل الخطأ

- <mark>% إبطال عمل المصحح الأوتوماتيكي:</mark>
- 
- فم باختيار الـ Onglet GRAMMAIRE ET ORTHOGRAPHE
	- فَ<mark>م بِالْنقَرِ فِي الْمرِ بِمِ</mark> Masguer les fautes d'orthographe <sup>ا</sup>
- ثُم <mark>في المجموعة الثاني</mark>ة قم بالنقر في ال<mark>مر</mark>بع Masquer les <u>f</u>autes de grammaire dans le document [
	- ثم ا<mark>لنقر علي الزر</mark> OK.

**% تصحيح الأخطاء:** 

- ضم ال<mark>مؤشر في و</mark>سط الك<mark>لمة التي قام المصح</mark>ح بتسطير ها (السطر الأحمر يعني خطـًأ إملائـي أمـا السطر الأخضر يعني خطأ تعبيري).
- قم بالنقر ِ بِالجهة اليمني للفأر ة و لاحظ أن ال<mark>قائمة</mark> تحتو ى على مجموعة من الكلمات، قم بالنقر ِ علـى واحدة منها <mark>ليتم استبدال الخطأ.</mark>
	- إذا قمت بالنق<mark>ر على الأمر ig</mark>norer فسيتم تجاهل الخطأ و لا يتم تصحيحه.

<mark>% التصحيح التلقائي:</mark>

- قم بالنقر على الأداة <sup>حق</sup> من شر بط الأدوات القباسي
- تظهر علبة حوار <mark>قم بالنقر على</mark> الكلمة الصحيحة ثم النقر على الزر Modifier.
	- قم النقر على الزر <mark>Phrase suivante للمرور إلى الأخط</mark>اء التالية<sub>.</sub>
		- بعد الانتهاء قم بالنقر على الزر Fermer.

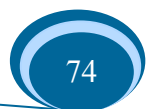

VI JS.E

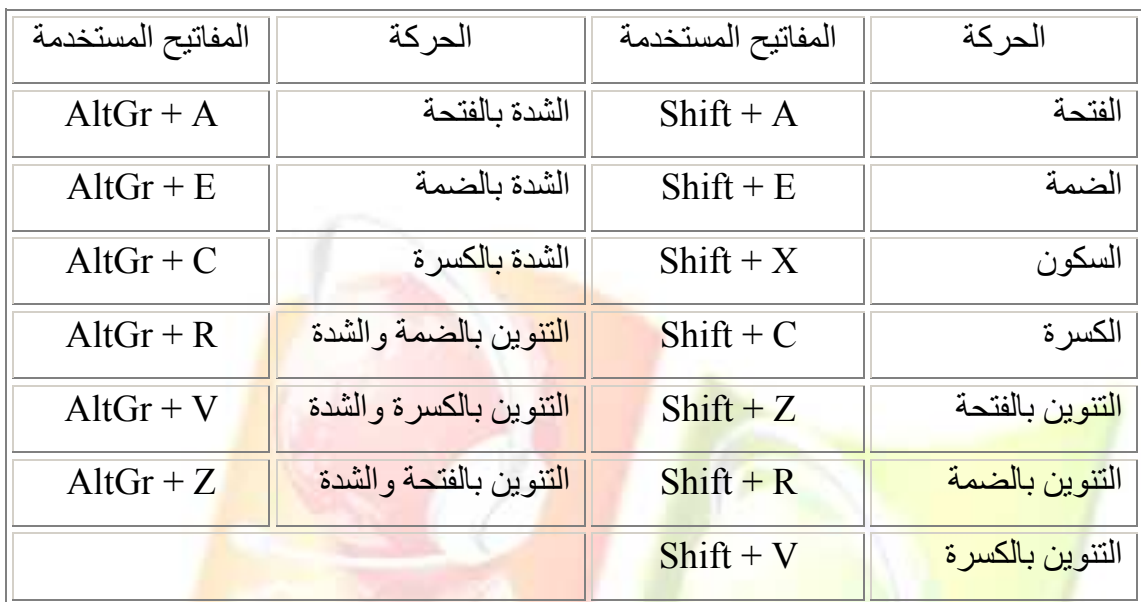

تطبيق: قم بشك<mark>ل الأبيات ا</mark>لشعر ية ا<mark>لتالية</mark>

الأَبْسِيَّة ِّلْيُسَ كُلُّ ال**دُّكُورِ رِجَــالْ** ۚ قَبَلْ وَالْيَسَ كُلُّ مَا فِي الْحَيَاةِ حَلالْ ِّــوَلَيْسَـنُــ<sup>ْ</sup> الوحْدَةُ رَاحَةَ لِلْبَالِّ ِّ نَّذِيسَتْ كُلُّ الصَّحْرَاءِ ر**ِمَـالْ مَسْمَعْ الْمَسْمَعْ الْمَسْمَعْ الْمَسْمَعْ وَجَالْ بقلم: الحالمة** 

*LEÇON WORD* 

> لَيْسَ كُلُ<mark>ّ كَبِيرٍ عَـــاقِلْ</mark> ۚ<br>لَيْسَ كُلُّ ك**َبِيرٍ عَـــاقِلْ** ِّلْيِسَ كُلُّ <mark>شُعُورٍ وصَــالْ لَلْمَسْنَ بِهِ لِلْـِـسَ كُلُّ الْكَـلاَمِ يُقَالْ</mark> لَيْسَ الخُلُ<mark>ــقُ في الجَمَــالْ وَلَيْــسَ الذَّكَاءُ هُوَ الكَمَالْ ۖ</mark> **لَيْسنَتْ الْسَّعَادَ<mark>ةُ فِي كَثْ</mark>رَةِ الْمَالْ</mark>**

> > **%ء**

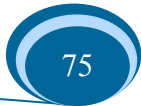

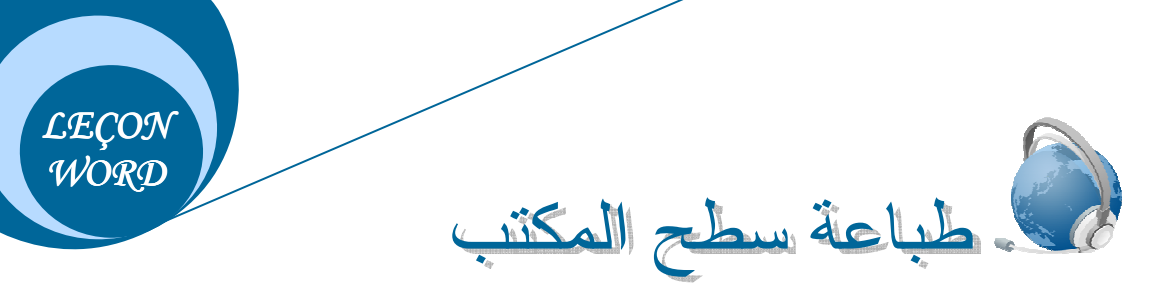

- √ قم بفتح ملف جديد.
- √ قم بتصغير هذه النافذة في شريط المهام.
- √ اضغط على المفتاح Impr Ecran Syst .
- √ الأن استرجع النافذة واحرص على وجود نقطة الإدراج في منطقة العمل ِ
- √ قم بالنقر على أيقونة اللصق من شريط الأدوات القياسي ثم انقر بالجهة اليمنى للفأرة واختر من القائمة المحلية الأمر لصق

يقوم النظام بلصق صورة لسطح المكتب، <mark>ويمكنك أيض</mark>ا نسخ صورة لملف <mark>مف</mark>توح ولصقها في ملف آخر حيث سيظهر شريط الصور ة بمجر د <mark>تحدي</mark>دها<mark>، وان لم يظهر نستطيع إظهار ه بإتبا</mark>ع الخطوات التالية: انقر عل<mark>ى القائمة عرض "Affichage" ثم ا</mark>ختر <mark>الأمر</mark> شريط أدوات "Barr<mark>e d'</mark>outils " ثم صورة ."Image"

ور السنة شريط الصبورة Image BIBOIOR alt A = X E V / 12 111  $\uparrow \uparrow$  $\uparrow$  $\uparrow$  $\uparrow$  $\uparrow \uparrow$  $\uparrow$  $2 \quad 3 \quad 4 \quad 5 \quad 6$ 7 8 9  $1$ 10 11

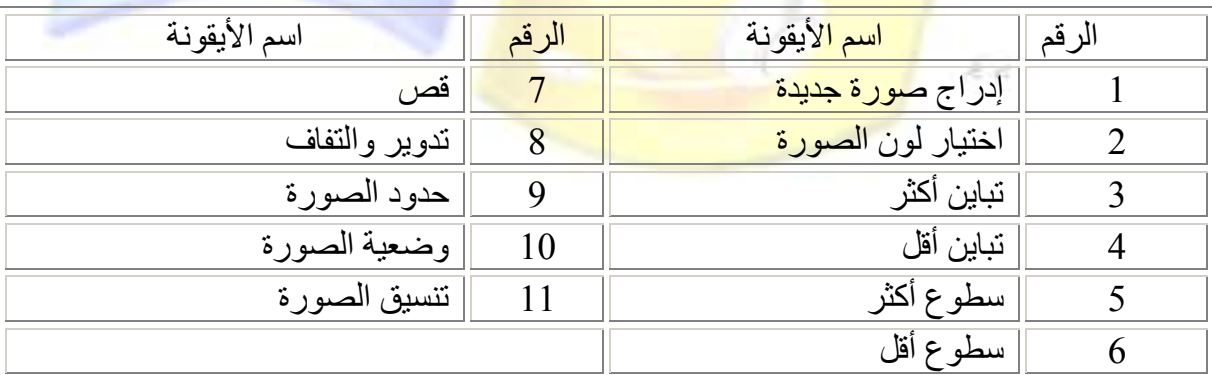

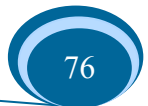

يمكن إدراج صورة في منطقة العمل تكون موجودة في جزء من أجزاء القرص الصلب لجهاز الكمبيوتر أو موجودة في قرص مرن أو قرص مضغوط أو في القرص فلاش، كما يمكن إدراج صورة مقترحة من طر ف النظام و فيما يلي شر ح لكلتا الطر يقتين:

 $\leq$  1  $\geq$ 

**LECON** 

WORD

**عثر إدراج صورة موجودة في ملف:** 

1- قم بالنقر على القائمة "إدراج" – Insertion – ثم اختر الأمر "صورة" - Image – ومن القائمة الفر عية لهذا الأمر قم باختيار الأمر "انطلاقا <mark>من ملف"</mark> — à parti<mark>r d</mark>u fichier — ستظهر لك علبة حو ار

2- <mark>من هذه العلبة ق</mark>م بفتح مكان تواجد ملف الصورة وحدد الملف ثم انقر<mark> عل</mark>ى الزر "إدراج" — Insérer <mark>– أو قم بالنقر على ال</mark>ملف مرتين متتاليتين.

**30 إدراج صورة مقترحة من طرف النظام:** 

لِّكَ قم بِالنقِّلِ على القائمة "إدراج" \_ Insertion \_ ثم اختر الأمر "صورة" \_ Image \_ ومن القائمة الفر عية <mark>لهذا الأمر</mark>. قم باخت<mark>يار الأمر. "انطلاقا</mark> من <mark>ملف" —</mark> Images Clipart—ستظهر لك نافذة خاصة في الجه<mark>ة اليمني للصفحة ويمكن غلقها بالنقر ً عل</mark>ى علامة x الموجودة أعلاها.

لِهِ في المستطيل الأول الخاص بالبحث قم بكتابة كلمة "كتاب" بالفرنسية أي —Livre وانقر على الزر الأخضر الذ<mark>ي إلى جانبه. سيقوم النظام بالبحث عن صور لهذه الكلمة ويقوم بعرضها لك أسفل</mark> المستطيل (قم بتجربة الكلمات التالية: Bus,Page,Arbre,Mur).

لِي الإدراج إحدى <mark>هذه الصور قم بالنقر على الصورة م</mark>رة واحدة، أو أنقر على السهم الذي يظهر عند الاقتراب بسهم الفأرة <mark>من الصور</mark>ة ثم ا<mark>ختر الأمر "إدراج" \_ Insérer</mark>-، أو باختيار الأمر "نسخ" \_ Copier- ثم النقر بالجهة <mark>اليمني لل</mark>فأر ة في ا<mark>لصفحة قم اختيار الأ</mark>مر "لصق" — Coller-

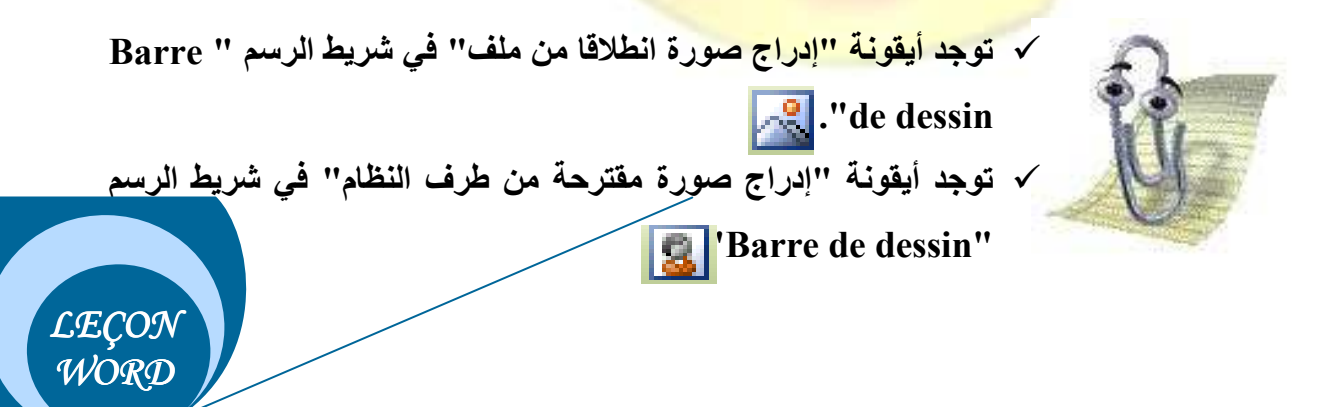

تطبيق:

راجع درس إدراج أشكال هندسية و قم بالأعمـــال التالية:

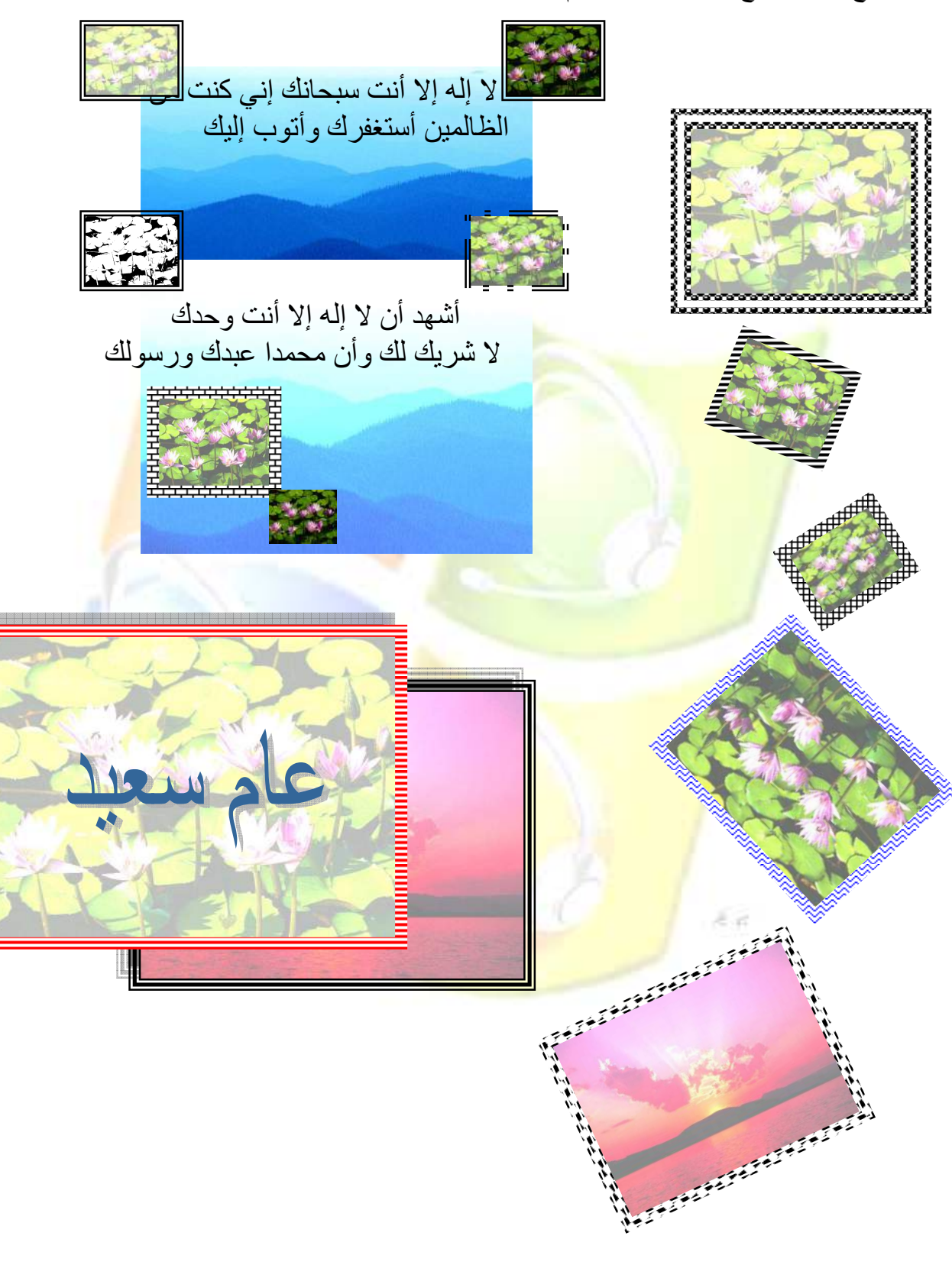

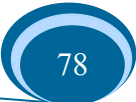

**LECON** WORD إلزاج نص فني

يتم إدراج نص فني بإتباع إحدى الطرق التالية:

## لأن الطريقة الأولى:

- 1- قم بكتابة كلمة أو جملة في صفحة الملف.
	- 2- قم بتحديد ما كتبت للتو .

3- من شريط الرسم قم بالنقر على أداة إدراج نص فني. ستظهر لك علبة حوار بها مجموعة من المربعات ا<mark>لتي تمثل أنو</mark>اعا <mark>للنص الفني، ق</mark>م باختيار مربع من هذه المربعات (النقر مرة واحدة)، ثم أنقر على الزر OK. ستظهر <mark>لك علبة حوار أخر ي بها الجملة التي كتبتها في الصفحة و قد قمت بتحديدها في</mark> الخطو ات الأولى، ومن هذه <mark>العلبة بمكنك التحكم بحجم الخط ونو</mark>عه <mark>و بمكنك جعله سميكا و/أو مـائلا، ث</mark>م أنقر علـى الزر

OK. سيتم إدراج الكلمة أو الجملة على شكل نص فني.

## **30 الطريقة الثانية:**

- 1 من ش<mark>ريط الرسم ق</mark>م بالنقر<mark>. على أداة إدراج نص</mark> ف<mark>ني.</mark>
- 2- ستظهر <mark>علبة حوار بها مجموعة من المربعات</mark> التي تمثل أنواعـا للنص الفنـي، قم باختيـار مربعـا منها ثم أنقر على الزر OK.
- 3- ستظهر لك <mark>علبة حوار أخرى بها الجملة التالية V</mark>otre texte ic<mark>i و هي محددة تلقائيـا، قم بكتابـة</mark> النص الذي <mark>تريد ثم أنقر على</mark> الزر OK.

تنسيق نص قذ 45 عليسه لتظليل النص الفني <mark>قم بتحديد</mark>ه وذلك <mark>بـالنقر</mark> مرة واحدة، ثم بـالنقر علـ<mark>ي أداة الظـل مـن شريط الأدوات واخ</mark>تر ظـلا يعجبك، إذا اخترت الجملـة Sans ombre فـان النص يظهر بدون ظل. أمـا إذا قمت باختيـار الجملـة Option d'ombre سبظهر شربط الظل

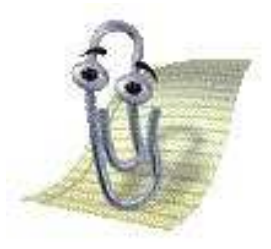

√ النقر مرة واحدة في أداة سمك الخط ◘ يؤدي إل*ى* جعل الخط سميك، وإعادة النقر فيها يؤدي إلى إبطال عملها. كذلك الحال بالنسبة لأداة الخط المائل I .

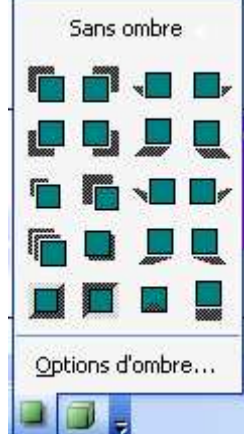

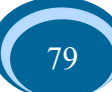

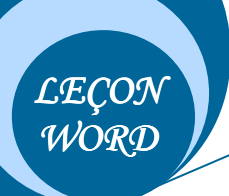

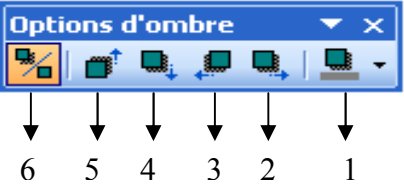

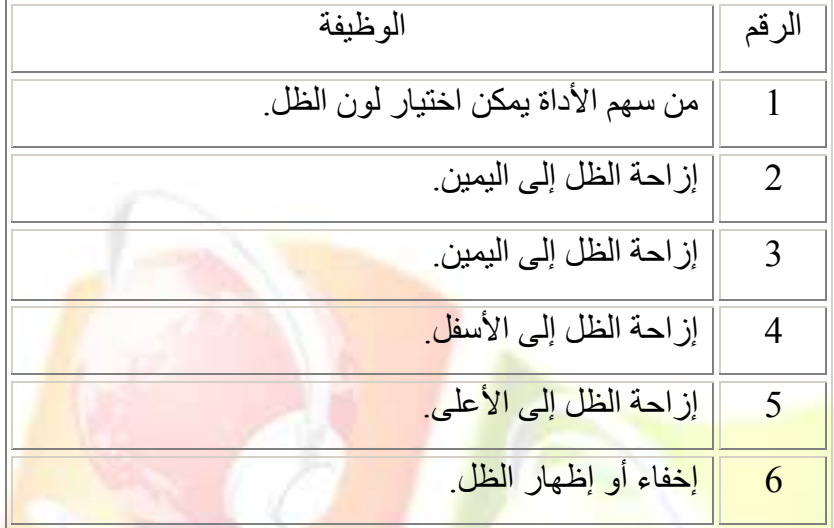

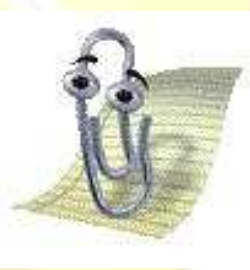

g.

<mark>√ راجـع درس </mark>إدراج أشـكال هندسـية، واتبـع <mark>نفس الخطوات لتنسيق النص الفني.</mark>

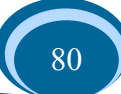

الدراج أشكال هندسية

#### **LECON** WORD

في قع بانجاز الواجهة التالية<u>:</u> • يستم إدراج مختلف الأشكال الهندسية من شريط الرسم وذلك من سهم

> .Formes automatiques الأداة ے بعد اختیار شکل معـين قـم بالضغط على المفتاح Echap من لوحة المفاتيح <mark>لكي نلغي الاط</mark>ار الذي يظهر بعد اختيا<mark>ر شكل هندسي لأننا أ</mark>ن لم نفعل ذلك فسيشكل <mark>عائقا فيما بع</mark>د

> م التغيير <mark>نوع الخط الى خط متقطع</mark> نقو م بتحديد الش<mark>كل الهندس</mark>ي و ذلك <mark>بـالنقر</mark> فيه مر ة و احدة ث<mark>م ننقر علي الأداة تغيير </mark> نوع الخط من شريط الرسم واختر نوع

> > معين ِ

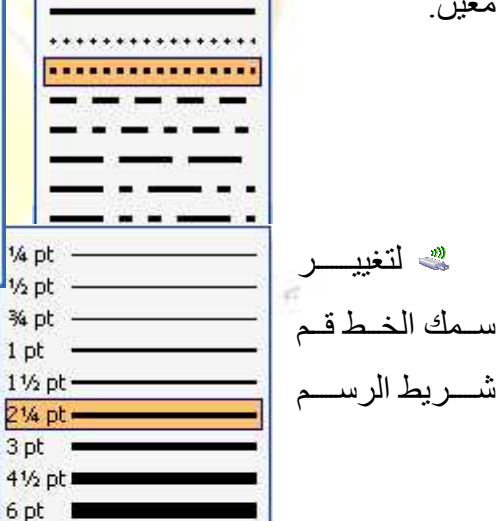

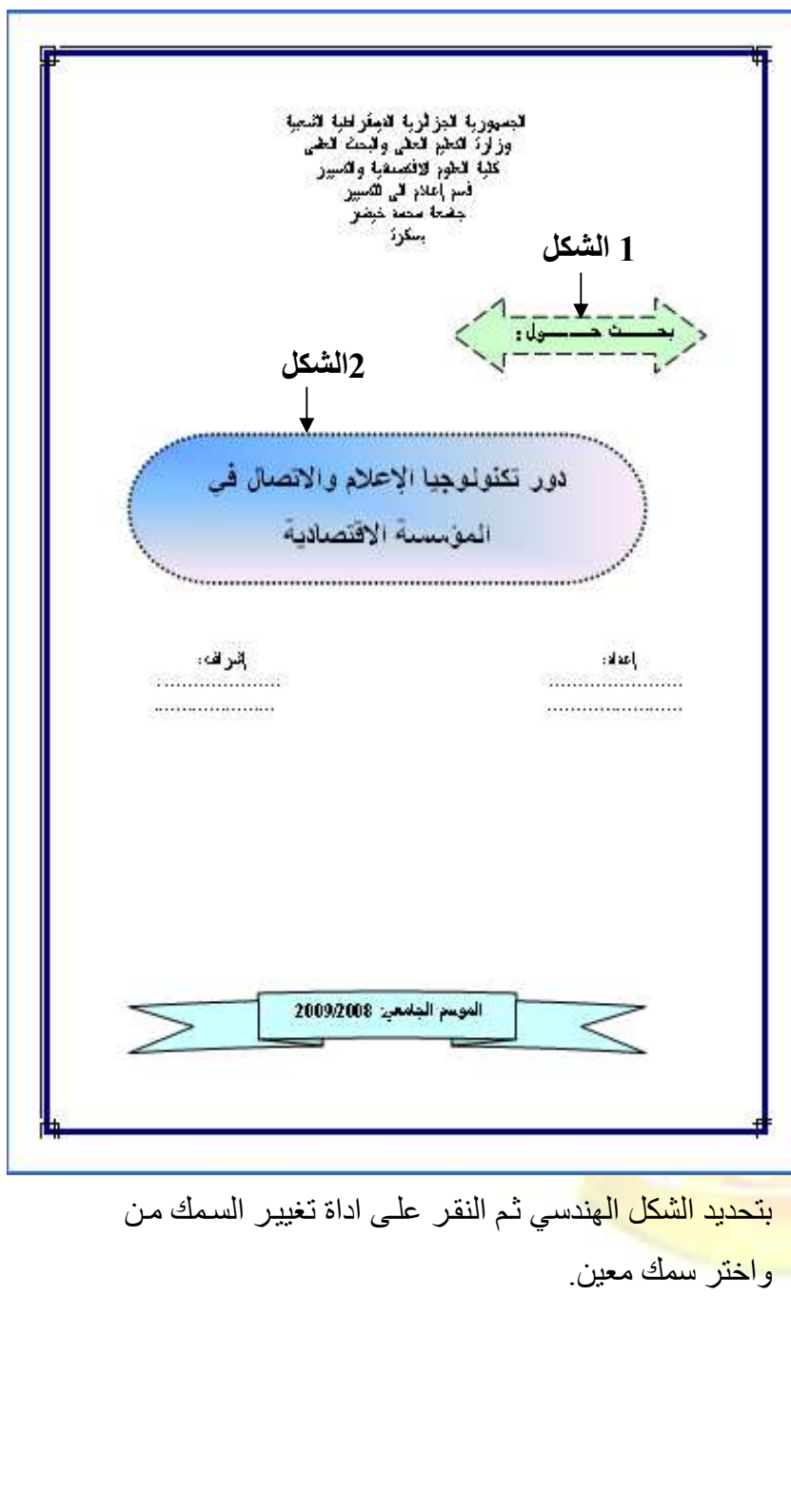

 $3<sub>pt</sub>$  $4\frac{1}{2}$  pt:  $4\frac{1}{2}$  pt  $6pt =$ 

> Autres traits... ■最美国国

ﷺ لتلوين الخط قم بتحديد الشكل الهندسي أو لا ثـم أنقر علـي سـهم أداة تلـوين الـحدود

ستظهر لك قائمة بها مجمو عة من الألو ان قم باختيار واحدة منها، وإذا قمت بالنقر على الجملة Aucun trait فسيختفي الخط تماما، أمـا إذا قمـت بـالنقر علـى الجملـة Autre couleur سـتظهر علبـة حوار بها مجموعتين للألوان يمكنك الاختيار منها أيضا (أنظر الشكل1 فـي واجهــة البحث أعــلاه)، وعنـد النقـر علـي الجملــة Lignes avec motif سنظهر علبـة حـوار تمكنك مـن تغيير نـوع الخط ولونه وكذا خلفيته (أنظر الصورة).

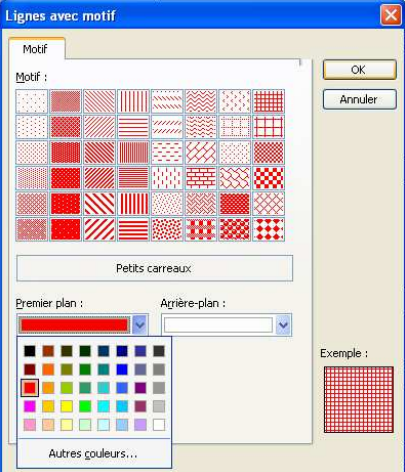

**LECON** WORD

> لِّهِ للنّاوين الشكل الهندسي (ملـؤه)، <mark>قم بنحديده ثـم أنقر</mark> علـ<mark>ي</mark> سهم أداة <mark>الملأ ستظهر لك قائمة بها مجموعة م</mark>ن ال<mark>ألوان قم</mark> باختيار واحدة منها و لاحظ تلون الشكل(كما)، وإذا قمت با<mark>لنقر على الجملة Aucu</mark>n remplissage سيجعل من الشكل بلا لون ويبدو بلون الصفحة، أما إذا قمت بالنقر ع<mark>لى الجملة Autre couleur</mark> ستظهر علبة <mark>حوار بها مجمو عتين للألوان بمكن</mark>ك الاختيار منها أيضا، وعند ا<mark>لنقر على الجملـة Motifs et textures ستظهر علبـة حوار تحتوي علـى 4 Onglets (</mark>أربـع نبويبات) النبوي<mark>ب الأول ب</mark>ه ثلاث ا<mark>ختيار ات:</mark>

- التلوين <mark>بلون واحد Unicolore: وعند النقر فيه يظهر</mark> مستطيل لاختيار لون معين.
- التلسوين بلسونين Bicolore: وعنسد النقسر فيسه يظهسر مستطيلين ل<mark>اختيار لون أول و</mark>لون <mark>ثاني<sub>.</sub></mark>
- التلوين بلون <mark>تلقائي P</mark>rédéfini: وعند النقر فيه يظهر مستطيل به مج<mark>مو عة من الكلمات كل منها تعبر ٍ عن ل</mark>ون هو أصلا لونين

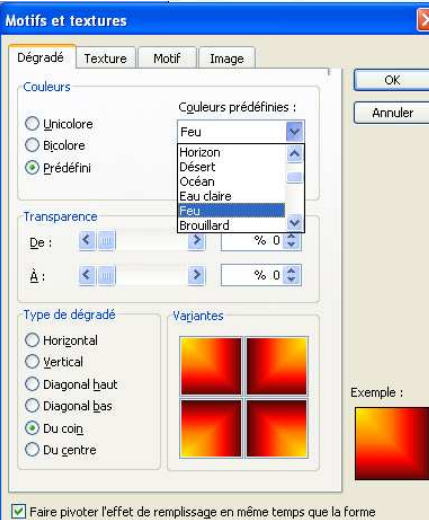

**LECON** WORD

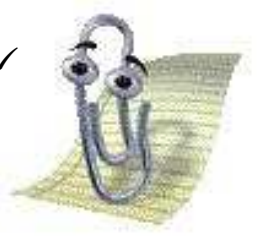

√ بعد اختيـار لـونين قـم بـالنقر فـي دائـرة مـن الـدوائر فـي الجـزء السفلي من العلبة حيثَ تمثل كل منها طريقة عرض الألوا<mark>ن ثم</mark> انقر على زر الموافقة.

1- قم بوضع إطار للصفحة كما تعلمت في الدروس السابقة.

2- لجعل النص في وسط الصفحة كما هو الحال بالنسبة للنص الموجود في رأس الصفحة قم بتحديده ثم النقر على أداة المحاذاة إلى الوسط من شريط أدوات التنسيق.

3- أكتب كلمة "إعداد" ثم اضغط على مفتاح Espace لترك فراغ ثم كتابة الكلمـة "إشراف"، كذلك الحال بالنسبة لكتابة الأسماء المعدة للبحث وأسماء المشرفين عليه، يمكن ترك الفراغ باستعمال مفتاح Tabulation (راجع درس " دراسة لوحة المفاتيح").

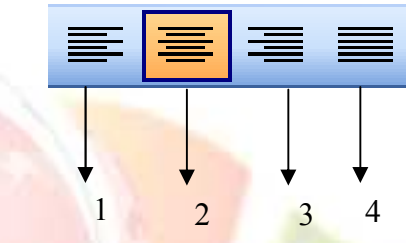

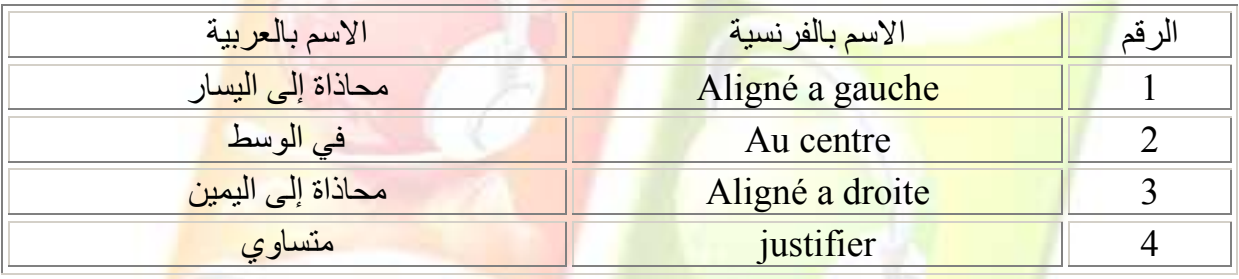

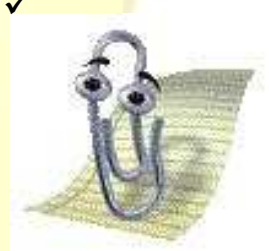

<mark>√ إذا أردت أن ترفق جميع صفحات الملف ب</mark>نفس الجملـة ف*ي* رأس الصـفحة <mark>أو في أسفلها (ذيل الصفحة)، قم باخ</mark>تيار الأمر. "رأس وتذييل الصفحة" <mark>من القائمة عرض Affichage ستفتح منطقة رأس الصفحة وذيلها للكتابة</mark> <mark>ف</mark>يهما مثل<mark>ا أكتب "الفصل الأول:</mark> ماهية العولمة"و بعد الانتهاء انقر عل*ى* <mark>كلمة Fermer من شريط رأس</mark> وتذييل الصفحة. √ لفتح المنطقة ثانية قم بالنقر مرتين متتاليتين فوق مكان الكتابة.

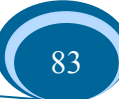

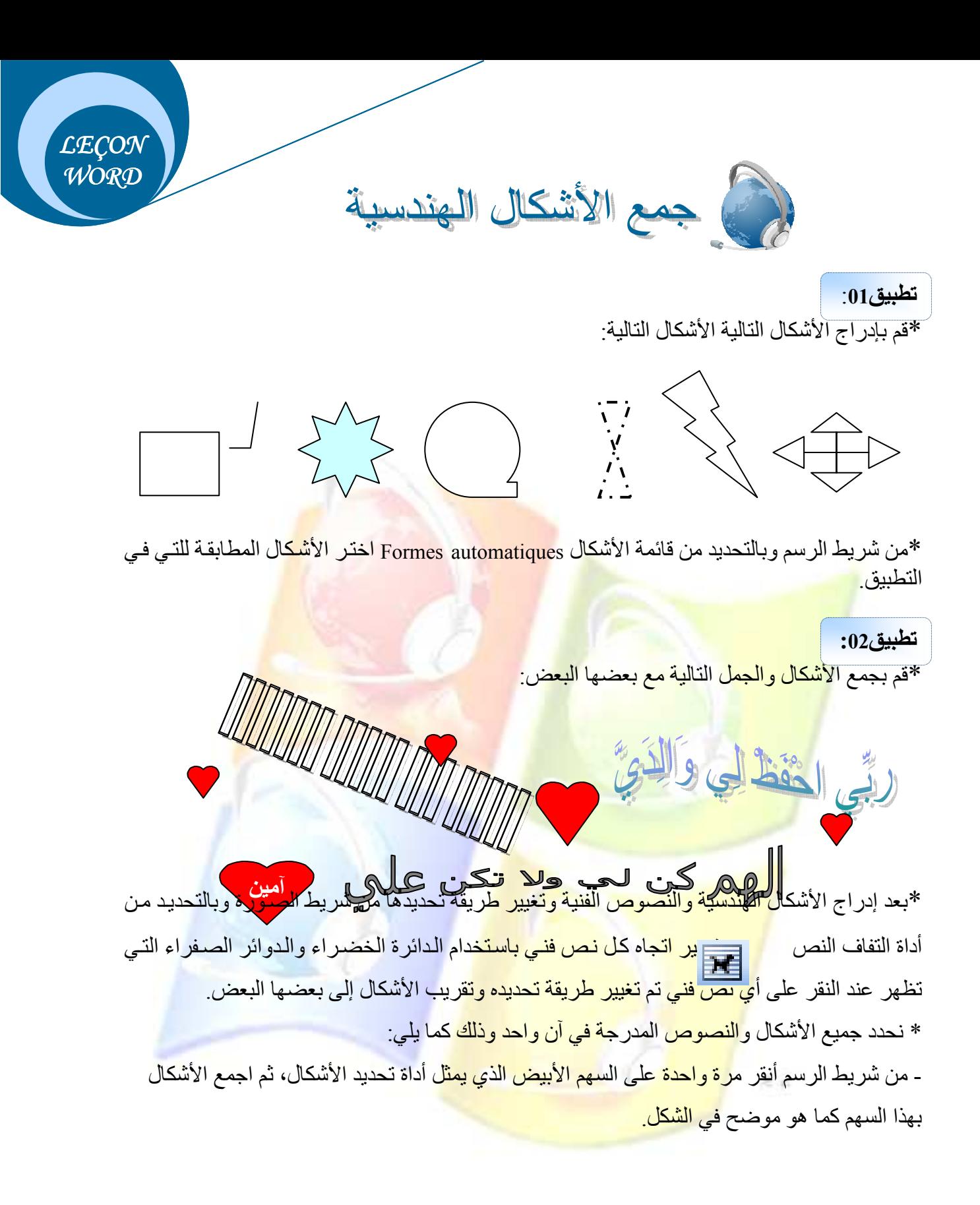

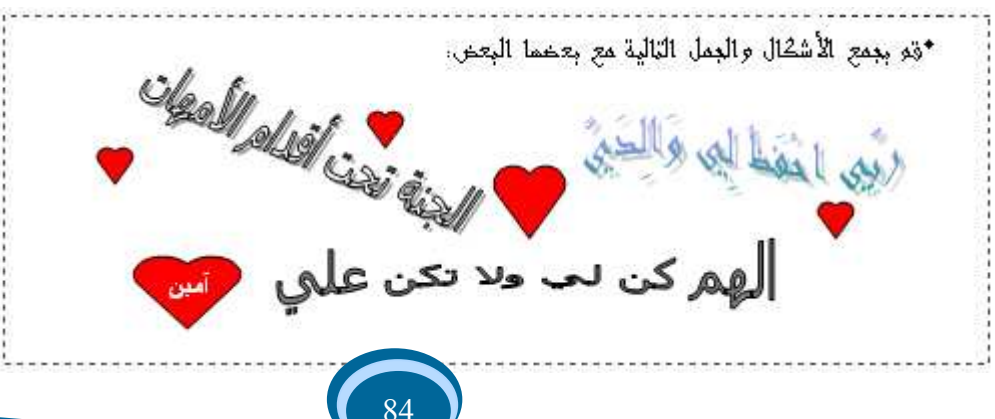

- بعد أن تنتهي عملية التحديد تتحصل على الشكل التالي:

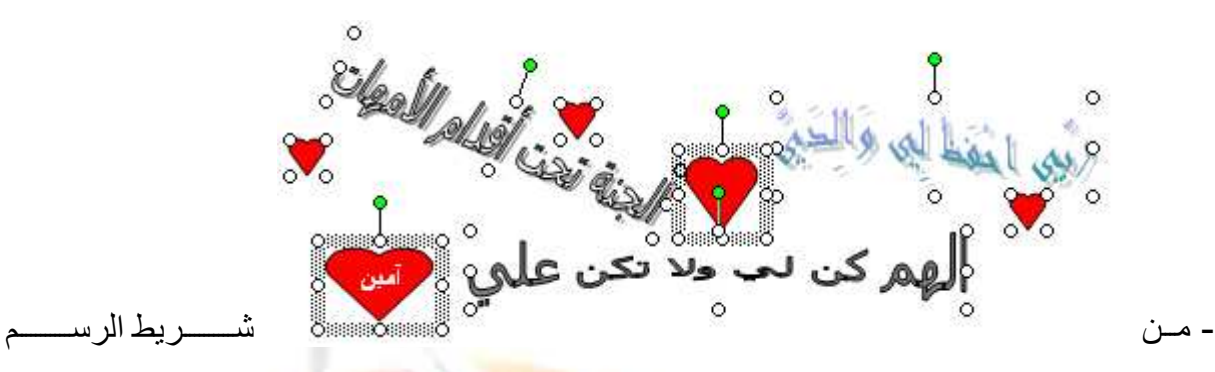

وبالنحديد من الأداة Dessiner نختار الأمر Grouper <mark>ولاحظ كيف يتغير التحديد من</mark> تحديد كل واحدة على حدا إلى تحديد جميع الأشكال و كأنها شكل و احد ِ

> <mark>إذا أردت أن تج</mark>زئ التحديد الكل*ى* للأشكال وجعلها كل <mark>واحدة على حدا قم بـالنقر م</mark>ـرة واحدة علـى الشـكل الذي توصلت إليــه شم النقـر علــى قامــة Dessiner واختر الأمر Dissocier.

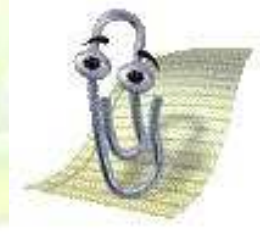

*LECON* WORD

إنشاء شريط أدوات

1- في مساحة فار غة م<mark>ن شريط الق</mark>وائم <mark>قم بالنقر بالجهة اليمني</mark> للفأر ة تظهر لك قائمة بمجمو عة أسماء لأشرطة مختلفة 2- اختر الأمر خصائص<mark>- Propriété -سوف تظهر لك علبة ح</mark>وار بها O3 Onglets. 3- أنقر على الزر " جديدة " - Nouvelle - من الـ onglet الأولى (Barre d'outils) ستظهر لك علبة حوار (Nouvelle barre d'outils) قم بإدخال اسم لهذا الشريط في المستطيل الأول ومن المستطيل الثاني قم باختيار مكان ظهور الشريط( إما Normal ويعني ظهور اسم الشريط مع بقية أسماء الأشرطة في القائمة التي تظهر عند النقر بالجهة اليمني للفأرة في مساحة فارغة من شريط القوائم في بقية ملفات الـ Word، وإما Document1 ويعني ظهور اسم الشريط في الملف الذي تم إنشاء الشريط فيه فقط). 4- قم بالنقر على الزر OK وسوف يظهر لك شريط صغير (مربع) فيه الأحرف الأولى من اسم الشريط الذي قمت بإدخاله.

5- من الـ Onglet الثانية (Commandes) قم باختيار الأدوات التي تريد أن يحتوي عليها الشريط وذلك كما يلي:

• احرص على أن يكون الشريط قريبا من علبة الحوار لكي يسهل عليك عملية السحب والإفلات.

• في المربع الذي يظهر أسماء القوائم في الجهة اليسر ي للنافذة، قم باختيار إحداها ولاحظ مكوناتها في المربع الظاهر على اليمين.

• الآن أنقر على إحدى الأدوات وابق على هذه الحال واسحب الفأرة نحو الشريط وبعد أن تلاحظ ظهور العمود الأسود في الشريط قم بإفلات الأداة، وكرر العملية مع باقي الأدوات التي ستضعها في هذا الشريط

6- أنقر الزر إغلاق- Fermer – من علبة الحوار.

مذف هذا الشير بط

رفة تهميش

أحصل الجهة اليمنى

WORD

1- في مسل<mark>حة فار غة م</mark>ن ش<mark>ريط القوائم ق</mark>م با<mark>لنقر</mark> بالجهة اليمني للفأرة تظهر لك قائمة بمجموعة أسماء لأشرطة مخت<mark>لفة قم باختيار</mark> الأمر خصائص وسوف تظهر لك علبة حوار.

2- قم بالنقر ف<mark>ي مربع اس</mark>م الشري<mark>ط الذي أنشأته في</mark> الـ

Onglet

الأولى من العلبة ثم من

أنقر على الزر حذف <mark>- Supprimer</mark> - .

 $E_{\rm eff}$ 

3- في علبة الرسالة ا<mark>لظاهرة أما</mark>مك <mark>قم بالنقر على الزر OK</mark> .

#### النص:

شبكة الكمبيوتر تشير إلى اثنين أو أكثر من أجهزة الكمبيوتر متصلين معا بوسائط نقل<sup>1</sup> .

التهميش:

1- ضع نقطة الإدر اج في نهاية النص.

<sup>&</sup>lt;sup>1</sup>على كمال شاكر ، <mark>شبكات الحاسبات لأخصائي المكتبات والمعلومات (أسس وتطبيقات عملية)</mark>. الدار المصرية اللبنانية، الطبعة الأولى، القاهر ة، مصر ،2006، ص 23.

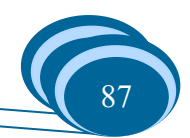

- 2- أنقر على القائمة "إدراج" Insertion واختر الأمر "مرجع" Référence ، ثم الأمر Note de bas de page - ،تظهر لك علبة حوار.
- 3- أترك الاختيار التلقائي كما هو في المستطيل الأول(Note de bas de page)،في المجموعة "تنسيق"-Format- يمكنك تنسيق الرقم من خلال الاختيار ات التي تظهر بالنقر على سهم المستطيل، ويوجد تنسيق خاص عند النقر على الزر Symbole فيتم فتح علبة حوار-Caractères spéciaux-، وعند الننسيق "ترقيم" اختر من سهم المستطيل الأمر "اعادة عند كل صفحة"- Recommence à chaque .-pager
	- 4- بعد الانتهاء من هذه التنسيقات قم بالنقر على الزر "إدراج".
	- 5- عند الرقم1 في أسفل الصفحة قم بكتابة التهم<mark>يش التالي:</mark>

عل<mark>ى كمال شاكر ، شبكات الحاسبات لأخصائي المكتبات والمعلومات (أسس وتطبيقا<mark>ت عملي</mark>ة)<sub>.</sub> الدار المصرية</mark> اللبنانية، ا<mark>لطبعة الأولى، القاهر ة، مصر ،2006، ص 23.</mark>

<mark>إذا ظهر لك خط التهميش على الجانب الأيسر. قم بالتعديلات التالية: ·</mark>

<mark>√ أنقر بالجهة اليمني للفأرة عند الرقم 1 في الأسفل واختر الأمر Style تظهر لك علب</mark>ة جو ان

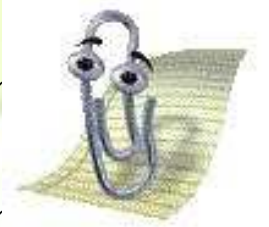

 $E_{\rm eff}$ 

- <mark>√ من علبة الحوار وبالضبط من م</mark>ربـع السرد الذي يحتوي عل*ى* مجموعـة من الكلمـات، اختر الكلمة Normale.
- <mark>√ أنفر على الزر "تغيير"- Modifier</mark>- تظهر لك علبة حوار قم بتغيير محـاذاة الـنص إل*ـى* ا<mark>ليمين وانقر الز</mark>ر OK (ا<mark>لعلبة الثانية) ث</mark>م الزر Appliquer (العلبة الأولى).

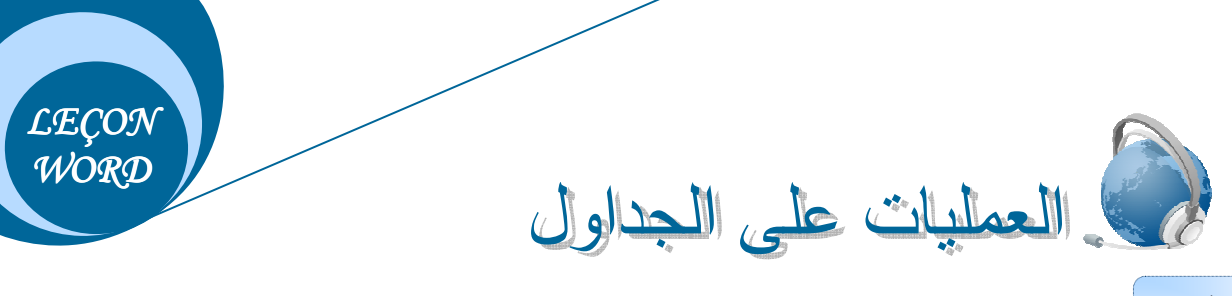

مثال تطبيقي:

أنشئ الجدول التالي:

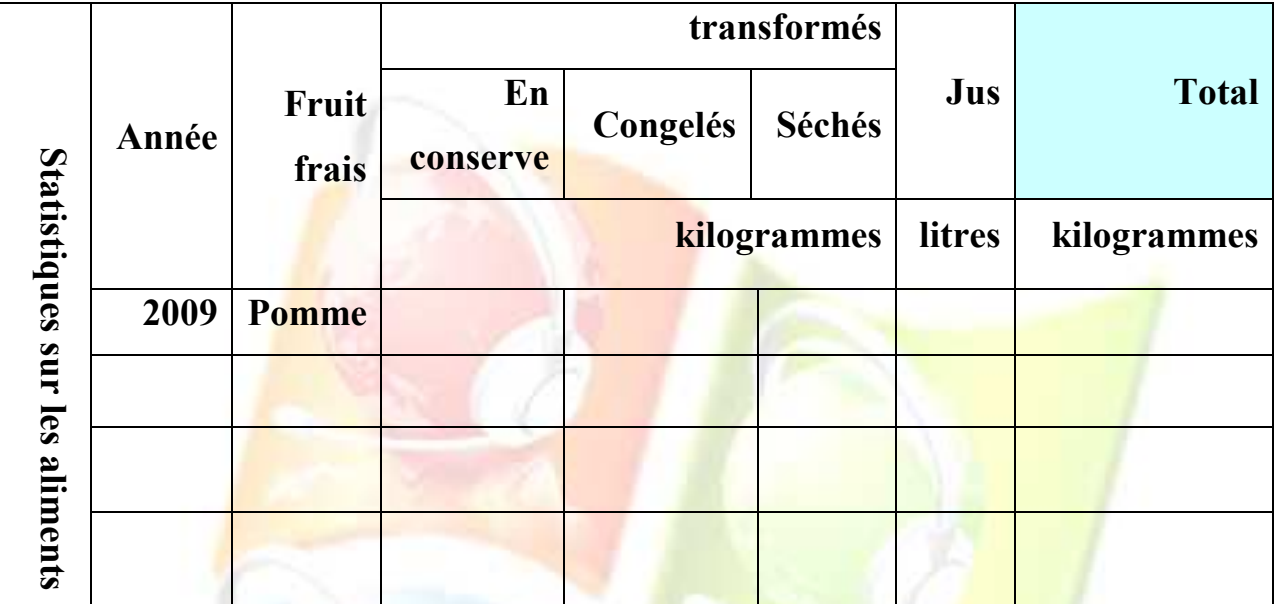

- قم بحذ<mark>ف العمود Fruit frai.</mark>  $-1$
- 2- قم بحذف الخانات En conserve , Congelés , Séchés.
	- 3- \_ قم بإضـاف<mark>ة سطر\_نحت transformés</mark>.
		- 4- قم بإضافة <mark>عمود على يمين Jus</mark>.
			- الحل:
- 1- ضع نقطة الإد<mark>راج في الع</mark>مود ثم أنقر على القائمة "جدول Tableau" وبعدها قم باختيار الأمر "<u>حذف Supprimer " ثم</u> الأمر "أ<u>عمدة Colonnes</u>".
- 2- ضع نقطـة الإدر<mark>اج فـي الخانـة ثـم أنقر علـي القائمـة "</mark>جدول Tableau"وبعدها قم باختيـار الأمـر "حذف Supprimer "ثم الأمر "خانات Cellules" ومن علبة الحوار اختر الأمر "حذف السطر المؤشر فيه Supprimer la ligne entière".
- 3- ضبع نقطة الإدراج في السطر ثم أنقر على القائمة "جدول Tableau" وبعدها قم باختيار الأمر "إدراج Insérer" ثم الأمر "أسطر تحت Lignes en dessous".
- 4- ضبع نقطة الإدراج في العمود ثم أنقر على القائمة "جدول Tableau"وبعدها قم باختيار الأمر "ادراج Insérer" ثم الأمر "أعمدة على البمين Colonnes à droite".

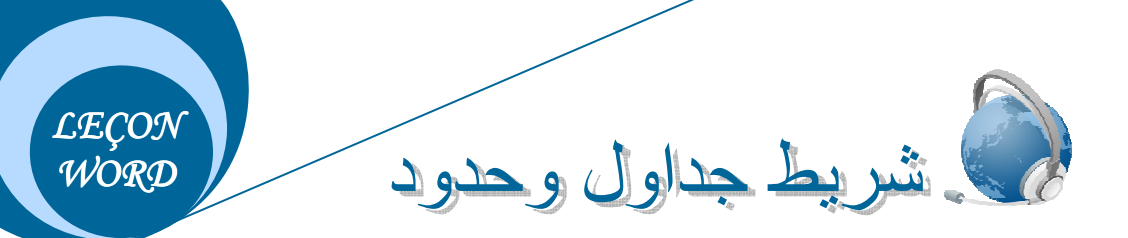

بعد إدراج جدول يتكون من عدد معين من الأسطر والأعمدة يتم عرض شريط خاص بالعمليات على الجداول و هو شريط جداول وحدود Tableau et bordure، ولعرض هذا الأخير هناك طريقتين بمكن إتباع إحداهما:

الطريقة الأولى:

من القائمـة "عرض" Affichage نختـار الأمـر Barres d'outils ومن القائمـة الفرعيـة لهذا الأمـر نختـار الشريط Tableau et bordure.

الطر يقة الثانية:

ننقر بال<mark>جهة اليمني لل</mark>فأرة في مساحة فار <mark>غة م</mark>ن شريط القوائم تظهر نفس القائمـة <mark>الفر</mark> عيـة السـابقة ونختـار

منها الشري<mark>ط Tableau et bordure</mark>.

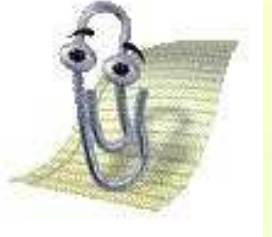

<mark>√ نتب</mark>ع هاتين الطريقتين لعرض أي شريط آخر.

<mark>√ بقية الأوامر التي توجد في القائمة الفرعية</mark> هي أيضا أشرطة.

# <mark>في دراسة مكونات شريط جداول وحدود:</mark>

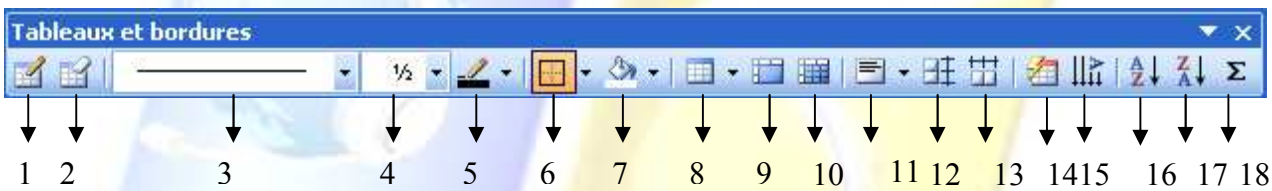

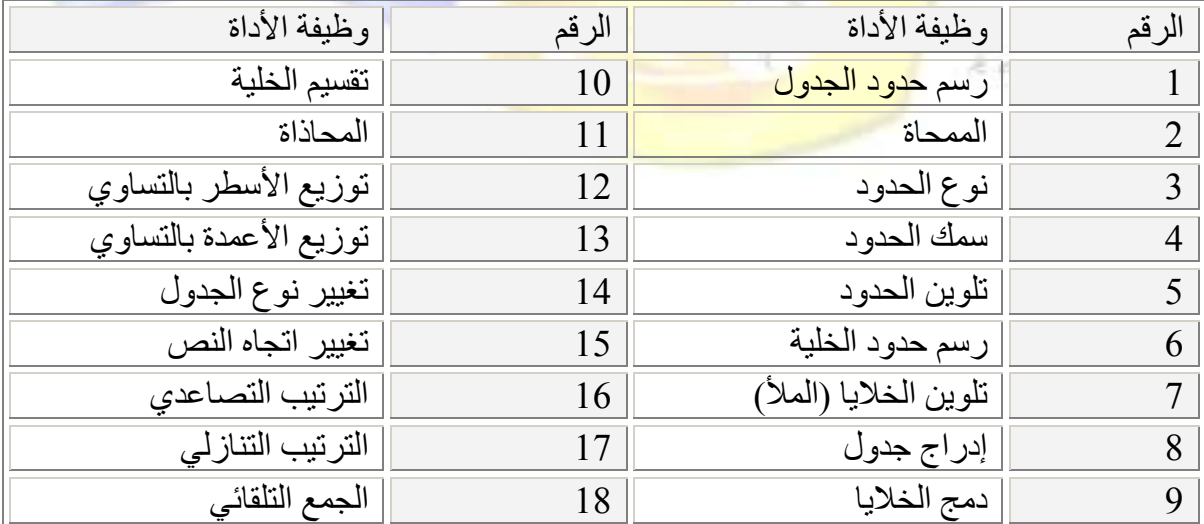

LECON WORD

## ه ترتيب الجدول تصاعديا Tri croissant:

ضع نقطة الإدراج في إحدى خلايا العمود أو السطر المراد ترتيب محتواه، ثم قم بـالنقر علـى أداة التربّيب التصاعدي من شريط جداول وحدود.

# ه ترتيب الجدول تنازليا Tri décroissant:

نفس الخطوات السابقة ولكن بالنقر على أداة التر تبب التناز لي.

- √ لا يمكن ترتيب محتوى جدول معين يحتوي على خلايا تم دمجها. √ أنصـح بتكبيـر الجـدول أولا قبـل تغييـر محــاذاة الــنص فـي الخليــة لملاحظة الفرق بين كل محاذاة. <mark>ا</mark>
	- √ عند النقر بالجهة اليمنى للفأرة يتم عرض القائمة المحلية.

**الله عنه الله عليه عنه الأرقام (دالة الجمع التلقائي):** والمسلم التلقائي):

ضي<mark>ع نقطة الإدراج في</mark> الخلية الأخيرة الفار غية من العمود المراد جميع محتواها (الأرقام)، ثم قم بالنقر على أد<mark>اة الجمع التلق</mark>ائي (Som<mark>me</mark> automatique). Σ

مثــال:

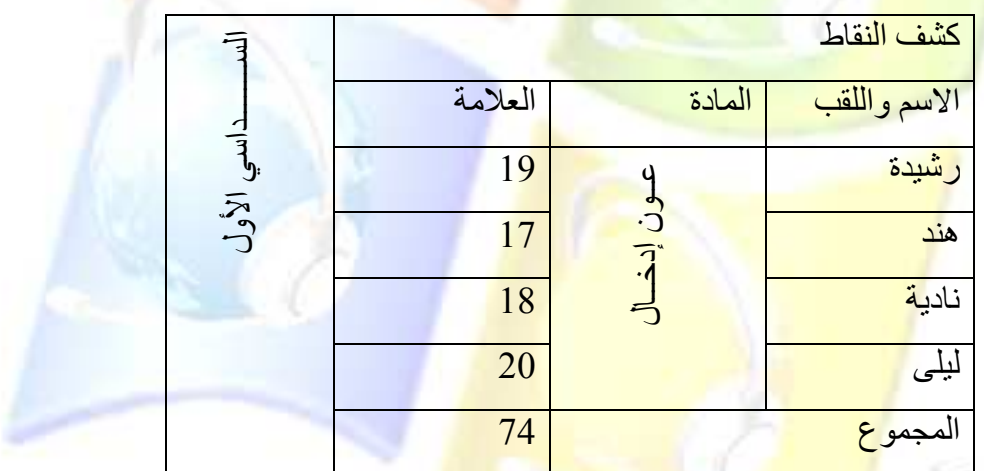

# @ تغيير اتجاه النص في الخلية Orientation du texte:

﴾ الطريقة1/ قم بدمج خلايا العمود الأخير للجدول الذي أدرجته على ورقة العمل ، ثم أكتب الجملة التالية: Statistiques sur les aliments ) (أنظر المثال التطبيقي)، الآن أنقر على أداة تغيير اتجاه النص ولاحظ تغير اتجاه النص كلما عاودت النقر عليها.

لِ الطريقة2/ ضع نقطة الإدراج في الخلية المراد تغيير اتجاه محتواها وانقر بالجهة اليمني للفأرة ثم اختر الأمر Orientation du texte من القائمة المحلية، ستظهر لك علبة حوار بها ثلاثة اختيار ات لتغيير اتجاه النص، وفي كل مرة ننقر في أحدى الاختبارات وننقر على الزر OK(أنظر المثال السابق "كشف النقاط")

# ه تغيير محاذاة النص في الخلية Alignement de cellules:

ضع نقطة الإدراج في خلية معينة وانقر على السهم الأسود الموجود بجانب أداة المحاذاة من شريط جداول و حدود (الر قم11)، ستظهر مجموعة من الاختيار ات قم باختيـار و احـدة منـهـا و لاحـظ تغير محـاذاة النص في الخلية، ويمكن فعل ذلك انطلاقا من القائمة المحلية للخلية.

**LECON** WORD

هي تغيير حجم جدول، حجم عمود، حجم سطر Modifier les éléments d'un tableau

م تغبير حجم جدول: بعد <mark>أن عر فنـا طريقـة إدر اج جدول فـي من</mark>طقـ<mark>ة العمـل،</mark> الآن سننتعر ف سويا ع<mark>لـي</mark> طريقـة التغيير مـن مقبض التحريك حجمه <mark>وطريقة تحريكه من</mark> مكان لآخر ا عمو د • أنق<mark>ر على مقبض التحجيم واسح</mark>ب الفأرة إلى ا<mark>لخارج لتكبير <del>إنّ</del>ا</mark> الجدول أو إلى الداخل لتصغير م ● أنقر ع<mark>لى مقبض</mark> التحريك <mark>و اسحب الفأر ة إلى</mark> المكان الجديد · الذي ستضع فيه الجدول وقم بإفلاته. ه تغيير ارتفاع سطر أو عرض عمود: خلايا مقبض التحجيم ضع مؤشر الفأ<mark>رة على حد من حدود السطر أو العمو</mark>د وحين يأخذ مؤشر الفأرة الشكل ﴿﴾ (في حالـة عمود)، أو الشك<mark>ل (فر 年 الة سطر )، أنقر بالفأرة واسحب إلى الأعلى لزيادة ارتفاع السطر أو إلى</mark> الأسفل للتصغير م<mark>نه، واسحب</mark> نح<mark>و الخارج لزيادة عرض</mark> العمود أو إلى الداخل للتصغير منه. لا تحديد عناصر الجدول Sélectionner les éléments d'un tableau: ه تحديد الجدول: يتم تحديد الجدول بأكمله با<mark>لنقر مرة واحدة على مقبض الت</mark>حريك. م تحدید خلبة: ضــع مؤشـر ِ الفــأر ة فــي الــر كن الأســفل للخليــة علــي اليمــين، **LECON** وبمجرد أن يأخذ المؤشر شكل سهم أسود صغير الحجم ومتجه نحو الداخل، WORT أنقر مرة واحدة ولاحظ تلون الخلبة بالأسود ه تحدید سطر :

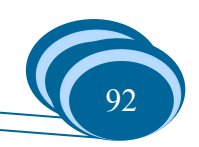

**LECON** WORD

لتحديد سطر ، ضع مؤشر الفأرة على يمين السطر المطلوب، وعندما يأخذ المؤشر شكل السهم الأسود الصغير قم بالنقر مرة واحدة ولاحظ تلون الخلية بالأسود مي تحديد عمود: بنفس الطريقة السابقة الذكر وعندما يأخذ المؤشر شكل السهم الأسود الصغير قم بالنقر مرة واحدة و لاحظ تلون الخلبة بالأسود · تحديد مجموعة من الخلايا:

لتحديد مجمو عة من الخلايا ضع مؤشر الفأر ةفي الخلية الأولى من المجموعة التي سيتم تحديدها، ثم أنقر بالفأر ة و اسحبها إلى غاية الخلية الأخير ة من ال<mark>مجموعة ستكون بذلك حددت جميع الخلايا.</mark>

## **الى إضافة سطر:**

أنظر ال<mark>ر قم3 من ال</mark>حل السابق للمثال التطبيقي.

## ه اضافة عمود:

أنظر الرقم<mark>4 من الحل الساب</mark>ق <mark>للمثال ا</mark>لتطبيقي.

## في إضافة خلايا:

حسب <mark>طريقة إضاف</mark>ة عمود <mark>وسطر. يمكن إضاف</mark>ة خلايـا، قم بـالنقر علـى السـهم الأسـود الخـاص بـأداة إدراج جدول (ال<mark>رقم8 من شريط جداول وحدود)ستظ</mark>هر <mark>قائمة اختر منها "إ</mark>دراج خلايا" Insérer des cellules"(لاحظ تغير شكل الأداة في الشريط)، تظهر علبة حوار تحتوي على الأوامر التالية:

- إزاحة الخل<mark>ايا نحو الأسفل Décaler les cellules ver le bas</mark>.
- إزاحة الخلا<mark>يا نحو اليمين Décaler les cellules ver la d</mark>roite.
- إضافة سطر <mark>(يتم إضافة سطر تلقائيا أعلى الخلية الت</mark>ي بها نقطة الإدر اج).
- إضافة عمود (ي<mark>تم إضافة ع</mark>مود ت<mark>لقائيا على يسار العمو</mark>د الذي به نقطة الإدراج).

# **الديني**ر نوع الجدول:

قم بو ضبع نقطة الإدر اج في <mark>إحدى خلايا الجدول ثم أنقر عل</mark>ى أداة تغيير نو ع الجدول (الر قم14) من شر يط جداو ل و حدو د ستظهر علية حوار بها مجموعة من الكلمات و الجمل تمثّل أنو اع عرض الجدو ل

# **على تغيير لون محتوى الجدول:**

لتغيير النص الموجود في خلية معينـة نقوم بتحديـد الخليـة ثـم ننقر علـى السـهم الأسود الخاص بأداة تلوين النص من شريط أدوات التنسيق أو من شريط الرسم، تظهر مجموعة من الاختيار ات (لاحظ الصورة).

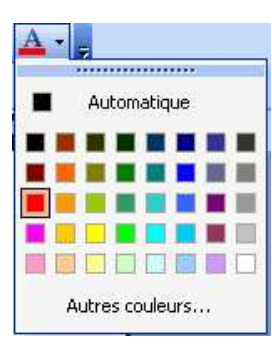

## **التي الث<u>وين خلايا الج</u>دول:**<br>التي الثقيل العقول:

ضع مؤشر الفأرة في الخلية التي تريد تلوينها ثم أنقر على السهم الأسود الخاص بأداة الملأ من شريط جداول وحدود (الرقم7)، تظهر مجموعة من الألوان اختر واحد منها ولاحظ تلون الخلية.

# **الله تغيير نوع الحدود وسمكها و لونها:**

لتغيير الخط الذي تم رسم الجدول به، نقوم بما يلي:

- للتغيير من نوع الحدود أنقر على سهم المستطيل الطويل الذي يمثل أداة نوع الحدود من شريط جداول وحدود (الرقم3)، تظهر قائمة بها أنواع الخطوط قم باختيار واحد منها ولاحظ تغير مؤشر الفأر ة من سهم إلى قلم و كذا لاحظ أن أداة <mark>ر سم حدو د ال</mark>جدو ل (الر قم1) <mark>قد ت</mark>م تحديدها ِ
- للتغيير من سمك الحدود أنقر ع<mark>لى</mark> سهم المستطيل الصخير الذي إلى <mark>جان</mark>ب المستطيل السـابق وا<mark>لذي يمثل أداة سمك الحدود واختر ر</mark>قما معينا.
- للتغيير من لون الحدود قم بالنقر على السهم الأسود الخاص بأداة تلوين الحدود من شريط جداول وحدود (الرقع).
	- قم بإعادة ر سم إحدى الخطوط من الجدول و لاحظ التغيير .
- والآن لا<mark>سترجاع</mark> شكل مؤ<mark>شر الفأرة السابق</mark> والتخلص من شكل القلم، قم بـالنقر علـى أداة رسم حدود الجدول (الرقم1).

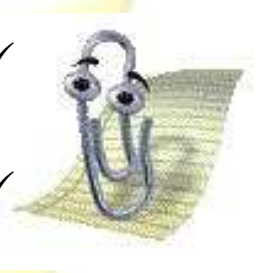

<mark>√ طريقـة تلـوين محتـوى خليـة هـي نفسـها الطريقـة المتبعـة عنـد</mark> <mark>تلوين أي نص موجود في</mark> منطقة العمل(الصفحة). <mark>√ لتلوين مجموعة من الخلايـا بنفس اللون يتم تحديد المجموعة</mark> <mark>أو لا ثم اختيار لون من أداة ال</mark>ملأ.

WORT

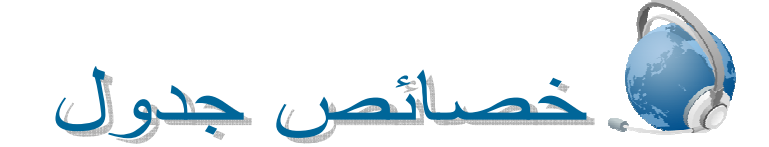

يتم عرض علبة حوار خصائص جدول من قائمة جدول بالنقر على الأمر Propriétés du tableau بشرط أن تكون نقطة الإدراج في إحدى خلايا الجدول الذي تم إدر اجه سابقا. وتحتوي هذه العلبة على أربع تبويبات (O4 Onglets)، سنقوم من خلال هذا الموضوع بدر اسة الأمور التي نجدها مهمة فقط.

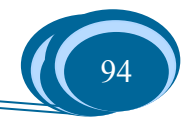

### :L'onglet Tableau

#### أ- الحجم Taille:

وتحتوي هذه المجموعة على الطول Largeur للتغير من طول الجدول وتعمل عمل مقبض التحجيم عندما يتم من خلالها سحب الجدول إلى الخارج أو إلى الداخل.

#### ب- محاذاة Alignement:

و تحتوي هذه المجمو عة على أدواة التغيير من و ضعية الجدول في الصفحة، إذا على يمين الصفحة أو على يسار ها أو في الوسط، كما يمكن فعل ذلك بو اسطة أدو ات المحاذاة الموجودة في شر يط أدو ات التنسيق و لكن بشر ط تحديد الجدو ل قبل استخدام الأدو ات

ت- انجاه الجدول Orientation de tableau:

و هذه الم<mark>جمو عة خ</mark>اصنة بقلب محتوى الجدول إما من اليمين إلى اليسار أو العكس، <mark>حي</mark>ث تحتوي على الزر Bordure et trame الذي يؤدي النقر عليه إلى ظهور علية حوار تحتوي على 3 تبويبات (Onglets03 ) كما هي مو<mark>ضحة فيما يلي:</mark>

- :L'onglet Bordures .
	- النوع Type:
- لا يوجد Aucun إطار Encadré• الكل Toutes• مؤطر Quadrillage.
	- $\cdot$ Couleur اللون .

من سهم المست<mark>طيل نختار الل</mark>ون المناسب لإ<mark>طار الجد</mark>ول، أو من علبة الحوار التي تظهر بعد النقر علي

الجملة Autre couleur.

- السمك Largeur<u>:</u>

من سهم هذا المست<mark>طيل نختار سمك لإطار الجدول.</mark>

- التفاف النص Habillag<mark>e du te</mark>xte: Aucun: يبقى النص <mark>دائما أسفل الجدول حتى وإن كان الج</mark>دول من الحجم الصغير و هناك مكان في اليسار أو ليمين في الصفحة.

Autour: بكو ن النص حو ل الجدو ل إن و جد مكان فار غ على البمين أو البسار ِ بعد اختيار كل هذه الخصائص قم بالنقر على المربعات الصغيرة التي في جهة اللمحة Aperçu لتثبيت الاختيار. ومن سهم المستطيل Appliquer à نختار أي المعطيات التي يتم تطبيق الاختيارات عليها حيث يمكن أن تكون جدولا أو خلية أو نصا.

:L'onglet Bordure de page •

نلاحظ أنها هي نفسها العلبة التي تظهر عند اختيار الأمر Bordure et trame من القائمة تنسيق، لذلك فالعمليات التي ر أيناها سابقا تطبق هنا مرة أخرى.

#### :L'onglet Trame de fond .

وهي خاصة بألوان خلفية الجدول حيث يتم تحديد (النقر) أحد الألوان وبالنقر على سهم مستطيل Style واختيار إحدى المربعات يتم إضافة بعض النقاط السوداء لهذه الخلفية، ويتم ملاحظة شكل الجدول بعد تنسيقه في الجهة اليمني للعلبة، بعد تثبيت الاختيار يتم النقر على الزر OK.

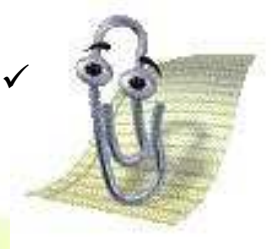

√ علبة الحوار التي تظه<mark>ر عند الن</mark>قر على الزر Bordure et trame هي نفسها علبة الحوار التي تظهر باختيار الأمر Bordure et trame من القائمة تنسيق.

**LECON** 

WORT

## :L'onglet Ligne

ويمكن <mark>من خلال المستطيل الذي يظهر عند النقر على مربع Spécifier la hauteur التغيير</mark> من طول الأسطر (ا<mark>رتفاع الأسطر).</mark>

- الزرر La ligne précèdent "السطر السابق" يقوم بتحديد السطر السابق في الجدول.
	- الزر <u>La ligne suivan</u>te "ال<mark>سطر التالي" يقو</mark>م بتحديد السطر التالي في الجدول ـ

## :L'onglet Colonne

يمكن التغيير م<mark>ن عرض عمود من خلال زيادة الأرقام أو التقليل منها في المستطيل الذي يظهر عند</mark>

#### النقر في مربع Largeur préféré.

- الزر La colonne précèdent "العمود السابق" يقوم بتحديد العمو د ال<mark>سابق في الج</mark>دو ل<mark>.</mark>

- الزر <u>La colonn</u>e suivante "العمود التالي" يقوم بتحديد العمود التالي في الجدول.

#### 50 :L'onglet Cellule

حيث يمكن جعل محاذاة نص الخلية التي بها نقطة الإدراج إما في الأعلى أو في الوسط أو في الأعلى

أو في الأسفل.

دراسة لوحة المفاتيح

تعتبر لوحة المفاتيح وحدة إدخال المعلومات، حيث توجد لها عدة أنواع عديدة منها التي تحتوى على 82 مفتاحا وأخرى تحتوي من 102 إلى 106 مفتاحا. ما معنى لوحة مفاتيح أزرتي Clavier Azerty ؟

يعني ذلك أن اللوحة فرنسية وأن الأحرف الستة الأولى الواقعة في مجموعة مفاتيح الأحرف الرقمية ابتداء من اليسار إلى اليمين هي: A , Z , E , R , T, Y ما معنى لوحة مفاتيح كويرتي Clavier Qwerty ؟ يعني ذلك أن اللوحة فر نسية و أن الأحر ف السنة الأولى الو اقعة في مجموعة مفاتيح الأحر ف الر قمية ابتداء من اليسار إلى اليمين هي: Q , W , E , R ,T,Y .

$$
\left(\begin{array}{c|c|c|c} \hline \text{if } \mathbf{a} & \mathbf{b} & \mathbf{c} & \mathbf{d} \\ \hline \text{if } \mathbf{a} & \mathbf{b} & \mathbf{c} & \mathbf{d} \\ \hline \text{if } \mathbf{a} & \mathbf{b} & \math
$$

#### 1. المجموعة الأولى: الآلة الحاسبة

تحتوي هذه المجموعة على الأرقام من (0) إلى (9) كما تحتوي على مفاتيح لر<mark>م</mark>وز العمليات الحسابية (+)، (-)، (\*)، (/) (= entrer) وهناك مغتاح رئيسي (Verr num).

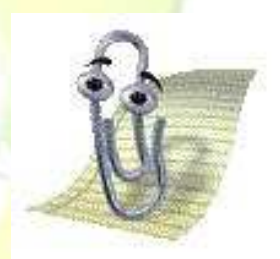

<mark>√ إذا كان ضوع المفتاح الر</mark>ئيسي مشتعل فإ*ن* النقر على المفاتيح (2) <mark>8)، (4)، (6) من مفاتيح الآلة الحاسبة بعطينا أرقا</mark>ما أما إذا كان <mark>ضوع المفتاح الرئيسي منطفئ فإن هذه المفاتيح تع*مل* عمل مفاتيح</mark> أ<mark>سهم الاتجاهات، ك</mark>ل حسب اتجاه السهم الموجود فيه.

#### 2. المجمو<mark>عة الثانية: أسهم الاتجاهات</mark>

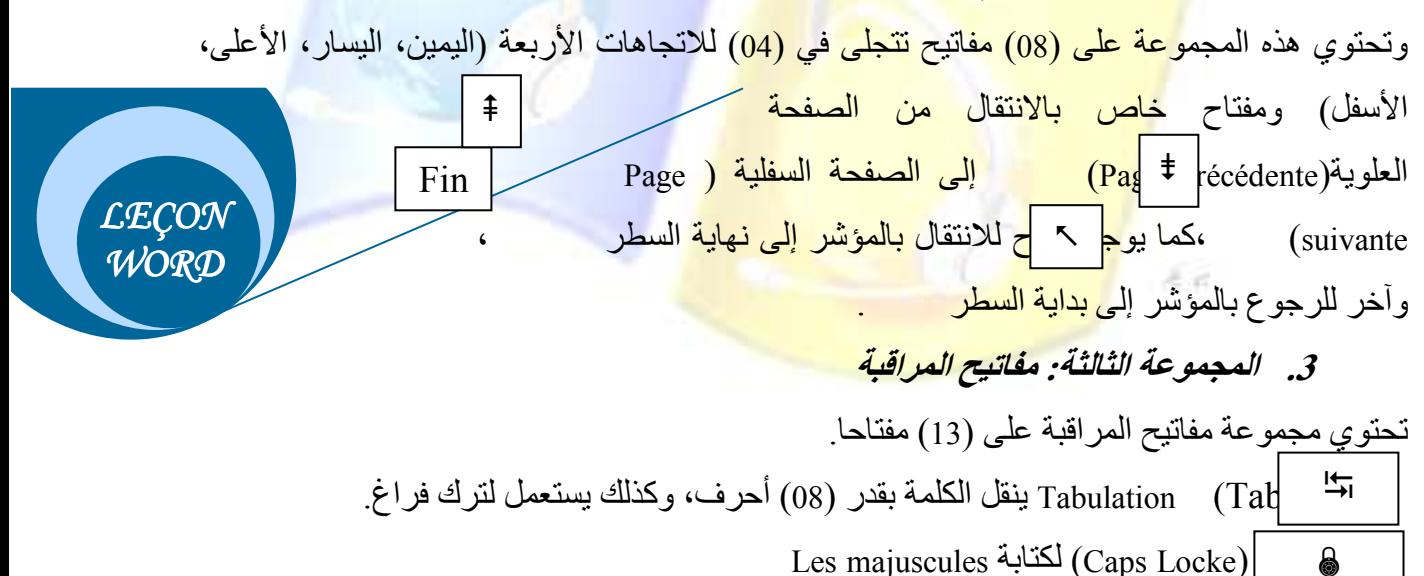

ترك فراغ بين الكلمات، الانتقال بكلمة مقدار حرف واحد. Espace

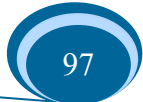

(Shift) ويوجد منه مفتاحين، أحدهم على الجهة اليمني والأخر على الجهة اليسري ِ ودوره ⇑ في معظم الأحيان استخراج الحرف الثاني من أي مفتاح موجود في مجموعة مفاتيح الأحرف الرقمية. ... Shift+N=  $\check{ }$  ، Shift+H=  $\check{ }$  ، Shift+Y= ! : Shift+Y (Contrôle) ويوجد منه أيضا مفتاحين في جهة اليمين واليسار ، حيث يستخدم هذا المفتاح مع Ctrl مَفَاتِيحِ أَخْرِي للقِيامِ بِدُورِ مَعِينٍ مِثْلاً: : Ctrl+C=Copier ; Ctrl+x=Couper ; Ctrl+V=Coller ...  $Ctrl + S = \text{Euregister}$ ; سمح في بعض الأحيان بالوصول إلى قائمة معينة مثلا: Alt+F=Menu Fichier ;  $Alt$ ...  $Alt+E=$ Menu Edition: AltGr |ستخراج الحرف أو الرمز الثالث من أي <mark>مفتاح من</mark> المفاتيح الأحرف ا<mark>لرق</mark>مية. مثلا: =AltGr+8  $\ldots$ : AltGr+0= @ <mark>لفتاح الويندوز، بالضغط</mark> عليه تظهر قائمة ابدأ. 田田 ل<mark>فتاح القائمة المحل</mark>ية ا<mark>لتي تظهر بها مجموعة م</mark>ن الأوامر(أدوات) التي قد <mark>ت</mark>كون موجودة في القوائم الرئيس<mark>ية<sub>.</sub></mark>  $\leftarrow$ Entrer <mark>نخول إلى البرنامج أو الملف أو المج</mark>لد، ا<mark>لموافقة على الاختيار ات، الانتقال إل</mark>ى سطر جديد في الصفحة... Echappe | ESC | مفتاح الهروب. مفتاح المحو إلى الخلف. 4. المجموعة الرابعة: المفاتيح الوظيفية توجد هذه المفاتيح ع<mark>موما في أعلى اللوحة وتختلف وظائفه</mark>ا من برنامج الى آخر ويتراوح عددها ما بين 10 إلى 12 مفتاح(F1-F12).مثلاً في بعض البرامج Impr Ecran أفتاح F1 لاستخراج المساعد. Syst **LECON** يطبع الشاشة ك<mark>ما هي.</mark> WORT

#### 5. المجموعة الخامسة: مفاتيح الأحرف الرقمية

و هي المفاتيح من A إلى Z، وتساعد على كتابة النصوص وإدراج الرموز .

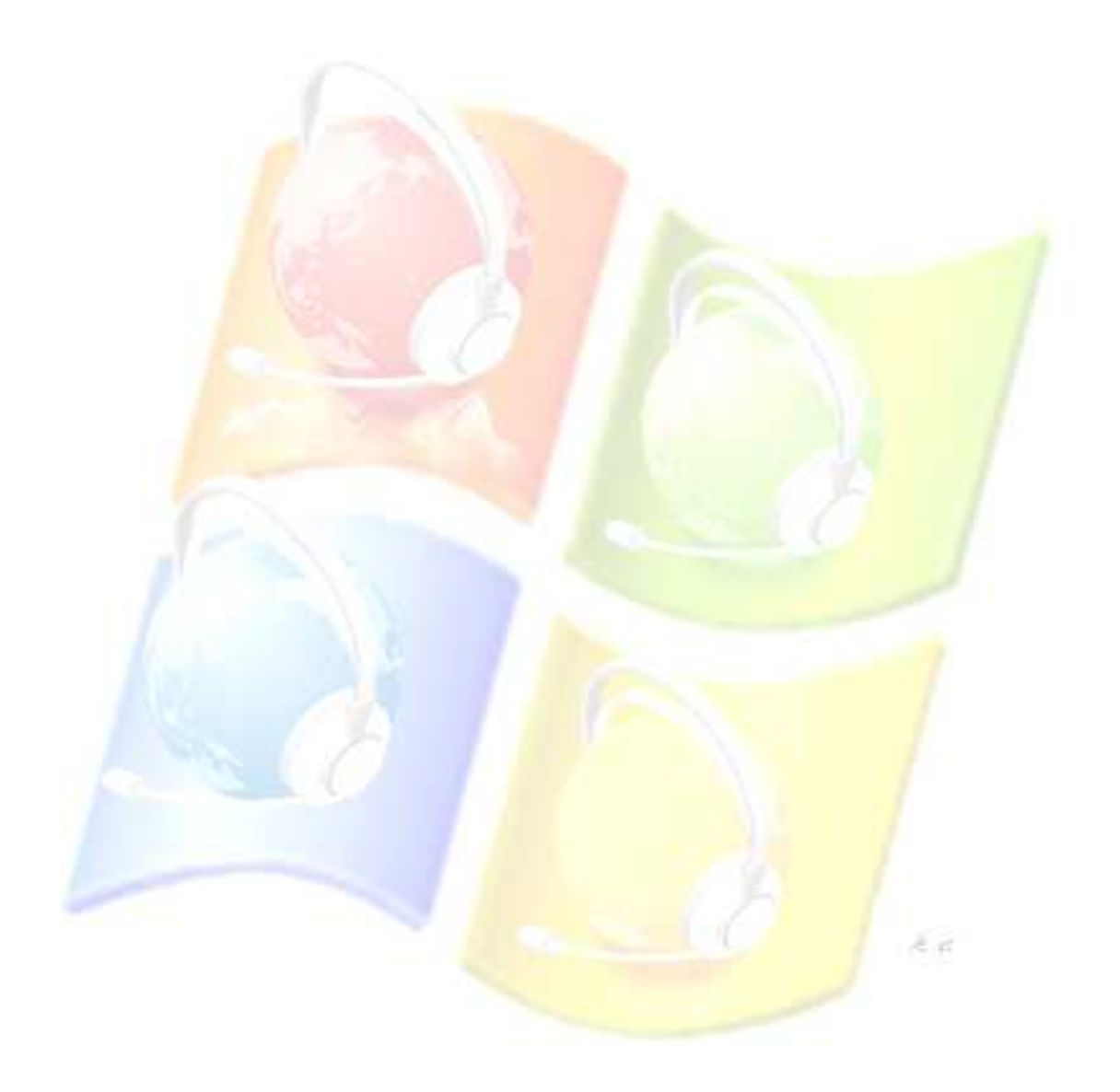

الفصل الثلك

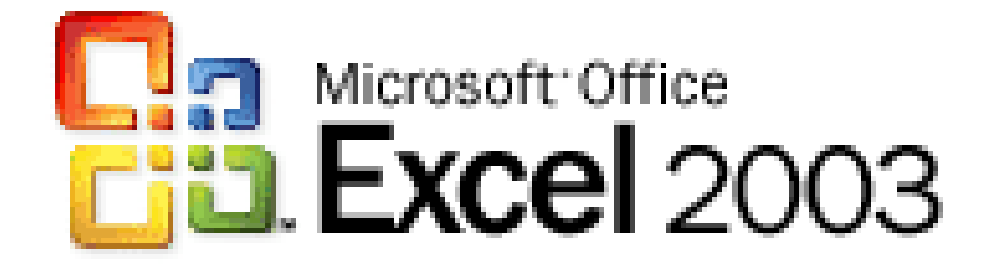

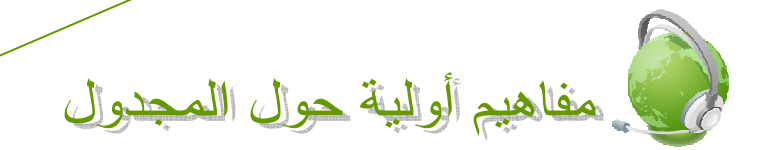

**LECON** 

EXCEL

**LECON EXCEL** 

### ق تعريف المجدول EXCEL :

المجدول هو عبارة عن برنامج يسمح برسم جداول بطريقة سهلة وسريعة، يمكن إدراج داخل هذه الجداول صبغ رياضية ودوال مختلفة لتسهيل العمليات الحسابية، كما يمكن من خلاله رسم مختلف أنواع التخطيطات بمجرد تزويده بالمعطيات اللازمة

ق تشغيل المجدول EXCEL :

طـ[/ ننقر مرتين على أيقونته من سطح المكتب. *ط2/* تشغيله من قائمة ابدأ كما يلي: ابدأ ثم ميكر وسوف<mark>ت أوفيس</mark> ثم ميكر وسوفت أوفيس اكسل. ككتب EXCEL في علبة حوار EXECUTER .

الدين المجدول EXCEL :

أنظر المطبوعة.

العمليات على المصنف CLASSEUR :

يسمى ملف ال<mark>مجدول بالمصنف لاحتوائه على مجمو</mark>عة <mark>من الأوراق تسمى بأوراق العمل و</mark>عددها التلقائي ثلاثة أور اق عم<mark>ل</mark>

أ. *إنشاء مص<mark>نف:* ننقر بالجهة اليمني للفأرة في</mark> مساحة فارغة من سطح المكتب مثلا (الجزء C ، الجزء D ، مجلد ما....) ثم نختار الأمر جديد Nouveau ثم الأمر FEUILLE DE CALCULLE

ب. ح*فظ المصن<mark>ف:* بعد الكتابة في المصنف يجب حفظ</mark>ه بإتباع ما يل<mark>ي:</mark> من قائمة ملف Fichier نختار الأمر حفظ (أو حفظ <mark>تحت اسم إذا</mark> كا<mark>ن المصنف جديدا) أو ن</mark>قوم بالنقر على أيقونة الحفظ من شريط الأدوات القياسي، تظه<mark>ر لك علبة حوار قم من خلالها بتحدي</mark>د مكان الحفظ وإعطاء اسم للمصنف ثم انقر على الزر حفظ

ت *إغلاق المصنف <mark>وفتحه: لإ*غلاق المصنف نقوم باختيار</mark> الأمر Fermer أو الأمر Quitter من القائمة ملف Fichier أو نغ<mark>لقه مباشرة من أيقونة الإغلاق في ش</mark>ريط العنوان، أما فتحه فنقوم باختيار الأمر فتح Ouvrir من قائمة ملف Fichier أو بالنقر على أيقونة الفتح من شريط الأدوات القياسي. وهناك طريقة أخر ي للفتح و هي النقر مر نين علي أيقو نته أو النقر

ث عليه بالجهة اليمني للفأرة واختيار الأمر فتح

في العمليات على ورقة العمل <u>FEUILLE :</u> يمكن لورقة عمل أن تحتوهم المجدول أو عدة جداول و/أو تخطيطات. 100

أ \_ /ع*ادة تسمية ورقة العمل:* ننقر على اسم الورقة بالجهة اليمني للفأرة تظهر لنا قائمة

ب. نختار منها الأمر Renommer (ثم نكتب اسم آخر لهذه الورقة من لوحة المفاتيح)، أو ننقر مرتين على اسم الورقة.

ت<sub>.</sub> ت*لوين خلفية الاسم:* ننقر على اسم الورقة بالجهة اليمني للفأرة تظهر لنا قائمة نختار منها الأمر . Couleur d'onglet

ث ِ تح*ديدِ جميع أوراق العمل:* ننقر على اسم الورقة بالجهة اليمني للفأرة تظهر لنا قائمة نختار منها . Sélectionner toutes les feuilles

ج *ٍ إضافة ورقة عمل:* ننقر على اسم الورقة با<mark>لجهة اليمني</mark> للفأرة تظهر لنا قائمة نختار منها الأمر Insérer . ويمكن أيضا اختيار الأمر Feuille من القائمة Insertion .

ح. <mark>حنف *ورقة عمل:* ننقر على اسم الورقة بالجهة ا</mark>ليمن<mark>ي للفأرة تظهر لنا قائ</mark>مة نختار منها الأمر Supprimer ، أو نختار الأمر Supprimer une feuille من القائمة Edition .

خ. *إض<mark>افة تعليق لخلية</mark> معينة:* نستطيع إضافة تعليقات على الخلايا بحيث تظهر عند وضع مؤشر الفأر ة على الخلية ولانجاز ذلك نتبع الخطوات التالية:

\* ننقر ع<mark>لى الخلية ال</mark>مر اد إضا<mark>فة تعليق لها.</mark>

\* من قائمة <mark>إدراج Insertion نختار الأمر تعليق Commentaire</mark> سيظهر مربع أصفر اللون به نقطة الإدراج لكتابة ا<mark>لتعليق، ويمكن التغيير من أبع</mark>اد هذا المربع بالنقر على إحدى الدوائر المحيطة به والسحب نحو <mark>الخارج.</mark>

عند الانتهاء من <mark>الكتابة ننقر خارج الخلية سنشاهد وج</mark>ود مثلث أحمر في الزاوية العلوية من الجهة اليمني للخلية دلال<mark>ة على وجود تع</mark>ليق<u>.</u>

مثال تطبيقي:

أضف النعليق النال<mark>ي على الخل</mark>ية B4 : <mark>المعدل =( (الفر ض</mark>1+الفر ض2)/2+الامتحان)/3.

أ \_ /ص*ـافة تـعديلات ع<mark>لـى هذا التـعليق:* ننقر بـالجـهة اليمني للف</mark>أر ة علـى الخلية المـحددة و التـى تمت إضـافة النعليق لها ونختار الأمر Modifier le commentaire .

ب إزالة التعليق: ننقر بالجهة اليمني للفأرة على الخلية المحددة

والتي تمت إضافة التعليق لها ونختار الأمر Effacer le commentaire .

**LECON EXCEL** 

- **90 ملاحظات**
- $\frac{101}{101}$ . 20 لعمل الواحدة من 256 عمود مرفم بالحروف اللاتينية و <del>65536 سطر</del> مرقم بمصطف
	- 2. تقاطع العمود مع الصف يشكل خلية.
- 3. لكل خلية عنوان محدد بحرف العمود ورقم السطر .
- 4. الخطوط الظاهرة في ورقة العمل هي خطوط وهمية أي أنها لا تظهر عند طباعة الورقة. لذا يجب رسم حدود للجدول باستعمال الأداة الخاصة بالحدود.
- 5. لتغيير عرض عمود من الأعمدة، نضع مؤشر الفأرة بين حرف العمود وحرف العمود الذي يليه حتى بصبح المؤشر بهذا الشكل ↔ ثم ننقر ونسحب الفأر ة بمبنا أو بسار ا للتكبير و التصغير من عر ض العمو د ِ
- 6\_ لتغيير ارتفاع سطر من الأسطر، نضع مؤشر الفأرة بين رقم السطر ورقم السطر الذي يليه حتى يصبح المؤشر بهذا الشكل ¢ ثم ننقر ونسحب ا<mark>لفأرة يمي</mark>نا أو يسارا للتكبير والتصغير من ارتفاع سطر
- 7. <mark>الهدف</mark> من كتابة النص في المجدول هو ليس كتابة فقر ات كبير ة بالر غم م<mark>ن أن</mark>نا نستطيع فعل ذلك، و<mark>إنما نستعمل النص لكتابة عنوان الجدو</mark>ل م<mark>ثلا وأي</mark>ضا الكلمات الموجودة بداخله.
- 8. تنق<mark>سم المعلومات التي تكتب في ورقة العمل إلي: النص، الأعداد بأنواعها(طبيعية، صحيحة،</mark> عشرية)، التاريخ والوقت، الصيغ والدوال
	- 9. يمكن <mark>إدراج 255</mark> ورقة <mark>في المصنف الواحد</mark>.

لكتابة وتنسبقه

**في الكتابة على ورقة العمل:** 

\* *الكتابة ف<mark>ي المجدول باللغة العربية:* للكتابة في</mark> المجدول في اللغة العربية ننقر على أيقونة ا∎ من قائمة Outil نختار الأمر Option ثم من الخاصة بذلك <mark>من شريط أدوات التنسيق</mark> علبة الحوار نخ<mark>تار ال</mark>ـL'onglet Internatio<mark>nal ثم De droite à gauche و</mark> Afficher la feuille active de droite à gauche @ ك*تابة سطرين في خانة ولحدة.* نقوم بتحديد الخلية ثم نختار الأمر Format de cellule من القائمة المحلية للخلية أو نختار من القائمة Format الأمر cellule تظهر لنا علبة حوار نختار منها Renvoyer à la ligne ونقوم المربع الاختيار E'onglet Alignement الـ automatiquement ، كما يمكن الرجوع <mark>سي رح السطر في نفس الخلية بالن</mark>قر مرتين في الخلية المعنية وجعل نقطة الإدراج في نهاية الجملة ثم الضغط على المفتاحين ALT و ENTREE في نفس الو قت سعر الوحدة الواحدة

 $(5)$ 

مثال تطبيقي: أكتب في الخلية ذات العنوان E10

**LECON** EXCEL

ه *كتابة نص أو عدد:* نحدد الخلية المعنية (النقر عليها مرة واحدة) ثم نبدأ الكتابة من لوحة المفاتيح، وللتغيير فيه ننقر مرتين على الخلية(أو نضغط على المفتاح F2) فنلاحظ ظهور نقطة الإدراج وبعد الانتهاء نضغط على المفتاح ENTREE. بِتم كتابة الفاصلة في الأعداد العشرية باستعمال المفتاح Supp من الآلة الحاسبة

**90 تنسي**ق الكتابة:

"حدود" من شريط أدوات الننسيق وننقر على المربع الملون بالأصفر كما هو مبين في الصورة. 開 開 間 FU. إذا قمت بالنقر على الجملة Traçage et bordures سيظهر 開 国 SQ 88 لك شريط "<mark>ر سم جدو ل"</mark> 田田田田  $\overline{\phantom{a}}$   $\overline{\phantom{a}}$ Bordures Traçage des bordures...

واستعمال الأيق<mark>ونات التال</mark>ية من ش<mark>ريط أدوات التنسيق: أيقونة ل</mark>ون الخط، أيقونة نوع الخط، أيقونة حجم الخط، أيقونة لو<mark>ن الخلية، أيقونة الحدود، أيقونة المح</mark>اذاة إلى اليمين، أيقونة المحاذاة في الوسط، أيقونة المحاذاة إلى اليسار ، أي<mark>قونة لون الخط، كما يمكن أيضا اللجو ء إل</mark>ى القائمة

 $\overline{1}$   $\overline{2}$ 

Format والنق<mark>ر على الأمر Cellule ومن علبة الحوار</mark> الظاهرة أمامك اختر

L'onglet Police -

 $\overline{\phantom{a}}$ 

ه *تنسيق الأعداد.* نستطيع تغيير تنسيق العدد بتحديد الخلية أو الخل<mark>ايا التي تح</mark>تو<mark>ي على أعداد ثم نستع</mark>مل من شريط أدوات التنسيق الأد<mark>وات التا</mark>لية:

**LECON EXCEL** 

103

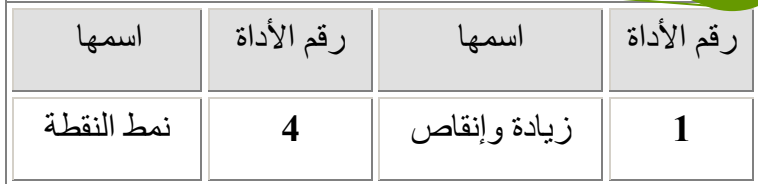

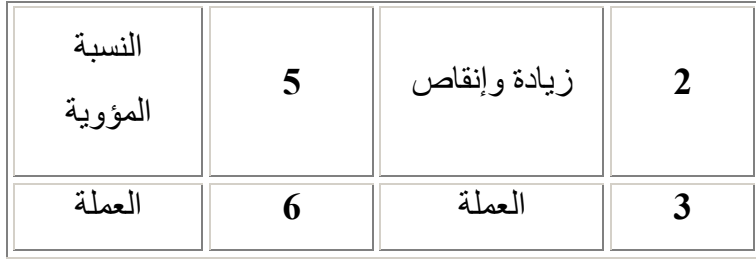

LECON EXCEL

 $\frac{1}{2}$  % 000 €  $\frac{60}{60}$   $\frac{00}{60}$ Translation  $\begin{array}{c}\n\uparrow \\
\uparrow \\
6\n\end{array}$ 

 $E_{\rm eff}$ 

<u>تطبيـــــق:</u>

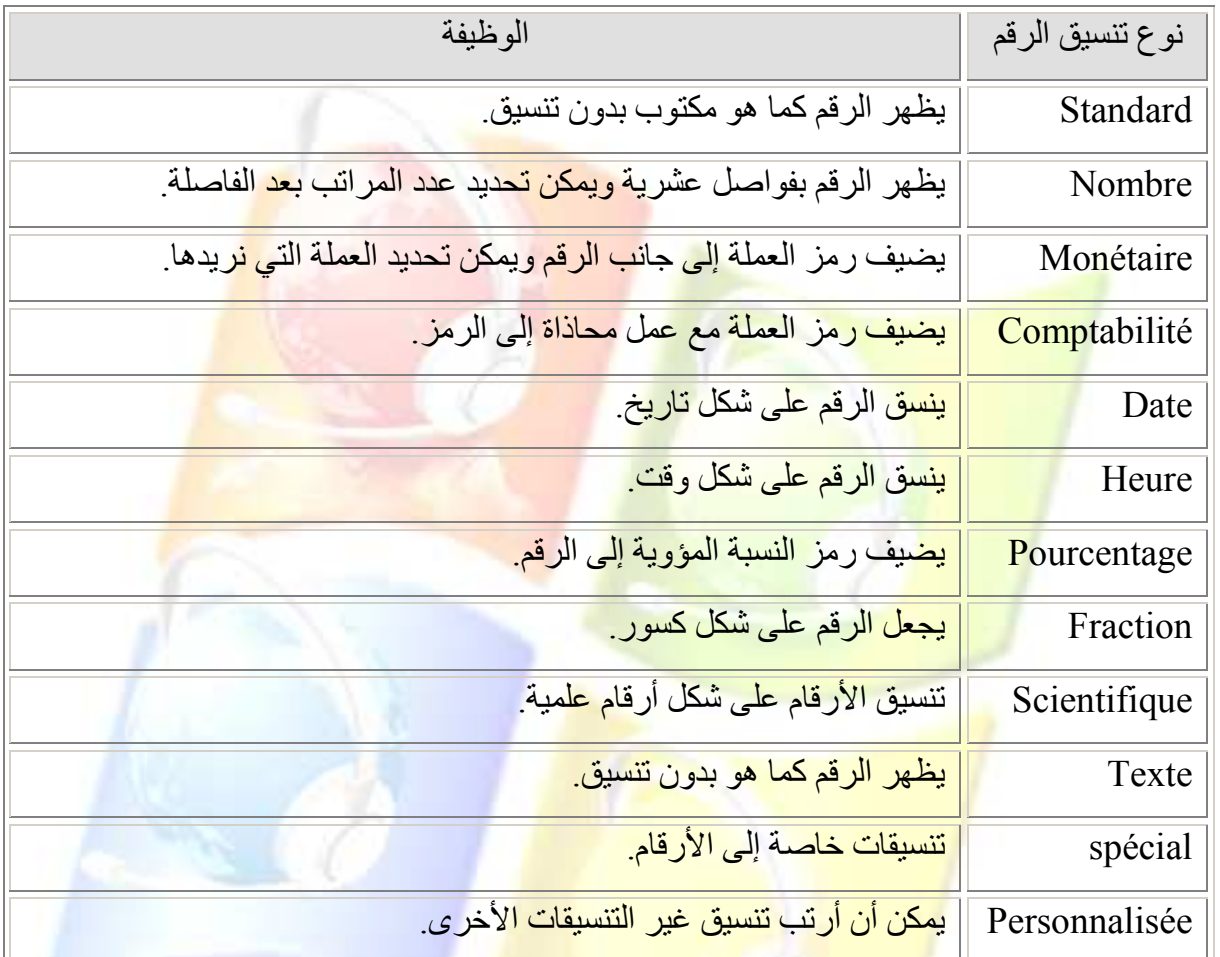

في وزقة العمل الأولى: 104 قم بتسميتها بـ كشف النقاط وتلوين الاسم باللون الأزرق وقم بإنشاء الجدول أدناه كما يلي: قم بكتابة "الطالب [" ثم قرب سهم الفأرة من الزاوية السفلي من جهة اليمين للخلية حتى يأخذ سهم الفأرة شكل + وعندها قم بالنقر وسحب الفأرة مقدار أربع خلايا.

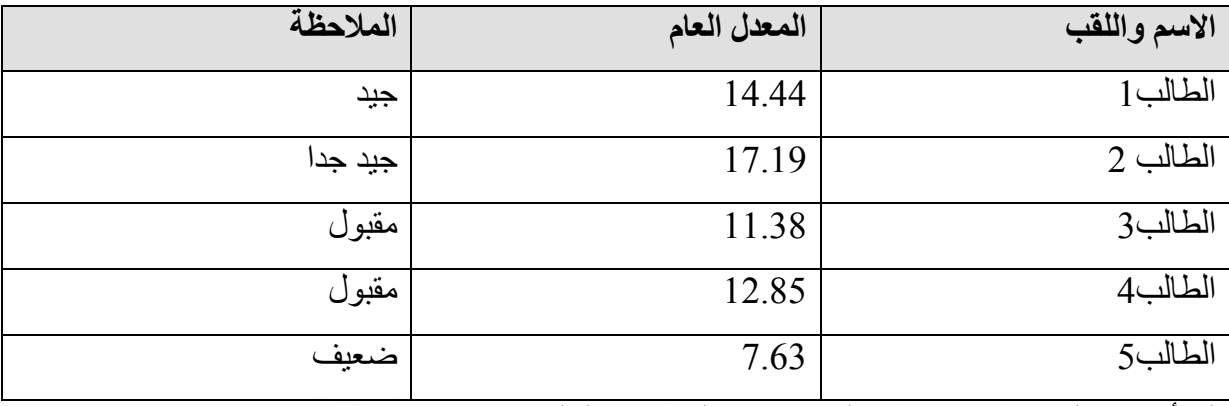

لملأ عمود الملاحظة بواسطة دالة قم بإتباع الخطوات التالية:

• قم بتحديد الخلية الأولى من عمود الملاحظة، وفي <mark>شريط الص</mark>يغة أك<mark>تب الصيغة ا</mark>لرياضية التالية:

#### في ورقة <mark>العمل الثانية:</mark>

قم بتسميته<mark>ا بـ achat et vente ونلوين الا</mark>سم باللون الأصفر وقم بإنشاء الجدول ال<mark>نتالي والاستعانة بالقائمة</mark> Format والأمر Cellule ثم l'onglet Bordure لتغيير حدود الجدول:

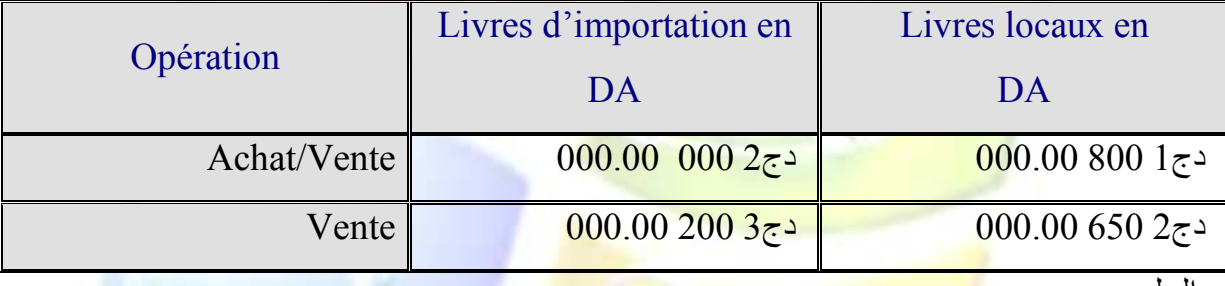

الحل:

• لجعل محتوى السطر الأول بمحاذاة إلى الوسط وإلى الأعلى قم بما يلي: ا<mark>ختر من الق</mark>ائمة Format الأمر Cell<mark>ule</mark> ثم من علبة الحوار أمامك <mark>اختر الـ Onglet Alignem</mark>ent ومن سهم المستطيل Verticale فم باختيار الأمر Ce<mark>ntré</mark>.

**LECON EXCEL** 

> • لترك رقمين وراء ا<mark>لفاصلة نحدد الخلايا التي بها أرقام </mark>ونقوم باختيار من القائمة Format الأمر le 105 من علبة الحوار أمامك اختر نوع التنسيق Nombre ثم مستطيل" أرقام خلف الفاصلة" الأرقام خلف الفاصلة

ويمكن النقر على أداة زيادة المنازل العشرية من شريط أدوات التنسيق بعد تحديد الخلايا التي بها أرقام.

• وللحصول على التباعد بين الأرقم قم بالنقر مرة واحدة في مربع Utiliser le séparateur de milliers من نفس علبة الحوار السابقة. • ونتبع الخطوات التالية لإضافة رمز الوحدة النقدية:

Format—Cellule—L'onglet Nombre-- Comptabilité—Symbole--OK

في ورقة العمل الثالثة:

قم بتسميتها بـ Relevé de notesوتلوين الاسم باللون الأحمر وقم بحل العمل التطبيقي المقدم لك ِ

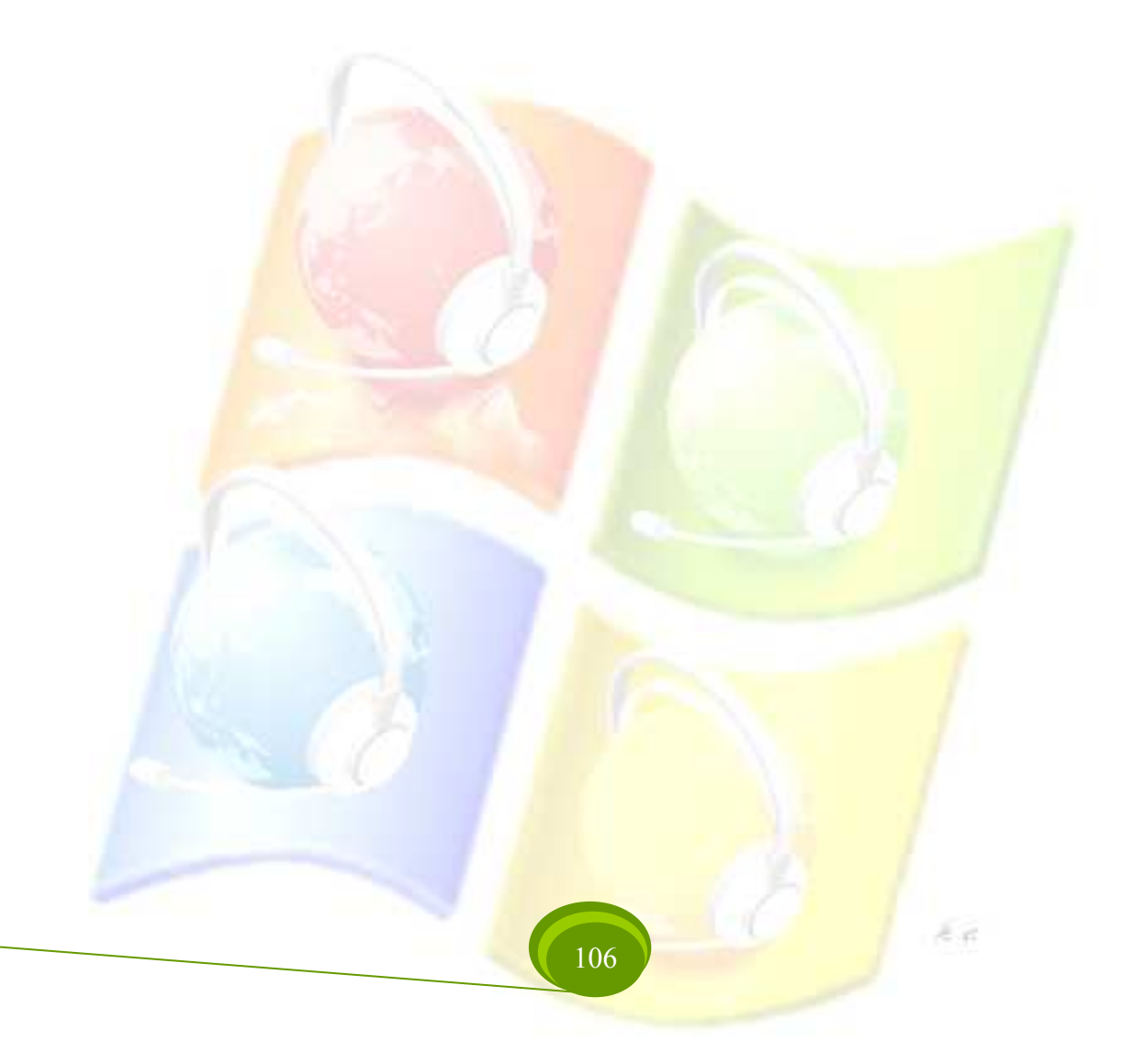

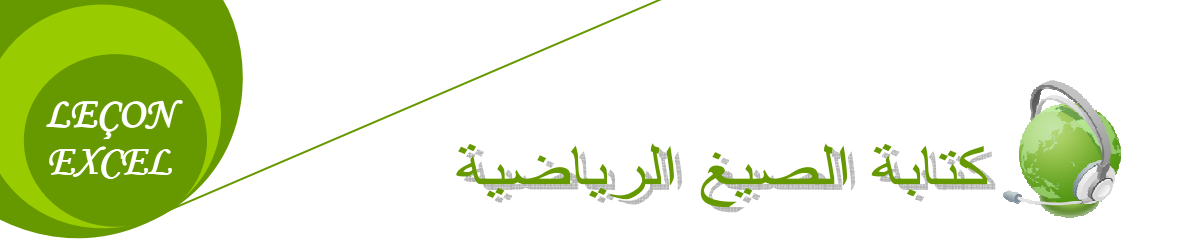

تمهيد:

الصبغة الرياضية هي عبارة حسابية أو منطقية تتكون من أعداد وعمليات حسابية أو منطقية، مثل 5+3\*7 ، حيث يقوم المجدول بحساب نتيجة الصيغة تلقائيا بمجرد كتابتها والضغط على المفتاح Entrée

# لا العمليات الحسابية هي:

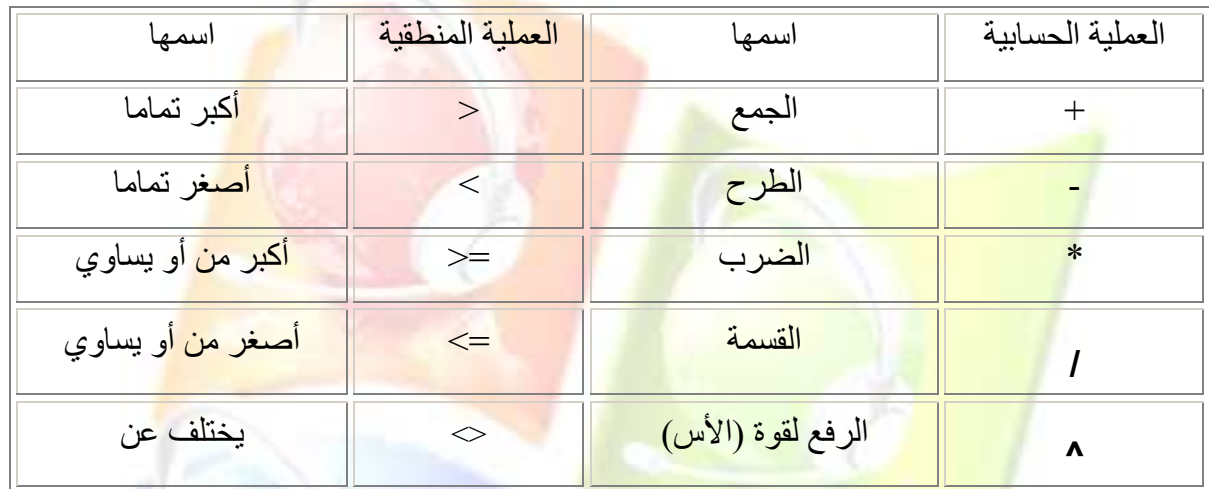

إذا كانت الصيغة <mark>الر ياضية تحتوي على عدة عمليات</mark> حسابية ،فإن المجدول بتبع جملة من الأولو يات عند حساب النتيجة<sub>.</sub> و ه<mark>ذه الأولويات هي: (من</mark> الأقوى إ<mark>لى الأضعف)</mark>

- $\bigcap$  : الأقواس  $\bigcap$
- 11 : الرفع لقوة

\* ، / : والأفضلية من <mark>اليسار إلى</mark> الي<mark>مين.</mark>

+ ، - : و الأفضلية من ا<mark>ليسار إلى ال</mark>يمين<mark>.</mark>

أمثله تستقي

- تكون نتيجة العبارة 6\*3+5= هي 23 لأن المجدول بدأ بعملية الضرب أولا قبل عملية الجمع<sub>.</sub> - وتكون نتيجة العبارة 6\*(3+(5+5)= هي 48 لأن المجدول بدأ بالعملية التي تحتويها الاقواس أولا قبل

عملية الضرب

- تكون نتيجة العبارة 8/2+6=هي 10 لأن المجدول بدأ بعملية القسمة أولا قبل عملية الجمع.

- وتكون نتيجة العبارة 2/(8+6)= هي 7 لأن المجدول بدأ بالعملية التي تحتويها الأقواس أولا قبل عملية القسمة

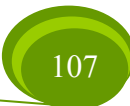
**LECON EXCEL** 

- مثال تطبيقي1:
- 1. أكتب في الخلبة D5 الرقم 7 وفي الخلبة E5 الرقم 3.
- 2. قم بطر ح محتوى الخلية الثانية من محتوى الخلية الأولى وضع الناتج في الخلية F5 .

الحسل:

- » الصيغة المباشرة:
- 1. نكتب الرمز "=" في الخلبة F5 .
	- 2. نكتب الصيغة التالية 3-7 .
- 3. نضغط على المفتاح Entrée أو ننقر عل<mark>ى أيقونة ال</mark>موافقة <mark>من شريط الصيغة</mark>.
	- لِهِ الصيغة غير المباشرة:
	- 1. في المثال السابق قم بحذف محتوى الخلية F5 .
		- 2. أكتب الر مز "=".
	- 3. قم بال<mark>نقر على الخلية D5 و لاحظ كتابة هذا العنوان في الخلية.</mark>
		- 4. قم بالضغط على مفتاح عملية الطرح من الآلة الحاسبة "-".
	- 5. قم بالنقر ع<mark>لى الخلية E5 و لاحظ كتابة هذا الع</mark>نو ان في الخلية.
	- 6. اضغط على مفتاح Entrée أو على أيقونة الموافقة من شريط الصيغة.

مثال تطبيقي2:

- 1. أكتب في الخلية A3 الرقم 8 وفي الخلية B2 الرقم 10.
- 2. قم بجمع محت<mark>وى الخليتين وقسمته على الرقم 2 وذلك</mark> باستعمال الصبيغة المباشرة ومرة أخرى باستعمال الصب<mark>غة غير الم</mark>باشرة ( استعمال عناوين الخلايا).

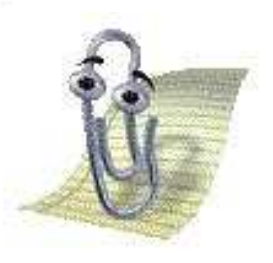

- √ لكتابــة ا<mark>لصـيـغ يستحسـن أن نـغيـر لـغــ</mark>ة لـوحــة المـفــاتيح إلــى الفرنسـيـة، كمــا يمكـن كتابــة الصيغ في شريط الصيغة.
	- √ كتابة الصيغ يكون باتجاه اللاتينية أي (3+7=).
	- √ يمكن التغيير في الصيغة الرياضية بتحديد الخلية ثم التغيير فيها في شريط الصيغة.

تمرين: التَّدرُّب على <u>كتابة الصيغ الرياضية</u>

من خلال دراستك للصيغ الرياضية، قم بإنشاء مصنف تحت اسم "الصيغ الرياضية" وقم بتسمية إحدى أوراق عمله بـ "كشف رواتب الموظفين" وأنجز عليها الجدول التالي مع إيجاد قيم الخلايا التي بها علامات الاستفهام حسب القوانين المعطاة لك أسفل الجدول:

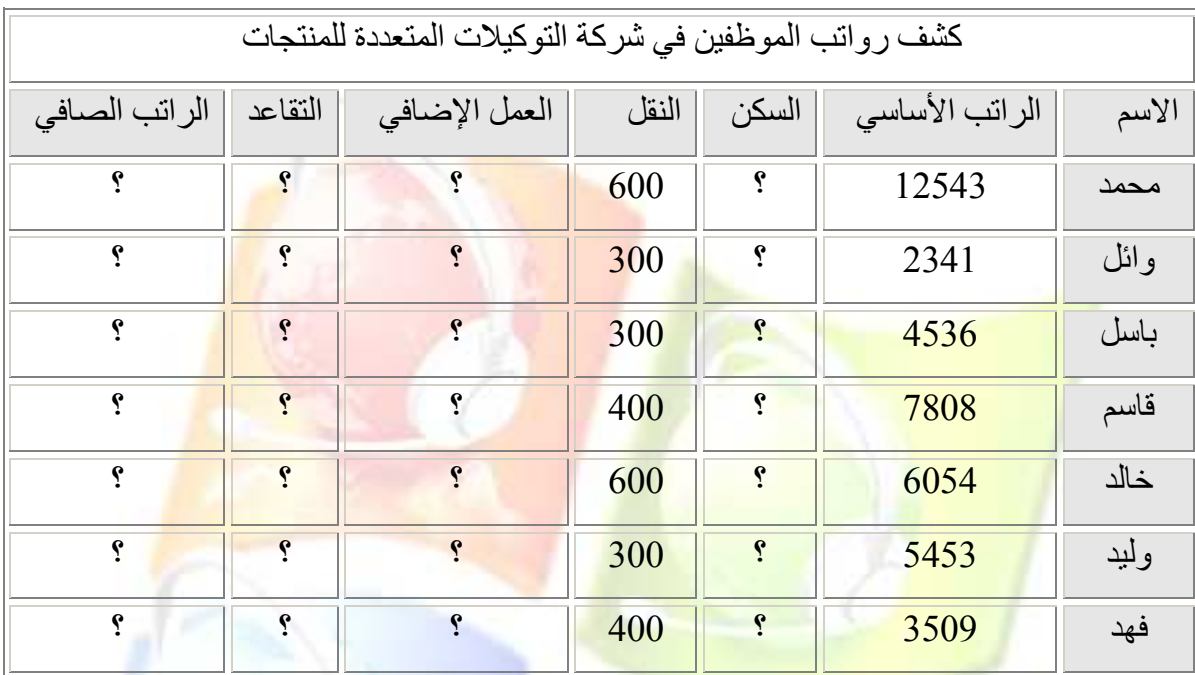

أحسب لكل موظف التالي:

- 1. السكن = ا<mark>لر اتب الأساسي ÷ 15.</mark>
- 2. العمل الإضا<mark>في = (الراتب الأساسي + السكن + ال</mark>نقل) ÷ 17 .
- . التقاعد = (الرا<mark>تب الأساسي + السكن + النقل + العم</mark>ل الإضافي) × 0.009.
	- 4. الصـافي = (الر ات<mark>ب الأساس</mark>ى + الس<mark>كن + النقل + العمل</mark> الإضـافي) التقاعد.

5. حدد حجم الـهامش " الأيمن "، " الأيسر "، " ال<mark>علوي</mark> "، " السفلي " بـ 1.5سم.

باختيارك للأمر Entête et pied de page من قائمة Affichage وباستعانتك لـ Onglets : المحتيارك Page , Entête et pied de page قم بالإجابة على بقية الأسئلة:

- 6\_ حدد المسافة بين حاشية الصفحة العلوية ور أس الصفحة، " ر أس الصفحة " بـ 1.5سم.
- 7. حدد المسافة بين حاشية الصفحة السفلية و تذييل الصفحة، " تذييل الصفحة " بـ 1.5سم.
	- 8 \_ حدد في ر أس الصفحة " المقطع الأيمن " الوقت و " المقطع الأوسط " التاريخ.

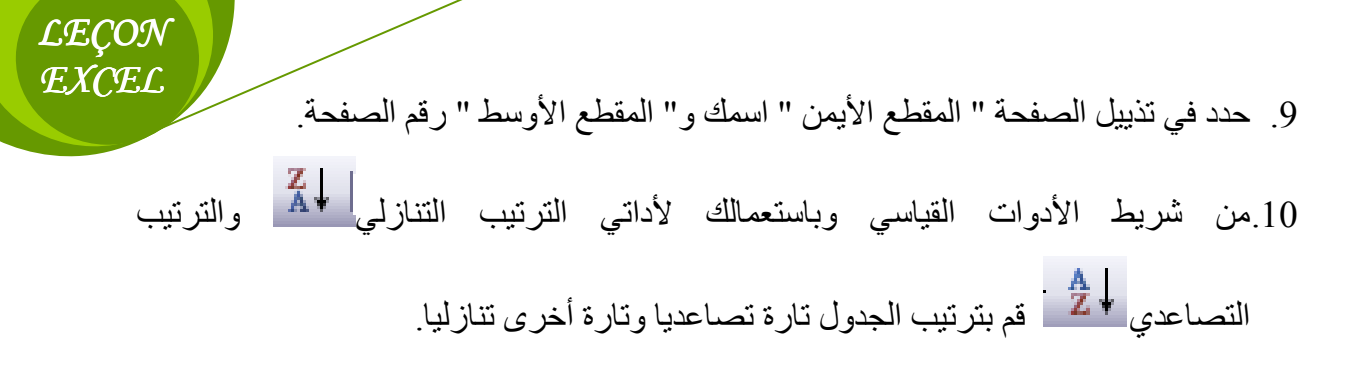

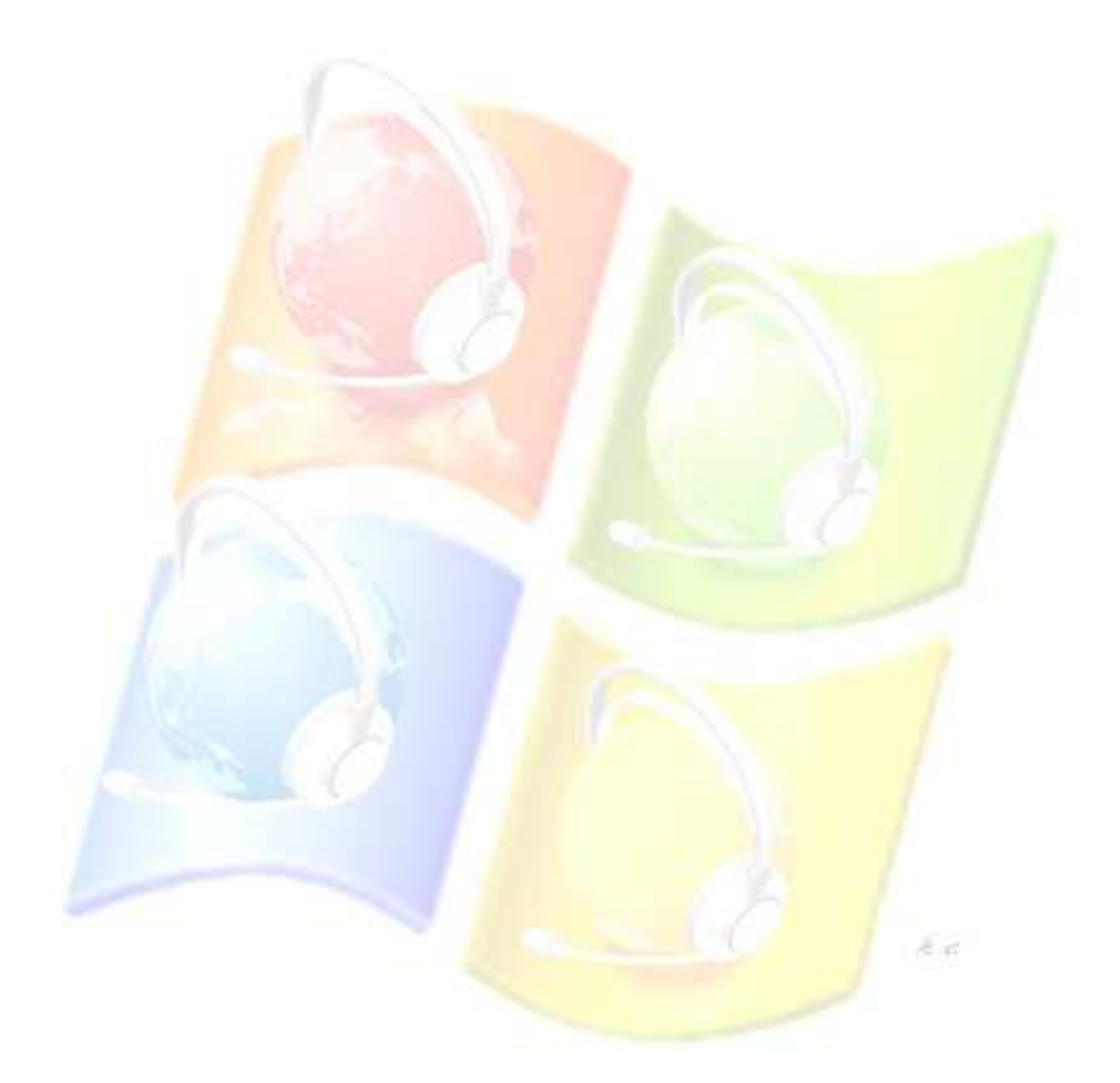

Ies fonctions July

الدوال هي أوامر تقوم بتنفيذ ًمهام معينة، وتتم كتابتها داخل الخلايا المختلفة لورقة العمل، حيث يحتوى المجدول على مجموعة كبيرة من الدوال في عدة ميادين: رياضيات، إحصـاء، محاسبة ، منطق...الخ.

## **30 دالة الجمع التلقائي:**

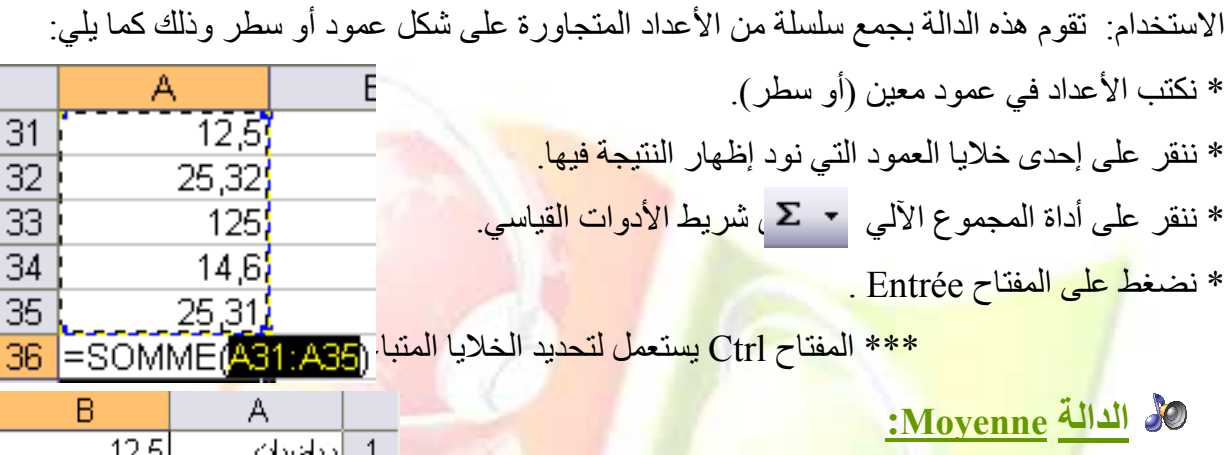

الاستخدام: ح<mark>ساب المعدل لمجموعة من الخلايا</mark> الصبغة: (نطاق من الخلايا)Moyenne= \* نحدد الخلية الت<mark>ي ستظهر فيها النتيجة.</mark> \* ننقر على سهم أداة المجموع الآلي<u>.</u> \* نختار الدالة <mark>Moye</mark>nne . \* نضغط على المفتاح Entrée . ري الدالة MIN: الاستخدام: ايجاد أقل قي<mark>مة لمجموع</mark>ة من ا<mark>لخلايا</mark>

الصيغة: (نطاق من الخلا<mark>يا)MIN</mark>=

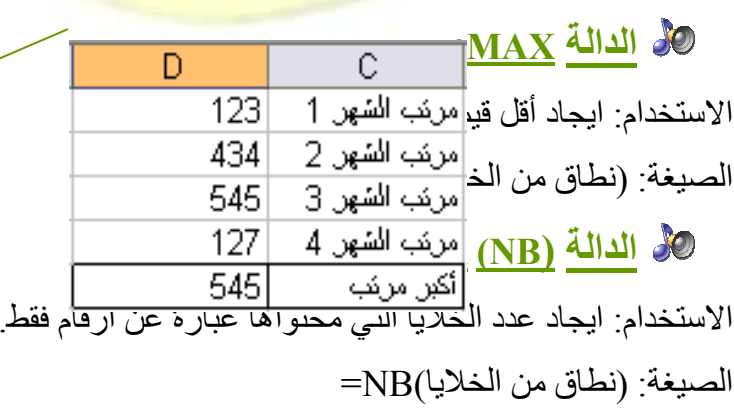

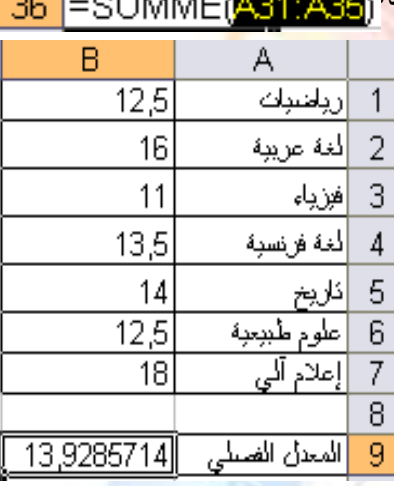

LECON EXCEL

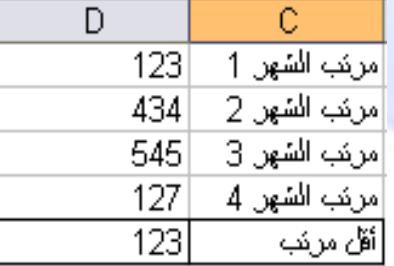

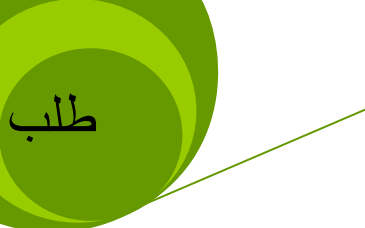

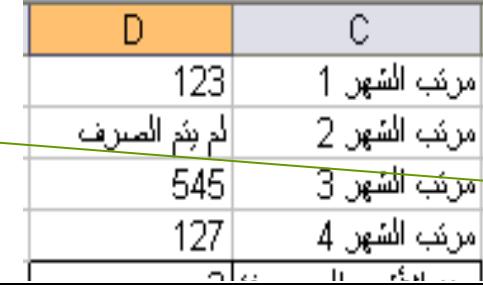

 $111$ 

\* نحدد الخلية التي ستظهر فيها النتيجة. \* ننقر على سهم أداة المجموع الآلي. \* نختار الدالة COMPTEUR. \*نحدد الخلايا باستعمال طريقة سحب الفأرة \* نضغط على المفتاح Entrée . الدالة PRODOUIT:

الاستخدام: حساب حاصل ضرب مجموعة من الخلايا الصيغة: (نطاق من الخلايا)PRODOUIT

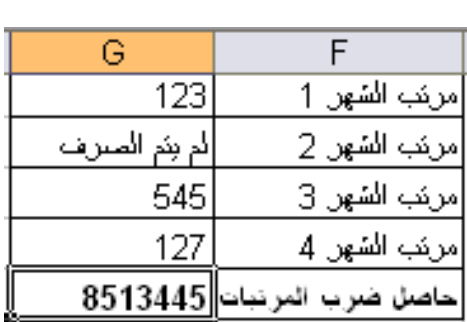

\*\*\* الأشكال الخاصة بهذه الدالة\*\*\*

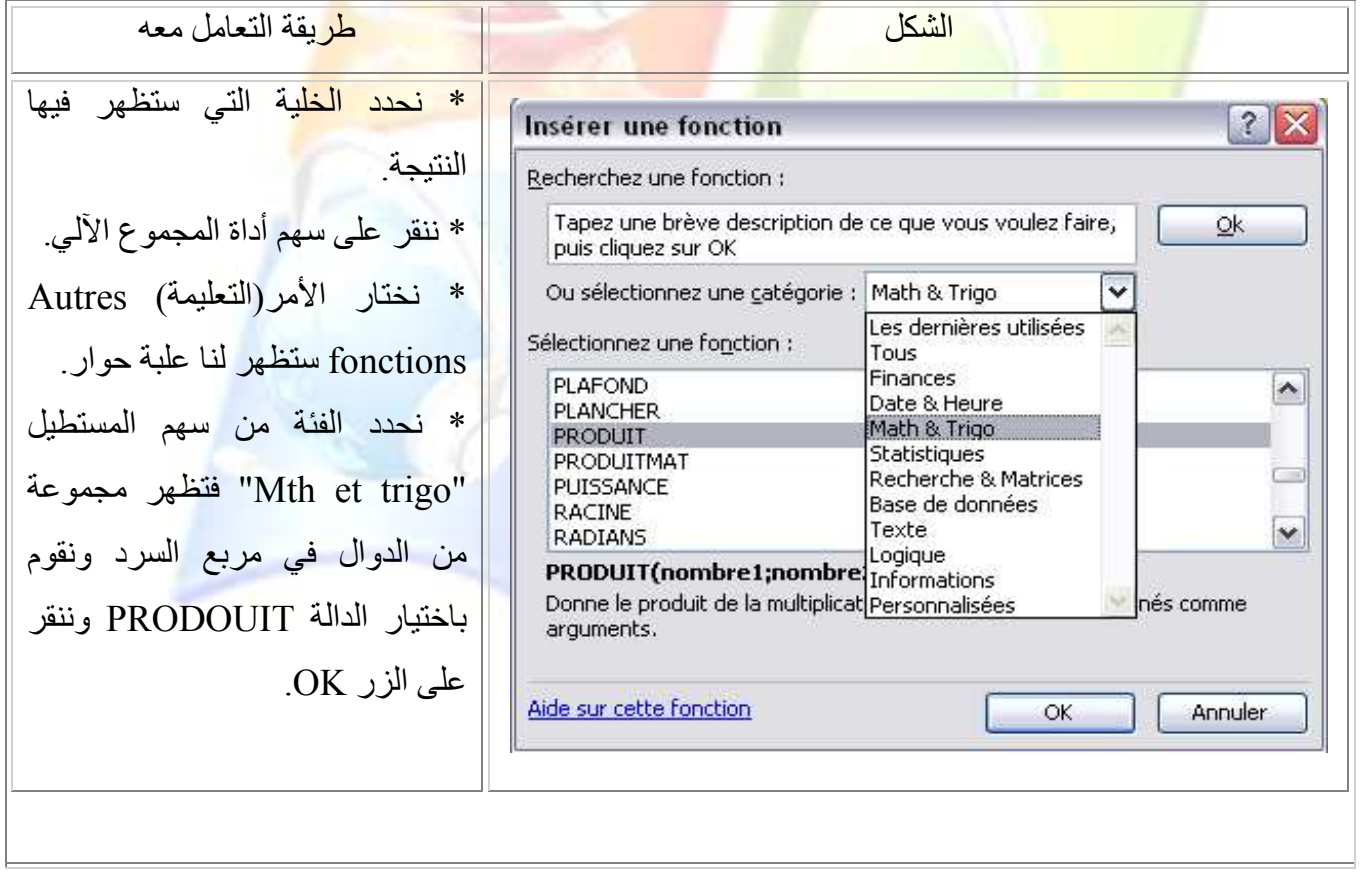

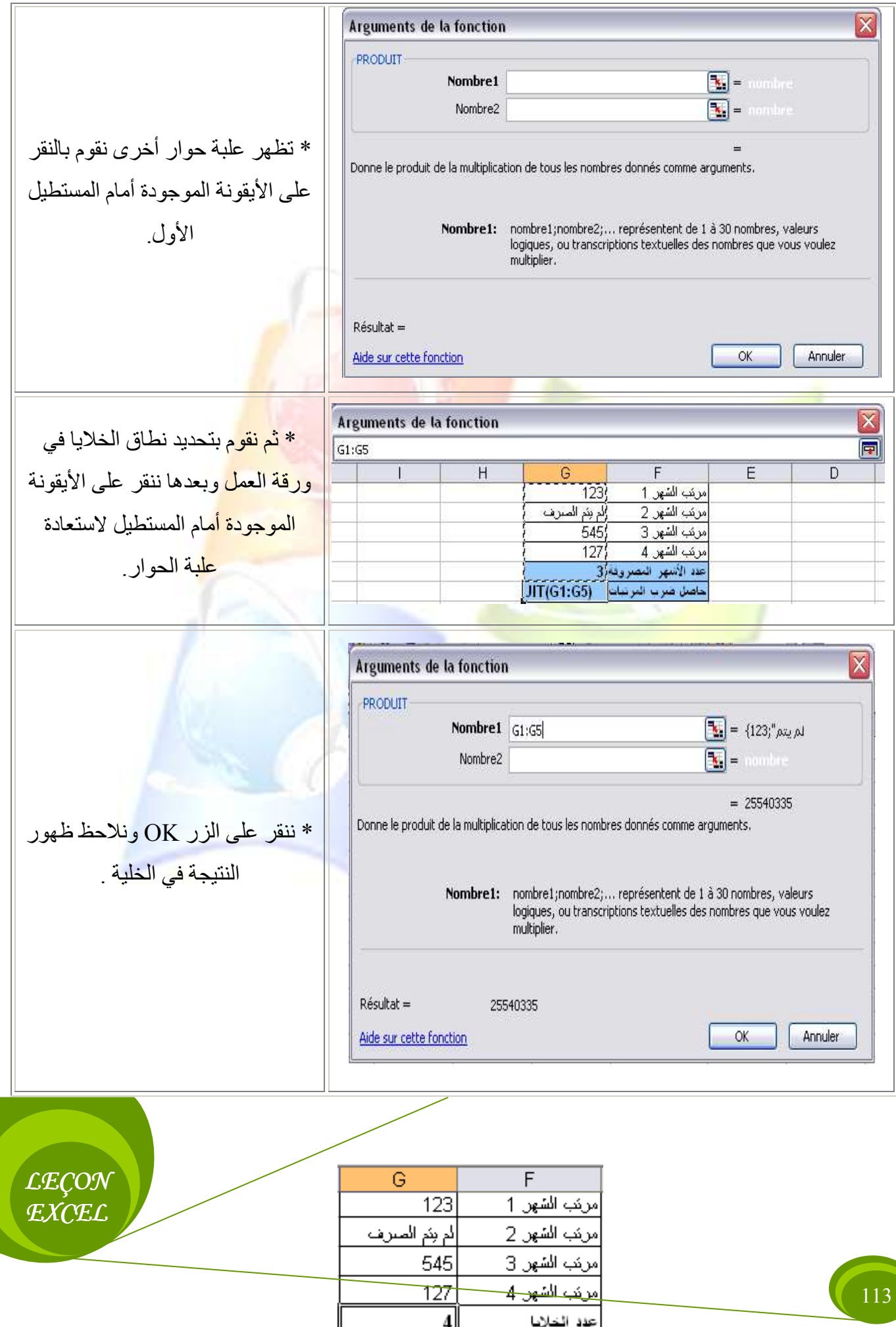

## في الدالة NBVAL:

الاستخدام: إيجاد عدد الخلايا التي محتواها رقم أو حرف. الصيغة: (نطاق من الخلايا)NBVAL=

## في الدالة NB.VIDE:

الاستخدام: ايجاد عدد الخلايا الفار غة. الصيغة: (نطاق من الخلايا)NB.VIDE=

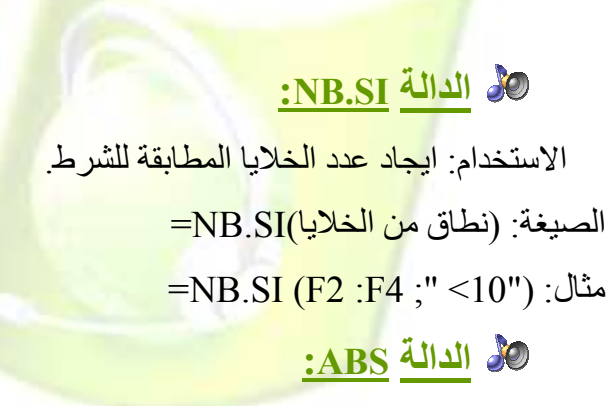

الاستخدام: تقوم بإ<mark>رجاع ال</mark>قيمة المطلقة للأرقام. الصيغة: (الخلية)ABS<mark>= ثم نقوم بنسخ عمل</mark> الد<mark>الة بالنقر في</mark> الزاوية التي يتحول عندها مؤشر الفأ<mark>رة إلى الشكل (+</mark>) ث<mark>م نقوم بسحب الفأر</mark>ة.

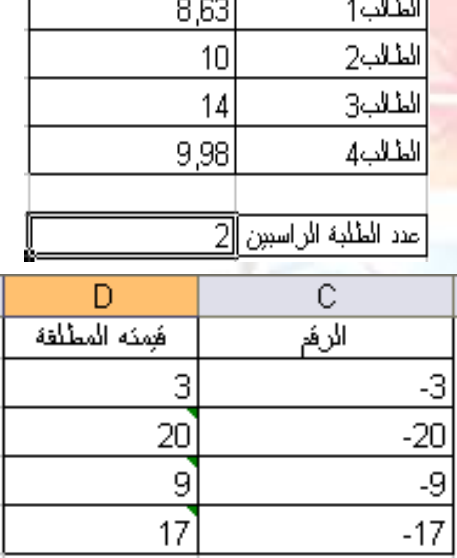

-9

 $\overline{17}$ 

 $\overline{G}$ 

لم بثم الصرف

F

المعدل العلم

 $123$ 

545

127

 $\mathbf{0}$ 

 $\overline{F}$ مرشه الشهر 1

مرشه الشهر 2-مرشه الشهر 3

مرشه الشهر 4

عدد الحلابا الفارغة

E.

الثلاث

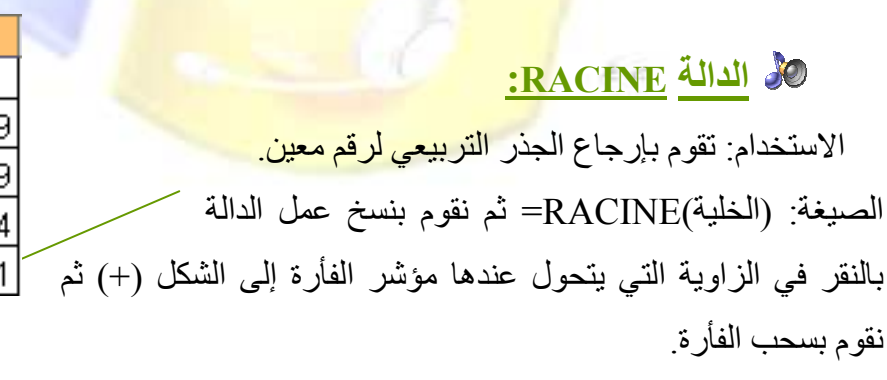

114

الدالة NBCAR:

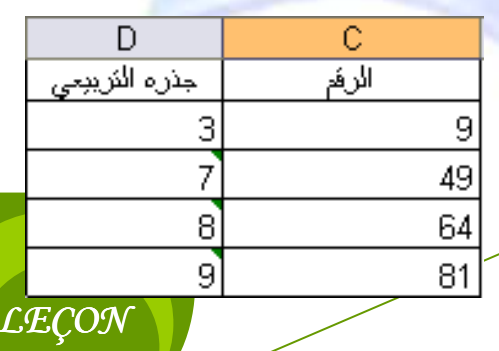

**EXCEL** 

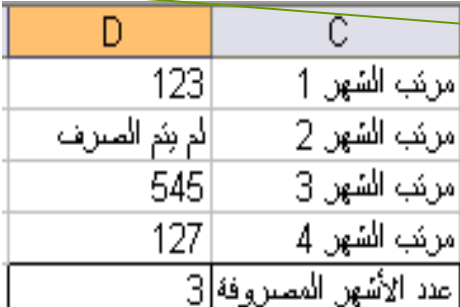

الاستخدام: حساب عدد الأحرف الموجودة داخل الخلية حيث يتم الأخذ بعين الاعتبار الفراغات المقسمة للكلمات

=NBCAR(الخلية)

### SI الدالة SI:

الشرط: إذا كان الراتب أقل من 3000 يظهر في عمود الترفية كلمة " "يستحق" وكلمة " لا يستحق" إذا كان العكس.

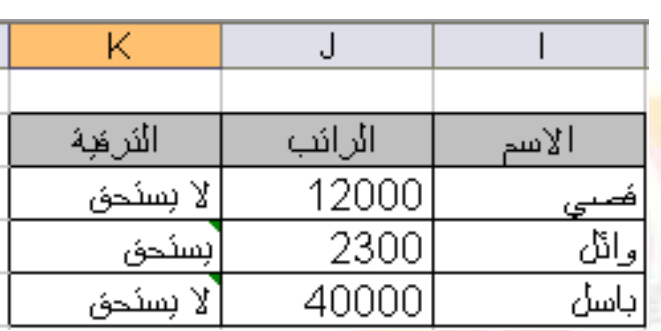

### Somme. Si الدالة Somme. Si:

 $E_{\rm eff}$ 

الاستخدام: <mark>حساب محتوى الخ</mark>لايا المطابقة للشرط.

√ لنسخ دالة على بقية الخلايا نقوم بما يلي:

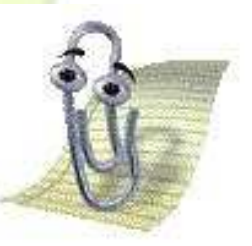

<mark>بعد ظ</mark>هور <mark>النتيجة في الخلية (التي</mark> تم تحديدها سابقا)، نوجه موشر الفأرة إل*ى* الزاوية السفلية من الجهة اليمني إذا كانت أرقام الأسطر على يمين الورقة ( La feuille de droite à Gauche)، أما إذا كانت على يسار الورقة (La feuille de Gauche à droite) فنوجه <mark>الموشر إلى الزاوية السفلي من الجهة اليسري. وعندما يتحول الموشر إلى الرمز (+) ننفر</mark> ونسحب الفأرة.

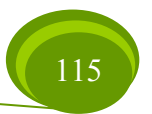

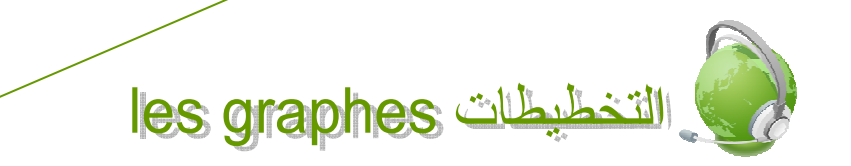

**LECON EXCEL** 

القمح اللين

111

102

153

القمح الصلب

125

148

136

التخطيطات هي أفضل وسيلة للتعبير عن الواقع لذا إن النتائج إذا كانت على شكل تخطيط، يكون أسهل و أوضح من تحليلها إذا كانت على شكل أعداد في جدول ٍ وهذا ما يوفره المجدول من تحويل الأر قام الموجودة في جدول إلى تخطيط أو ما يسمى أيضا التمثيل البياني Graphe.

2002

2003

2004

#### **الدراج تخطيط:** ﴾

مثال: إليك الجدول التالي الذي يمثل إنتاج القمح الصلب واللين في بلد من البلدان.

- بعد كتابة الجدول نقوم بتحديده ِ
- ننقر على أداة "الرسم البياني" من شري<mark>ط ا</mark> الأدوات <mark>القياسي أو باختيار الأمر Graphique</mark> من

القائمة "إدراج" -Insertion-، أو بالنقر بالجهة اليمني للفأرة على اسم ورقة العمل واختيار الأمر "إدر اج"-Inséré- ستظهر علية حوار نختار منها "تخطيط".

● ستظهر <mark>علبة حوار نختار منها نوع التخطيط</mark> من مربع السرد الموجود على الجهة اليسرى لعلبة الحوار ثم من <mark>مربع السر</mark>د الموج<mark>ود على الجهة اليم</mark>ني نقوم باختيار طريقة الظهور ، ثم ننقر على الزر .Suivant

● في كل مرة <mark>ننقر فيها على الزر Suivant تظهر</mark> ع<mark>لبة حوار للقيام ببعض الخيارات مثل:</mark> إضافة عنوان للتخطيط، ت<mark>نسيق المحاور ، تأطير ، عرض مفتاح الرسم أو إخفاؤه...،أم</mark>ا إذا قمنا بالنقر على الزر Précédentفإننا نرج<mark>ع إلى علبة الحوار السابقة، أما الزر Annuler</mark> فانه يلغي إدراج التخطيط نهائيا.

ستتحصل على ال<mark>شكل التالي:</mark>

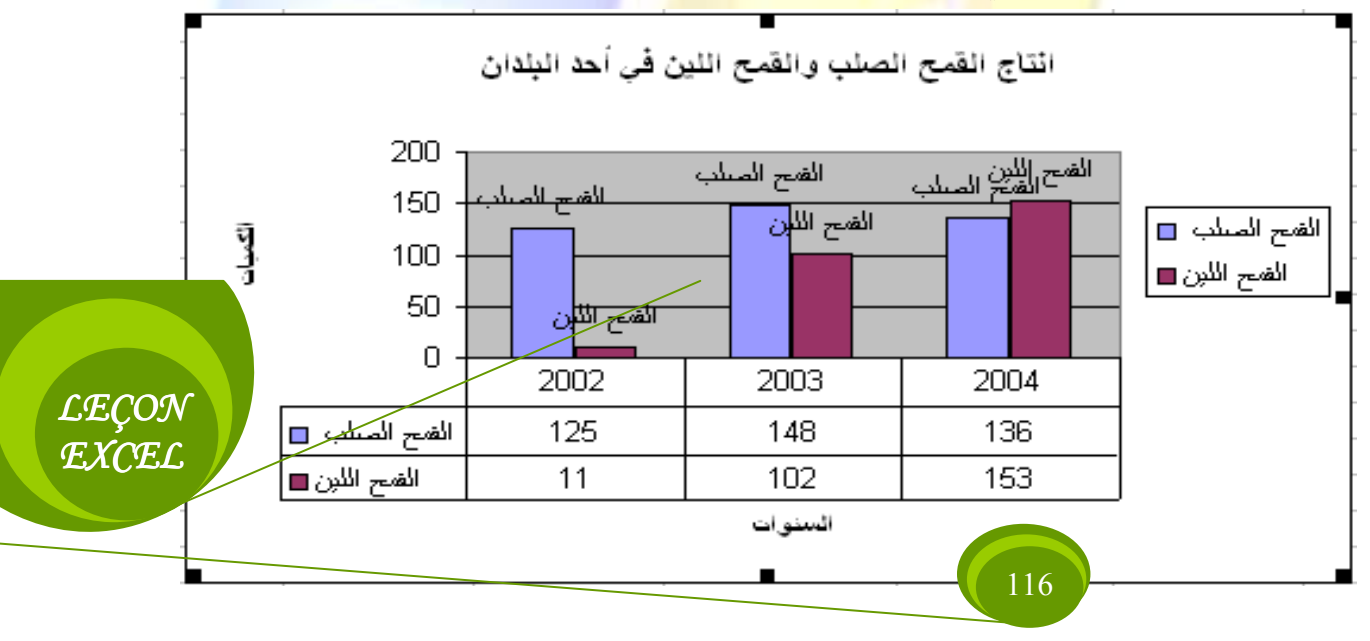

# <mark>% أنواع التخطيطات:</mark>

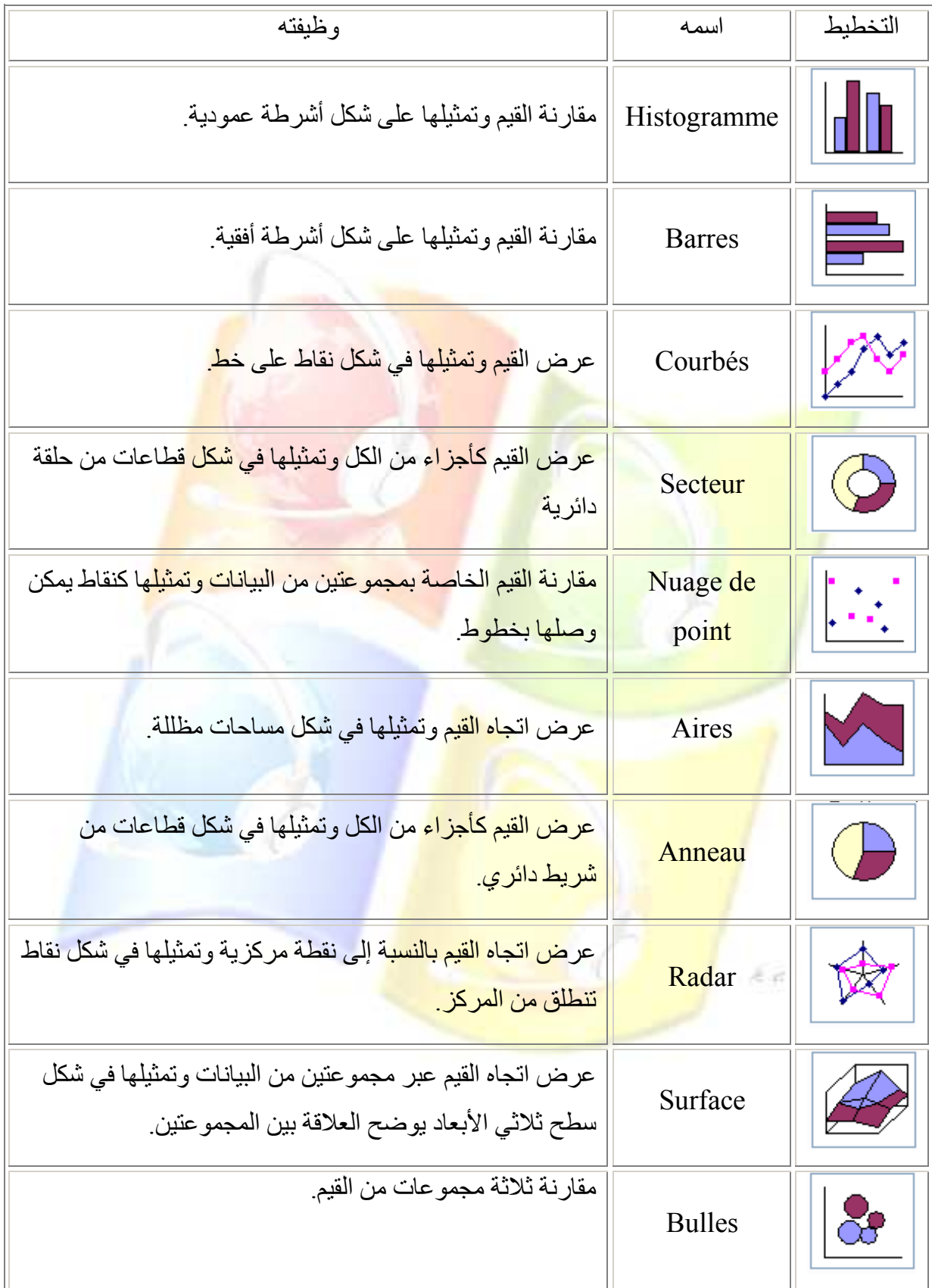

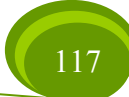

*LECON* **FXCF.C.** 

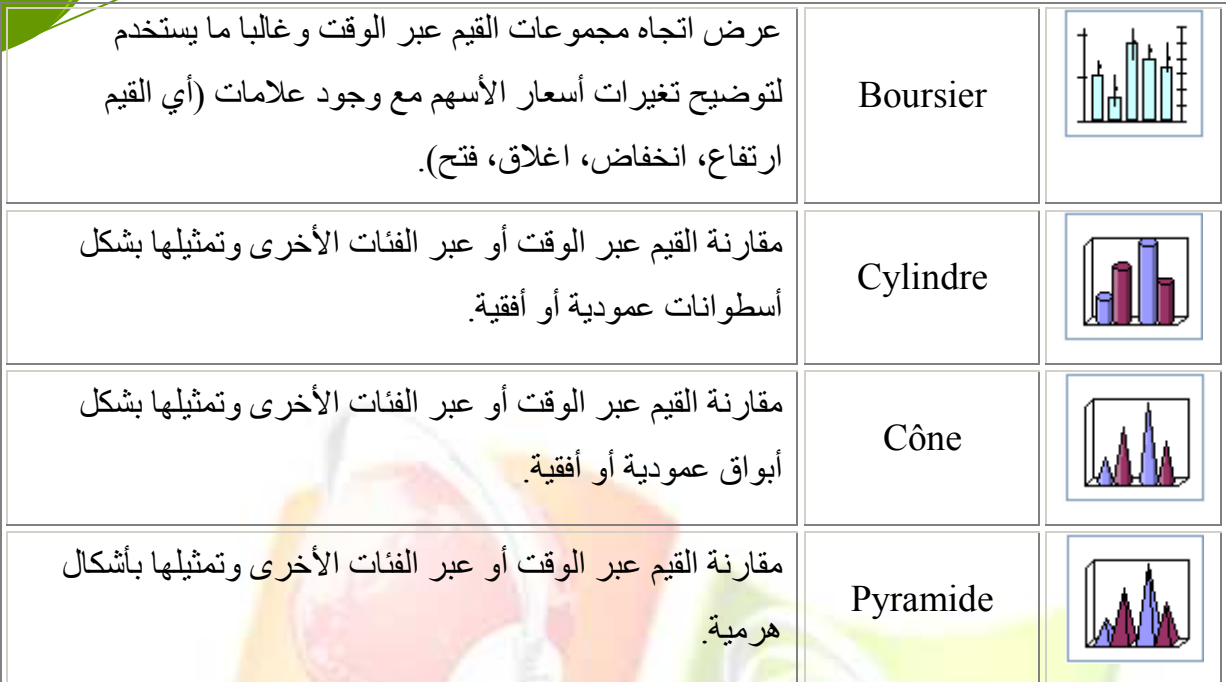

#### **العمليات على التخطيطات:**

ه تحريك وتكبير وتصغير وحذف التخطيط:

\* لتحر يك ا<mark>لتخطيط نقو</mark> م بالنق<mark>ر في مساحة فار غة من ال</mark>تخطيط و سحب الفأر ة إلى المكان المحدد ِ

\* لتغيير حجم ا<mark>لتخطيط نسحب الفأر ة عندما تكو</mark>ن في إحدى المربعات المحيطة بالتخطيط، التي تظهر عند تحدبده

\* لحذف التخطي<mark>ط يكفي أن نحدده بالنقر ً عليه، ثم الضغط</mark> على مفتاح الحذف من لوحة المفاتيح .Suppr

ه تغيير عنوان ا<mark>لتخطيط وإضافة عناوين إلى المحاور :</mark>

في مساحة فار غة م<mark>ن التخطيط</mark> ننقر با<mark>لجهة اليمني للفأر ة و</mark>نختار الأمر " Option du graphique" ستظهر لنا علبة حوار نقوم من خلالها باختيار الـ Onglet titre ونغير في المستطيل الأول عنوان التخطيط ويمكن أيضا إضافة ع<mark>نوان لمحور السينات و</mark>آخر لمحور العينات في المستطيل الثاني والثالث على التوالي.

» تحريك وتنسيق عناصر التخطيط: \* يمكن التعامل مع كل عنصر وتحريكه وتنسيقه وذلك بالتقر عليه بالجهة اليمني للفأرة واختيار الأمر [ تنسيق العنصر ] تظهر علبة حوار تحتوى على عدة Onglets. \* يمكن الوصول الى علبة الحوار الخاصة بتنسيق العنصر بالنقر عليه مرتين متتَلَليَثي*ن* ﴾ تغيير نوع التخطيط وتحديث المعطيات:

**LECON EXCEL** 

\*\*\*\* إذا أردنا تغيير نوع التخطيط، نقوم بما يلي:

- نحدد التخطيط.
- من القائمة المحلية له (النقر بالجهة اليمني للفأرة في مساحة فار غة من التخطيط) نختار الأمر Type .de graphique
	- · نختار نوع التخطيط من علبة الحوار وننقر على الزر OK. بعد رسم التخطيط نستطيع تحديث المعطيات أي تغيير ها أو إدر اج/حذف بعض سلاسل المعطيات ِ \*\*\*\* لتغيير المعطيات يكفي أن نغير ها في الجدول من ورقة العمل، فيقوم المجدول بتحديث التخطيط آليا

\*\*\*\* لإدراج سلسلة من المعطيات ( في ال<mark>مثال السابق</mark> أضف عمود "إنتاج <mark>الذ</mark>ري" بقيم من عندك) نقوم <mark>بعد كتابة المعطيات بـ:</mark>

• تحديد التخطيط

E.G

- اختيار الأمر Données source من القائمة المحلية للتخطيط.
- بعد ظهور ع<mark>لبة الحوار</mark> نقوم بإزاحتها ليظهر الجدول ثم نحدده بأكمله.
- ثم نعيد علي<mark>ة الحوار و</mark>ننقر على الزر OK. \*\*\*\* لحذف سلسلة من المعطيات نتبع بنفس المراحل السابقة ولكن بعد حذف المعطيات غير المر غوب فيها من الجدول.

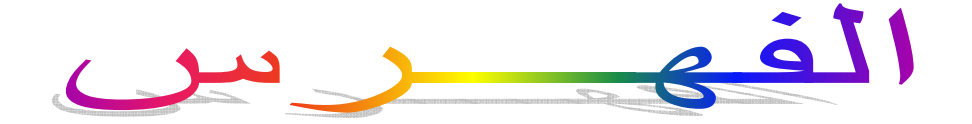

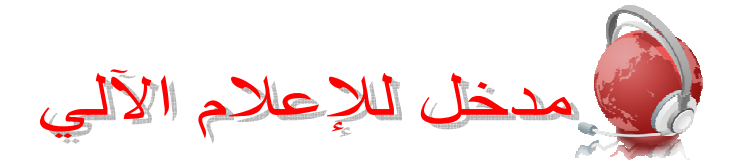

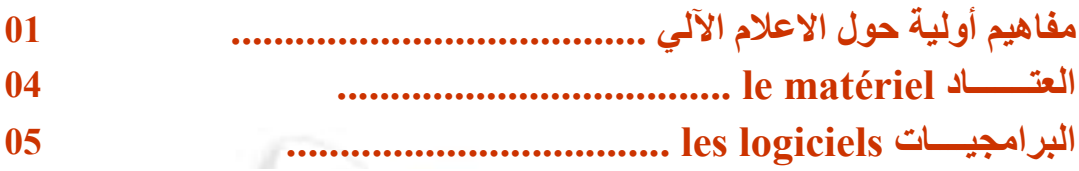

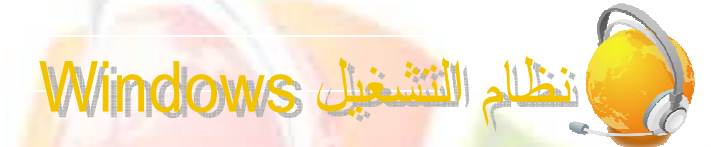

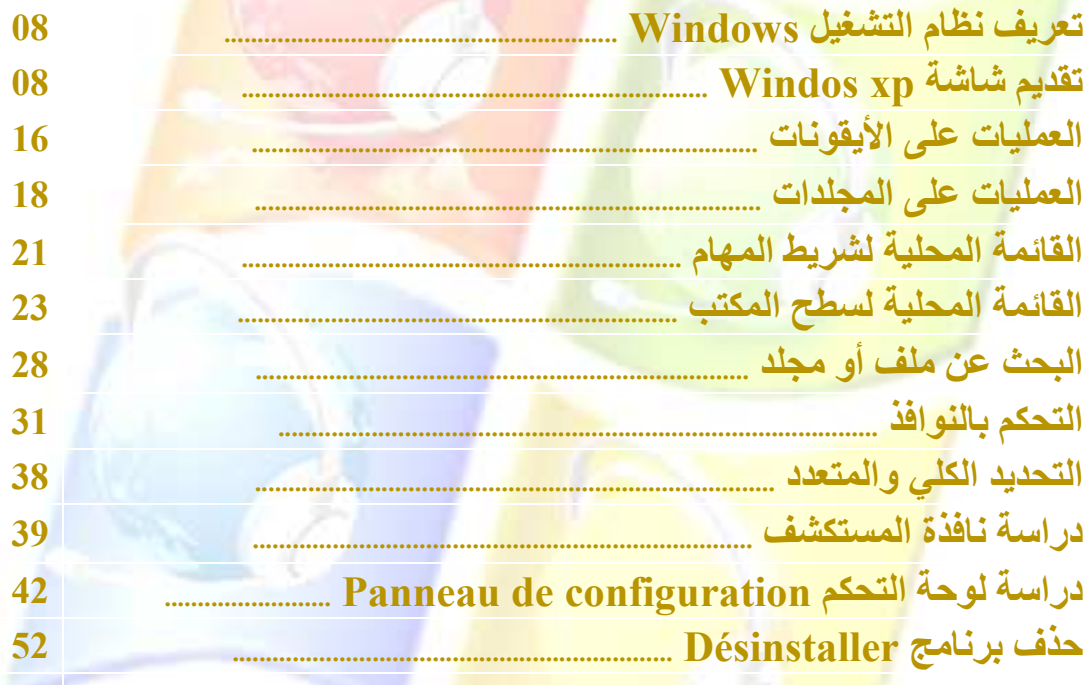

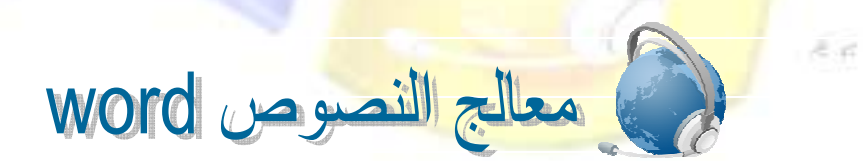

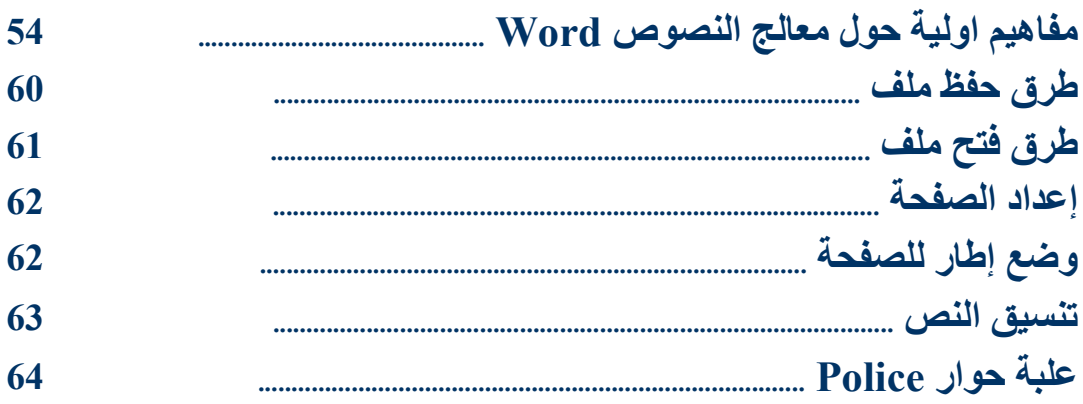

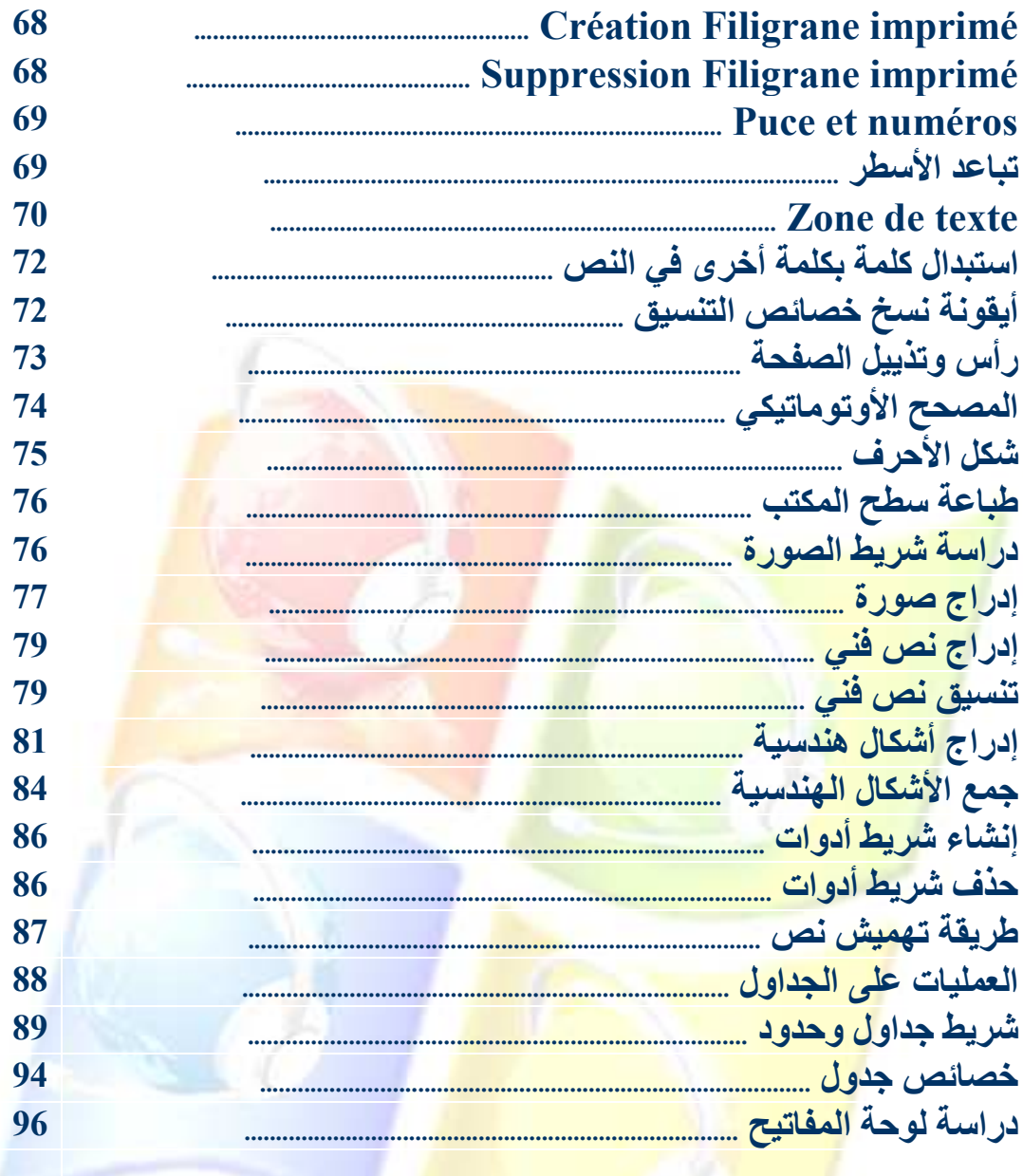

الفهرس.

k.